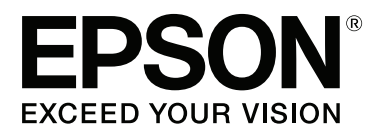

# **SC-P400 Series**

# **Használati útmutató**

CMP0038-01 HU

### <span id="page-1-0"></span>**Szerzői jogok és védjegyek**

A Seiko Epson Corporation előzetes írásbeli engedélye nélkül e kiadványnak egyetlen része sem sokszorosítható, nem tárolható adatlekérdező rendszerben és nem továbbítható semmilyen formában és módon, beleértve az elektronikus és a mechanikus eljárásokat, valamint a fénymásolást és az adathordozón való tárolást is. Az itt található információk csak erre az Epson nyomtatóra vonatkoznak. Epson nem felel ezen információknak más nyomtatókra való alkalmazásáért.

Sem a Seiko Epson Corporation sem annak tagjai nem felelősek ezen termék vevője vagy harmadik személyek előtt olyan károkért, veszteségekért, költségekért vagy kiadásokért, amelyeknek a vevő vagy harmadik személyek teszik ki magukat, ezen termék okozta baleset, vagy a termék nem megfelelő használata, a termékkel való visszaélés, illetve ennek jóváhagyás nélküli módosítása, javítása vagy átalakítása vagy (kivéve az Egyesült Államokat) a Seiko Epson Corporation üzemeltetési és karbantartási utasításai betartásának elmulasztása miatt.

A Seiko Epson Corporation nem tehető felelőssé semmilyen olyan kárért vagy problémáért, amely nem a Seiko Epson Corporation által Original Epson Products (Eredeti Epson termék) vagy Epson Approved Products (Az Epson által bevizsgált és jóváhagyott termék) terméknek minősített valamely kiegészítő vagy kellék (pl. tintapatron, papír stb.) használatából adódik.

Seiko Epson Corporation nem tehető felelőssé semmilyen, az elektromágneses interferencia által okozott kárért, amely bármely más interfész kábel használata következtében jött létre, mint amelyeket a Seiko Epson Corporation megjelölt, mint Epson Approved Products (Az Epson által bevizsgált és jóváhagyott termék).

Az EPSON, az EPSON EXCEED YOUR VISION, az EXCEED YOUR VISION, az UltraChrome és azok logói a Seiko Epson Corporation bejegyzett védjegyei vagy védjegyei.

A PRINT Image Matching™ és a PRINT Image Matching embléma a Seiko Epson Corporation védjegyei. Copyright © 2001 Seiko Epson Corporation. All rights reserved.

A Microsoft®, Windows® és a Windows Vista® a Microsoft Corporation bejegyzett védjegyei.

Az Apple®, a Macintosh®, a Mac Os®, az OS X®, az iPad®, az iPhone®, az iPod touch®, az iTunes® és a ColorSync® az Apple Inc. Amerikai Egyesült Államokban és más országokban bejegyzett védjegyei.

Az Intel® az Intel Corporation bejegyzett védjegye.

Az Adobe®, Photoshop®, Lightroom®, és Adobe® RGB az Adobe Systems Incorporated bejegyzett védjegyei.

*Általános jellegű megjegyzés: Az itt használt egyéb terméknevek kizárólag az azonosítás célját szolgálják, és előfordulhat, hogy tulajdonosaik védjeggyel védték azokat. Az Epson minden és mindennemű jogról lemond ezekkel a megjelölésekkel kapcsolatban.*

Copyright © 2015 Seiko Epson Corporation. All rights reserved.

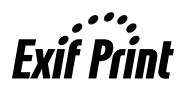

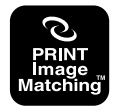

### **Tartalomjegyzék**

### **[Szerzői jogok és védjegyek](#page-1-0)**

### **[Bevezetés](#page-5-0)**

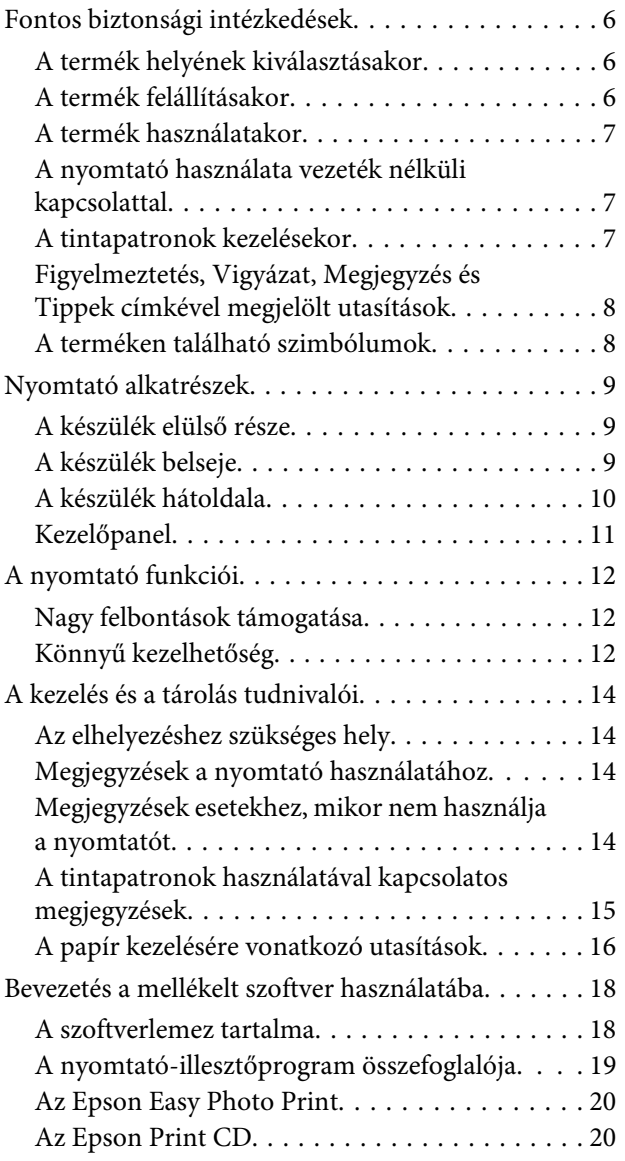

### **[Alapműveletek](#page-21-0)**

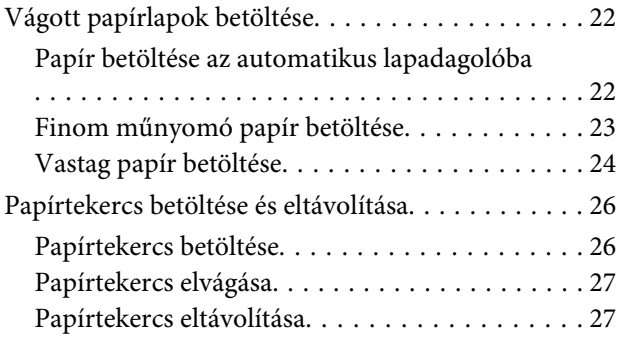

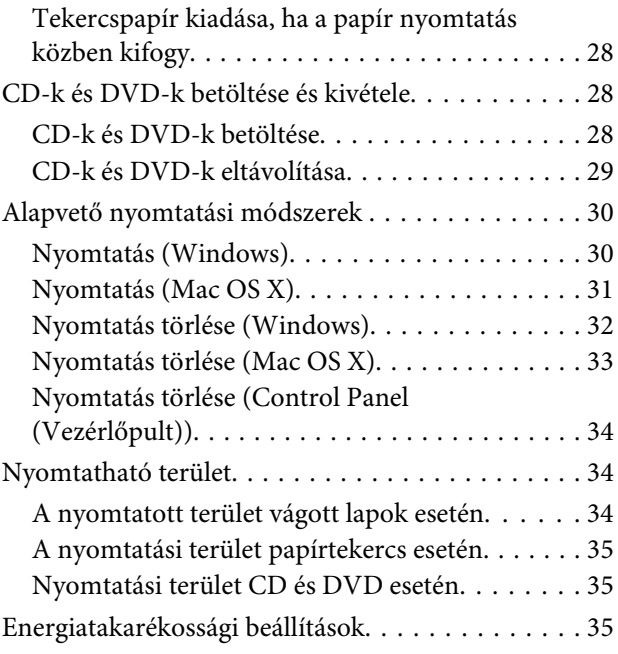

### **[A nyomtató-illesztőprogram](#page-35-0)  [használata \(Windows\)](#page-35-0)**

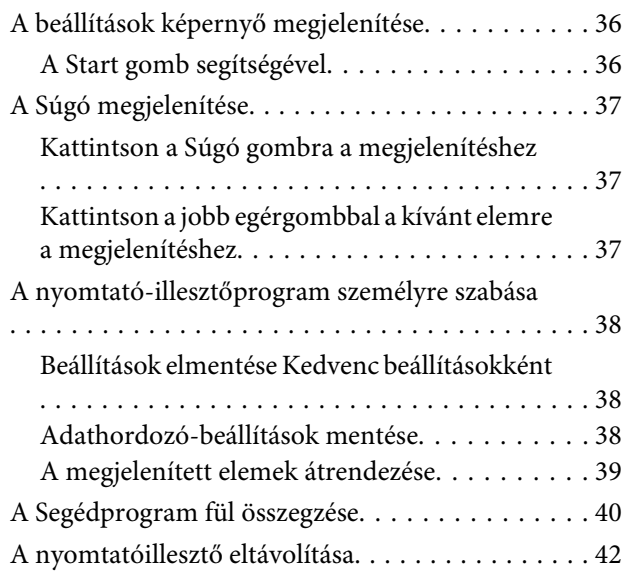

### **[A nyomtató-illesztőprogram](#page-42-0)  [használata \(Mac OS X\)](#page-42-0)**

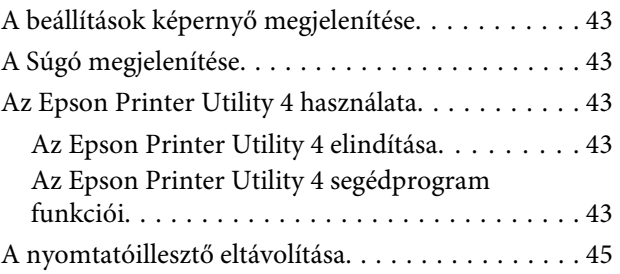

### **Tartalomjegyzék**

### **[Nyomtatási lehetőségek](#page-45-0)**

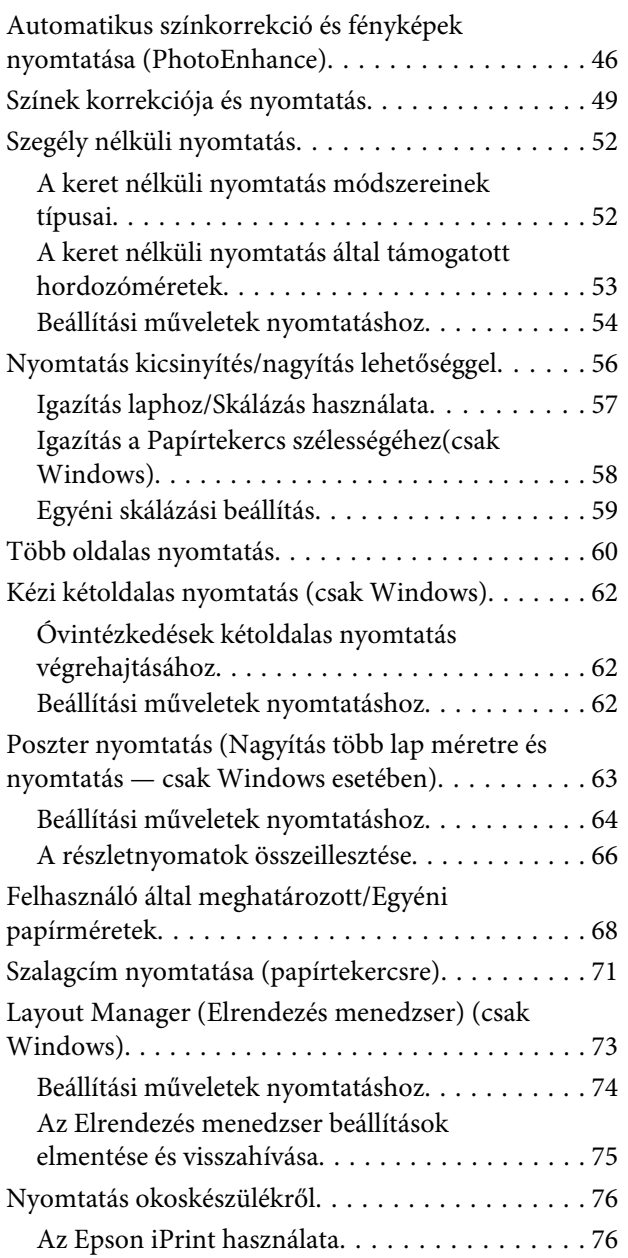

### **[Nyomtatás színkezeléssel](#page-77-0)**

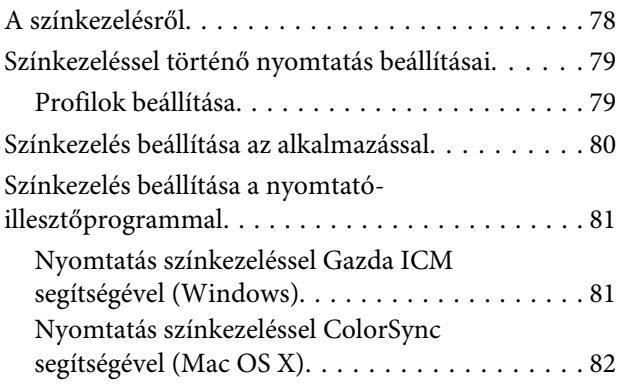

[Nyomtatás színkezeléssel ICM](#page-82-0) [illesztőprogram segítségével \(csak Windows\)](#page-82-0) [. . . . . . . . . . . . . . . . . . . . . . . . . . . . . . . . . . . . 83](#page-82-0)

### **[Karbantartás](#page-84-0)**

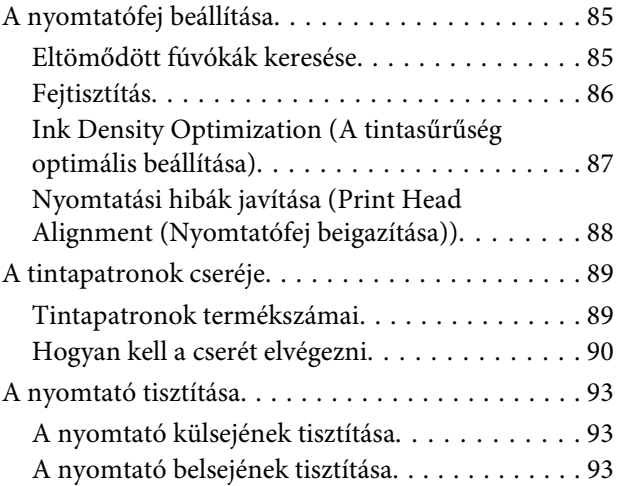

### **[Problémamegoldás](#page-93-0)**

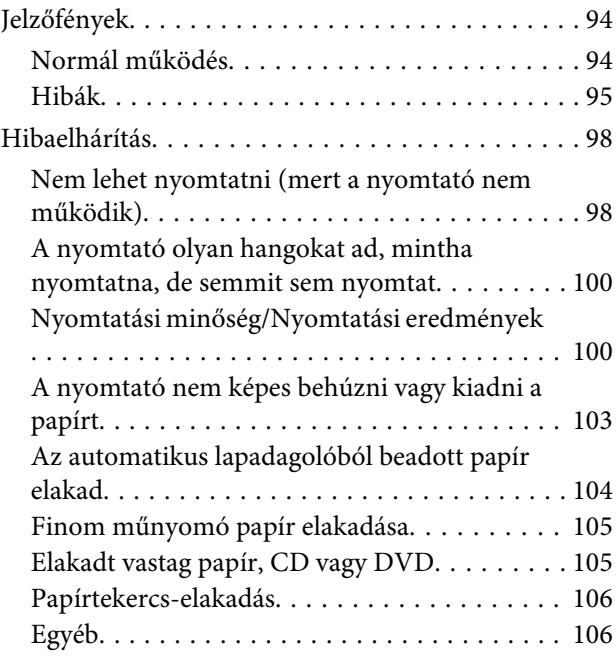

### **[Függelék](#page-106-0)**

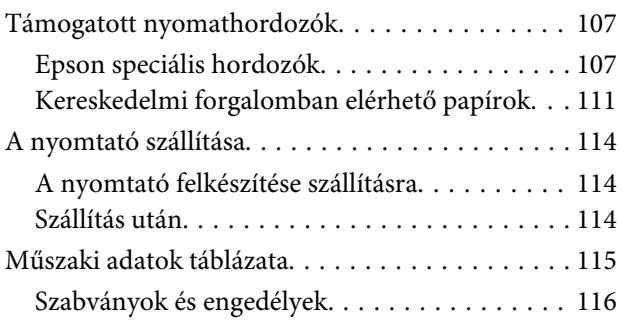

### **[Hol kaphatok segítséget?](#page-117-0)**

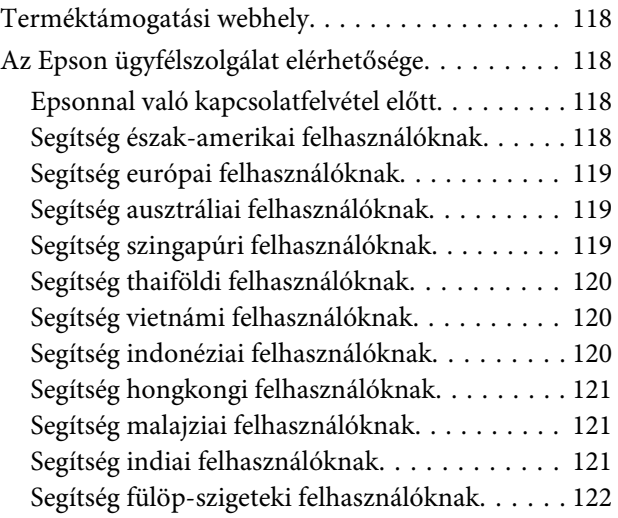

# <span id="page-5-0"></span>**Bevezetés**

# **Fontos biztonsági intézkedések**

A nyomtató használat előtt olvassa el az összes utasítást. A nyomtatón megjelölt figyelmeztetéseket és utasításokat is tartsa be.

### **A termék helyének kiválasztásakor**

- ❏ Helyezze ezt a terméket egy egyenes, szilárd felületre, ami szélesebb mint a termék. A termék nem működik megfelelően, ha meg van döntve.
- ❏ Kerülje el az olyan helyeket, ahol a hőmérséklet és a páratartalom gyorsan változhat. A napfénytől, erős fényforrástól és hőforrásoktól is tartsa távol.
- ❏ Kerülje az olyan helyeket, ahol a terméket ütéseknek vagy rezgéseknek van kitéve.
- ❏ Tartsa távol a terméket a poros helyektől.
- ❏ Helyezze a terméket egy dugaszolóaljzat közelébe, hogy a dugót könnyen ki lehessen húzni.
- ❏ A nyomtatót tárolás vagy szállítás közben ne billentse meg, ne állítsa az oldalára és ne fordítsa fel. Ellenkező esetben a tinta kiszivároghat a patronokból.

### **A termék felállításakor**

- ❏ Ne takarja el vagy fedje le a termék szekrényének nyílásait.
- ❏ Ne helyezzen be tárgyakat a nyílásokon keresztül. Ügyeljen, hogy ne ömöljön folyadék a termékre.
- ❏ A termék hálózati csatlakozózsinórját csak ezzel a termékkel szabad használni. Más berendezéssel való használata tüzet vagy áramütést okozhat.
- ❏ Kösse az egész berendezést egy megfelelően földelt dugaszolóaljzathoz. Kerülje el ugyanannak a dugaszolóaljzatnak a használatát, amelyhez fénymásolók vagy klímaberendezések vannak kötve, amelyek rendszeresen ki-be kapcsolnak.
- ❏ Kerülje el a fali kapcsolók vagy automatikus programszabályozó berendezések által vezérelt dugaszolóaljzatok használatát.
- ❏ Tartsa távol az egész számítógép rendszert az elektromágneses interferencia lehetséges forrásaitól, mint pl. hangszóróktól vagy vezeték nélküli telefonok alapegységétől.
- ❏ Csak a termék címkéjén megjelölt áramforrást használia.
- ❏ Csak a termékkel együtt érkező hálózati csatlakozózsinórt használja. Más csatlakozózsinór használata tüzet vagy áramütést okozhat.
- ❏ Ne használjon sérült vagy elkopott hálózati csatlakozózsinórt.
- ❏ Ha egy hosszabbítót használ a termékhez, ügyeljen arra, hogy a hosszabbítóba bedugott készülékek teljes névleges amper teljesítménye ne lépje túl a csatlakozózsinór névleges amper teljesítményét. Arra is ügyeljen, hogy a dugaszolóaljzatba bedugott összes készülék teljes, névleges amper teljesítménye nem haladja meg a dugaszolóaljzat névleges amper teljesítményét.
- ❏ Ne próbálja meg saját maga megjavítani a terméket.
- ❏ Húzza ki a hálózatból a terméket és forduljon szakképzett javítószemélyzethez a következő feltételek mellett: A hálózati csatlakozózsinór sérült; folyadék került a termékbe; a terméket leejtették vagy a szekrény megsérült; a termék nem működik normálisan vagy nyilvánvalóan csökken a teljesítménye.
- ❏ Ha Németországban szándékozik használni a nyomtatót, tartsa be a következőket: A nyomtató megfelelő rövidzárlat védelmének és túláram-védelmének a biztosítására, az épület berendezését egy 10 vagy 16 Amperes megszakítóval kell megvédeni.
- <span id="page-6-0"></span>❏ Ha a dugó megsérül, helyettesítse a csatlakozózsinór készletet vagy kérjen tanácsot egy villanyszerelőtől. Ha biztosítékok vannak a dugóban, ügyeljen, hogy megfelelő méretű és névleges teljesítményű biztosítékokkal helyettesítse azokat.
- ❏ Ha a nyomtatót kábellel számítógéphez vagy más eszközhöz csatlakoztatja, ügyeljen a csatlakozók helyes irányára. Minden csatlakozó csak egyféleképpen dugható be helyesen. Ha egy csatlakozót rossz irányban dug be, a kábellel összekötött mindkét eszköz megsérülhet.

### **A termék használatakor**

- ❏ Ne tegye be a kezét a termékbe és ne érintse meg a tintapatronokat nyomtatás közben.
- ❏ Ne mozgassa kézzel a nyomtatófejet, mert ez károsíthatja a terméket.
- ❏ Mindig kapcsolja ki a készüléket a kezelőpanel Be-/ kikapcsolás gombjával. Ezen gomb lenyomásakor a Be-/kikapcsolás lámpa röviden felvillan, majd kialszik. Ne húzza ki a hálózati csatlakozózsinórt, ill. ne kapcsolja ki a készüléket, amíg a Be-/ kikapcsolás lámpa villogása abba nem marad.

### **A nyomtató használata vezeték nélküli kapcsolattal**

- ❏ Ne használja a terméket egészségügyi létesítményekben vagy orvosi berendezés közelében. A termékből származó rádióhullámok károsan befolyásolhatják az elektromos orvosi berendezések működését.
- ❏ Tartsa a készüléket legalább 22 cm-re a szívritmusszabályzóktól. A termékből származó rádióhullámok károsan befolyásolhatják a szívritmusszabályzó működését.
- ❏ Ne használja a terméket automatikusan vezérelt készülékek, például automata ajtók vagy tűzjelzők közelében. A termékből származó rádióhullámok károsan befolyásolhatják ezeknek a készülékeknek a működését, és azok hibás működésén keresztül balesetekhez vezethetnek.

### **A tintapatronok kezelésekor**

- ❏ Tartsa távol a tintapatronokat gyermekektől és ne igyon belőlük.
- ❏ Ha tinta kerül a kezére, szappannal és vízzel gondosan mossa le. Ha a tinta a szemébe kerül, azonnal öblítse ki bő vízzel.
- ❏ Az új tintapatronokat négyszer vagy ötször rázza meg, mielőtt kinyitná a csomagolásukat.
- ❏ Ne rázza meg a tintapatronokat, ha már kivette őket a csomagolásából, különben a tinta kifolyhat.
- ❏ A tintapatront még a csomagolásán feltüntetett időpont előtt fel kell használni.
- ❏ A legjobb eredmények elérése érdekében használja el a tintapatronokat hat hónappal a felszerelés után.
- ❏ Ne szerelje szét a tintapatronokat és ne próbálja meg újratölteni azokat. Ez megrongálhatja a nyomtatófejet.
- ❏ Ne érintse meg a patron oldalán levő zöld IC lapkát. Ez hatással lehet a normális üzemelésre és a nyomtatásra.
- ❏ Az ezen a tintapatronon lévő integrált áramköri lapka számos, a patronra vonatkozó információt tartalmaz (pl.: a tintapatron állapota), úgyhogy a patront tetszés szerint ki lehet venni és vissza lehet illeszteni. A patron újbóli beillesztésekor azonban bizonyos mennyiségű tinta minden egyes alkalommal elfogy, mivel a nyomtató automatikusan ellenőrzi a megbízhatóságot.
- ❏ Ha későbbi használat céljából eltávolít egy tintapatront, védje az tintaellátási területet piszoktól és portól, és tárolja azt ugyanabban a környezetben, mint a terméket. Jegyezze meg, hogy egy szelep van a tintaellátó portban, amely a fedelet vagy dugót feleslegessé teszi, de ügyelni kell, hogy megóvjuk a tintát a szennyezett tárgyaktól, amelyekhez a patron hozzáér. Ne érintse meg a tintaellátó portot vagy a környező területet.
- ❏ Ne távolítsa el és ne tépje le a patronon lévő címkét, mert különben kifolyhat a tinta.

#### **Bevezetés**

- <span id="page-7-0"></span>❏ A tintapatront azonnal helyezze be azután, hogy kivette a csomagolásból. Ha használat előtt sokáig kicsomagolva hagyja a tintapatront, előfordulhat, hogy nem használható normál nyomtatásra.
- ❏ A tintapatronokat címkézett oldalukkal felfelé tárolja. Ne tárolja a patronokat fejjel lefelé.

### **Figyelmeztetés, Vigyázat, Megjegyzés és Tippek címkével megjelölt utasítások**

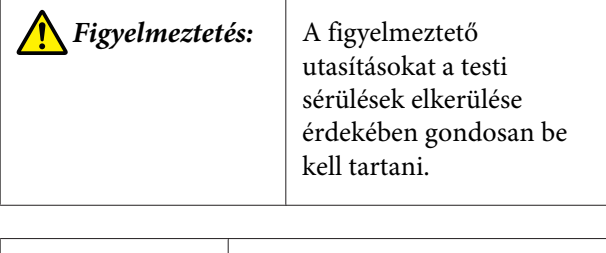

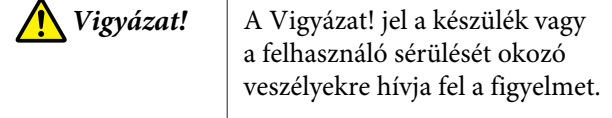

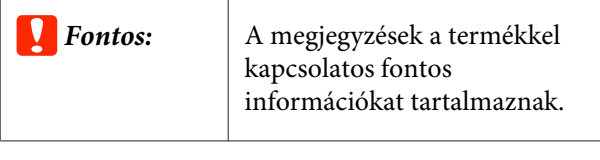

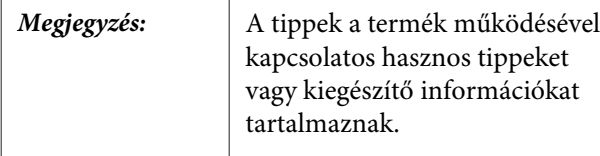

### **A terméken található szimbólumok**

Az ezen az Epson terméken található szimbólumok alkalmazása a biztonságnak és a termék megfelelő használatának, az ügyfelek és mások számára veszélyes helyzetek, illetve az anyagi károk megelőzésének érdekében történik.

A szimbólumok jelentése alább található. Ügyeljen rá, hogy a termék használata előtt teljes mértékig megismerje az ezen a terméken található szimbólumok jelentését.

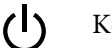

Készenlét

## <span id="page-8-0"></span>**Nyomtató alkatrészek**

### **A készülék elülső része**

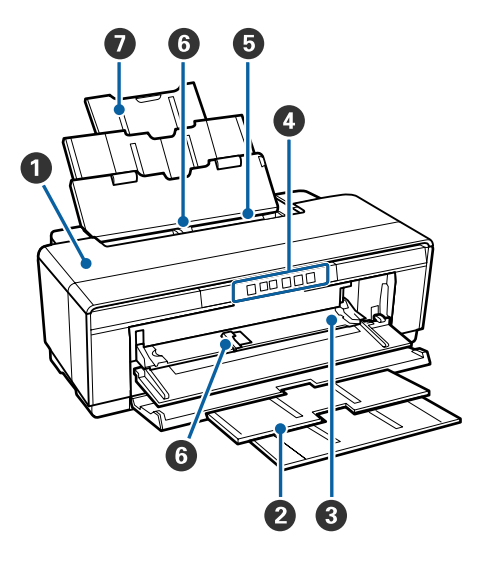

### A **Nyomtatófedél**

Nyissa ki papírelakadás vagy a tintapatronok cseréje esetén. A fedél alaphelyzetben zárva van, amikor a nyomtatót használják.

### B **Kimeneti tálca**

A kiadott papír itt kerül összegyűjtésre. A nyomtató használatakor húzza ki a tálcát.

#### C **Elülső kézi lapadagoló**

Nyissa ki vastag papír vagy a CD/DVD tálca behelyezése esetén.

D **Kezelőpanel** U["Kezelőpanel" 11. oldal](#page-10-0)

#### E **Automatikus lapadagoló**

Automatikusan adagolja a papírt.

### **G** Élvezető

Mozgassa balra vagy jobbra, a betölteni kívánt papír méretétől függően. Ez megakadályozza, hogy a papírt ferdén húzza be a készülék.

### G **Papírtámasz**

Megvédi a papírt attól, hogy elöl vagy hátul leessen.

### **A készülék belseje**

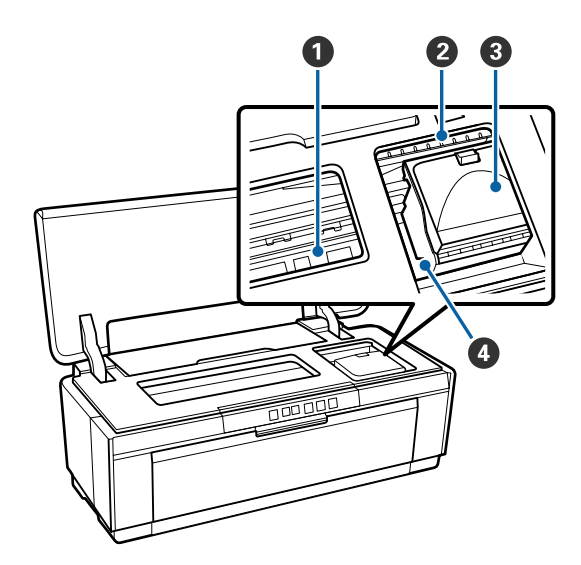

### A **Tintafelszívó**

Felszívja a tintát, amely kiszivárog a papír éle mentén keret nélküli nyomtatáskor.

### B **Tintaellenőrző fény**

Ha kevés a tinta egy patronban, vagy cserélni kell, illetve ha egyéb tintával kapcsolatos probléma adódik, az érintett patron jelzőfénye kigyullad vagy villogni kezd.

A kezelőpanelen található tintajelzőfény ugyanezt mutatja.

### U["Jelzőfények" 94. oldal](#page-93-0)

#### C **Tintapatron fedele**

Nyissa ki a festékkazetták cseréjéhez.

U["A tintapatronok cseréje" 89. oldal](#page-88-0)

#### D **Nyomtatófej**

A nyomtatás során a tintát precíz fúvókákkal viszi fel a papírra, miközben balra és jobbra mozog. A nyomtatófejet sohase mozgassa kézzel.

<span id="page-9-0"></span>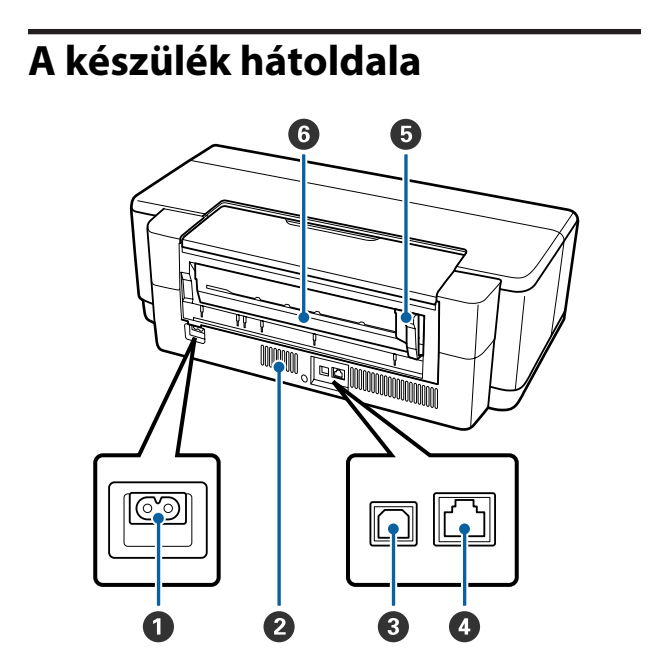

### A **AC (váltóáramú) bemenet**

A tápkábel csatlakoztatására szolgál.

#### B **Ventillátorok**

Megakadályozza a hő felhalmozódását a nyomtató belsejében.

#### C **USB port**

Az USB kábel csatlakoztatására szolgál.

#### **O** LAN port

A LAN kábel csatlakoztatására szolgál.

#### E **Tekercspapír-vezető**

Mozgassa balra vagy jobbra, a betölteni kívánt papírtekercs szélességének megfelelően. Ez megakadályozza, hogy a papírt ferdén húzza be a készülék.

#### **<sup>6</sup>** Papírtekercs-adagoló

Papíradagoló nyílás papírtekerccsel való nyomtatáshoz.

U["Papírtekercs betöltése" 26. oldal](#page-25-0)

<span id="page-10-0"></span>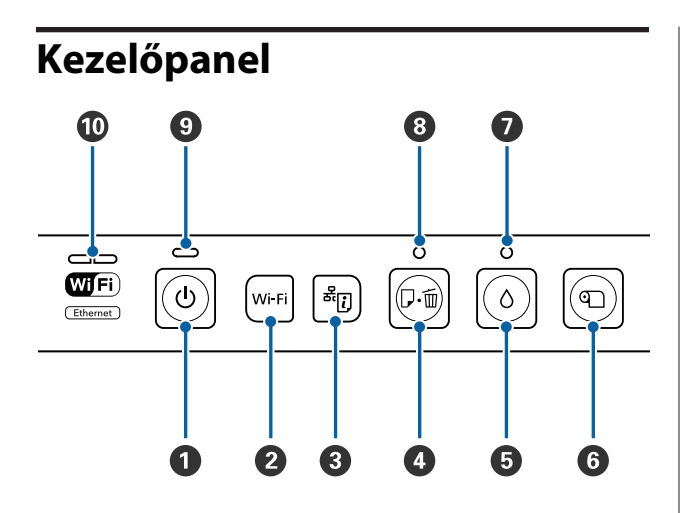

### A P **gomb (be/kikapcsolás gomb)**

A nyomtató ki- és bekapcsolására szolgál.

### B **Wi-Fi gomb (Wi-Fi gomb)**

Megadja a beállításokat vezeték nélküli LAN-kapcsolathoz.

U*Hálózati útmutató* (PDF)

### $\bullet$ <sup>3</sup> $\ddot{i}$ ] gomb (hálózati állapotlap gomb)

Legalább három másodpercig történő lenyomásával kinyomtatható egy hálózati állapotlap.

U*Hálózati útmutató* (PDF)

#### D I **gomb (papír gomb)**

- ❏ A papír behúzására és kiadására szolgál. Általában nem kell megnyomni ezt a gombot, mivel a papír behúzása és kiadása automatikus. Ha kifogy a papír a nyomtatóból, vagy papírelakadás történik, a probléma megoldása után ezzel a gombbal törölhető a hiba, és folytatható a nyomtatás.
- ❏ Nyomja meg nyomtatás közben a nyomtatás megszakításához.

### $\mathbf{\Theta} \circ \mathbf{g}$  **gomb (tinta gomb)**

- ❏ A nyomtatófej a patroncsere helyére csúszik. A tintapatron cseréje után ismét megnyomva visszacsúsztatja a nyomtatófejet a nyomtató jobb oldalára.
- ❏ Legalább három másodpercig történő lenyomásával elindítható a nyomtatófej tisztítása.

**6 g** aomb (tekercspapír gomb)

- ❏ Tekercspapírra történő nyomtatás után megnyomva a készülék kinyomtat egy vágási vonalat, és olyan pozícióba húzza a papírt, ahol könnyen levágható. Ha újból megnyomja a gombot a papír levágása után, a nyomtató visszahelyezi a tekercs végét nyomtatási pozícióba.
- ❏ Legalább három másodpercig lenyomva kiadja a tekercspapírt vagy műnyomó papírt (hátsó manuális adagolás) a nyomtató hátulján.

### $\bullet$  **O** ielzőfény (tintajelzőfény)

Ha kevés a tinta a patronokban, vagy cserélni kell őket, illetve ha egyéb tintával kapcsolatos probléma adódik, ez a jelzőfény kigyullad vagy villogni kezd.

U["Jelzőfények" 94. oldal](#page-93-0)

#### H I **jelzőfény (papírjelzőfény)**

Kigyullad vagy villogni kezd, ha kifogy a papír a nyomtatóból, vagy papírelakadás történik.

### I P **jelzőfény (tápellátásjelző fény)**

A nyomtató tápellátásának állapotát mutatja világító vagy villogó jelzéssel.

Világ-: A készülék be van kapcsolva. ít

Villog: Folyamatban van egy művelet.

U["Jelzőfények" 94. oldal](#page-93-0)

Ki : A készülék ki van kapcsolva.

#### J **Hálózati jelzőfény**

Folyamatos fénnyel vagy villogással jelzi a hálózat állapotát és a hálózati hibákat.

#### U["Jelzőfények" 94. oldal](#page-93-0)

Ha egyik fény sem világít, akkor a nyomtató nincs hálózathoz csatlakoztatva.

# <span id="page-11-0"></span>**A nyomtató funkciói**

Ez a tintasugaras színes nyomtató támogatja az A3 méretnél nagyobb papír használatát.

E nyomtató legfontosabb funkcióit és jellemzőit az alábbiakban ismertetjük.

### **Nagy felbontások támogatása**

#### **A kreatív kifejezésmód továbbfejlesztése színgazdag másolatokkal**

A Epson UltraChrome Hi-Gloss2 ink technológia lehetővé teszi a professzionális igények kielégítését a nagy felbontású nyomatokkal.

#### **Kiegyensúlyozott színreprodukció az Epson LUT Technology használatával**

Az Epson LUT Technology a következő feltételeket valósítja meg, miközben ezeknek a paramétereknek az egyensúlya fennmarad. Ez egyenletes színvisszaadást tesz lehetővé.

(1) Csökkenti a színek eltérő megvilágítás miatti inkonzisztenciáját

- (2) Reprodukálja a finom átmeneteket
- (3) Csökkenti a szemcsésséget
- (4) Növeli a színskálát a színhűség érdekében

#### **5760** × **1440 dpi maximális felbontás, 1,5 pl minimális tintapontméret**

Nyomtasson gyönyörű fényképeket, minimális szemcsézettséggel.

#### **Hosszú élettartamú nyomatok**

A festékanyagot (pigment) tartalmazó tinták szebb és élettel telibb képeket biztosítanak, nagyobb fényállósággal rendelkeznek és ellenállnak az ózon hatásának és a levegő páratartalmának, csökkentve ezzel a kifakulási effektust.

#### **Konzisztens színreprodukció**

A Ink Density Optimization (A tintasűrűség optimális beállítása) funkció rendszeres működése megszünteti a tintasűrűség egyenetlenségét az egyes patronokban. Ez konzisztens színreprodukciót tesz lehetővé az akár hosszabb ideig használaton kívüli tintapatronokkal is.

U["Ink Density Optimization \(A tintasűrűség](#page-86-0) [optimális beállítása\)" 87. oldal](#page-86-0)

### **Könnyű kezelhetőség**

#### **Vezeték nélküli LAN-hoz felszerelve**

A vezeték nélküli LAN szolgáltatás, amely a nyomtató alapfelszereltségéhez tartozik, lehetővé teszi a vezeték nélküli nyomtatást számítógépekről és kompatibilis Wi-Fi eszközökről.

#### *Megjegyzés:*

*Azt tapasztalhatja, hogy a nyomtatás sebessége nem kielégítő egyes vezeték nélküli hálózatokban, illetve A3-as vagy egyéb, rendkívül sok adatot tartalmazó méretekben történő nyomtatáskor. Ha konzisztens nyomtatási sebességre van szükség, fizikai csatlakoztatást javaslunk.*

#### **Keret nélküli nyomtatási funkció**

Margók nélkül is nyomtathat, amihez egyaránt használhatja az automatikus nagyítás vagy a méret megtartása lehetőségeket.

#### U["Szegély nélküli nyomtatás" 52. oldal](#page-51-0)

Poszternyomtatási funkció is alkalmazható, mely lehetővé teszi, hogy a keret nélküli nyomtatás segítségével részleteiben kinyomtathasson nagyméretű posztereket és naptárakat.

#### U["Poszter nyomtatás \(Nagyítás több lap méretre és](#page-62-0) [nyomtatás — csak Windows esetében\)" 63. oldal](#page-62-0)

#### **A különböző alkalmazásokkal készített nyomtatási adatokat a Layout Manager (Elrendezés menedzser) segítségével szabadon elhelyezheti a médián**

Ez a funkció lehetővé teszi, hogy különböző alkalmazásokkal készített nyomtatási adatokat egyetlen lapon is szabadon elhelyezhessen, így segítve a poszterek vagy egyéb nyomdai termékek készítését.

#### U["Layout Manager \(Elrendezés menedzser\) \(csak](#page-72-0) [Windows\)" 73. oldal](#page-72-0)

#### **Sokféle papírtípus támogatása**

Az EPSON sokféle speciális nyomathordozót kínál a kiváló nyomtatási minőséghez. A nyomtató vastag papírra, papírtekercsre és a tintasugaras nyomtatókkal kompatibilis CD-kre és DVD-kre is tud nyomtatni. Ezek a hordozótípusok az alábbi leírás szerint tölthetők be.

### **Bevezetés**

❏ Vágott lap

A vágott papír az automatikus lapadagolóból tölthető be a nyomtatóba.

 $\mathcal{L}$ , Papír betöltése az automatikus [lapadagolóba" 22. oldal](#page-21-0)

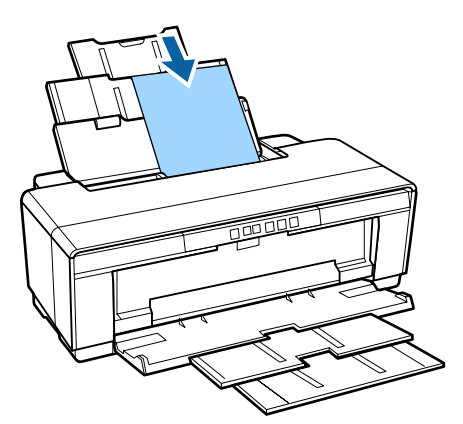

❏ Vágott lap (finom műnyomó papír) A mellékelt hátsó kézi papíradagoló segítségével töltse be.

U["Finom műnyomó papír betöltése" 23. oldal](#page-22-0)

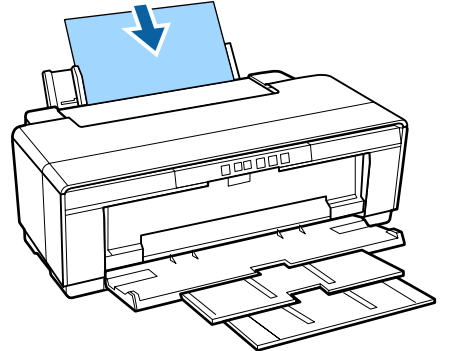

❏ Vágott lap (vastag papír) Az elülső kézi lapadagolóból töltse be. U["Vastag papír betöltése" 24. oldal](#page-23-0)

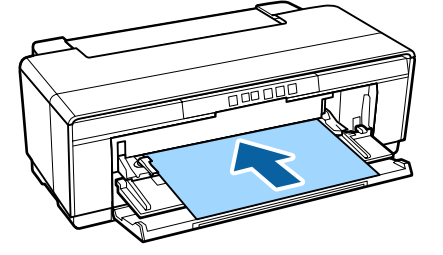

❏ Tekercspapír A készülékhez kapott és a hátoldalára szerelt papírtekercstartó segítségével kell adagolni. U["Papírtekercs betöltése és](#page-25-0) [eltávolítása" 26. oldal](#page-25-0)

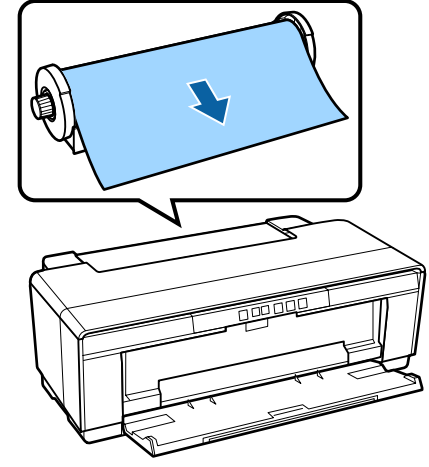

❏ CD/DVD

Használja a készülékhez mellékelt CD/DVD tálcát CD-k és DVD-k betöltésére az elülső kézi lapadagolóból.

U["CD-k és DVD-k betöltése és](#page-27-0) [kivétele" 28. oldal](#page-27-0)

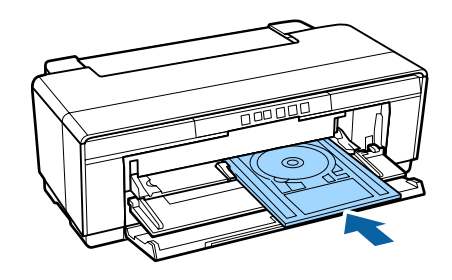

# <span id="page-13-0"></span>**A kezelés és a tárolás tudnivalói**

### **Az elhelyezéshez szükséges hely**

Ellenőrizze, hogy az alábbiakban megadott méreteknek megfelelően úgy biztosítsa a készülék számára a szabad helyet, hogy ne legyenek a működtetést akadályozó objektumok, így a papírkiadás és a fogyóeszközök cseréje ne legyen akadályozva.

A nyomtató méretével kapcsolatos információkért lásd a "Műszaki adatok táblázata" című részt.

#### U["Műszaki adatok táblázata" 115. oldal](#page-114-0)

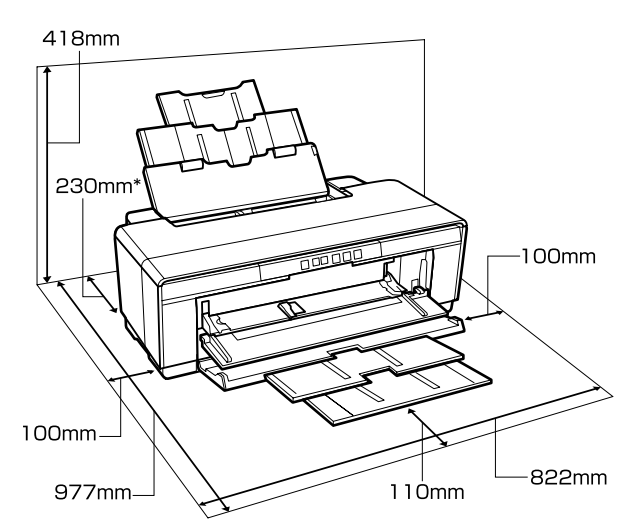

Ha vastag papírra nyomtat, hagyjon legalább 320 mm helyet a nyomtató mögött.

### **Megjegyzések a nyomtató használatához**

Olvassa el az alábbi pontokat a nyomtató biztonságos, hibamentes használatához és minőségi nyomatok készítéséhez.

 $\Box$  A nyomtató használatakor ellenőrizze a "Műszaki adatok táblázata" című részben a működési hőmérsékletet és a páratartalmat.  $\mathscr{F}$  ["Műszaki](#page-114-0) [adatok táblázata" 115. oldal](#page-114-0) Még ha adott is az összes feltétel, a nyomtató akkor sem biztos, hogy megfelelően fog nyomtatni, ha a környezeti feltételek nem

tökéletesek a papírhoz. Ellenőrizze, hogy a nyomtatót olyan környezetben használja, ami megfelelő a papír követelményeinek. Részletes tudnivalókat a papírhoz tartozó kézikönyvben talál. Ha száraz, légkondicionált környezetben, vagy közvetlen napfénynek kitéve nyomtat, akkor gondoskodjon a megfelelő páratartalomról.

- ❏ A kupakkal történő lefedés nem történhet (a nyomtatófej nincs a jobb oldali pozíciójában), ha a nyomtató ki van kapcsolva papírelakadás közben, vagy hiba lép fel. A kupakolási funkció során a készülék automatikusan kupakkal (fedővel) fedi le a nyomtatófejet, hogy megakadályozza azt a beszáradástól. Ebben az esetben kapcsolja be a készüléket, és várjon addig, amíg a kupakolási funkció automatikusan végre nem hajtódik.
- ❏ Ha a készülék be van kapcsolva, akkor ne távolítsa el a tápellátás csatlakozóját és ne szakítsa meg az áramkört a megszakítónál. Ilyenkor a nyomtató nem biztos, hogy szabályosan fogja lezárni a nyomtatófejet kupakkal. Ebben az esetben kapcsolja be a készüléket, és várjon addig, amíg a kupakolási funkció automatikusan végre nem hajtódik.
- ❏ Ne nyissa ki a nyomtató fedelét vagy az elülső kézi lapadagolót a nyomtató működése közben (amíg a P jelzőfény villog). Ha ezt az óvintézkedést nem tartja be, a nyomtató megsérülhet.

### **Megjegyzések esetekhez, mikor nem használja a nyomtatót**

Ha nem használja a készüléket, akkor a tárolással kapcsolatos alábbi információk a mérvadóak. Ha a készüléket helytelenül tárolja, akkor előfordulhat, hogy nem fog tudni megfelelően nyomtatni a következő használat alkalmával.

- ❏ A nyomtató tárolásakor hagyja benne a beszerelt tintapatronokat és tartsa vízszintes helyzetben a nyomtatót. Ne billentse meg és ne fordítsa fel a nyomtatót, és ne állítsa a hátoldalára.
- ❏ Ha hosszabb ideig nem használja a nyomtatót, akkor eltömődhetnek a nyomtatófej fúvókái. A nyomtatófejek eltömődésének megakadályozására javasoljuk, hogy rendszeresen nyomtasson.

#### **Bevezetés**

- <span id="page-14-0"></span>❏ Ha a papír a nyomtatóban marad, akkor a papírrögzítő görgő nyomot hagyhat a papír felületén. Ez hullámos vagy gyűrött papírt eredményezhet, ami behúzási problémákhoz vezethet, vagy a nyomtatófej megsérülését okozhatja. Tároláshoz távolítson el minden papírt a készülékből.
- ❏ A nyomtató tárolásához győződjön meg arról, hogy a nyomtatófej a kupakkal (fedővel) le lett-e fedve (a nyomtatófej a jobb oldali pozíciójában van-e). Ha a nyomtatófej hosszú ideig nincs kupakkal lefedve, akkor a nyomtatási minőség romolhat.

#### *Megjegyzés:*

*Ha a nyomtatófej nincs kupakkal lefedve, akkor kapcsolja be, majd ismét ki a készüléket.*

- ❏ A nyomtató tárolása előtt zárja le a nyomtató fedelét, a kimeneti tálcát és a papírtámaszt. Ha hosszú ideig nem használja a készüléket, akkor a pormentes és biztonságos tárolás érdekében fedje be azt egy antisztatikus anyaggal. A nyomtatófej fúvókái nagyon kicsik. Könnyedén eltömődhetnek, ha por kerül a nyomtatófejre, ami a nyomtatási minőséget veszélyezteti.
- ❏ Ha a nyomtatót hosszabb ideig nem használták, a nyomtatás folytatása előtt ellenőrizze, hogy a nyomtatófej fúvókái nincsenek-e eltömődve. Hajtson végre egy fejtisztítást, ha szükség van rá. U["Eltömődött fúvókák keresése" 85. oldal](#page-84-0)

### **A tintapatronok használatával kapcsolatos megjegyzések**

Az alábbiakban a megfelelő nyomtatási minőség fenntartásához szükséges,tintapatronokkal kapcsolatos legfontosabb tudnivalók találhatók.

❏ A vásárlás után végrehajtott kezdeti tintafeltöltés részeként valamennyi tinta felhasználódik a nyomtatófej fúvókáinak feltöltésére és nyomtatásra kész állapotba hozására. Ennek eredményeként a vásárlás után beszerelt első tintapatronokkal kevesebb lapot lehet nyomtatni, mint a későbbi patronokkal.

- ❏ Javasoljuk, hogy hűvös, sötét helyen tárolja a tintapatronokat, és a csomagoláson feltüntetett lejárati dátum előtt használja fel azokat. A megnyitástól számított hat hónapon belül használja el a tintapatronokat.
- ❏ Csak akkor nyissa ki a tintapatron csomagolását, ha rögtön be is helyezi a patront a nyomtatóba. A patron vákuumcsomagolt a minőségének megőrzése érdekében.
- ❏ Ha a tintapatronokat hidegről meleg helyre viszi, akkor a használat előtt legalább három órán át hagyja a tintapatronokat szobahőmérsékleten.
- ❏ Behelyezés előtt mindenképpen távolítsa el a sárga szalagot. Ha a szalagot nem távolítja el, hiba lép fel a nyomtatás során. Más réteget vagy címkét ne távolítson el. Ellenkező esetben tintaszivárgás következhet be.
- ❏ Ne érintse meg a tintapatronban levő IC-chipet. Ellenkező esetben előfordulhat, hogy hiba lép fel a nyomtatás során. U["A tintapatronok cseréje" 89. oldal](#page-88-0)
- ❏ Minden nyílásba helyezzen tintapatront. Ha bármelyik nyílás üresen marad, nem fog tudni nyomtatni.
- ❏ Ne cseréljen patront a nyomtató kikapcsolt állapotában. Ne mozgassa kézzel a nyomtatófejeket, mert ez károsíthatja a nyomtatót.
- ❏ Ne kapcsolja ki a nyomtatót a kezdeti tintafeltöltés közben. Előfordulhat, hogy a tintafeltöltés nem fejeződik be rendben, ami miatt a nyomtató nem tud nyomtatni.
- ❏ Ne hagyja ott a nyomtatót a behelyezett tintapatronok nélkül, és ne kapcsolja ki a nyomtatót a tintapatronok cseréje közben. Ha a nyomtatófejek (fúvókák) kiszáradnak, akkor előfordulhat, hogy nem fog tudni nyomtatni.
- <span id="page-15-0"></span>❏ Mivel a zöld chip a tintapatron használatával kapcsolatos legfontosabb információkat tartalmazza (pl. a tinta mennyisége), ezért a tintapatron a készülékből való eltávolítás után is újratelepíthető és használható. Ügyeljen azonban arra, hogy ha a patronban kevés a tinta, akkor lehetséges, hogy nem tudja újból felhasználni a tintapatronokat, ha kivette azokat a nyomtatóból. Valamennyi tinta elhasználódhat a megbízható működés biztosítására, amikor a patronokat visszateszi.
- ❏ Az eltávolított tintapatronok tintaellátó egységének környékén tinta lehet, így ügyeljen, hogy a patron eltávolításakor össze ne koszolja magát vagy környezetét vele.
- ❏ A nyomtatófej minőségének biztosítása érdekében a nyomtató abbahagyja a nyomtatást mielőtt a tintapatronok teljesen kiürülnének.
- ❏ A nyomtató funkcionalitását és teljesítményét nem befolyásolja az a tény, hogy a tintapatronok újrahasznosított alkotóelemeket is tartalmazhatnak.
- ❏ Ne szerelje szét és ne módosítsa a tintapatronokat. Ellenkező esetben előfordulhat, hogy hiba lép fel a nyomtatás során.
- ❏ A nyomtató az összes színt használja patroncsere, fejtisztítás és más, nem nyomtatási karbantartási műveletek során annak érdekében, hogy a nyomtatófej jó állapotban maradjon.
- ❏ A papírtípustól és a nyomtatási minőség beállításaitól függően színes tinta is felhasználható nagy sűrűségű fekete nyomtatáshoz monokróm vagy szürkeárnyalatos nyomtatásban.
- ❏ A nyomtatóhoz mellékelt cserepatronokat nem használhatja.

### **A papír kezelésére vonatkozó utasítások**

Az alábbiak a papír kezelésére és tárolására vonatkoznak. Ha a papír nincs jó állapotban, akkor a nyomtatási minőség sem tökéletes.

Tájékozódjon az aktuálisan használt papírtípus kézikönyvéből.

### **A kezelés tudnivalói**

- ❏ Az Epson speciális nyomathordozókat normál, hétköznapi feltételek mellett használja (hőmérséklet: 15–25 C, páratartalom: 40–60 %).
- ❏ A papírt nem szabad összehajtani vagy annak felületét megkarcolni.
- ❏ A papír nyomtatandó felületét ne érintse meg puszta kézzel. A kézről átvihető nedvesség és olajok negatívan befolyásolhatják a nyomtatási minőséget.
- ❏ A vágott papírlapok hullámosak vagy gyűröttek lehetnek, ha a környezet hőmérséklete vagy a páratartalom változik. Vigyázzon, nehogy meggyűrje vagy bepiszkolja a papírt, és simítsa ki mielőtt a nyomtatóba tenné azt.
- ❏ Ne nedvesítse be a papírt.
- ❏ Őrizze meg a papír csomagolását, hogy legyen miben tárolni a papírt.
- ❏ Kerülje a napsugárzás közvetlen hatásának, a túlzott hőnek vagy a nedvességnek kitett helyeket.
- ❏ A papírlapokat eredeti csomagolásban és sima felületen tárolja a kibontás után.

### **A nyomtatott papír kezelésére vonatkozó utasítások**

A hosszú ideig olvasható, jó minőségű nyomatok érdekében tartsa be az alábbiakat.

- ❏ Ne sértse meg a nyomtatott felületet. Ha a nyomtatott felületet dörzsöli vagy karcolja, akkor a festék lepereghet.
- ❏ Ne érjen a nyomtatott felülethez, mert a festék lepereghet.
- ❏ Mielőtt kötegeli a lapokat, ellenőrizze, hogy a nyomat már teljesen megszáradt, mert a színek a lapok érintkezési pontjain módosulhatnak (nyomot hagyhatnak). Ezek a nyomok eltűnnek, ha azonnal megszünteti az érintkezést és hagyja megszáradni az anyagot, ám ellenkező esetben csak nehezen távolíthatók el.

#### **Bevezetés**

- ❏ Ha a nyomatokat albumba teszi mielőtt azok teljesen megszáradnának, akkor elmaszatolódhatnak.
- ❏ A nyomat szárításához ne használjon szárítókészüléket.
- ❏ Kerülje a napsugárzás közvetlen hatását.
- ❏ A nyomatok tárolásakor tapasztalható színfakulást és egyéb negatív hatásokat az adott papírtípus kézikönyvében leírtak alapján előzheti meg.
- ❏ A nyomatok elszíneződésének megelőzése érdekében tárolja azokat sötét helyen, magas hőmérséklettől, magas páratartalomtól és közvetlen napfénytől elzárva.

#### *Megjegyzés:*

*A nyomatok és a fényképek jellemző módon idővel megfakulnak (megváltozik a színűk) a fény és a levegő különböző alkotóelemeinek hatására. Mind ez érvényes a speciális Epson nyomathordozókra is. Szabályos tárolási módszer alkalmazása esetén azonban a színváltozás mértéke minimális szinten tartható.*

- ❏ *A papír nyomtatás utáni kezelésére vonatkozó részletes információkat lásd a speciális Epson nyomathordozókra vonatkozó utasításokban.*
- ❏ *A fényképek, poszterek és egyéb nyomatok színe eltérőnek látszik különböző megvilágítási feltételek (fényforrások\* ) mellett. Ezen nyomtatóból származó nyomatok színe is eltérőnek látszik különböző megvilágítási feltételek mellett. \* Fényforrások alatt napfényt, fénycsövek fényét, izzófényt és egyéb fényforrásokat értünk.*

# <span id="page-17-0"></span>**Bevezetés a mellékelt szoftver használatába**

### **A szoftverlemez tartalma**

A csak Windows operációs rendszerhez használható szoftverek a mellékelt szoftverlemezen találhatók.

Lásd:<http://epson.sn>Mac OS X operációs rendszer esetén, vagy ha nem rendelkezik merevlemezzel.

A nyomtató használatához telepítenie kell a nyomtató-illesztőprogramot.

Az egyes szoftverek részleteivel kapcsolatosan lásd az *Hálózati útmutatót* (PDF) vagy az online súgót.

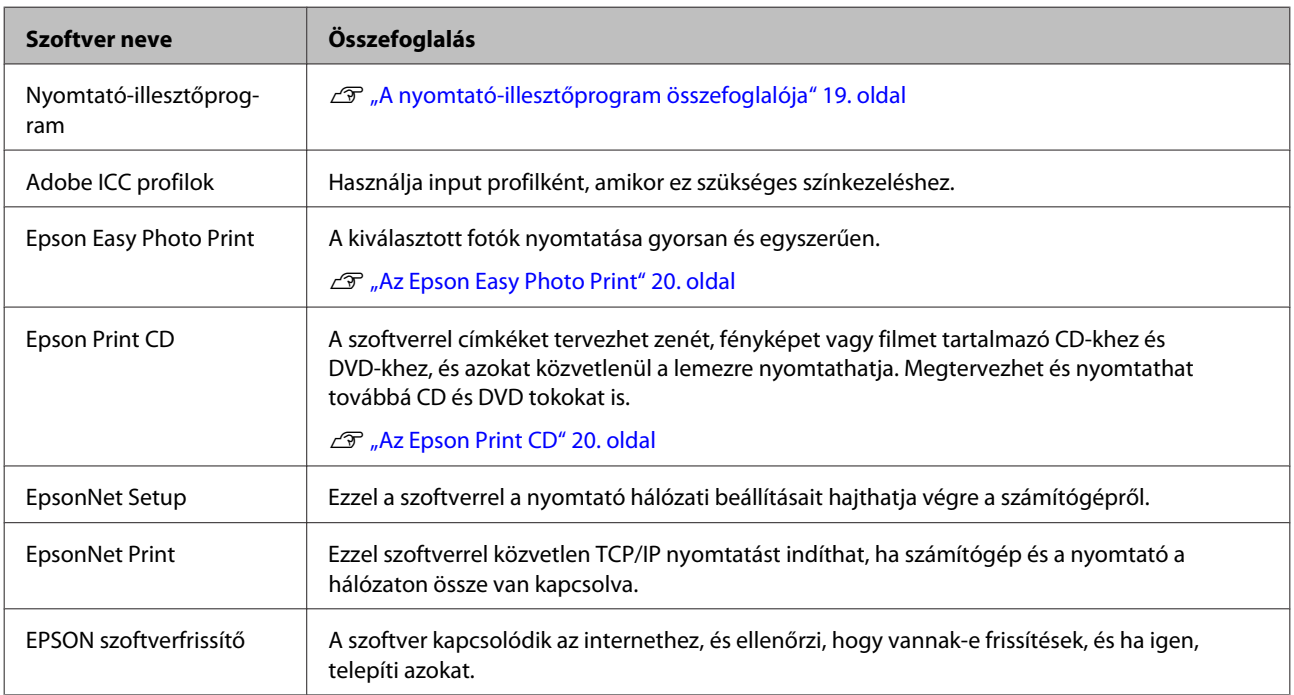

### <span id="page-18-0"></span>**A nyomtató-illesztőprogram összefoglalója**

A nyomtató-illesztőprogram legfontosabb funkcióit és jellemzőit az alábbiakban ismertetjük.

- ❏ A különféle alkalmazásokból érkező nyomtatási feladatokat nyomtatható adatokká alakítja, és továbbítja a nyomtató felé.
- ❏ Lehetővé teszi, hogy a felhasználók beállíthassák a nyomtatás paramétereit, pl. a média típusát és a papír méretét.

### **Windows**

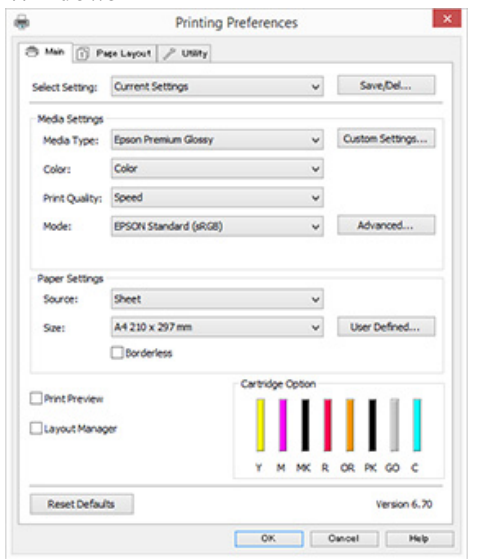

Ezek a beállítások elmenthetők. Ez lehetővé teszi a mentett beállítások egyszerű importálását vagy exportálását.

U["A nyomtató-illesztőprogram személyre](#page-37-0) [szabása" 38. oldal](#page-37-0)

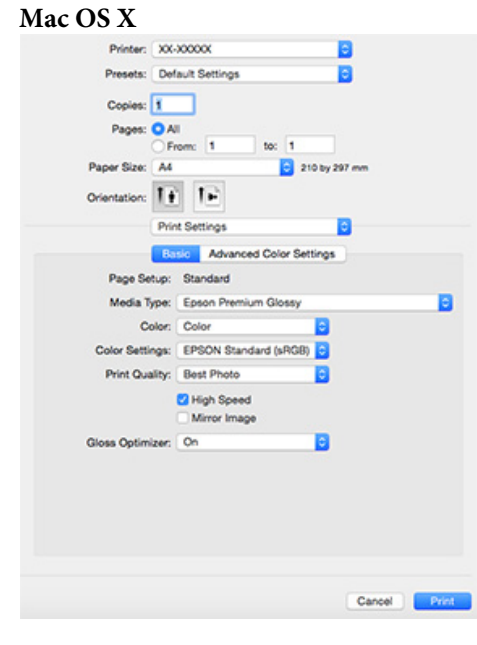

<span id="page-19-0"></span>❏ Lehetővé teszi, hogy a felhasználó karbantartási feladatokat hajtson végre a nyomtatási minőség fenntartásához, valamint, hogy ellenőrizze a nyomtató állapotát, stb.

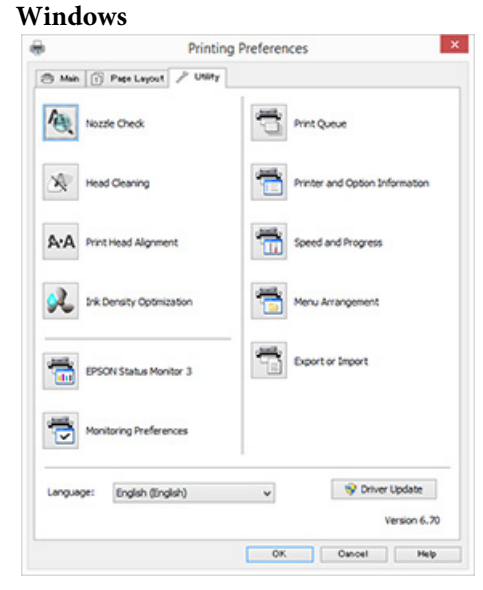

Exportálhatja vagy importálhatja a nyomtató-illesztőprogram beállításait.

U["A Segédprogram fül összegzése" 40. oldal](#page-39-0) **Mac OS X**

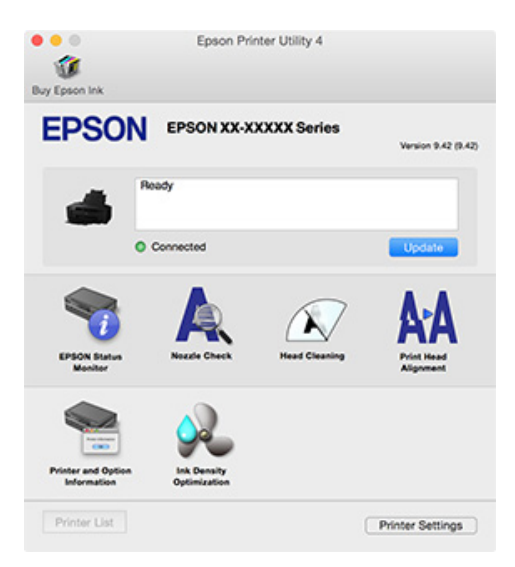

### **Az Epson Easy Photo Print**

Az Epson Easy Photo Print lehetővé teszi a fényképek többféle elrendezésben történő nyomtatását. A képek a nyomtatási előnézet megtekintése közben javíthatók vagy módosíthatók. A fényképekhez keret is adható a nyomtatás előtt. A használat részletes ismertetése a szoftver súgójában található.

#### *Megjegyzés:*

*E szoftver használatához telepítenie kell a nyomtató-illesztőprogramot.*

#### **Indítás Windows operációs rendszerben**

- ❏ Windows 8.1/Windows 8 A keresési panelben írja be a szoftver nevét, majd válassza a megjelenő ikon.
- ❏ Nem Windows 8.1/Windows 8 operációs rendszer esetén Kattintson a Start gombra, majd válassza az **All Programs (Minden program)** (vagy a **Programs (Programok)**) — **Epson Software** — **Easy Photo Print** lehetőséget.

**Indítás Mac OS X operációs rendszerben** Válassza a **Go (Ugrás)** — **Applications (Alkalmazások)** — **Epson Software** — **Easy Photo Print** lehetőséget.

### **Az Epson Print CD**

Az Epson Print CD segítségével címkéket tervezhet zenét, fényképet vagy filmet tartalmazó CD-khez és DVD-khez, és azokat közvetlenül a lemezre nyomtathatja. Nyomtathat továbbá CD és DVD tokokat is. A használat részletes ismertetése a szoftver súgójában található.

#### *Megjegyzés:*

*E szoftver használatához telepítenie kell a nyomtató-illesztőprogramot.*

#### **Indítás Windows operációs rendszerben**

❏ Windows 8.1/Windows 8 A keresési panelben írja be a szoftver nevét, majd válassza a megjelenő ikon.

❏ Nem Windows 8.1/Windows 8 operációs rendszer esetén Kattintson a Start gombra, majd válassza az **All Programs (Minden program)** (vagy a **Programs (Programok)**) — **Epson Software** — **Print CD** lehetőséget.

### **Indítás Mac OS X operációs rendszerben** Válassza a **Go (Ugrás)** — **Applications (Alkalmazások)** — **Epson Software** — **Print CD** — **Print CD** lehetőséget.

# <span id="page-21-0"></span>**Vágott papírlapok betöltése**

A vágott lapok betöltésének módszere a papír vastagságától függően változik. Három módszer közül választhat.

- ❏ Automatikus lapadagoló: 0,08–0,3 mm
- ❏ Hátsó kézi lapadagoló (finom műnyomó papír): 0,3–0,7 mm
- ❏ Elülső kézi lapadagoló (poszter lap): 0,7–1,3 mm

Az egyes adagolókba tölthető papírtípusokról az alábbiakban tájékozódhat.

U["Támogatott nyomathordozók" 107. oldal](#page-106-0)

### *C Fontos:*

*Ha a papír hullámos vagy gyűrött, simítsa azt ki a nyomtatóba való töltés előtt, vagy használjon új papírt. Ha hullámos vagy gyűrött papírt tölt be, akkor lehet, hogy a nyomtató nem lesz képes felismerni a papír méretét, és a behúzás valamint a nyomtatás nem lesz megfelelő.*

*Ajánlatos a papírt visszacsomagolni eredeti csomagolásába és fektetve tárolni azt, továbbá csak közvetlenül a használat előtt kivenni a papírt a csomagolásából.*

### **Papír betöltése az automatikus lapadagolóba**

A Kapcsolja be a nyomtatót.

2 Nyissa ki és teljesen húzza ki a papírtartót.

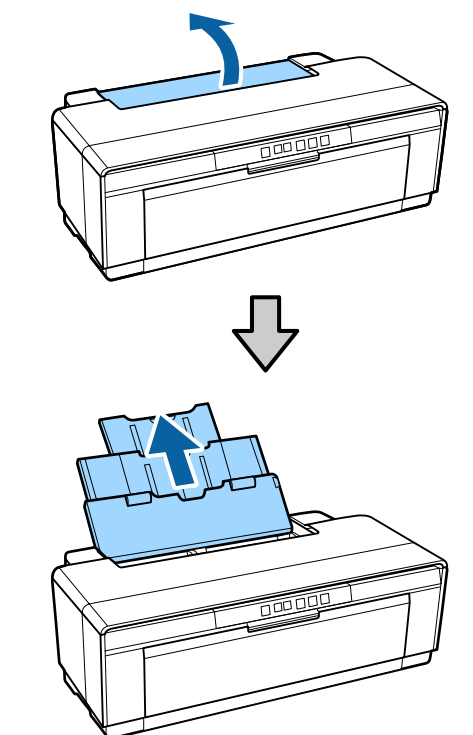

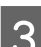

C Nyissa ki és teljesen nyissa szét a kimeneti tálcát.

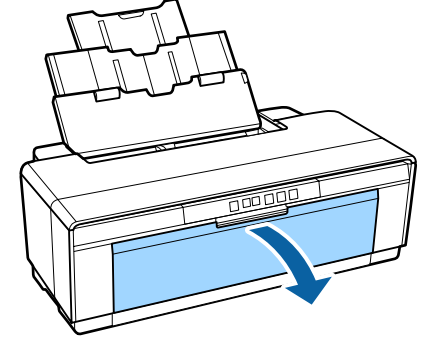

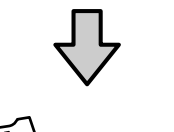

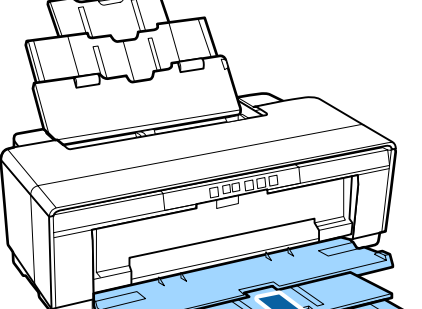

- <span id="page-22-0"></span>
- D Függőleges helyzetben töltse be a papírt, a nyomtatandó oldalával felfelé.

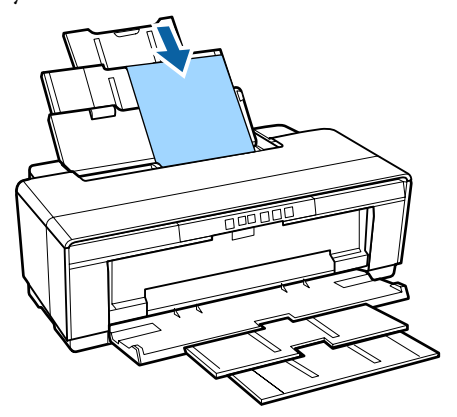

- E Szorítsa összes és csúsztassa el az élvezetőt, hogy illeszkedjen a papír méretéhez.
	- Ha elküld egy nyomtatási feladatot, a nyomtató behúzza a papírt.

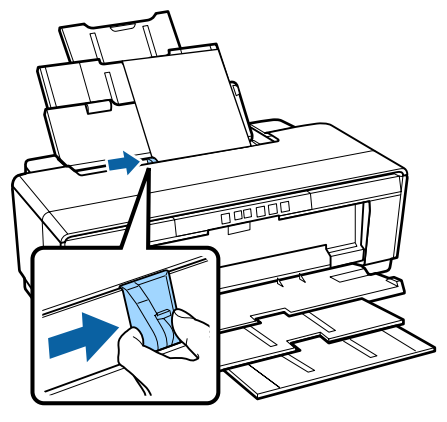

### **Finom műnyomó papír betöltése**

Finom műnyomó papír betöltése esetén használja a mellékelt hátsó kézi papíradagolót.

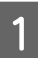

A Kapcsolja be a nyomtatót.

B Nyissa ki és teljesen nyissa szét a kimeneti tálcát.

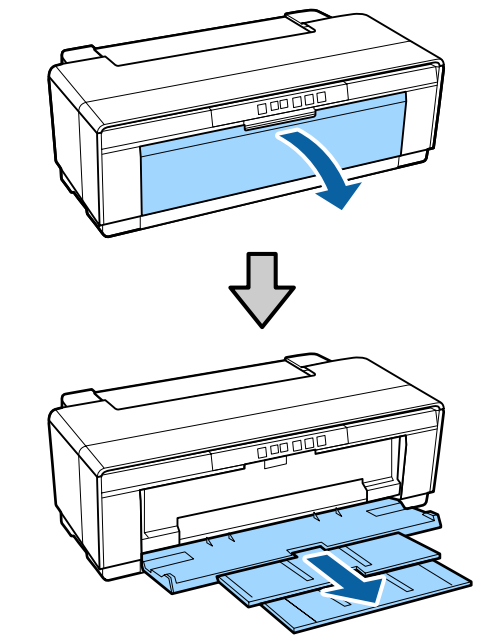

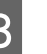

 $3\frac{\text{Csúsztassa teljesen jobbra a}}{\text{tolzercennír vezatőt}}$ tekercspapír-vezetőt.

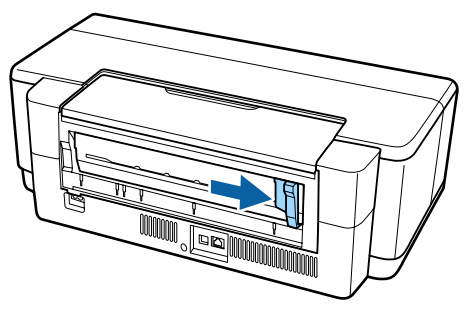

*Megjegyzés: Ha a papírtekercs tartó éppen a helyén van a nyomtató hátoldalán, vegye le, mielőtt továbblépne.*

<span id="page-23-0"></span> $\Delta$  Csatlakoztassa a mellékelt hátsó kézi papíradagolót a nyomtató hátuljához.

> Igazítsa a hátsó kézi papíradagolón található háromszögeket a nyomtatón látható háromszögekhez, és csatlakoztassa a füleket a megfelelő nyílásokba.

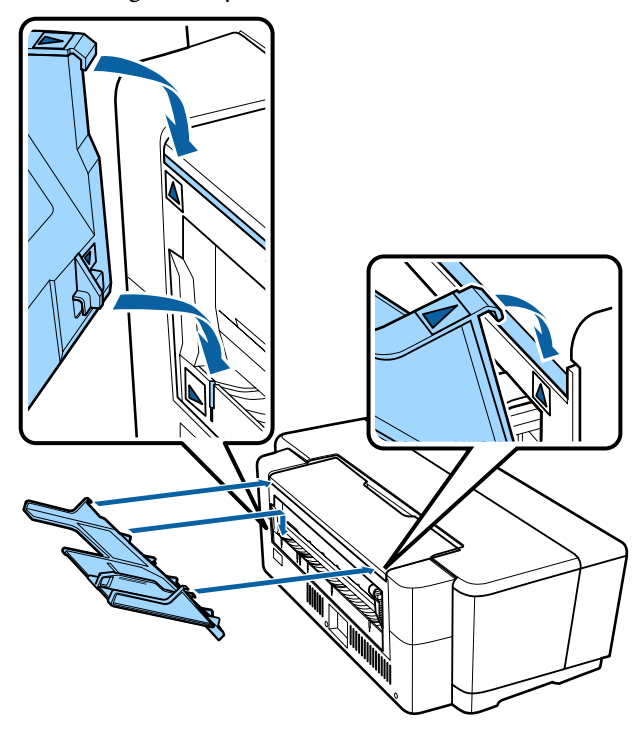

E Állítsa be a papírvezetőt a papír szélességének megfelelően, és helyezzen be egy lapot.

> Függőleges helyzetben töltse be a papírt, a nyomtatandó oldalával felfelé.

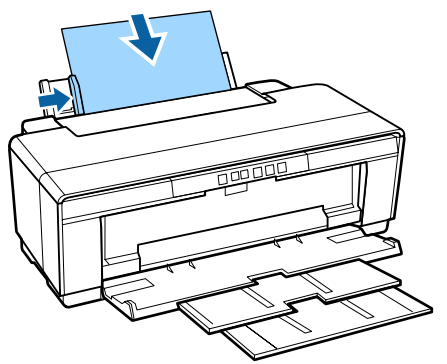

F Csúsztassa be a papírt ütközésig, és tartsa lazán ebben a helyzetben körülbelül három másodpercig.

A nyomtató automatikusan behúzza a papírt.

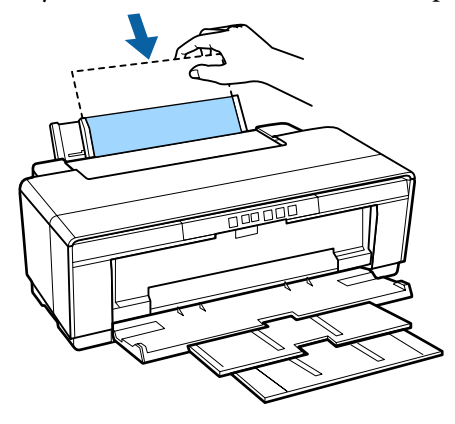

#### *Megjegyzés:*

*Ha nem szeretne nyomtatni, hanem ki szeretné adni a papírt a nyomtató hátulján, nyomja le a* M *gombot legalább három másodpercen keresztül. Távolítsa el a papírt és nyomja meg ismét a* M *gombot a* I *jelzőfény villogásának (hibajelzés) megszüntetéséhez.*

### **Vastag papír betöltése**

A nyomtató betöltés közben kiadja a vastag papírt a készülék hátulján. Hagyjon legalább 320 mm helyet a nyomtató hátoldala és a legközelebbi fal között.

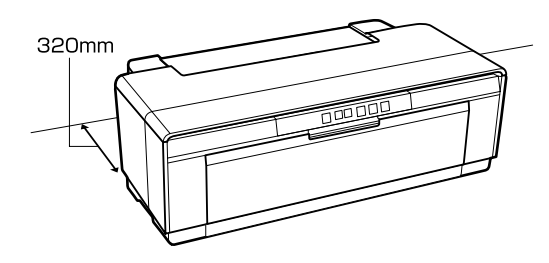

A Kapcsolja be a nyomtatót.

### *Fontos:*

*Ne nyissa ki az elülső kézi lapadagolót, és ne töltsön be vastag papírt a nyomtató működése közben. Ha ezt az óvintézkedést nem tartja be, a nyomtató megsérülhet.*

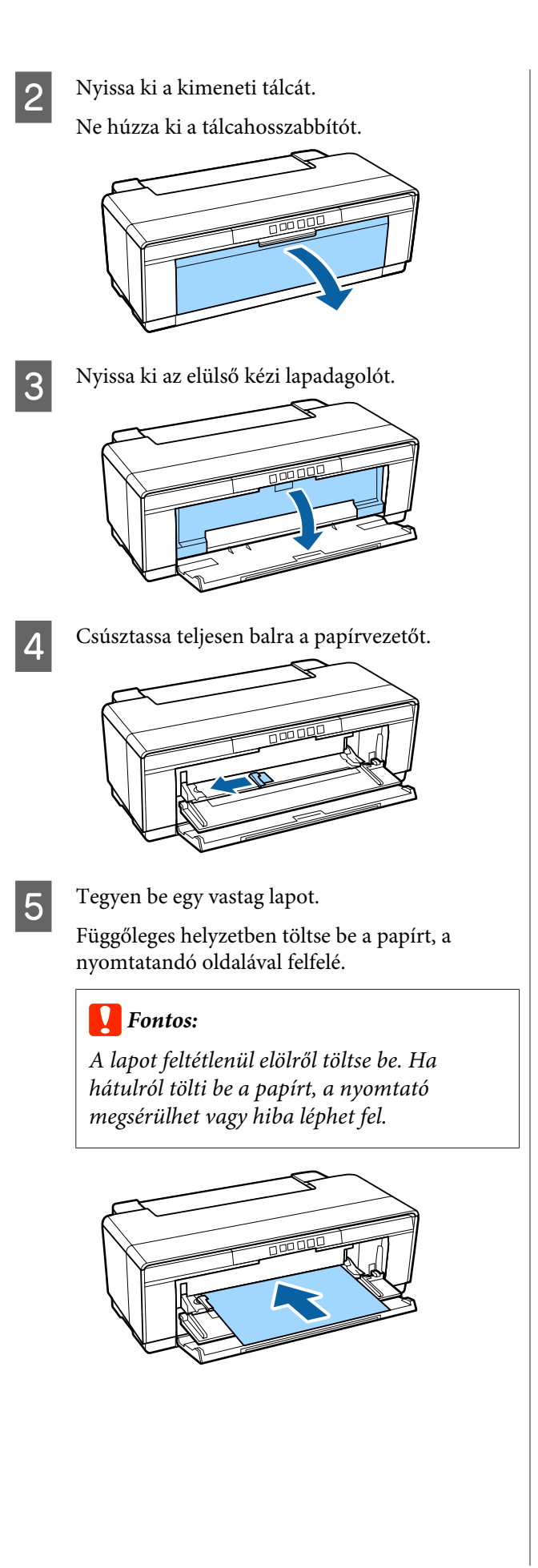

 $\overline{6}$  Igazítsa a papírvezetőt a papír szélességéhez, és<br>illessze a kilépőélet a tálca bal és jobb oldalán illessze a kilépőélet a tálca bal és jobb oldalán látható háromszögekhez.

> Ha elküld egy nyomtatási feladatot, a nyomtató behúzza a papírt.

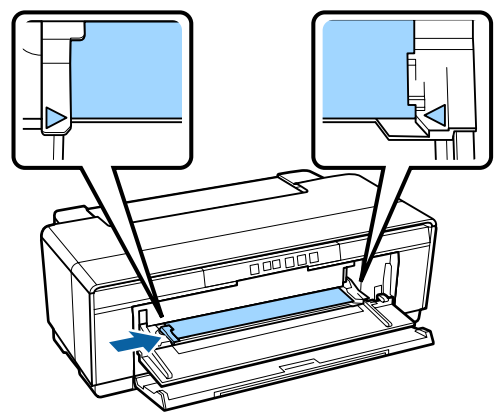

# <span id="page-25-0"></span>**Papírtekercs betöltése és eltávolítása**

### **Papírtekercs betöltése**

A készülékhez mellékelt papírtekercstartó használatával helyezze el a papírt a nyomtató hátulján.

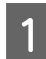

A Kapcsolja be a nyomtatót.

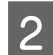

2 Nyissa ki a kimeneti tálcát.

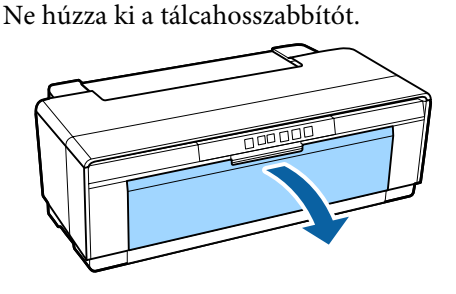

C Miután meggyőződött arról, hogy a papírtekercs vége egyenesen van levágva, helyezze be a mellékelt papírtekercs tartót a tekercs végeibe.

> Ha a papírtekercs vége nem egyenesen van levágva, vágja le egyenesre, mielőtt továbblépne.

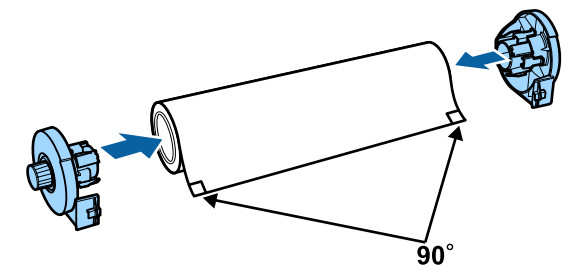

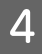

Csúsztassa teljesen jobbra a nyomtató hátulján található tekercspapír-vezetőt.

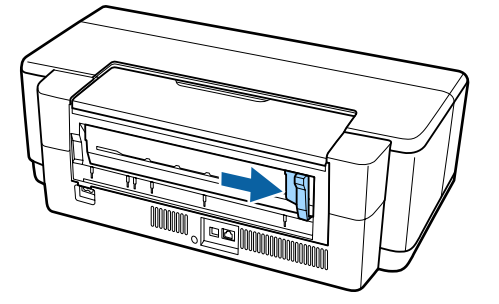

#### *Megjegyzés:*

*Távolítsa el a hátsó kézi papíradagolót, ha az jelenleg a nyomtató hátsó részére fel van szerelve.*

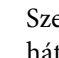

E Szerelje fel a papírtekercstartót a nyomtató hátoldalára.

> Igazítsa a tekercspapírtartón található háromszögeket a nyomtatón látható háromszögekhez, és csatlakoztassa a füleket a megfelelő nyílásokba.

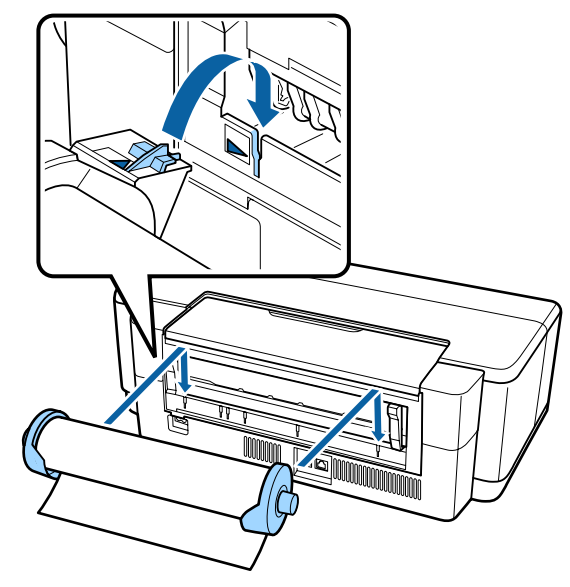

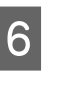

F Helyezze óvatosan a papírtekercset a hátsó papírtekercs-adagolóba, és igazítsa a papírvezetőt a papír szélességéhez.

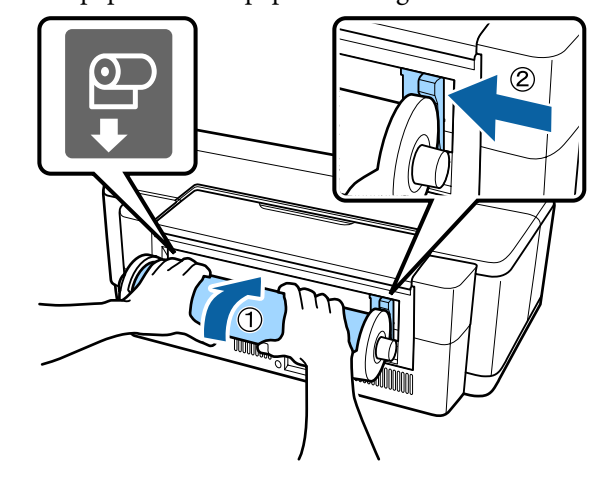

G Csúsztassa a készülékbe a papírt ütközésig, és tartsa lazán ebben a helyzetben körülbelül három másodpercig.

A nyomtató automatikusan behúzza a papírt.

<span id="page-26-0"></span>Nyissa ki a nyomtató fedelét és a nyomtatóba belenézve ellenőrizze, hogy a papír nem ferdén töltődött-e be.

Ha a tekercspapír ferdén van betöltve, távolítsa el a tekercspapírt, majd töltse be újra.

U"Papírtekercs eltávolítása" 27. oldal

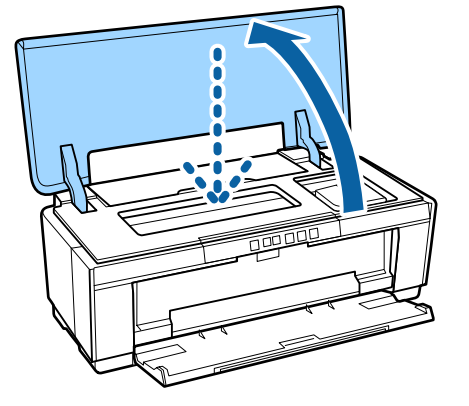

### **Papírtekercs elvágása**

Ollóval vagy más vágóeszközzel vágja le a nyomatokat a tekercsről, miután a nyomtatás befejeződött.

> A Amikor a nyomtatás befejeződik, nyomja meg a M gombot.

A nyomtató nyomtat egy vágási vonalat, és kiadja a papírt.

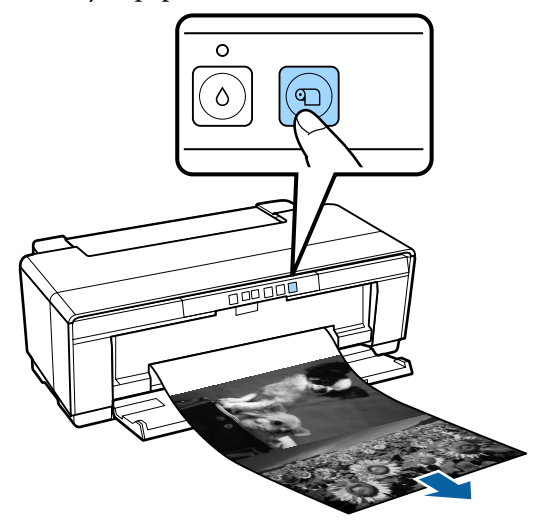

Vágja el a papírt a vágási vonal mentén.

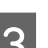

C Válasszon az alábbi lehetőségek közül.

Ha tovább szeretne nyomtatni a papírtekercsre:

Nyomja meg újból a **I** gombot; a nyomtató visszahelyezi a tekercs végét nyomtatási pozícióba.

Ha el szeretné távolítani a papírtekercset:

Nyomja le a **D** gombot legalább három másodpercen keresztül. A nyomtató kiadja a papírt a nyomtató hátulján. Forgassa el a gombot a papírtekercs tartón a fölös mennyiségű papír feltekeréséhez, majd távolítsa el a papírt és nyomja meg ismét a **I** gombot a I jelzőfény villogásának (hibajelzés) megszüntetéséhez.

### **Papírtekercs eltávolítása**

A Nyomja le legalább három másodpercig a <sup>M</sup> gombot.

A nyomtató a hátoldalán kiadja a tekercspapírt.

B Forgassa el a gombot a papírtekercs tartón a kiadott papír feltekeréséhez.

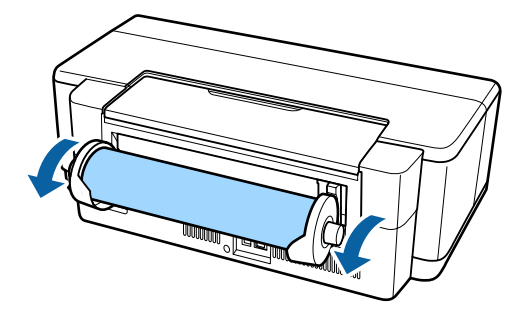

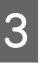

 $3$  Nyomja le a  $\mathcal{D}$  gombot a  $\nu$   $\nu$  jelzőfény villogásának megszüntetéséhez.

### <span id="page-27-0"></span>**Tekercspapír kiadása, ha a papír nyomtatás közben kifogy**

A tekercspapír leesésének elkerülése érdekében a nyomtató nem adja ki automatikusan, ha a tekercspapír nyomtatás közben kifogy.

Tartsa kézzel a tekercspapírt, majd nyomja le a I gombot.

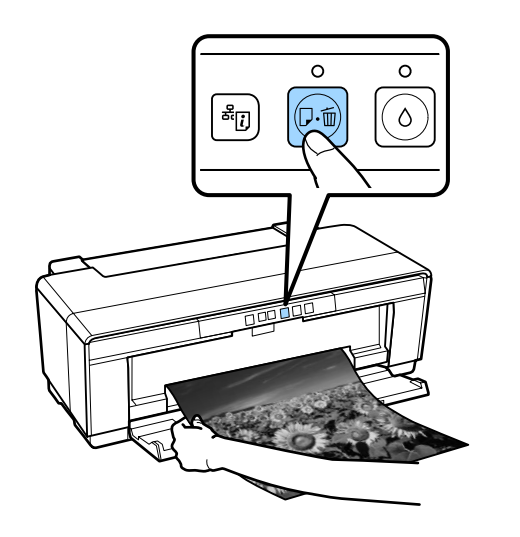

*A jelenleg nyomtatott adatok törlésre kerültek, ezért ezt a feladatot ismét ki kell nyomtatnia.*

# **CD-k és DVD-k betöltése és kivétele**

*A CD-kre és DVD-kre történő nyomtatásához speciális alkalmazás szükséges. Használja a mellékelt Epson Print CD alkalmazást.*

### **CD-k és DVD-k betöltése**

CD és DVD lemezek betöltéséhez használja a nyomtatóhoz mellékelt CD/DVD tálcát.

A Kapcsolja be a nyomtatót.

### **C***Fontos:*

*Ne nyissa ki az elülső kézi lapadagolót, és ne töltse be a CD/DVD tálcát a nyomtató működése közben. Ha ezt az óvintézkedést nem tartja be, a nyomtató megsérülhet.*

**2** Nyissa ki a kimeneti tálcát.

Ne húzza ki a tálcahosszabbítót.

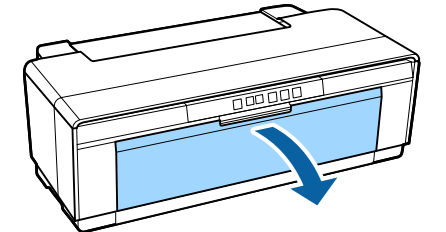

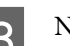

C Nyissa ki az elülső kézi lapadagolót.

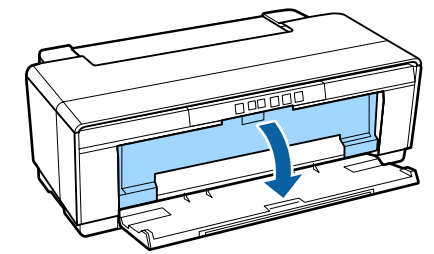

4 Csúsztassa balra a papírvezetőt.

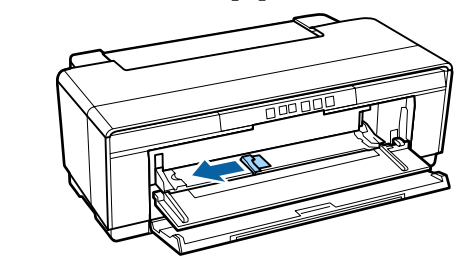

<span id="page-28-0"></span>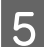

E Tegyen be egy lemezt a mellékelt CD/DVD tálcára a nyomtatandó oldalával felfelé.

Nyomja meg a lemez közepét a rögzítéshez.

### *C Fontos:*

*Használja a nyomtatóhoz mellékelt CD/ DVD tálcát. Ha más tálcát használ, megsérülhet a nyomtató, a tálca vagy a lemez, vagy működési hiba léphet fel.*

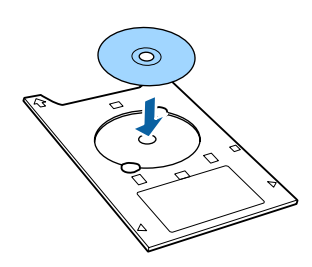

F Helyezze a CD/DVD tálca elülső oldalát az elülső kézi lapadagolóba, és igazítsa a papírvezetőt a CD/DVD tálca szélességéhez.

### *Fontos:*

- ❏ *Ha nem igazítja megfelelő helyre a papírvezetőt a CD/DVD tálca behúzása előtt, előfordulhat, hogy a nyomtató nem egyenesen húzza be a tálcát, és a görgők hozzáérnek a CD, illetve DVD felületéhez. Ha a lemez felülete megsérül, a lemezen tárolt adatok olvashatatlanná válhatnak.*
- ❏ *A lapot feltétlenül elölről töltse be. Ha hátulról tölti be a papírt, a nyomtató megsérülhet vagy hiba léphet fel.*

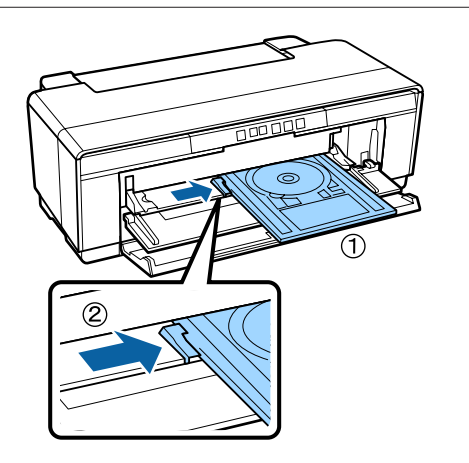

G Csúsztassa be egyenesen a CD/DVD tálcát, és igazítsa a CD/DVD tálcán található háromszögeket az elülső kézi lapadagolón látható háromszögekhez.

Ha elküld egy nyomtatási feladatot, a nyomtató behúzza a papírt.

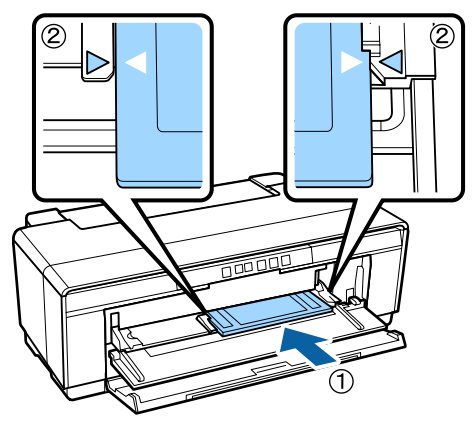

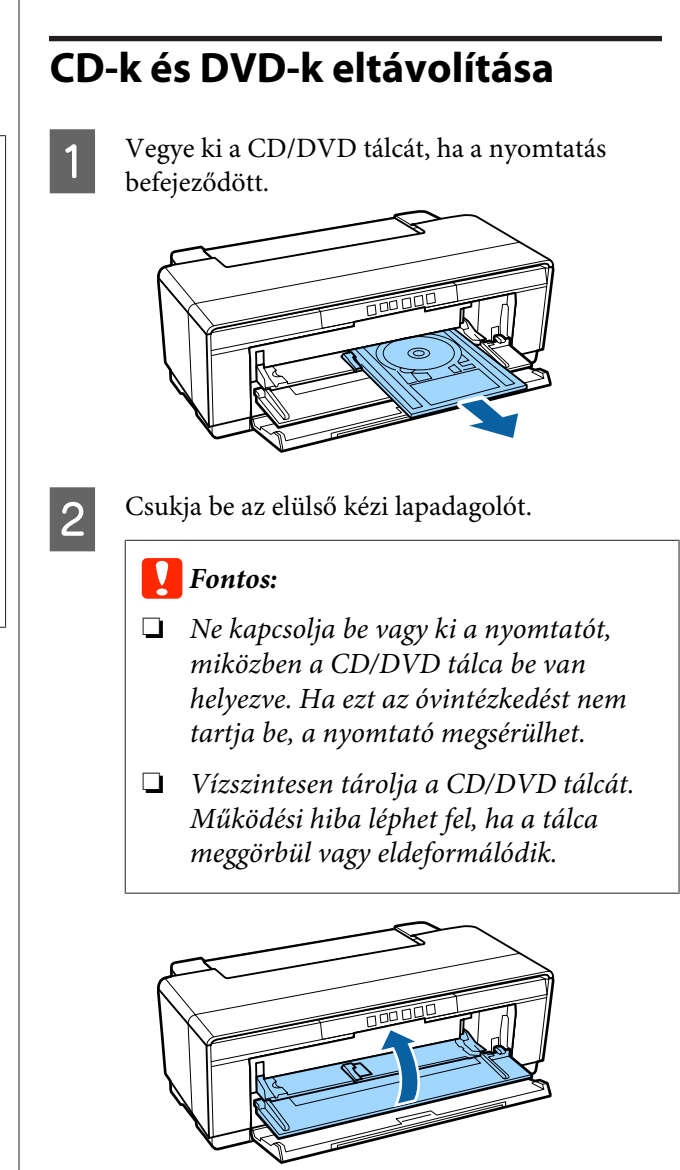

# <span id="page-29-0"></span>**Alapvető nyomtatási módszerek**

Ez a rész a nyomtatás és a nyomtatás törlésének módját ismerteti.

### **Nyomtatás (Windows)**

A nyomtatási beállításokat, pl. a papír méretének és a papír adagolásának beállításait elvégezheti a csatlakoztatott számítógépről, majd nyomtathat.

A Kapcsolja be a nyomtatót, és helyezze be a papírt.

U["Vágott papírlapok betöltése" 22. oldal](#page-21-0)

U["Papírtekercs betöltése" 26. oldal](#page-25-0)

U["CD-k és DVD-k betöltése" 28. oldal](#page-27-0)

B Ha létrehozta a nyomtatandó adatokat, akkor kattintson a **Print (Nyomtatás)** lehetőségre a **File (Fájl)** menüben (vagy kattintson a **Print (Nyomtatás)** lehetőségre).

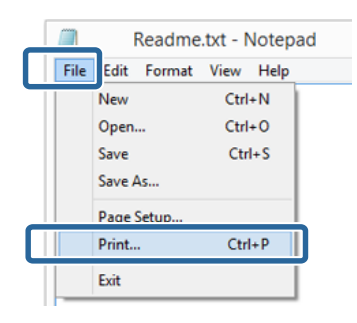

S Ellenőrizze, hogy a kívánt nyomtató legyen kiválasztva, majd kattintson a **Preferences (Jellemzők)** vagy a **Properties (Tulajdonságok)** lehetőségekre a beállítások képernyőjének megjelenítéséhez.

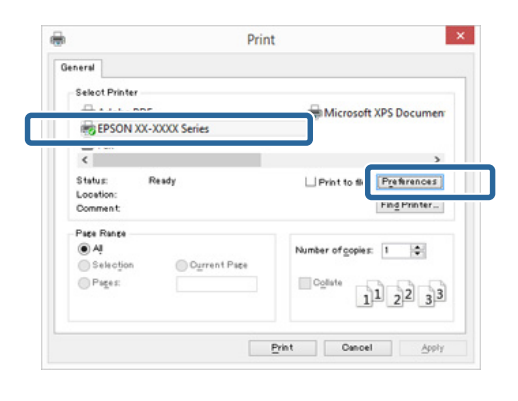

D Állítsa be a **Media Type (Hordozótípus)**, **Color (Színes)**, **Print Quality (Nyomt. min.)**, **Source (Forrás)** és az egyéb beállításokat a nyomtatóba töltött papírnak megfelelően.

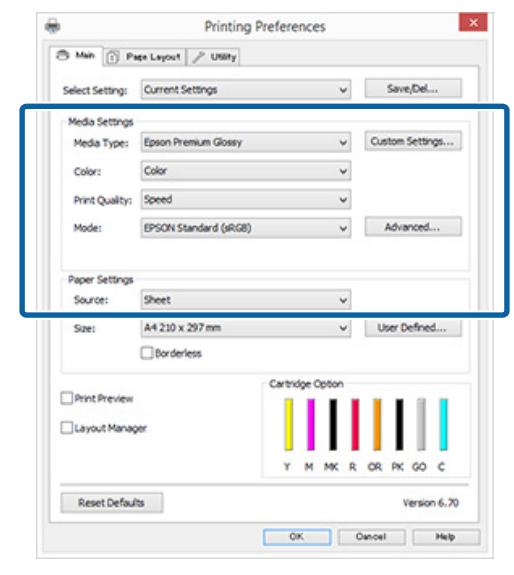

E Ügyeljen arra, hogy ugyanazt a **Page Size (Oldalméret)** vagy **Size (Méret)** értéket válassza, mint amelyeket a programban beállított.

> A beállításokat követően kattintson az **OK** gombra.

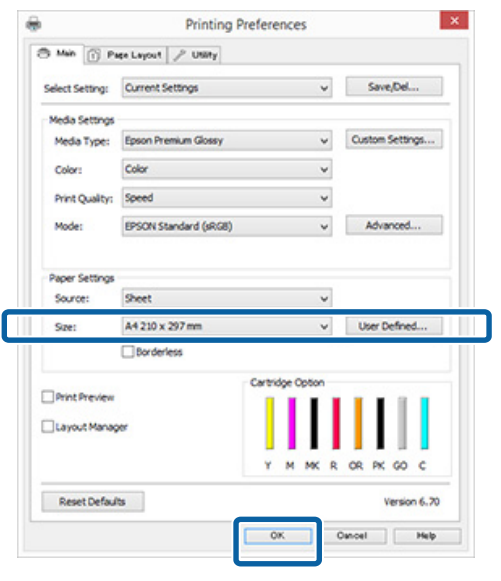

<span id="page-30-0"></span>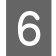

F Ha végzett a beállításokkal, kattintson a **Print (Nyomtatás)** lehetőségre.

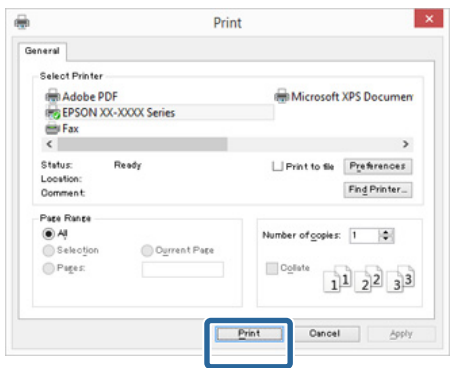

Megjelenik a folyamat előrehaladásának oszlopkijelzője, majd elkezdődik a nyomtatás.

#### **A képernyő nyomtatás közben**

Az alábbi képernyő kerül megjelenítésre a nyomtatás elkezdésekor, és megjelenik az oszlopkijelző (a számítógépen futó folyamat előrehaladásának jelzője). Ezen a képernyőn ellenőrizheti a maradék tinta szintjét, a tintapatronok termékszámait, stb.

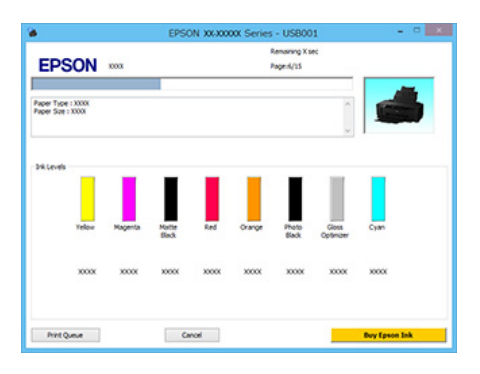

Egy hibaüzenet kerül megjelenítésre, ha hiba lép fel, vagy egy tintapatron cseréjére van szükség a nyomtatás közben.

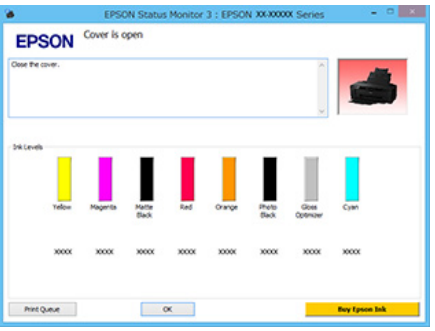

### **Nyomtatás (Mac OS X)**

 $\mathbf{u}$ 

A Kapcsolja be a nyomtatót, és helyezze be a papírt.

- U["Vágott papírlapok betöltése" 22. oldal](#page-21-0)
- U["Papírtekercs betöltése" 26. oldal](#page-25-0)
- U["CD-k és DVD-k betöltése" 28. oldal](#page-27-0)

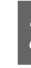

2 Ha rendelkezésére áll a nyomtatandó adat, akkor az alkalmazás **File (Fájl)** menüjében kattintson a **Print (Nyomtatás)** lehetőségre.

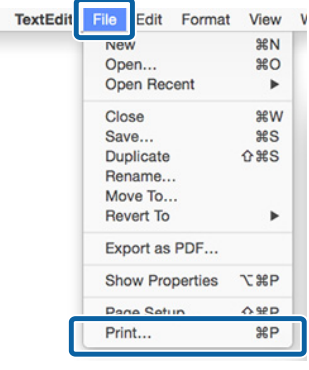

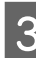

C Kattintson a képernyő alján található **Show Details (Részletek megjelenítése)** ikonra.

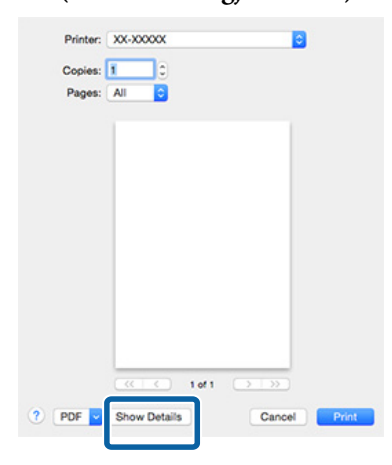

Mac OS X 10.6.8 esetében kattintson a nyílra ( $\blacktriangledown$ ) az oldalbeállítások elvégzéséhez.

<span id="page-31-0"></span>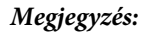

*Ha az oldalbeállítások képernyője nem jelenik meg a nyomtatási képernyőn, akkor kattintson a File (Fájl) menü — Page Setup (Oldalbeállítás) lehetőségre, és így tovább, a használt alkalmazásban.*

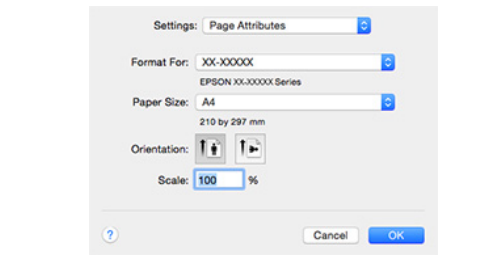

4 Ellenőrizze, hogy a megfelelő nyomtató legyen kiválasztva, majd állítsa be a papír méretét.

> Válassza ki a papírméretet, a keret nélküli nyomtatási lehetőségeket és a papírforrást a **Paper Size (Papírméret)** menüben.

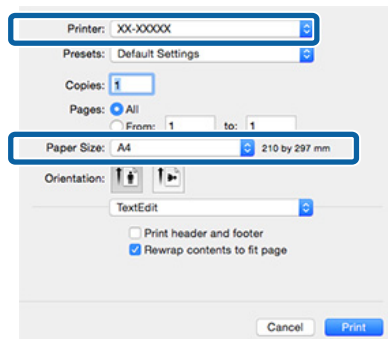

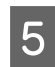

E Válassza a **Print Settings (Nyomtatási beállítások)** elemet a listában, majd állítson be minden elemet.

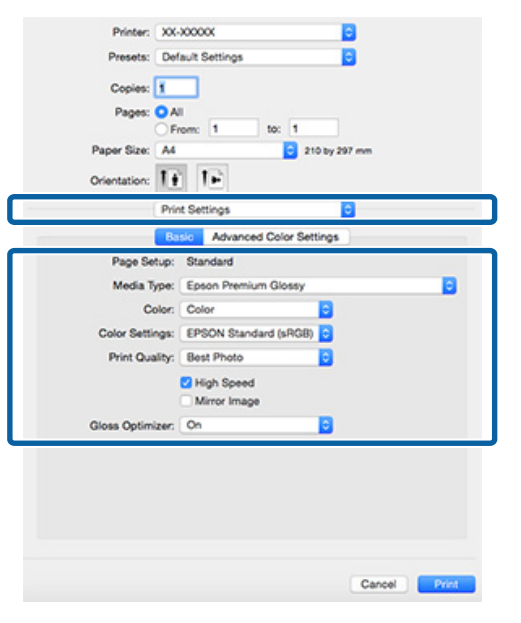

Állítsa be a **Media Type (Hordozótípus)**, **Color (Színes)**, **Print Quality (Nyomt. min.)** és az egyéb beállításokat a nyomtatóba töltött papírnak megfelelően. Általában a szabályos nyomtatáshoz elegendő, ha megfelelő értékeket ad meg a **Print Settings (Nyomtatási beállítások)** képernyőn.

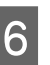

F Ha végzett a beállításokkal, kattintson a **Print (Nyomtatás)** lehetőségre.

A nyomtató ikonja megjelenik a Dock (Dokk) programrészben a nyomtatás közben. Kattintson a nyomtató ikonjára az állapot megjelenítéséhez. Ellenőrizheti az aktuális nyomtatási feladat és a nyomtató állapotát.

Ezen kívül vissza is vonhatja a nyomtatási feladatot. Ha hiba lép fel a nyomtatás közben, akkor egy tájékoztató üzenet is megjelenítésre kerül.

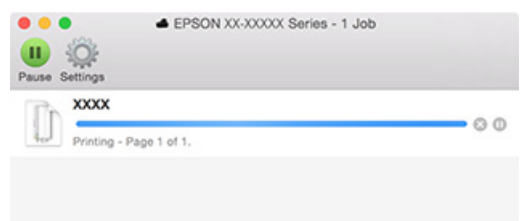

### **Nyomtatás törlése (Windows)**

Ha a számítógép végzett az adatok nyomtatóra való küldésével, akkor a nyomtatási feladatot a számítógépről már nem szakíthatja meg. Megszakítás a nyomtatón.

### **Ha a folyamat előrehaladásának oszlopkijelzője látható**

Kattintson a **Cancel (Mégse)** lehetőségre.

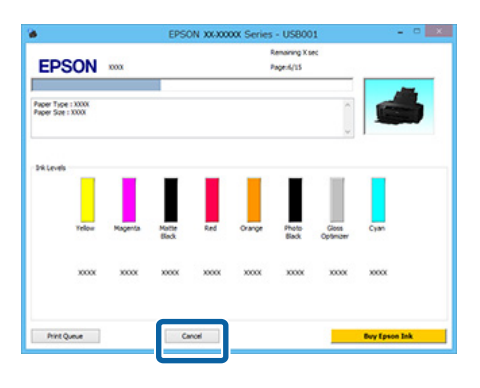

#### <span id="page-32-0"></span>**Ha a folyamat előrehaladásának oszlopkijelzője nem látható**

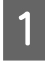

A Kattintson kétszer a nyomtató ikonjára a Taskbar (Tálca) programrészen.

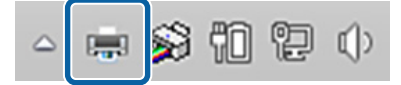

Válassza ki a megszakítani kívánt feladatot, majd válassza a **Cancel (Mégse)** pontot a **Document (Dokumentum)** menüből.

Ha az összes feladatot törölni kívánja, akkor válassza a **Cancel All Documents (Nyomtatási várólista törlése)** pontot a **Printer (Nyomtató)** menüből.

Ha a számítógép elküldte a feladatot a nyomtatóra, akkor a nyomtatási adatok nem jelennek meg a következő képernyőn.

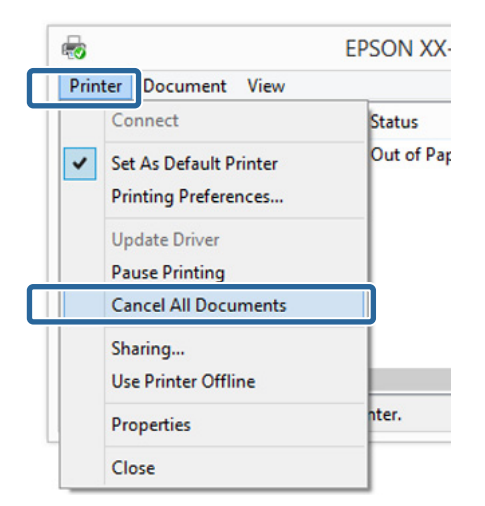

Vastag papírra, CD-re és DVD-re vagy tekercspapírra történő nyomtatáskor végezze el a következő műveleteket:

Bármi másra történő nyomtatás esetén a műveletek befejeződtek.

- ❏ Vastag papír, CD vagy DVD Ha a  $\sqrt[p]{u}$  jelzőfény villog, távolítsa el a vastag papírt, CD-t vagy DVD-t, majd nyomja meg a  $\overline{\nu}$ gombot.
- ❏ Tekercspapír A törölt és a következő nyomtatási kép átfedésének elkerülése érdekében nyomja meg a M gombot. A nyomtató vágási vonalat nyomtat és előre továbbítja a tekercspapírt.

### **Nyomtatás törlése (Mac OS X)**

Ha a számítógép végzett az adatok nyomtatóra való küldésével, akkor a nyomtatási feladatot a számítógépről már nem szakíthatja meg. Megszakítás a nyomtatón.

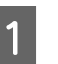

A Kattintson a nyomtató ikonra a Dock (Dokk) programrészben.

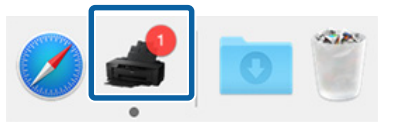

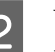

2 Válassza ki a megszakítani kívánt feladatot, majd kattintson a **Delete (Törlés)** gombra.

> Ha a számítógép elküldte a feladatot a nyomtatóra, akkor a nyomtatási adatok nem jelennek meg a következő képernyőn.

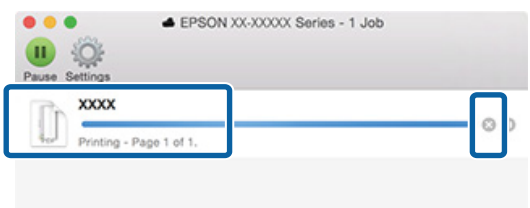

Vastag papírra, CD-re és DVD-re vagy tekercspapírra történő nyomtatáskor végezze el a következő műveleteket:

Bármi másra történő nyomtatás esetén a műveletek befejeződtek.

- ❏ Vastag papír, CD vagy DVD Ha a  $\sqrt[p]{u}$  jelzőfény villog, távolítsa el a vastag papírt, CD-t vagy DVD-t, majd nyomja meg a  $\nu$ gombot.
- ❏ Tekercspapír

A törölt és a következő nyomtatási kép átfedésének elkerülése érdekében nyomja meg a M gombot.

A nyomtató vágási vonalat nyomtat és előre továbbítja a tekercspapírt.

### <span id="page-33-0"></span>**Nyomtatás törlése (Control Panel (Vezérlőpult))**

#### *Megjegyzés:*

*Nem törölhet olyan nyomtatási feladatokat, melyek a számítógép nyomtatási sorában várakoznak. A nyomtatási feladatok nyomtatási sorból való törlésével kapcsolatos információk a "Nyomtatás törlése (Windows)" vagy a "Nyomtatás törlése (Mac OS X)" című részekben találhatók.*

### **Automatikus lapadagolóból vagy finom műnyomó papírra történő nyomtatás esetén**

Nyomja meg a <sup>D-6</sup> gombot.

A nyomtatási feladat visszavonásra kerül akkor is, ha a nyomtatás már folyamatban volt. A feladat törlése után egy kis időbe telik amíg a nyomtató visszatér a készenléti állapotba.

### **Vastag papírra, CD-re vagy DVD-re történő nyomtatás esetén**

Nyomja meg a  $\sqrt{p}$  gombot.

A nyomtatási feladat visszavonásra kerül akkor is, ha a nyomtatás már folyamatban volt. A feladat törlése után egy kis időbe telik amíg a nyomtató visszatér a készenléti állapotba.

Ha a  $\overline{\nu}$  jelzőfény villog, távolítsa el a vastag papírt, CD-t vagy DVD-t, majd nyomja meg a  $\sqrt{p}$  gombot.

#### **Papírtekercsre történő nyomtatás esetén**

Nyomja meg a  $\sqrt[p]{ }$  gombot.

A nyomtatási feladat visszavonásra kerül akkor is, ha a nyomtatás már folyamatban volt. A feladat törlése után egy kis időbe telik amíg a nyomtató visszatér a készenléti állapotba.

A törölt és a következő nyomtatási kép átfedésének elkerülése érdekében nyomja meg a D gombot.

A nyomtató vágási vonalat nyomtat és előre továbbítja a tekercspapírt.

# **Nyomtatható terület**

A nyomtatható terület szürke színben jelenik meg az alábbi ábrán. Ügyeljen azonban arra, hogy a nyomtató konstrukciója miatt a nyomtatási minőség romlik a vonalkázott területeken.

Az alábbi ábrán látható nyíl mutatja a papír kiadási irányát.

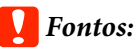

*A margók szélessége kissé módosulhat a papír betöltésétől és elaszticitásától függően.*

### **A nyomtatott terület vágott lapok esetén**

**Normál nyomtatás Szegély nélküli nyomtatás\* 2**

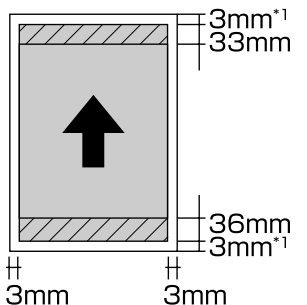

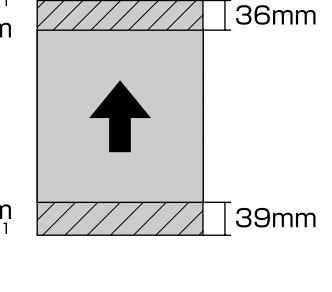

\*1 20 mm vastag papír esetén.

\*2 Vastag papír használata nem támogatott.

### <span id="page-34-0"></span>**A nyomtatási terület papírtekercs esetén**

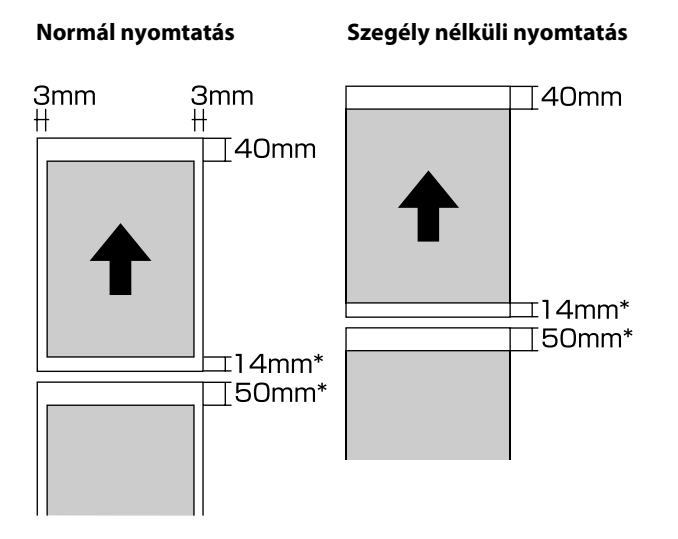

\* Folyamatos nyomtatási munkánál ez 0 mm.

### **Nyomtatási terület CD és DVD esetén**

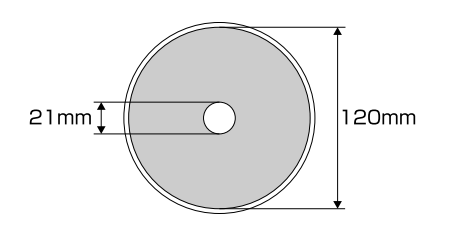

#### *Megjegyzés:*

*A mellékelt Epson Print CD alkalmazás legalább 18 mm belső és legfeljebb 120 mm külső átmérőt támogat. Ha CD-re vagy DVD-re nyomtat, ellenőrizze a lemezek nyomtatható felületének méreteit, mielőtt kiválasztaná a belső és külső átmérőt.*

# **Energiatakarékossági beállítások**

A nyomtató automatikus kikapcsolási funkcióval rendelkezik az energiatakarékosság érdekében. A nyomtató automatikusan kikapcsol, ha nincs működési hiba, nincs fogadott nyomtatási feladat, és nincsen kiadott kezelőpanel- vagy egyéb utasítás egy előre meghatározott intervallumon keresztül. Kiválaszthatja, hogy mennyi idő teljen el a nyomtató automatikus kikapcsolásáig: 30 perc, 1 óra, 2 óra, 4 óra, 8 óra és 12 óra.

Az automatikus kikapcsolási funkció a segédprogramban állítható be.

Windows  $\mathscr{F}$  ["A Segédprogram fül](#page-39-0) [összegzése" 40. oldal](#page-39-0)

#### Mac OS X  $\mathscr{F}$ , Az Epson Printer Utility 4 [segédprogram funkciói" 43. oldal](#page-42-0)

### **Az energiaellátás beállításairól a Power Off Timer használatával**

Módosíthatja azt az időintervallumot, ami az energiaellátással kapcsolatos beállítások életbe lépéséhez szükségesek.

A kikapcsoláshoz szükséges idő növelése befolyásolja a nyomtató energiafelhasználását.

A módosítások elvégzésekor vegye figyelembe a környezeti tényezőket is.

#### **A nyomtató-illesztőprogram használata (Windows)**

# <span id="page-35-0"></span>**A nyomtatóillesztőprogram használata (Windows)**

# **A beállítások képernyő megjelenítése**

A nyomtatóillesztő a következőképpen érhető el:

- ❏ Windows alkalmazásokból U["Nyomtatás \(Windows\)" 30. oldal](#page-29-0)
- ❏ A nyomtatás ikonból

### **A Start gomb segítségével**

Kövesse az alábbi lépéseket, ha alkalmazások közötti általános beállításokat kíván megadni, vagy a nyomtató karbantartásával kapcsolatos feladatokat kíván végezni (pl. Nozzle Check (Fúvókák ellenőrzése), Head Cleaning (Fejtisztítás)).

> A Nyissa meg a **Printers (Nyomtatók)** vagy a **Printers and Faxes (Nyomtatók és faxok)** mappát.

**Windows 8.1/Windows 8/Windows 7** Kattintson a **Start** (vagy a **Settings (Beállítások)**) — **Control Panel (Vezérlőpult)** lehetőségre, majd kattintson a **View devices and printers (Eszközök és nyomtatók megtekintése)** (vagy a **Devices and Printers (Eszközök és nyomtatók)**) lehetőségre a **Hardware and Sound (Hardver és hang)** (vagy a **Hardware (Hardver)**) területen.

**Windows Vista esetében** Kattintson a **Gulfa** a **Control Panel (Vezérlőpult)**, **Hardware and Sound (Hardver és hang)** majd a **Printer (Nyomtató)** lehetőségekre.

2 Kattintson a jobb gombbal a nyomtatóikonra, majd kattintson a **Printing preferences (Nyomtatási beállítások)** parancsra.

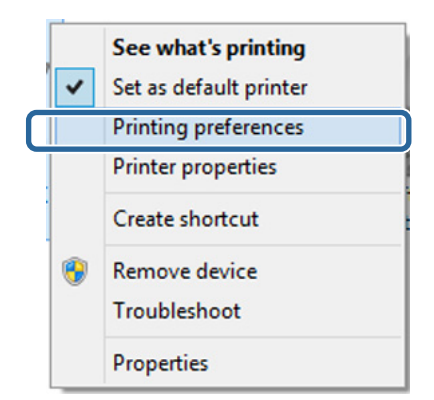

#### Megjelenik a nyomtató-illesztőprogram beállításainak képernyője.

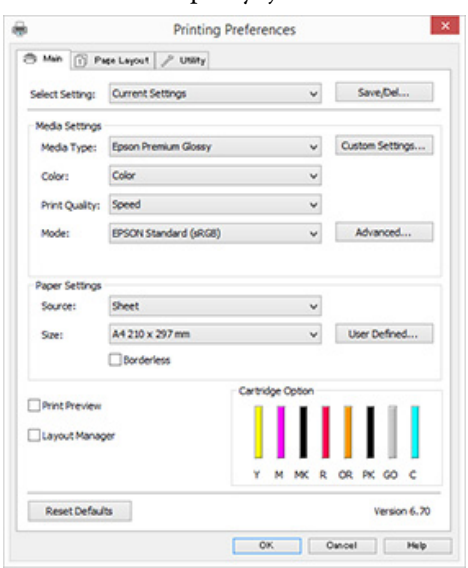

Végezze el a szükséges beállításokat. Ezek a beállítások válnak a nyomtató-illesztőprogram alapértelmezett beállításaivá.
## **A Súgó megjelenítése**

A nyomtató-illesztőprogram súgója a következőképpen érhető el:

- ❏ Kattintson a **Help (Súgó)** lehetőségre
- ❏ Kattintson a jobb egérgombbal a kívánt elemre a megjelenítéshez

### **Kattintson a Súgó gombra a megjelenítéshez**

A súgó megjelenítésével használhatja annak tartalomjegyzék oldalát, vagy kulcsszó alapon is kereshet a súgóban.

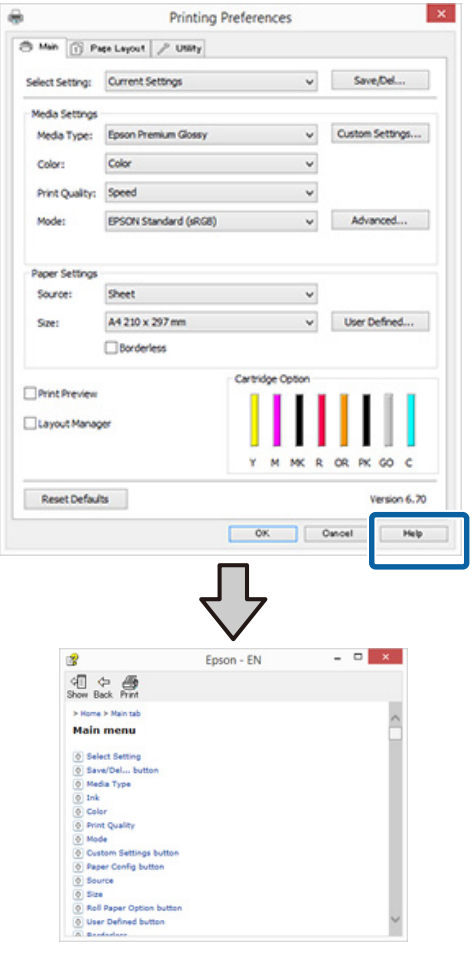

## **Kattintson a jobb egérgombbal a kívánt elemre a megjelenítéshez**

Kattintson a jobb gombbal a menüpontra, majd kattintson **Help (Súgó)** ikonra.

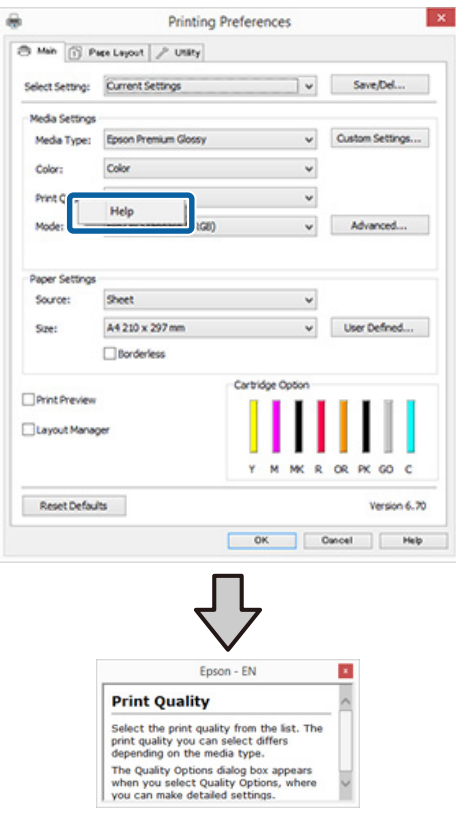

#### **A nyomtató-illesztőprogram használata (Windows)**

## **A nyomtatóillesztőprogram személyre szabása**

Lementheti a beállításokat, vagy megváltoztathatja a kijelző menüpontjait, tetszés szerint.

### **Beállítások elmentése Kedvenc beállításokként**

Elmentheti a nyomtató-illesztőprogram összes beállító menüpontját.

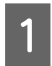

A Állítsa be azokat az elemeket a **Main (Fő)** képernyőn és a **Page Layout (Elrendezés)** képernyőn, melyeket Kedvenc beállításokként kíván elmenteni.

B Kattintson a **Save/Del. (Mentés/Törlés)** lehetőségre a **Main (Fő)** vagy a **Page Layout (Elrendezés)** lapon.

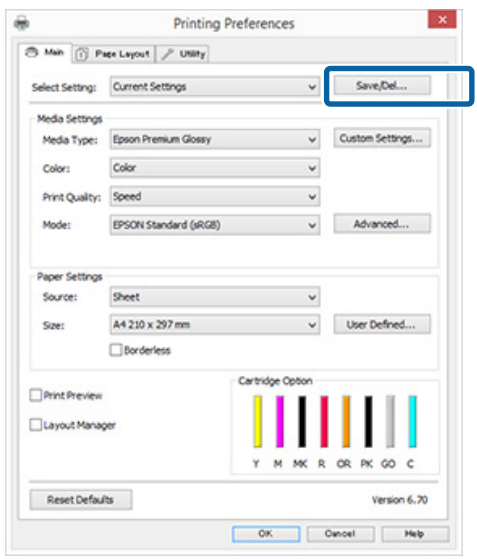

C Írjon be egy nevet a **Name (Név)** szövegmezőbe, majd kattintson a **Save (Mentés)** gombra.

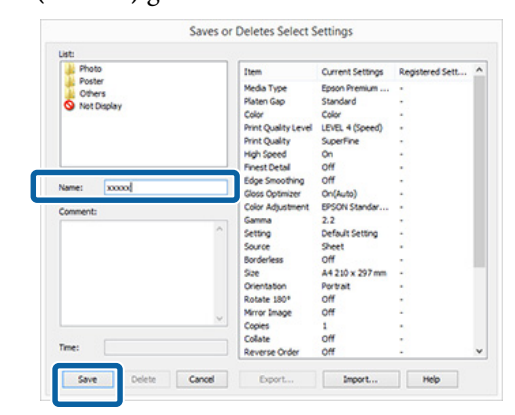

Legfeljebb 100 beállítás menthető. Kiválaszthat egy, a **Select Setting (Kedvenc beállítások)** listában rögzített beállítást.

#### *Megjegyzés:*

*A beállításokat fájlként is elmentheti az Export (Exportálás) lehetőségre kattintva. Az Import (Importálás) lehetőséggel egy másik számítógépen elmentett beállítást is betölthet.*

### **Adathordozó-beállítások mentése**

Elmentheti a **Media Settings (Hordozó beállítások)** lehetőség elemeit a **Main (Fő)** képernyőn.

A Változtassa meg a **Main (Fő)** menü **Media Settings (Hordozó beállítások)** pontjait.

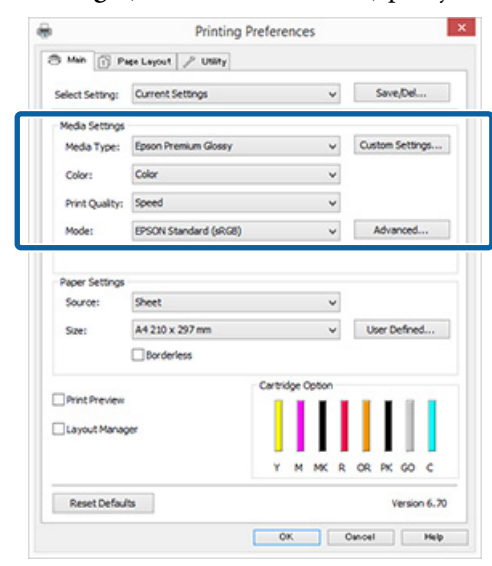

#### **A nyomtató-illesztőprogram használata (Windows)**

<span id="page-38-0"></span>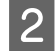

#### B Kattintson a **Custom Settings (Egyéni beállítások)** pontra.

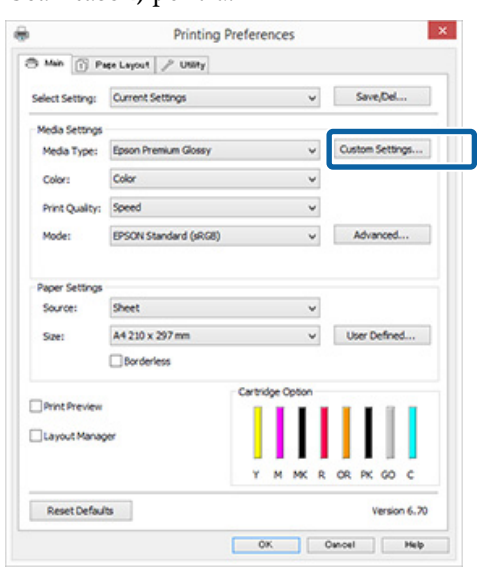

C Írjon be egy nevet a **Name (Név)** szövegmezőbe, majd kattintson a **Save (Mentés)** gombra.

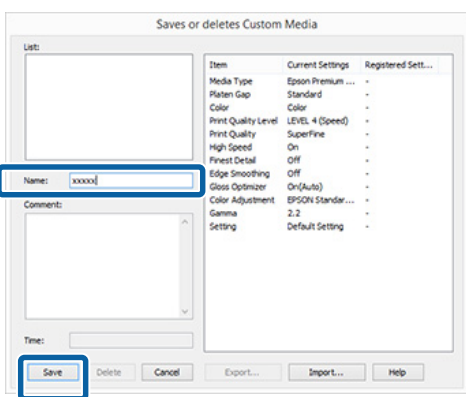

Legfeljebb 100 beállítás menthető. Kiválaszthat egy, a **Media Type (Hordozótípus)** listában rögzített beállítást.

#### *Megjegyzés:*

*A beállításokat fájlként is elmentheti az Export (Exportálás) lehetőségre kattintva. Az Import (Importálás) lehetőséggel egy másik számítógépen elmentett beállítást is betölthet.*

### **A megjelenített elemek átrendezése**

A gyakran használt elemek gyors használatához a következő lépések segítségével rendezheti át a **Select Setting (Kedvenc beállítások)**, **Media Type (Hordozótípus)**, és **Paper Size (Papírméret)** elemeit.

- ❏ Rejtse el a nem szükséges elemeket.
- ❏ Az elemeket a használatuk gyakoriságának megfelelően rendezze át.
- ❏ Hozzon létre csoportokat (mappákat).
	- A Kattintson a(z) **Utility (Segédprogram)** fülre, majd a **Menu Arrangement (Menü elrendezés)** pontra.

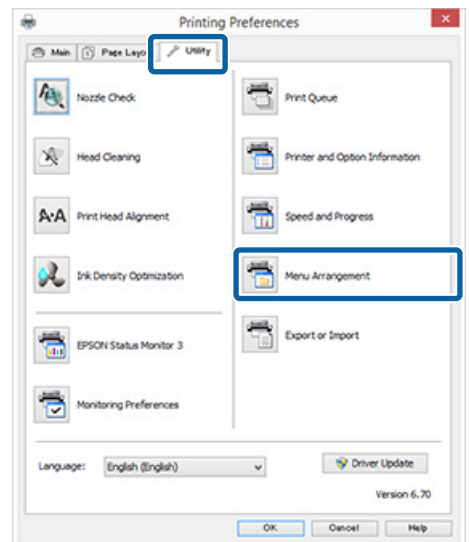

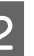

B Válassza az **Edit Item (Szerkessze az elemet)** lehetőséget.

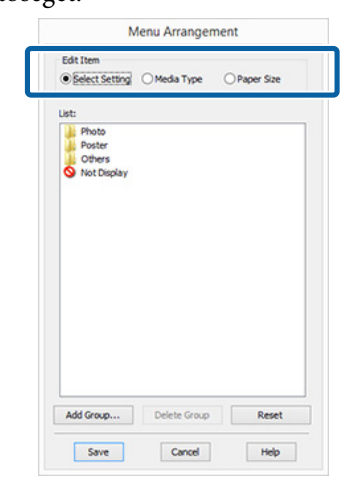

C Rendezze vagy csoportosítsa a **List (Lista)** doboz elemeit.

- ❏ Az elemeket a fogd és vidd technikával mozgathatja és csoportosíthatja.
- ❏ Egy új csoport (mappa) hozzáadásához kattintson az **Add Group (Csoport hozzáadása)** pontra.
- ❏ Csoport (mappa) törléséhez kattintson a **Delete Group (Csoport törlése)** pontra.

❏ Fogja meg az egérrel, és vigye a nem használt elemeket a **Not Display (Nincs Kijelző)** lehetőségre.

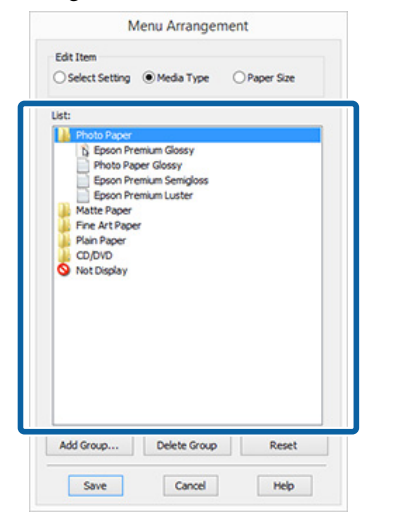

#### *Megjegyzés:*

*Ha a Delete Group (Csoport törlése) folyamatot végrehajtja, akkor a csoport (mappa) törlésre kerül, de a csoportban (mappában) lévő elemek megmaradnak.*

D Kattintson a **Save (Mentés)** gombra.

## **A Segédprogram fül összegzése**

A nyomtató-illesztőprogram **Utility (Segédprogram)** fülét használva az alábbi karbantartási funkciókat hajthatja végre.

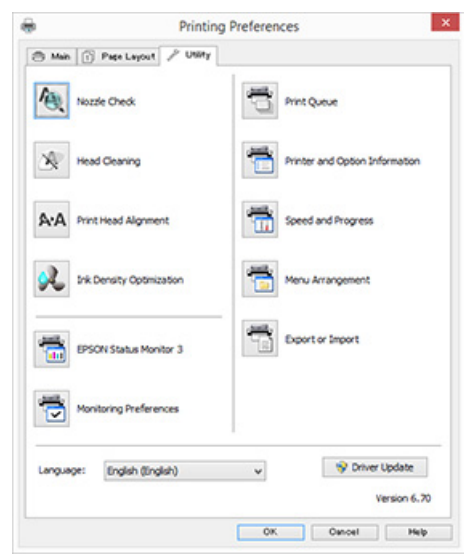

#### **Nozzle Check (Fúvókák ellenőrzése)**

A fúvóka-ellenőrző minta kinyomtatásával ellenőrizhető, hogy eltömődtek-e a nyomtatófej fúvókái. Ha a nyomtatott minta elmosódott vagy elcsúszott, hajtson végre nyomtatófej-tisztítást az eldugult fúvókák kitisztítása céljából.

#### U["Eltömődött fúvókák keresése" 85. oldal](#page-84-0)

#### **Head Cleaning (Fejtisztítás)**

Végezzen fejtisztítást, ha csíkozódást vagy hiányzó részeket talál a nyomatban. A fejtisztítás megtisztítja a nyomtatófej felületét.

#### U["Fejtisztítás" 86. oldal](#page-85-0)

#### **Print Head Alignment (Nyomtatófej beigazítása)**

Ha a nyomtatás eredménye szemcsés vagy homályos, akkor hajtsa végre a Print Head Alignment (Nyomtatófej beigazítása) folyamatát. A Print Head Alignment (Nyomtatófej beigazítása) kiigazítja a nyomtatófej hézagait.

U["Nyomtatási hibák javítása \(Print Head](#page-87-0) [Alignment \(Nyomtatófej beigazítása\)\)" 88. oldal](#page-87-0)

#### **A nyomtató-illesztőprogram használata (Windows)**

#### **Ink Density Optimization (A tintasűrűség optimális beállítása)**

Megszünteti az egyenetlen tintasűrűséget a patronokban, így konzisztens színreprodukciót tesz lehetővé.

U["Ink Density Optimization \(A tintasűrűség](#page-86-0) [optimális beállítása\)" 87. oldal](#page-86-0)

#### **EPSON Status Monitor 3**

Lehetővé teszi, hogy a számítógép képernyőjén ellenőrizze a nyomtató állapotát, pl. a még felhasználható tinta mennyiségét és az esetleges hibaüzeneteket.

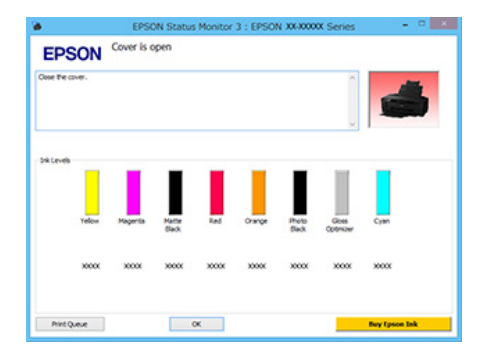

#### **Monitoring Preferences (Figyelési beállítások)**

Kiválaszthatja az EPSON Status Monitor 3 képernyőjén megjelenített hibaüzeneteket, vagy regisztrálhat egy parancsikont a Segédprogram lehetőséghez a Taskbar (Tálca) programrészre.

#### *Megjegyzés:*

*Ha kiválasztja a Shortcut Icon (Parancsikon) lehetőséget a Monitoring Preferences (Figyelési beállítások) részben, akkor a Segédprogram parancsikon megjelenik a Windows Taskbar (Tálca) programrészen.*

*Ha a jobb egérgombbal az ikonra kattint, akkor az alábbi menü jelenik meg, melynek segítségével végrehajthatja a karbantartási funkciókat.*

*Az EPSON Status Monitor 3 elindul, ha a nyomtató nevére kattint a megjelenített menüben.*

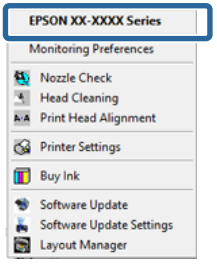

#### **Print Queue (Nyomtatási sor)**

Megjelenítheti a várakozó feladatok listáját.

A nyomtatási sor képernyőn megtekintheti a nyomtatásra várakozó adatok információit, valamint törölheti és újra kinyomtathatja ezeket a feladatokat.

#### **Printer and Option Information (A nyomtató és a beállítások adatai)**

Módosíthatja az automatikus kikapcsolás és az Auto Ink Density Optimization (A tintasűrűség automat. optimális beáll.) beállításait.

#### **Speed and Progress (Sebesség és előrehaladás)**

Különböző funkciókat állíthat be a nyomtató-illesztőprogram alapvető műveleteihez.

#### **Menu Arrangement (Menü elrendezés)**

Elrendezheti az elemeket, például listázhatja a **Select Setting (Kedvenc beállítások)**, **Media Type (Hordozótípus)** és **Paper Size (Papírméret)** lehetőségeket a használat gyakorisága szerint. U["A megjelenített elemek átrendezése" 39. oldal](#page-38-0)

#### **Export or Import (Exportálás vagy Importálás)**

Exportálhatja vagy importálhatja a nyomtatóillesztő összes beállítását. Ennek a funkciónak a használata akkor kényelmes, ha több számítógépen ugyanazon nyomtató-illlesztőprogram -beállításokat akar megadni.

#### **Driver Update (Illesztőprog.-frissítés)**

Keresse fel az Epson webhelyét és ellenőrizze, nincs-e a jelenleg használt verziónál újabb illesztőprogram. Ha új verziót talál, a nyomtatóvezérlő automatikusan frissül.

#### **A nyomtató-illesztőprogram használata (Windows)**

## **A nyomtatóillesztő eltávolítása**

A nyomtatóvezérlő eltávolításához kövesse az alábbi utasításokat.

#### c*Fontos:*

- ❏ *A számítógépre Administrator account (Rendszergazdai fiók) hozzáférési típussal kell belépnie.*
- ❏ *Windows 7/Windows Vista esetében, ha egy Administrator (Rendszergazda) jelszót vagy megerősítést kér a rendszer, akkor adja meg a jelszót és folytassa a műveletet.*

A Kapcsolja ki a nyomtatót és húzza ki az interfész kábelt.

B Menjen a **Control Panel (Vezérlőpult)** lehetőségre, majd kattintson az **Uninstall a program (Program eltávolítása)** lehetőségre a **Programs (Programok)** kategória alatt.

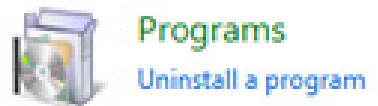

C Válassza az **Epson SC-P400 Printer Uninstall (Epson SC-P400 nyomtató eltávolítása)** lehetőséget, és kattintson az **Uninstall/Change (Eltávolítás/módosítás)** (vagy **Change/ Remove (Módosítás/eltávolítás)**/**add or remove (hozzáadás vagy eltávolítás)**) elemre.

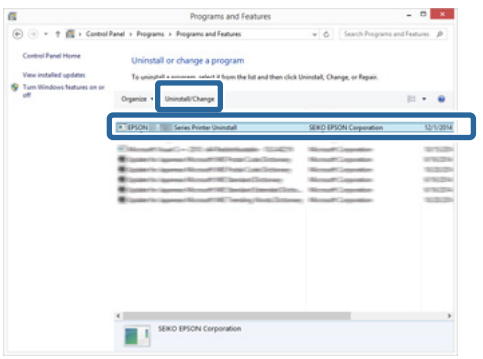

Válassza a célnyomtató ikont, majd kattintson az **OK** gombra.

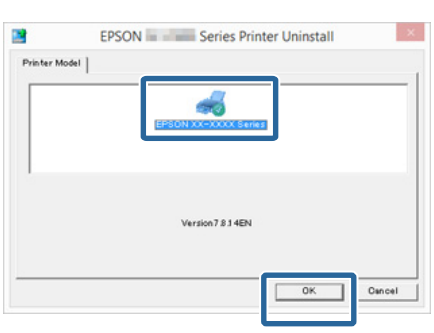

#### *Megjegyzés:*

*Eltávolíthatja az Epson Network Utility (Epson hálózati segédprogram) segédprogramot, ha a Utility (Segédprogram) lapra kattintva kiválasztja az Epson Network Utility (Epson hálózati segédprogram) lehetőséget.*

*Ügyeljen azonban arra, hogy az egyéb Epson nyomtatók segédprogramjai, amelyeket használ, szintén elérhetők az Epson Network Utility (Epson hálózati segédprogram) segédprogramot. Ne távolítsa el az Epson Network Utility (Epson hálózati segédprogram) segédprogramot, ha más Epson nyomtatókat is használ.*

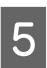

E Kövesse a képernyőn megjelenő utasításokat a folytatáshoz.

> A megerősítést kérő üzenetnél kattintson a **Yes (Igen)** gombra.

Indítsa újra a számítógépet a nyomtató-illesztőprogram újratelepítésekor.

# **A nyomtatóillesztőprogram használata (Mac OS X)**

## **A beállítások képernyő megjelenítése**

A nyomtató-illesztőprogram beállítási képernyőjének megjelenítési módja az alkalmazástól vagy az operációs rendszer verziójától függ.

 $\mathscr{D}$ , Nyomtatás (Mac OS X)" 31. oldal

## **A Súgó megjelenítése**

Kattintson a ? lehetőségre a nyomtató-illesztőprogram beállítási képernyőjén a Súgó megjelenítéséhez.

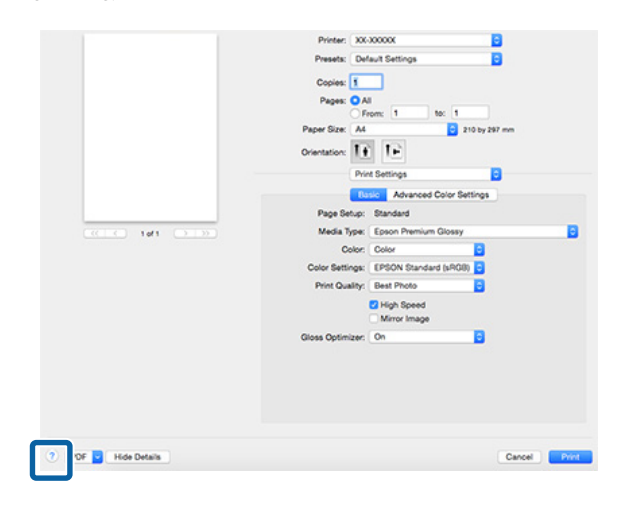

## **Az Epson Printer Utility 4 használata**

Az Epson Printer Utility 4 segítségével különböző karbantartási feladatokat (pl. a fúvókák ellenőrzése vagy a nyomtatófej tisztítása) végezhet el. Ez a segédprogram automatikusan felkerül a számítógépre a nyomtató-illesztőprogram telepítésekor.

## **Az Epson Printer Utility 4 elindítása**

A Kattintson az Apple Menüben a **System Preferences (Rendszerbeállítások)** — **Print & Scan (Nyomtatás és beolvasás)** (vagy a **Print & Fax (Nyomtatás és faxolás)**) elemre.

2 Válassza ki a nyomtatót, majd kattintson a **Options & Supplies (Beállítások és fogyóeszközök)** — **Utility (Segédprogram)** — **Open Printer Utility (Nyomtató-segédprogram megnyitása)**.

## **Az Epson Printer Utility 4 segédprogram funkciói**

Az alábbi karbantartási funkciókat hajthatja végre az Epson Printer Utility 4 segítségével.

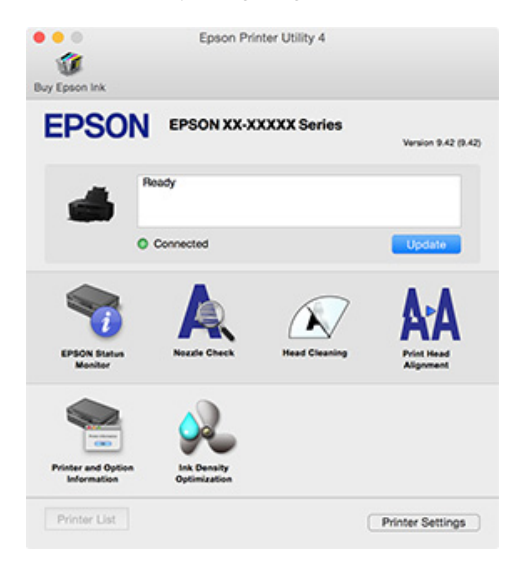

#### **A nyomtató-illesztőprogram használata (Mac OS X)**

#### **EPSON Status Monitor**

Lehetővé teszi, hogy a számítógép képernyőjén ellenőrizze a nyomtató állapotát, pl. a még felhasználható tinta mennyiségét és az esetleges hibaüzeneteket.

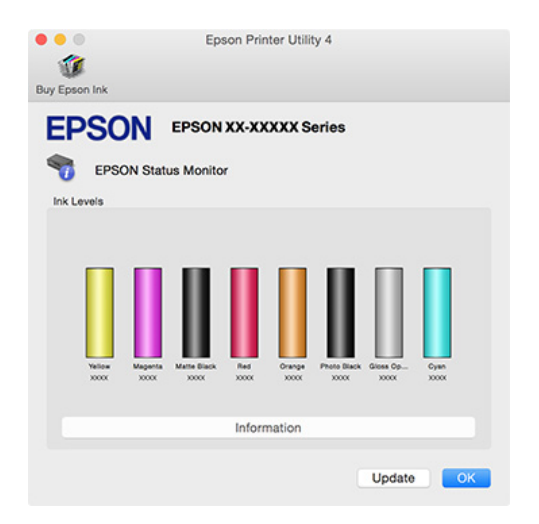

#### **Nozzle Check (Fúvókák ellenőrzése)**

A fúvóka-ellenőrző minta kinyomtatásával ellenőrizhető, hogy eltömődtek-e a nyomtatófej fúvókái. Ha a nyomtatott minta elmosódott vagy elcsúszott, hajtson végre nyomtatófej-tisztítást az eldugult fúvókák kitisztítása céljából.

#### U["Eltömődött fúvókák keresése" 85. oldal](#page-84-0)

#### **Head Cleaning (Fejtisztítás)**

Végezzen fejtisztítást, ha csíkozódást vagy hiányzó részeket talál a nyomatban. A fejtisztítás megtisztítja a nyomtatófej felületét a nyomtatási minőség javítása céljából.

#### U["Fejtisztítás" 86. oldal](#page-85-0)

#### **Print Head Alignment (Nyomtatófej beigazítása)**

Ha a nyomtatás eredménye szemcsés vagy homályos, akkor hajtsa végre a Print Head Alignment (Nyomtatófej beigazítása) folyamatát. A Print Head Alignment (Nyomtatófej beigazítása) kiigazítja a nyomtatófej hézagait.

U["Nyomtatási hibák javítása \(Print Head](#page-87-0) [Alignment \(Nyomtatófej beigazítása\)\)" 88. oldal](#page-87-0)

#### **Printer and Option Information (A nyomtató és a beállítások adatai)**

Módosíthatja az automatikus kikapcsolás és az Auto Ink Density Optimization (A tintasűrűség automat. optimális beáll.) beállításait.

U["Energiatakarékossági beállítások" 35. oldal](#page-34-0)

#### U["Ink Density Optimization \(A tintasűrűség](#page-86-0) [optimális beállítása\)" 87. oldal](#page-86-0)

#### **Ink Density Optimization (A tintasűrűség optimális beállítása)**

Megszünteti az egyenetlen tintasűrűséget a patronokban, így konzisztens színreprodukciót tesz lehetővé.

 $\mathscr{D}$ , Ink Density Optimization (A tintasűrűség [optimális beállítása\)" 87. oldal](#page-86-0)

## **A nyomtatóillesztő eltávolítása**

A nyomtató-illesztőprogram újratelepítése vagy frissítése előtt távolítsa el a cél nyomtató-illesztőprogramot.

A nyomtató-illesztőprogram eltávolításához használja az eltávolítóprogramot.

#### **Az eltávolítóprogram beszerzése**

Az eltávolítóprogramot az Epson webhelyéről töltheti le.

<http://www.epson.com/>

#### **Eltávolítás**

Az eltávolítóprogram megszerzésekor ellenőrizze a webhelyen megadott eltávolítási folyamatot.

# **Nyomtatási lehetőségek**

## **Automatikus színkorrekció és fényképek nyomtatása (PhotoEnhance)**

A nyomtatóhoz biztosított nyomtató-illesztőprogram az Epson PhotoEnhance funkciójával rendelkezik, ami egy igen hatékony eszköz a színek reprodukciójához, valamint a képadatok és a színek nyomtatás előtti korrekciójához.

A PhotoEnhance használatával úgy módosíthatja a fényképek színösszetételét, hogy az megfeleljen az emberek, tájképek, vagy éjszakai nézet típusok előre beállított konfigurációjának. A színadatokat a szépia opcióval vagy fekete-fehér üzemmódban nyomtathatja. A színek a kiválasztott nyomtatási módnak megfelelően automatikusan korrekcióra kerülnek.

#### *Megjegyzés:*

*Javasoljuk, hogy használjon sRGB színterű képeket.*

#### **A beállítások elvégzése Windows rendszeren**

A Ha olyan alkalmazásokat használ, melyek rendelkeznek színkezelési funkcióval, akkor adja meg, hogy miként kívánja kezelni a színeket ezekből az alkalmazásokból.

> Ha színkezelő funkció nélküli alkalmazást használ, akkor a műveletsort kezdje a 2. lépéstől.

Az alkalmazás típusától függően a beállításokat az alábbi táblázatnak megfelelően végezze.

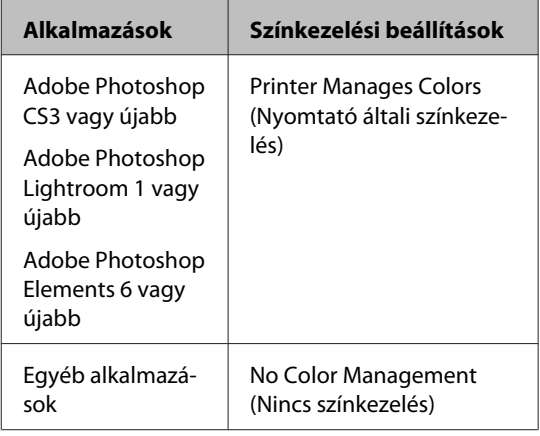

#### *Megjegyzés:*

*Az egyes alkalmazások által támogatott operációs rendszerekkel kapcsolatos információkért keresse fel a forgalmazó webhelyét.*

Például Adobe Photoshop CS5

Nyissa meg a **Print (Nyomtatás)** képernyőt.

Válassza a **Color Management (Színkezelés)**, majd a **Document (Dokumentum)** lehetőséget. Válassza a **Printer Manages Colors (Nyomtató általi színkezelés)** lehetőséget a **Color Handling (Színkezelés)** beállítás számára, majd kattintson a **Print (Nyomtatás)** lehetőségre.

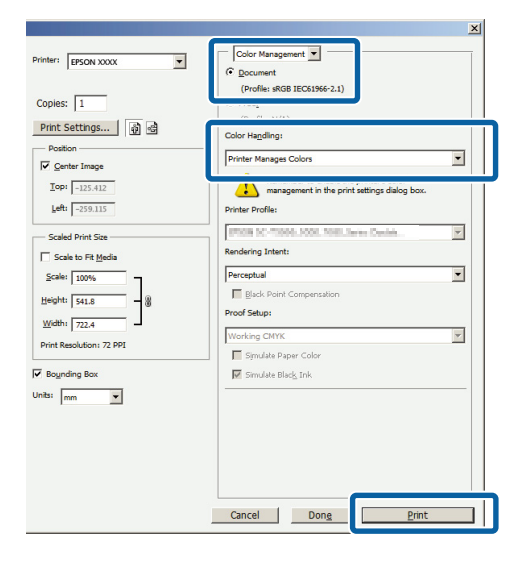

#### B Jelenítse meg a **Main (Fő)** képernyőt a nyomtatóvezérlőben, válassza a **PhotoEnhance** lehetőséget a **Mode (Üzemmód)** alatt, majd kattintson az **Advanced (Speciális)** lehetőségre.

#### U["Nyomtatás \(Windows\)" 30. oldal](#page-29-0)

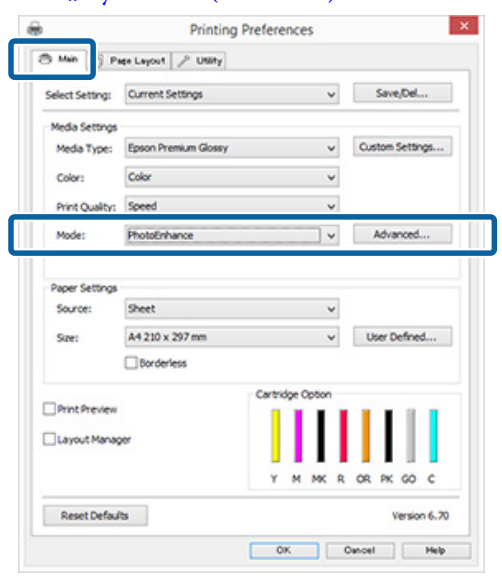

**C A PhotoEnhance** képernyőn kiválaszthatja azokat az effektusokat, melyeket a nyomtatandó adatokon használ majd a program.

További részletekért lásd a

nyomtató-illesztőprogram súgóját az egyes elemekre vonatkozóan.

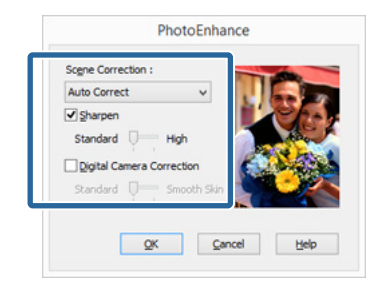

**A** Ellenőrizze a többi beállítást, majd kezdjen hozzá a nyomtatáshoz.

#### *Megjegyzés:*

*Ha meg kívánja tartani a PhotoEnhance funkciót, amelyet a Mode (Üzemmód) beállításban engedélyezett, a nyomtató ikonjáról jelenítse meg a nyomtató-illesztőprogram képernyőjét és végezze el a beállításokat.*

U*["A Start gomb segítségével" 36. oldal](#page-35-0)*

#### **A beállítások elvégzése Mac OS X rendszeren**

A Ha olyan alkalmazásokat használ, melyek rendelkeznek színkezelési funkcióval, akkor adja meg, hogy miként kívánja kezelni a színeket ezekből az alkalmazásokból.

> Az alkalmazás típusától függően a beállításokat az alábbi táblázatnak megfelelően végezze.

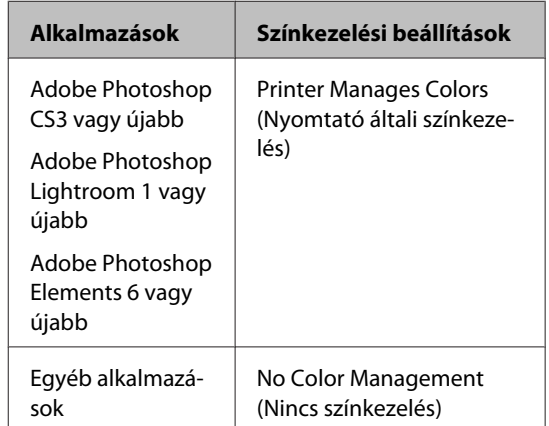

Például Adobe Photoshop CS5

Nyissa meg a **Print (Nyomtatás)** képernyőt.

Válassza a **Color Management (Színkezelés)**, majd a **Document (Dokumentum)** lehetőséget. Válassza a **Printer Manages Colors (Nyomtató általi színkezelés)** lehetőséget a **Color Handling (Színkezelés)** beállítás számára, majd kattintson a **Print (Nyomtatás)** lehetőségre.

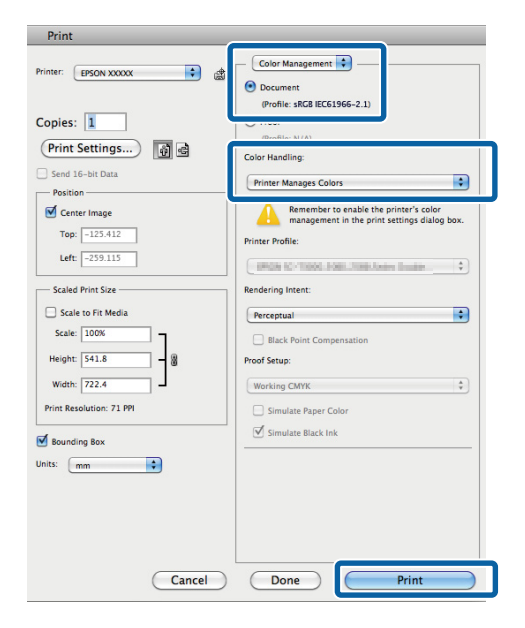

#### 2 Jelenítse meg a nyomtatási párbeszédpanelt, válassza a **Color Matching (Színillesztés)** lehetőséget, majd kattintson az **EPSON Color Controls** lehetőségre.

U["Nyomtatás \(Mac OS X\)" 31. oldal](#page-30-0)

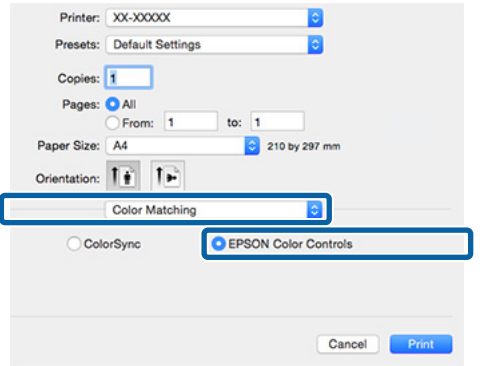

#### *Megjegyzés:*

*Az Adobe Photoshop CS3 vagy újabb, az Adobe Photoshop Lightroom 1 vagy újabb, vagy az Adobe Photoshop Elements 6 vagy újabb alkalmazás használata esetén mindenképpen végezze el az 1. lépést, mert ellenkező esetben nem tudja kiválasztani az EPSON Color Controls lehetőséget.*

C Válassza a **Print Settings (Nyomtatási beállítások)** lehetőséget a nyomtatási listából, válassza a **PhotoEnhance** lehetőséget a **Color Settings (Színbeállítások)** alatt, majd kattintson az **Advanced Color Settings** lehetőségre.

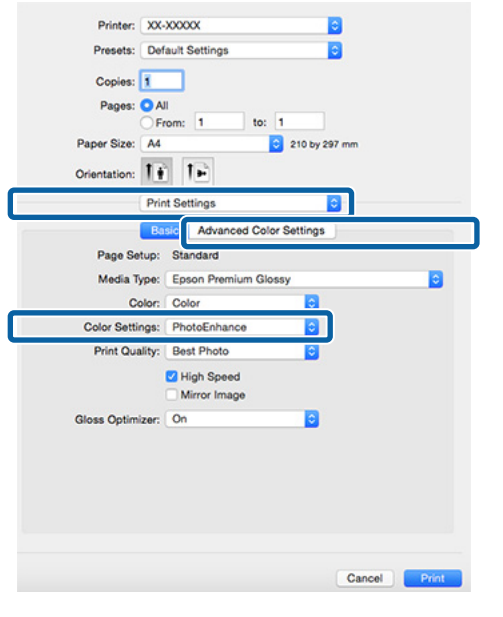

D Válassza ki azokat a hatásokat, amelyeket használni kell az adatok nyomtatásához az **Advanced Color Settings** képernyőn.

#### További részletekért lásd a nyomtató-illesztőprogram súgóját az egyes elemekre vonatkozóan.

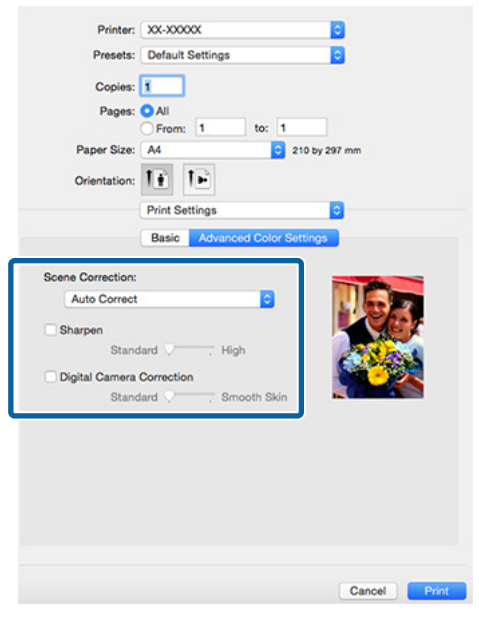

5 Ellenőrizze a többi beállítást, majd kezdjen hozzá a nyomtatáshoz.

## **Színek korrekciója és nyomtatás**

A nyomtató-illesztőprogram automatikusan és belső folyamataiban javítja a színeket, hogy azok illeszkedjenek a színtérbe. Az alábbi két színkorrekciós mód közül választhat.

- ❏ EPSON Standard (sRGB) Optimalizálja az sRGB színteret és javítja a színt.
- ❏ Adobe RGB Optimalizálja az Adobe RGB színteret és javítja a színt.
- ❏ EPSON Vivid Feldolgozza a színeket szabványos árnyalatok létrehozásához.

Ügyeljen arra, hogy ha az **Advanced (Speciális)** lehetőségre kattint, amikor a fentiek közül az egyik színfeldolgozási lehetőség ki van választva, akkor finomhangolhatja a Gamma, Brightness (Fényerő), Contrast (Kontraszt), Saturation (Telítettség) és színegyensúly lehetőséget a kiválasztott opcióhoz.

Akkor használja ezt az opciót, ha az alkalmazás nem rendelkezik színkorrekciós funkcióval.

#### **A beállítások elvégzése Windows rendszeren**

A Ha olyan alkalmazásokat használ, melyek rendelkeznek színkezelési funkcióval, akkor adja meg, hogy miként kívánja kezelni a színeket ezekből az alkalmazásokból.

> Ha színkezelő funkció nélküli alkalmazást használ, akkor a műveletsort kezdje a 2. lépéstől.

Az alkalmazás típusától függően a beállításokat az alábbi táblázatnak megfelelően végezze.

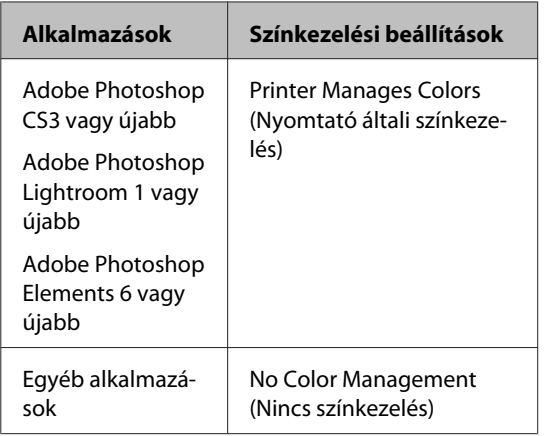

#### *Megjegyzés:*

*Az egyes alkalmazások által támogatott operációs rendszerekkel kapcsolatos információkért keresse fel a forgalmazó webhelyét.*

Például Adobe Photoshop CS5

Nyissa meg a **Print (Nyomtatás)** képernyőt.

Válassza a **Color Management (Színkezelés)**, majd a **Document (Dokumentum)** lehetőséget. Válassza a **Printer Manages Colors (Nyomtató általi színkezelés)** lehetőséget a **Color Handling (Színkezelés)** beállítás számára, majd kattintson a **Print (Nyomtatás)** lehetőségre.

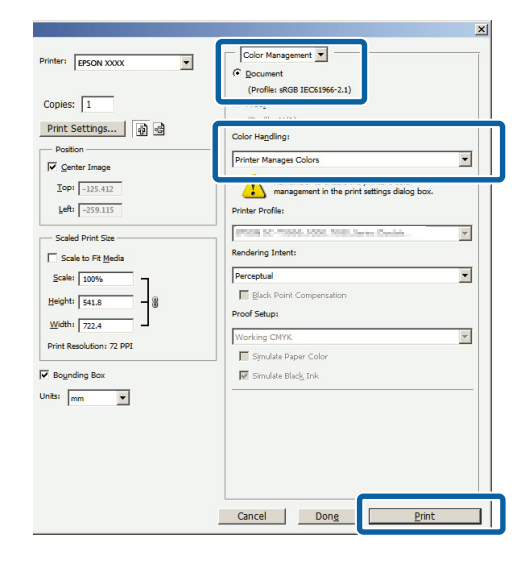

B Jelenítse meg a nyomtatóillesztő **Main (Fő)** lapját, és válassza az **EPSON Standard (sRGB)**, **Adobe RGB** vagy **EPSON Vivid** elemet a **Mode (Üzemmód)** beállításnál.

U["Nyomtatás \(Windows\)" 30. oldal](#page-29-0)

#### **Nyomtatási lehetőségek**

A beállítások kézi módosításához kattintson az **Advanced (Speciális)** lehetőségre a **Color Controls (Színvezérlők)** megjelenítéséhez.

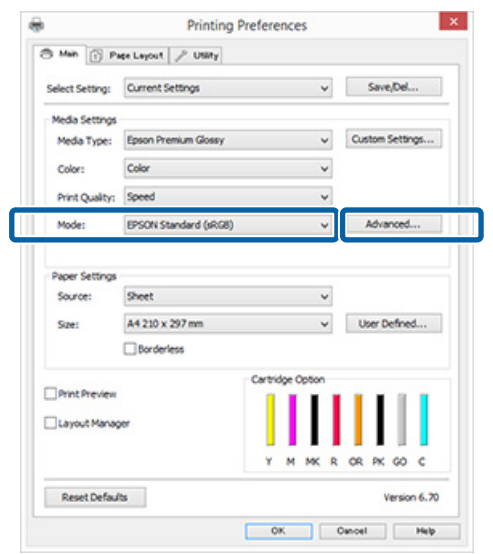

C Ha a 2. lépésben úgy döntött, hogy megjeleníti a **Color Controls (Színvezérlők)** képernyőt, akkor tetszés szerint állítsa be a beállításokat.

#### További részletekért lásd a

nyomtató-illesztőprogram súgóját az egyes elemekre vonatkozóan.

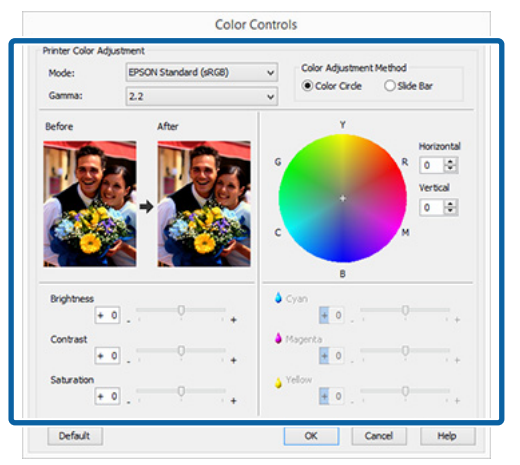

#### *Megjegyzés:*

*A színkorrekció értékeinek beállítását a képernyő bal oldalán levő mintakép ellenőrzésével végezheti el. A színkorongot a színegyensúly finomításához is használhatja.*

Ellenőrizze a többi beállítást, majd kezdjen hozzá a nyomtatáshoz.

#### **A beállítások elvégzése Mac OS X rendszeren**

A Ha olyan alkalmazásokat használ, melyek rendelkeznek színkezelési funkcióval, akkor adja meg, hogy miként kívánja kezelni a színeket ezekből az alkalmazásokból.

Ha színkezelő funkció nélküli alkalmazást használ, akkor a műveletsort kezdje a 2. lépéstől.

A színkezelés értéke legyen **Printer Manages Colors (Nyomtató általi színkezelés)** a következő alkalmazásokban.

Adobe Photoshop CS3 vagy újabb Adobe Photoshop Elements 6 vagy újabb Adobe Photoshop Lightroom 1 vagy újabb

Egyéb alkalmazásokban állítsa be a **No Color Management (Nincs színkezelés)** lehetőséget.

#### *Megjegyzés:*

*Az egyes alkalmazások által támogatott operációs rendszerekkel kapcsolatos információkért keresse fel a forgalmazó webhelyét.*

Például Adobe Photoshop CS5

Nyissa meg a **Print (Nyomtatás)** képernyőt.

Válassza a **Color Management (Színkezelés)**, majd a **Document (Dokumentum)** lehetőséget. Válassza a **Printer Manages Colors (Nyomtató általi színkezelés)** lehetőséget a **Color Handling (Színkezelés)** beállítás számára, majd kattintson a **Print (Nyomtatás)** lehetőségre.

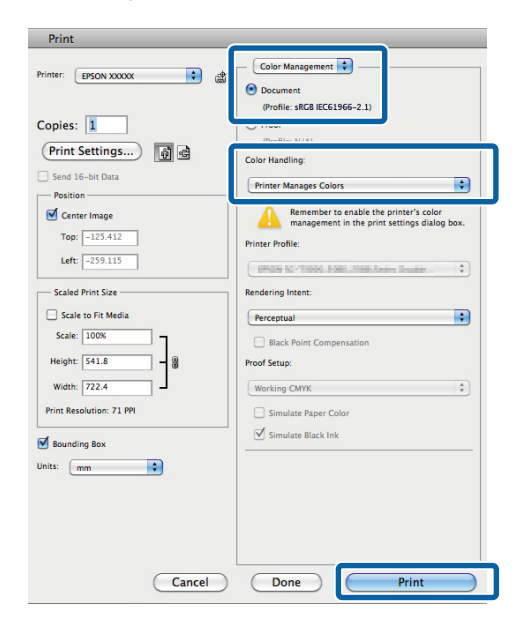

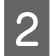

**2** Jelenítse meg a nyomtatási képernyőt.

U["Nyomtatás \(Mac OS X\)" 31. oldal](#page-30-0)

C Válassza a **Color Matching (Színillesztés)** elemet, majd kattintson az **EPSON Color Controls** lehetőségre.

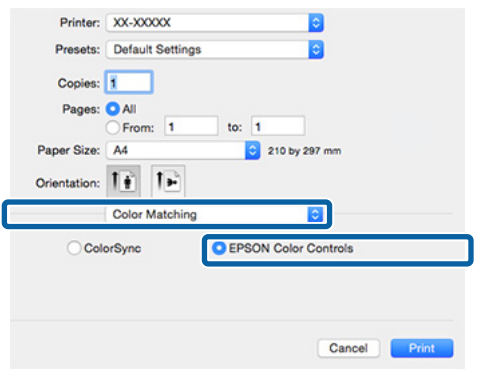

#### *Megjegyzés:*

*Ha az alábbi alkalmazásokat használja, akkor mindenképpen végezze el az 1. lépést, mert ellenkező esetben nem tudja kiválasztani az EPSON Color Controls lehetőséget.*

- ❏ *Adobe Photoshop CS3 vagy újabb*
- ❏ *Adobe Photoshop Lightroom 1 vagy újabb*
- ❏ *Adobe Photoshop Elements 6 vagy újabb*

D Jelenítse meg az **Advanced Color Settings** képernyőt a színkorrekcióhoz.

> Válassza a lista **Print Settings (Nyomtatási beállítások)** elemét, majd válassza az **EPSON Standard (sRGB)**, **EPSON Vivid** vagy **Adobe RGB** elemet a **Color Controls (Színvezérlők)** beállításnál, a **Color Settings (Színbeállítások)** alatt. Ha manuálisan állítja be a paramétereket, akkor kattintson az **Advanced Color Settings** pontra.

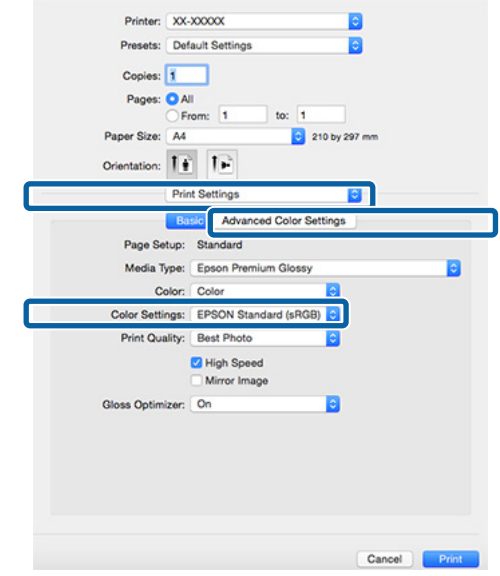

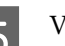

E Végezze el a szükséges beállításokat.

További részletekért lásd a nyomtató-illesztőprogram súgóját az egyes elemekre vonatkozóan.

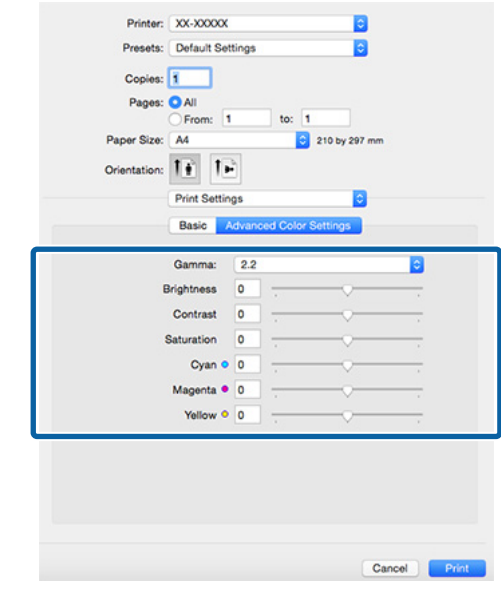

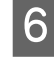

6 Ellenőrizze a többi beállítást, majd kezdjen hozzá a nyomtatáshoz.

## **Szegély nélküli nyomtatás**

Az adatok a papíron látható szegély vagy keret nélkül nyomtathatók.

A választható keret nélküli nyomtatási típus a lenti ábrán látható módon a hordozótípustól függ.

Vágott lapok: Egyik élnél sincs margó

Papírtekercs: Nincs margó bal és jobb oldalon

Ha bal és jobb oldali keret nélküli nyomtatást hajt végre, akkor a papír alján és tetején megjelennek a margók.

A felső és az alsó margók élei  $\mathcal{F}$ , Nyomtatható [terület" 34. oldal](#page-33-0)

Keret nélküli nyomtatás nem lehetséges poszter lap vagy CD és DVD esetén.

### **A keret nélküli nyomtatás módszereinek típusai**

Két lehetőség áll rendelkezésre szegély nélküli nyomtatáshoz: Auto Expand (Automatikus nagyítás) és Retain Size (Tartott méret).

Vágott lapon történő nyomtatásnál bármelyik lehetőséget választhatja.

A papírtekercs beállításai automatikusan módosulnak a következők szerint.

- ❏ Papírtekercs: Auto Expand (Automatikus nagyítás)
- ❏ Papírtekercs (szalagcím): Retain Size (Tartott méret)(csak Windows)

### **Auto Expand (Automatikus nagyítás)**

A nyomtató-illesztőprogram megnöveli a nyomtatandó adatok méretét úgy, hogy az egy kicsit nagyobb legyen a papír méreténél, és ezt a nagyított képet nyomtatja ki. A papír szélein túlra eső részek nem kerülnek nyomtatásra, így keret nélküli nyomtatást kapunk eredményül.

Az alkalmazások Elrendezés és hasonló beállításait használja a képadatok méretének alábbiak szerinti beállításához.

- ❏ Igazítsa a papírméretet és az oldalbeállítást a nyomtatandó adatokhoz.
- ❏ Ha az alkalmazásnak van margóbeállítása, akkor állítsa a margót 0 mm-re.
- ❏ A képadatokat hagyja olyan nagyra, mint a papírméretet.

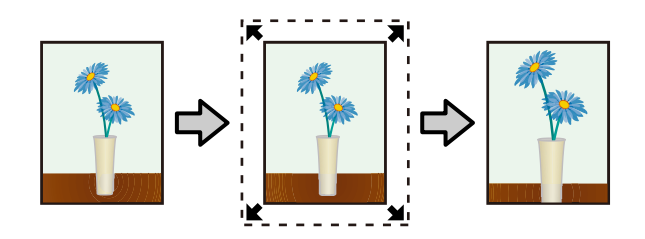

### **Retain Size (Tartott méret)**

A keret nélküli kimenet előállításához a papír méreténél nagyobb méretű nyomtatandó adatokat hozzon létre az alkalmazásokban. A nyomtató nem növeli meg a képadatokat. Az alkalmazások Elrendezés és hasonló beállításait használja a képadatok méretének alábbiak szerinti beállításához.

- ❏ Vágott lapra történő nyomtatásnál hozzon létre a tényleges papírméretnél felül, alul, bal és jobb oldalon 5 mm-el (összesen 10 mm-el) nagyobb nyomtatási adatot, hogy az kissé meghaladja a papírméretet.
- ❏ Tekercspapírra történő nyomtatásnál hozzon létre a tényleges papírméretnél bal és jobb oldalon 5 mm-el (összesen 10 mm-el) nagyobb nyomtatási adatot, hogy az kissé meghaladja a papírméretet.
- ❏ Ha az alkalmazásnak van margóbeállítása, akkor állítsa a margót 0 mm-re.
- ❏ A képadatokat hagyja olyan nagyra, mint a papírméretet.
- ❏ Papírtekercs esetén nem szükséges növelni a felső és az alsó méretet.

Válassza ezt a beállítást, ha el akarja kerülni a nyomtató-illesztőprogram képnagyító funkciójának használatát.

<span id="page-52-0"></span>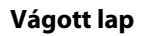

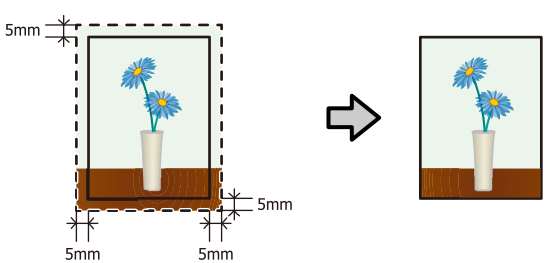

### **Tekercspapír**

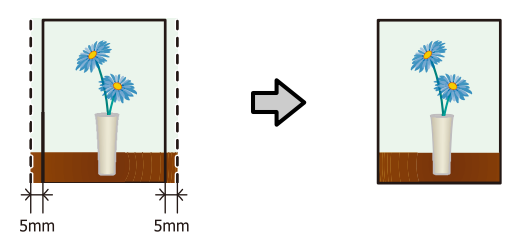

## **A keret nélküli nyomtatás által támogatott hordozóméretek**

A következő nyomathordozó méretek vannak támogatva a szegély nélküli nyomtatáshoz.

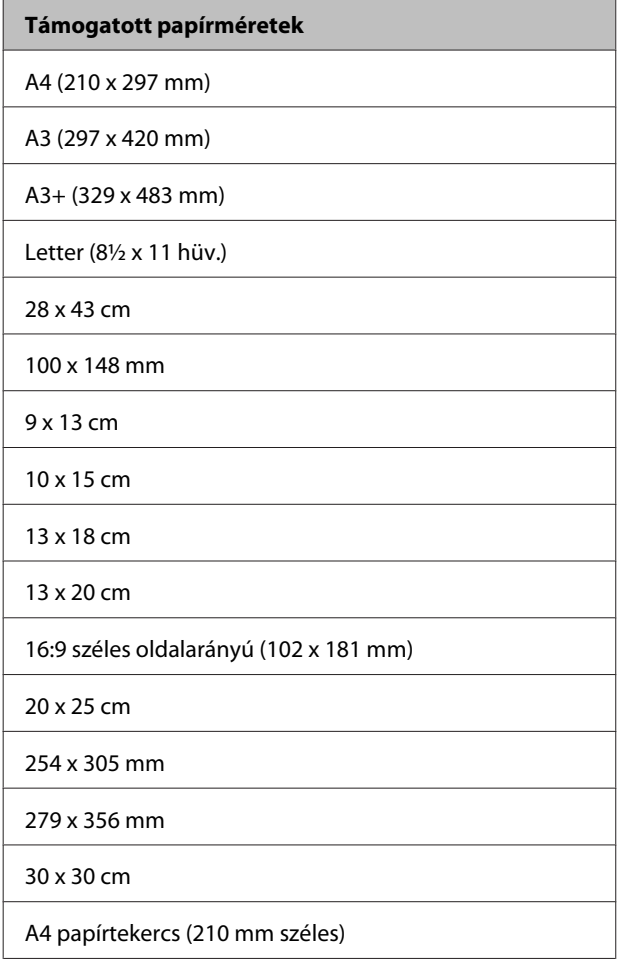

#### **Támogatott papírméretek**

A3+ papírtekercs (329 mm széles)

A nyomathordozó típusától függően a nyomtatás minősége csökkenhet, vagy a szegély nélküli nyomtatásra nem lehet mód.

U["Támogatott nyomathordozók" 107. oldal](#page-106-0)

### **Beállítási műveletek nyomtatáshoz**

#### **A beállítások elvégzése Windows rendszeren**

A Ha a nyomtató-illesztőprogram **Main (Fő)** képernyője van megjelenítve, akkor a nyomtatáshoz szükséges műveletek beállításainak széles skáláját végezheti el, mint pl. a **Media Type (Hordozótípus)**, **Source (Forrás)**, **Size (Méret)** és **Paper Size (Papírméret)** beállításokat.

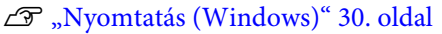

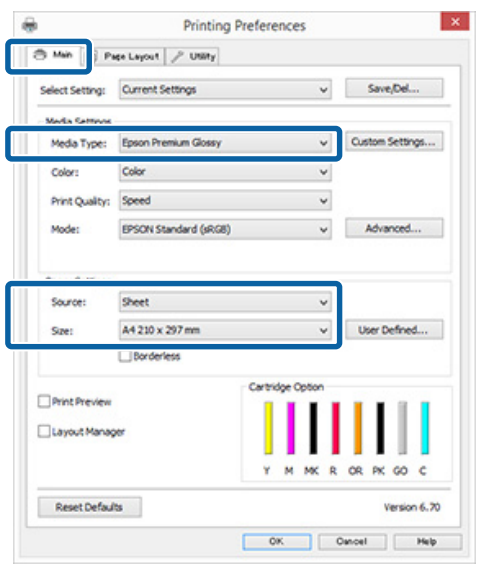

#### B Válassza a **Borderless (Keret nélküli)** lehetőséget, majd kattintson az **Expansion (Kiterjesztés)** gombra.

Nem választhatja meg a nagyítás mértékét, amikor a **Roll Paper (Papírtekercs)** vagy **Roll Paper (Banner) (Papírtekercs (Szalagcím))** van kiválasztva mint **Source (Forrás)**.

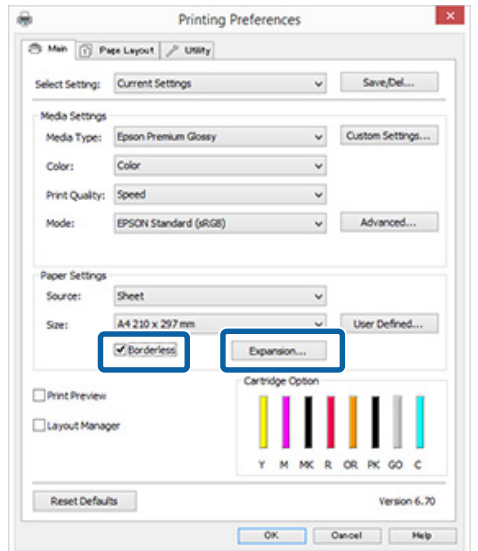

C Válassza az **Auto Expand (Automatikus nagyítás)** vagy a **Retain Size (Tartott méret)** lehetőségeket a **Method of Enlargement (A nagyítás módszere)** beállítás számára. Ha az **Auto Expand (Automatikus nagyítás)** lehetőséget választja, akkor az ábrán mutatott módon állítsa be, hogy a kép mekkora része lógjon túl a papír szélein.

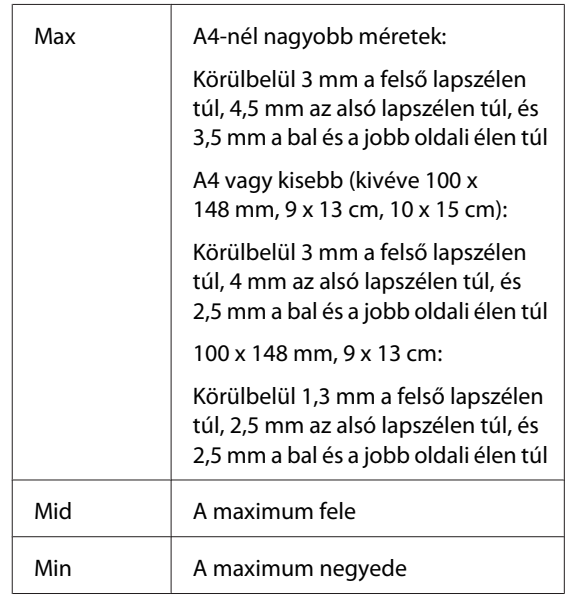

#### **Nyomtatási lehetőségek**

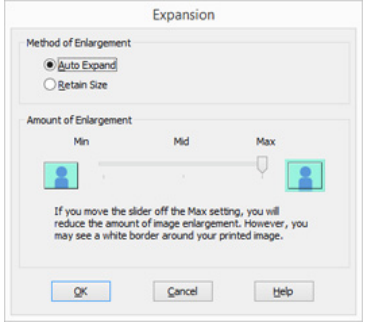

#### *Megjegyzés:*

*A Mid vagy a Min kiválasztása csökkenti a képnagyítás arányát. Emiatt a papírtól és a nyomtatási környezettől függően bizonyos nagyságú margók megjelenhetnek a papír szélein.*

4 Ellenőrizze a többi beállítást, majd kezdjen hozzá a nyomtatáshoz.

#### **A beállítások elvégzése Mac OS X rendszeren**

A Nyissa meg a Nyomtatás képernyőt, válassza ki a papír méretét a **Paper Size (Papírméret)** lehetőségben, majd adja meg a keret nélküli nyomtatási módszert.

#### U["Nyomtatás \(Mac OS X\)" 31. oldal](#page-30-0)

A keret nélküli nyomtatási módszerekhez tartozó választási lehetőségek az alábbi ábrán vehetők szemügyre.

XXXX (Sheet Feeder - Borderless (Auto Expand))

XXXX (Sheet Feeder - Borderless (Retain Size))

XXXX (Roll Paper - Borderless)

XXXX (Re.-FineArt-Borderless, Auto Expand)

XXXX (Re.-FineArt-Borderless, Retain Size)

Az XXXX az aktuális papírméretnek felel meg, pl. A4.

Ha az oldalbeállítások képernyője nem jelenik meg a nyomtatási képernyőn a használt alkalmazás miatt, akkor jelenítse meg az oldalbeállítások képernyőjét és végezze el a beállításokat.

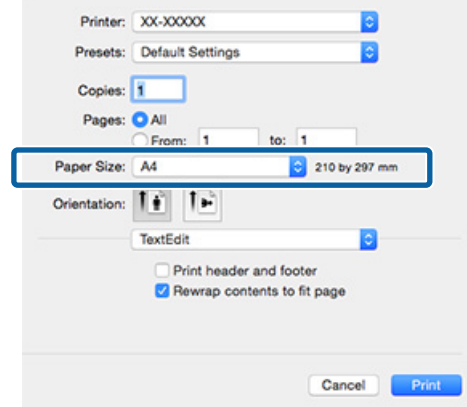

B Ha az Automatikus nagyítás van kiválasztva mint **Paper Size (Papírméret)**, állítsa be, mennyivel nyúljon túl a kép a papír élén az **Expansion (Kiterjesztés)** képernyőn.

> Válassza ki a **Page Layout Settings** lehetőséget a listából. Az alábbiakban szemügyre veheti, hogy a kép mennyivel lesz nagyobb a papír széleinél.

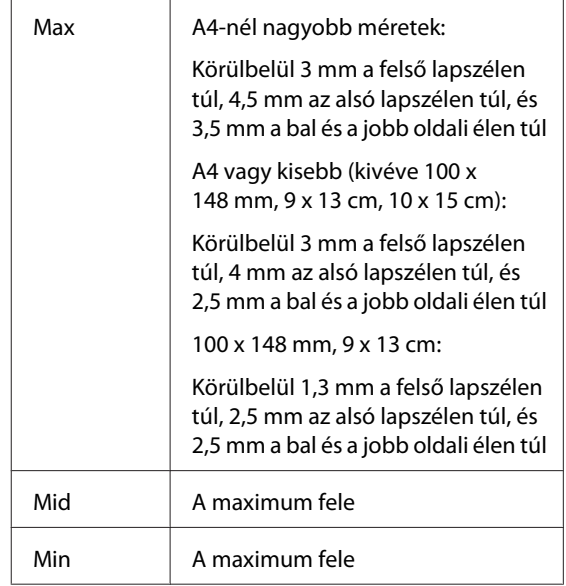

<span id="page-55-0"></span>Nem választhatja meg a nagyítás mértékét, ha Roll Paper (Papírtekercs) van kiválasztva a **Paper Size (Papírméret)** beállításnál.

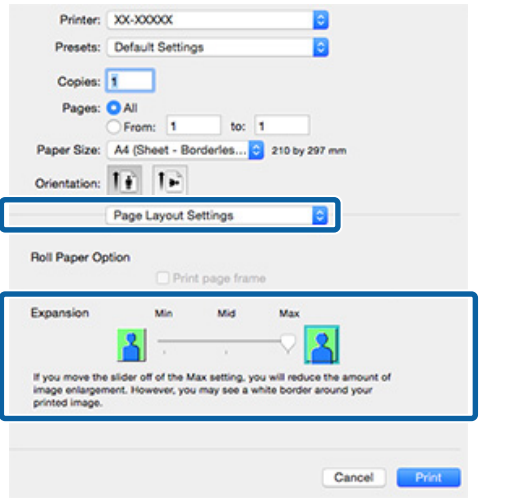

#### *Megjegyzés:*

*A Mid vagy a Min kiválasztása csökkenti a képnagyítás arányát. Emiatt a papírtól és a nyomtatási környezettől függően bizonyos nagyságú margók megjelenhetnek a papír szélein.*

C Válassza a **Print Settings (Nyomtatási beállítások)** lehetőséget a listából, majd állítsa be a **Media Type (Hordozótípus)** értékét.

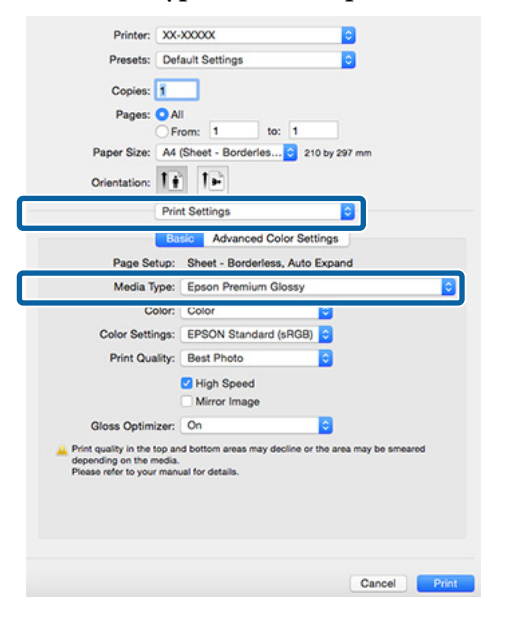

Ellenőrizze a többi beállítást, majd kezdjen hozzá a nyomtatáshoz.

## **Nyomtatás kicsinyítés/ nagyítás lehetőséggel**

Nagyíthatja vagy kicsinyítheti a nyomtatandó adatok méretét. Háromféle beállítási módszer létezik.

❏ Fit to Page (Igazítás laphoz) nyomtatás Automatikusan nagyítja vagy kicsinyíti a kép méretét, hogy az igazodjon a papír méretéhez.

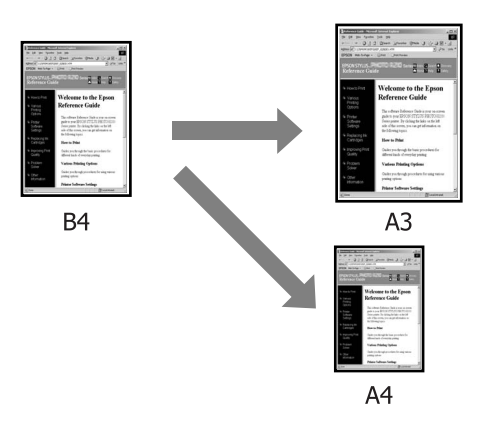

❏ Fit to Roll Paper Width (Igazítás a Papírtekercs szélességéhez) (csak Windows) Automatikusan nagyítja vagy kicsinyíti a kép méretét, hogy az igazodjon a papírtekercs szélességéhez.

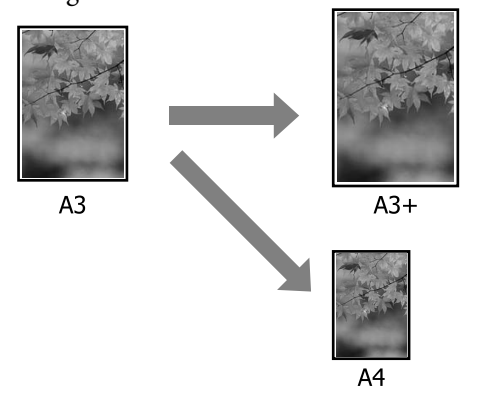

#### **Nyomtatási lehetőségek**

❏ Custom (Egyéni) beállítások Megadhatja a nagyítás vagy a kicsinyítés mértékét. Használja ezt a módszert, ha nem szabványos méretű papírt használ.

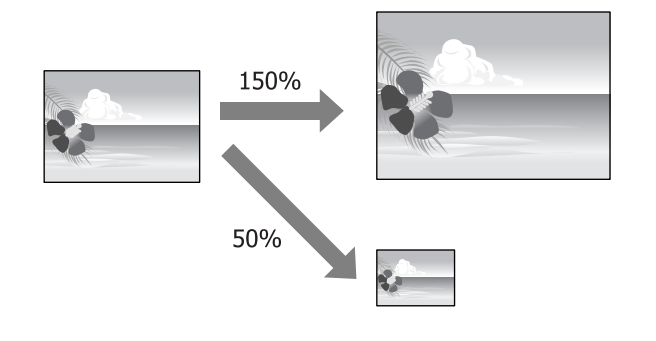

### **Igazítás laphoz/Skálázás használata**

#### **A beállítások elvégzése Windows rendszeren**

A Ha a nyomtató-illesztőprogram **Page Layout (Elrendezés)** képernyője van megjelenítve, akkor a **Page Size (Oldalméret)** vagy **Paper Size (Papírméret)** lehetőségekben állítsa be ugyanazt a méretet, mint ami a nyomtatandó adatoknál szerepel.

#### U["Nyomtatás \(Windows\)" 30. oldal](#page-29-0)

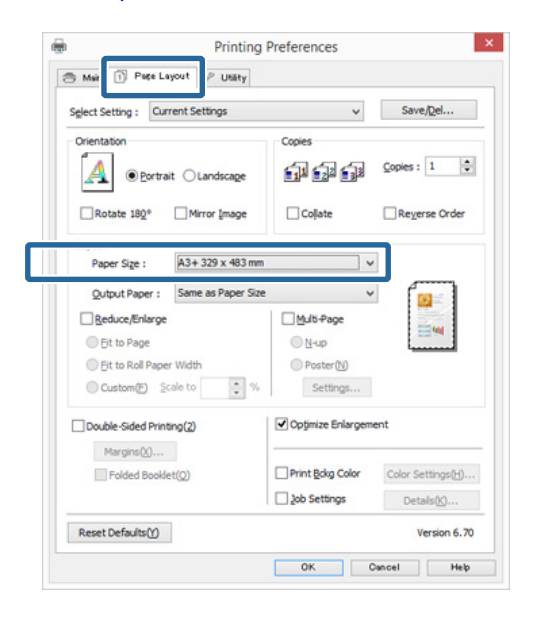

2 Válassza ki a nyomtatóba töltött papír méretét<br>2 Output Paper (Kimeneti papír) listából az **Output Paper (Kimeneti papír)** listából.

> **Fit to Page (Igazítás laphoz)** van kiválasztva a **Reduce/Enlarge (Kicsinyítés/Nagyítás)** beállításnál.

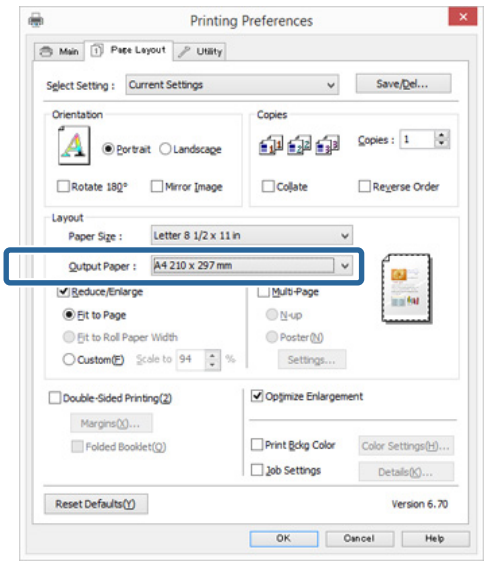

3 Ellenőrizze a többi beállítást, majd kezdjen hozzá a nyomtatáshoz.

#### **A beállítások elvégzése Mac OS X rendszeren**

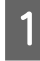

A A Nyomtatás képernyőn válassza a **Paper Handling (Papírkezelés)** lehetőséget a listából, majd jelölje be a **Scale to fit paper size (Igazítás a papírmérethez)** jelölőnégyzetet.

U["Nyomtatás \(Mac OS X\)" 31. oldal](#page-30-0)

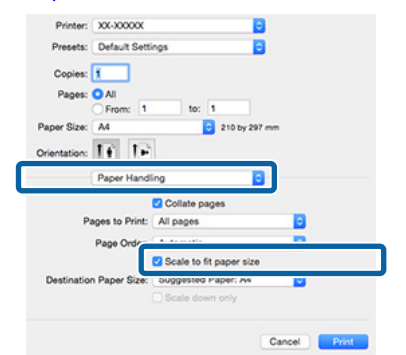

B Válassza ki a nyomtatóba töltött papír méretét a **Destination Paper Size (Cél papírméret)** lehetőségként.

#### *Megjegyzés:*

*Nagyítással végrehajtott nyomtatás esetében szüntesse meg a Scale down only (Csak kicsinyítés) jelölőnégyzet kiválasztását.*

3 Ellenőrizze a többi beállítást, majd kezdjen hozzá a nyomtatáshoz.

### **Igazítás a Papírtekercs szélességéhez (csak Windows)**

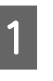

A Jelenítse meg a nyomtatóvezérlő **Main (Fő)** lapját és válassza ki a **Roll Paper (Papírtekercs)** lehetőséget **Source (Forrás)** lehetőségként.

U["Nyomtatás \(Windows\)" 30. oldal](#page-29-0)

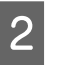

B Jelenítse meg a **Page Layout (Elrendezés)** lapot, és válassza ki azt a **Page Size (Oldalméret)** értéket, amely megfelel a dokumentumméretben használt oldalméretnek.

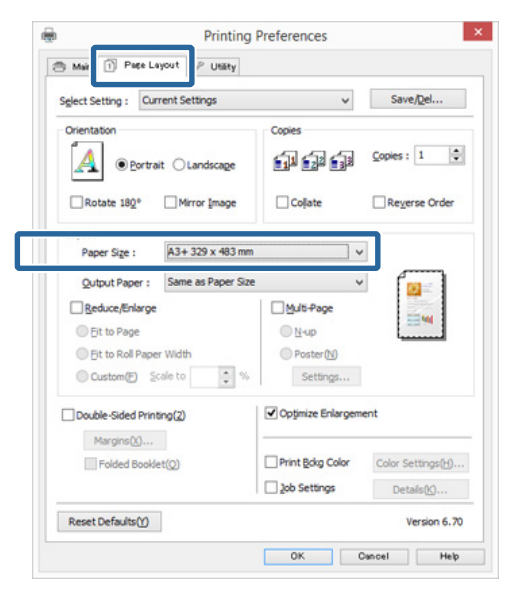

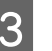

C Válassza a **Reduce/Enlarge (Kicsinyítés/ Nagyítás)** pontot, majd kattintson a **Fit to Roll Paper Width (Igazítás a Papírtekercs szélességéhez)** pontra.

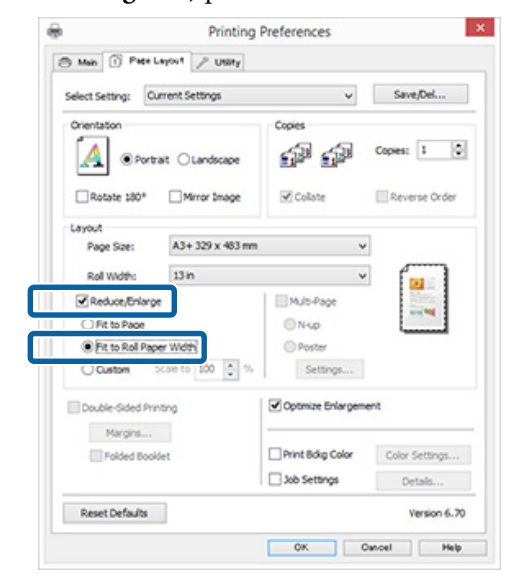

#### **Nyomtatási lehetőségek**

D Válassza ki a papírszélességet, amely betöltésre kerül a nyomtatóba a **Roll Width (Tekercsszélesség)** listából.

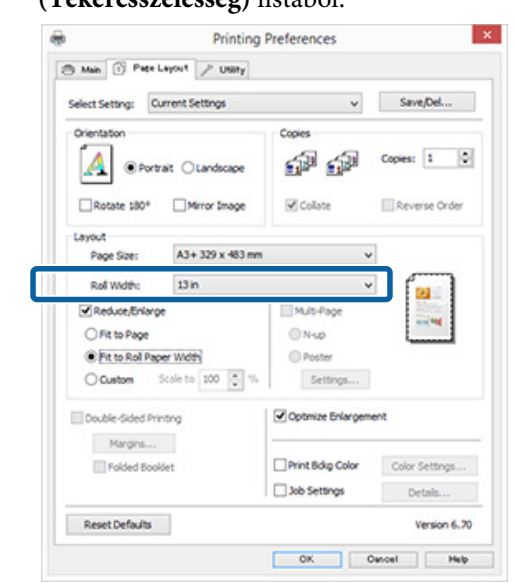

Ellenőrizze a többi beállítást, majd kezdjen hozzá a nyomtatáshoz.

### **Egyéni skálázási beállítás**

#### **A beállítások elvégzése Windows rendszeren**

A Ha a nyomtató-illesztőprogram **Page Layout (Elrendezés)** képernyője van megjelenítve, akkor a **Page Size (Oldalméret)** vagy **Paper Size (Papírméret)** lehetőségekben állítsa be ugyanazt a méretet, mint ami a nyomtatandó adatoknál szerepel.

U["Nyomtatás \(Windows\)" 30. oldal](#page-29-0)

- B Válassza ki azt az **Output Paper (Kimeneti papír)** lehetőséget, amely megfelel a nyomtatóba töltött papír méretének.
- C Válassza a **Reduce/Enlarge (Kicsinyítés/ Nagyítás)** lehetőséget, kattintson a **Custom (Egyéni)** pontra, majd állítsa be a **Scale to (Skálázás)** értékét.

Adja meg az értéket közvetlenül, vagy a skála dobozának jobb oldalán lévő nyilakkal állítsa be. A skálázás mértékét 10–650 % közötti értékre állíthatja.

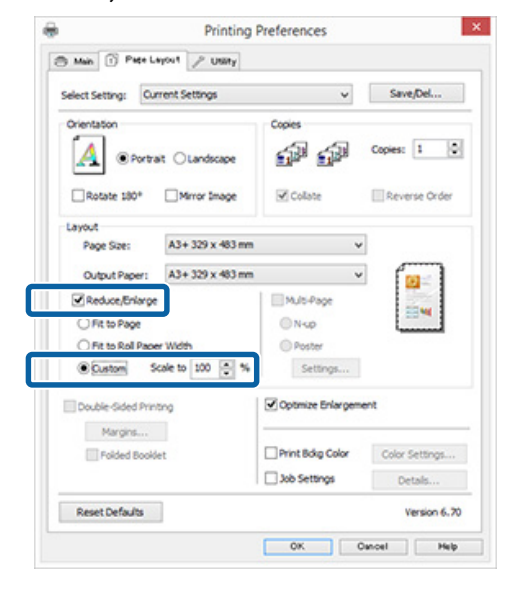

4 Ellenőrizze a többi beállítást, majd kezdjen hozzá a nyomtatáshoz.

#### **A beállítások elvégzése Mac OS X rendszeren**

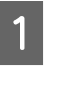

1 Ha a Nyomtatás képernyő meg van jelenítve, akkor válassza ki a nyomtatóba töltött papír méretét a **Paper Size (Papírméret)** listából.

> Ha az oldalbeállítások képernyője nem jelenik meg a nyomtatási képernyőn a használt alkalmazás miatt, akkor jelenítse meg az oldalbeállítások képernyőjét és végezze el a beállításokat.

#### $\mathscr{D}$ , Nyomtatás (Mac OS X)" 31. oldal

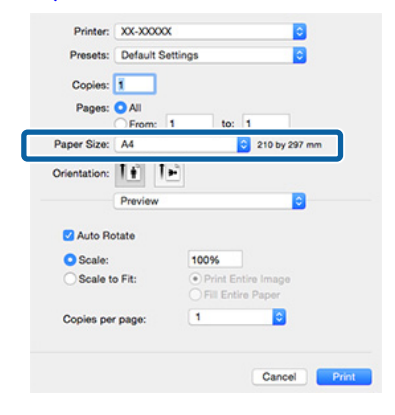

<span id="page-59-0"></span>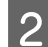

2 Adja meg a skálázás mértékét.

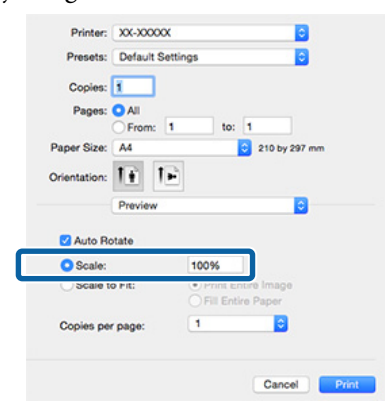

3 Ellenőrizze a többi beállítást, majd kezdjen hozzá a nyomtatáshoz.

## **Több oldalas nyomtatás**

Egyetlen papírlapra több oldalnyi dokumentumot is nyomtathat.

Ha A4 méretű adatokat nyomtat a funkcióval, akkor a lentebb látható eredményt kapja.

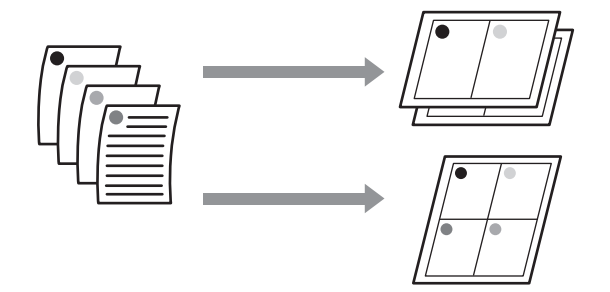

#### *Megjegyzés:*

- ❏ *Windows rendszerben nem használható a több oldalas nyomtatás a keret nélküli nyomtatással egyszerre.*
- ❏ *Windows rendszer esetében használnia kell a kicsinyítés/nagyítás (Igazítás laphoz) lehetőséget az adatok különböző méretű papírra történő nyomtatásához.*

U*["Nyomtatás kicsinyítés/nagyítás](#page-55-0) [lehetőséggel" 56. oldal](#page-55-0)*

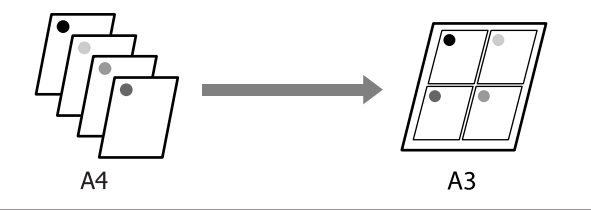

#### **A beállítások elvégzése Windows rendszeren**

A Ha a nyomtató-illesztőprogram **Page Layout (Elrendezés)** füle van megjelenítve, akkor válassza ki a **Multi-Page (Több oldal)** jelölőnégyzetet, az **N-up (N-fel)** lehetőséget, majd kattintson a **Settings (Beállítások)** gombra.

#### U["Nyomtatás \(Windows\)" 30. oldal](#page-29-0)

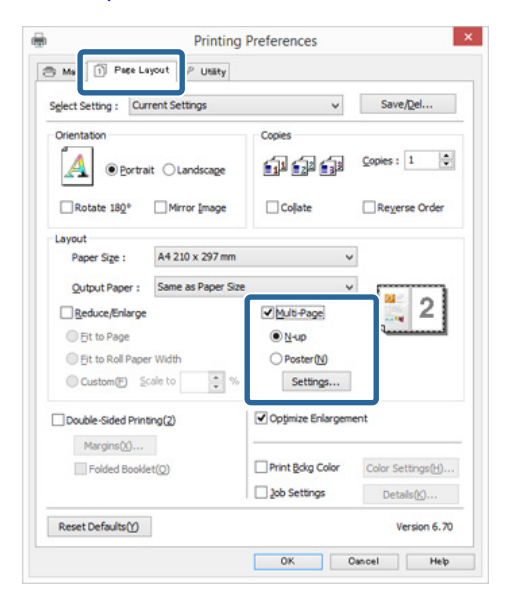

B <sup>A</sup>**Print Layout (Oldalak elrendezése)** képernyőn adja meg az egy lapra nyomtatni kívánt oldalak számát és az oldalak sorrendjét.

#### Ha a **Print page frames (Tükörkeret**

**nyomtatás)** jelölőnégyzet be van jelölve, akkor minden oldal egy oldalkerettel kerül kinyomtatásra.

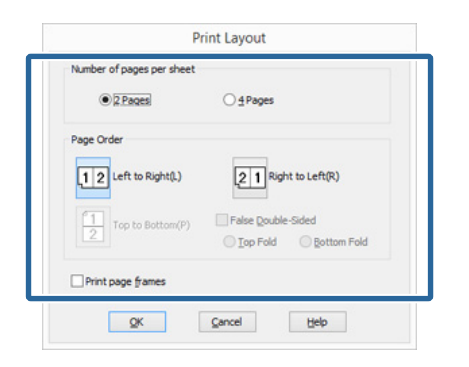

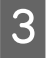

3 Ellenőrizze a többi beállítást, majd kezdjen hozzá a nyomtatáshoz.

#### **A beállítások elvégzése Mac OS X rendszeren**

A Ha a Nyomtatás képernyő van megjelenítve, akkor válassza a **Layout (Elrendezés)** lehetőséget a listából, majd adja meg az egy lapra nyomtatni kívánt oldalak számát, és a további adatokat.

#### U["Nyomtatás \(Mac OS X\)" 31. oldal](#page-30-0)

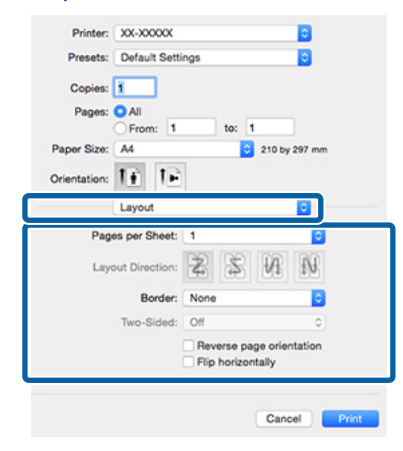

#### *Megjegyzés:*

*Az elrendezett oldalak köré kereteket nyomtathat a Border (Szegély) funkció segítségével.*

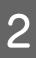

2 Ellenőrizze a többi beállítást, majd kezdjen hozzá a nyomtatáshoz.

## **Kézi kétoldalas nyomtatás (csak Windows)**

Könnyedén nyomtathat a papír mindkét oldalára, ha előbb kinyomtat minden páros oldalszámú oldalt, majd megfordítja a kinyomtatott lapokat, kézzel betölti valamennyit, és kinyomtatja rájuk a páratlan oldalszámú oldalakat is.

### **Óvintézkedések kétoldalas nyomtatás végrehajtásához**

Kétoldalas nyomtatás végrehajtása előtt olvassa át az alábbiakat.

- ❏ A kétoldalas nyomtatást támogató papírt használjon.
- ❏ A papír típusától és a nyomtatandó adattól függően előfordulhat, hogy a tinta átszivárog a papír túloldalára.
- ❏ A kétoldalas nyomtatást csak az automatikus lapadagoló támogatja.
- ❏ Több egymást követő kétoldalas nyomtatás végrehajtása tintával szennyezheti a nyomtató belsejét. Ha a papírt a görgők tintával szennyezik, akkor tisztítsa meg a nyomtatót.

#### *Megjegyzés:*

*Még több papírt takaríthat meg, ha ezt a nyomtatási módszert kombinálja az egyetlen lapra több oldal nyomtatásának lehetőségével.*

U*["Több oldalas nyomtatás" 60. oldal](#page-59-0)*

### **Beállítási műveletek nyomtatáshoz**

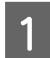

A Töltsön be papírt az automatikus lapadagolóba.

U["Papír betöltése az automatikus](#page-21-0) [lapadagolóba" 22. oldal](#page-21-0)

B Ha a nyomtató-illesztőprogramban a **Page Layout (Elrendezés)** van megjelenítve, akkor válassza a **Double-Sided Printing (Kétoldalas nyomtatás)** lehetőséget.

> Ha a **Roll Paper (Papírtekercs)** van kiválasztva a **Source (Forrás)** beállításban, akkor nem választhatja a **Double-Sided Printing (Kétoldalas nyomtatás)** lehetőséget. Ebben az esetben először állítsa be a **Source (Forrás)** lehetőséget a **Main (Fő)** képernyőn.

#### U["Nyomtatás \(Windows\)" 30. oldal](#page-29-0)

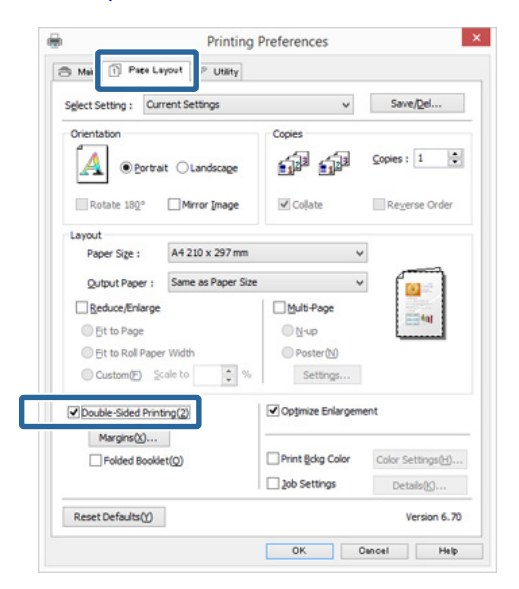

#### *Megjegyzés:*

❏ *Elvégezheti a Binding Edge (Kötési él) és a Binding Margin (Kötési margó) beállításokat a Margins (Margók) lehetőségre történő kattintással. Az alkalmazástól függően a megadott kötési margó és az aktuális nyomtatási eredmény eltérhet egymástól.*

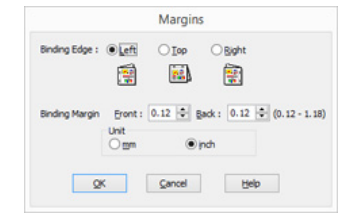

❏ *Válassza a Folded Booklet (Kétrét hajtott brosúra) lehetőséget a brosúra alakban történő nyomtatáshoz. A lentebb lévő példán látható, hogy azok az oldalak kerülnek először nyomtatásra, melyek a brosúra alakra hajtásánál beül helyezkednek el (2, 3, 6, 7, 10, 11 számú oldalak).*

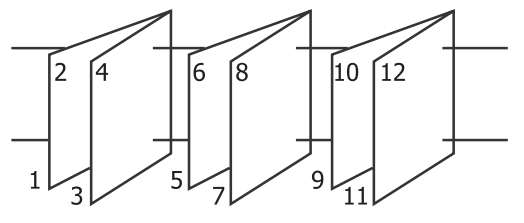

- C Ellenőrizze a többi beállítást, majd kezdjen hozzá a nyomtatáshoz.
- Ha a páratlan oldalak nyomtatása befejeződött és a képernyőn megjelenik az utasítás, akkor töltse be az utasításnak megfelelő módon a papírt és kattintson a **Resume (Folytatás)** lehetőségre.

## **Poszter nyomtatás (Nagyítás több lap méretre és nyomtatás csak Windows esetében)**

A poszternyomtatás funkciója automatikusan felnagyítja és több oldalra szétdarabolja a nyomtatandó adatot. A kinyomtatott lapokat összeillesztheti, így hozva létre egy nagy posztert vagy naptárat. A poszternyomtatás max. 16-szoros normál nyomatméretben (4x4 lap) használható. Két módon lehet posztert nyomtatni.

❏ Szegély nélküli plakátnyomtatás Ez a módszer automatikusan nagyítja és felosztja a nyomtatási adatokat, és margók nélkül, részleteiben nyomtatja ki a posztert. A részleteiben kinyomtatott posztert az egyes lapok összeállításából rakhatja egybe. A szegély nélküli nyomtatás érdekében az adatok megnagyobbodnak annyira, hogy kissé meghaladják a papír méretét. A felnagyított területek, amelyek túlnyúlnak a papíron, nem lesznek kinyomtatva. Emiatt a poszter illesztési problémákkal rakható csak össze. A részek lehető legpontosabb illeszkedése érdekében a poszternyomtatást margókkal hajtsa végre.

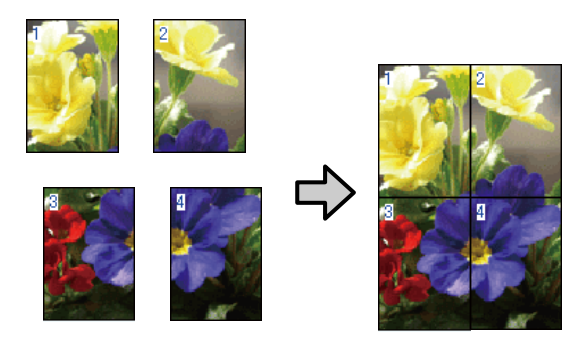

❏ Plakátnyomtatás margókkal Ez a módszer automatikusan nagyítja és felosztja a nyomtatási adatokat, és margókkal együtt, részleteiben nyomtatja ki a posztert. Le kell vágnia a margókat, majd a kimeneti papírlapokat össze kell illesztenie a poszter készítéséhez. Bár a margók levágása miatt a végső méret valamivel

kisebb a valódinál, de a részek tökéletesen illeszkednek.

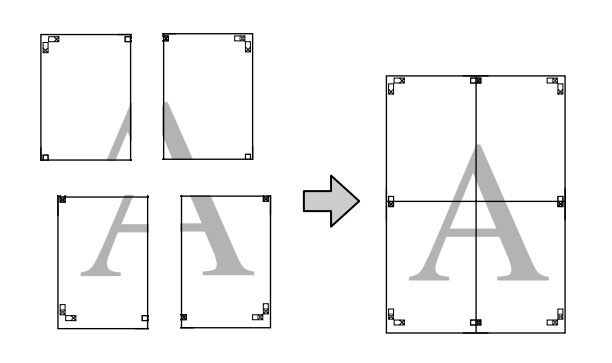

## **Beállítási műveletek nyomtatáshoz**

A Készítse elő a nyomtatási adatokat az alkalmazások segítségével.

> Nyomtatás közben a nyomtató-illesztőprogram automatikusan felnagyítja a képadatokat.

B Ha a nyomtató-illesztőprogram **Page Layout (Elrendezés)** füle van megjelenítve, akkor válassza ki a **Multi-Page (Több oldal)** jelölőnégyzetet, a **Poster (Poszter)** lehetőséget, majd kattintson a **Settings (Beállítások)** gombra.

#### U["Nyomtatás \(Windows\)" 30. oldal](#page-29-0)

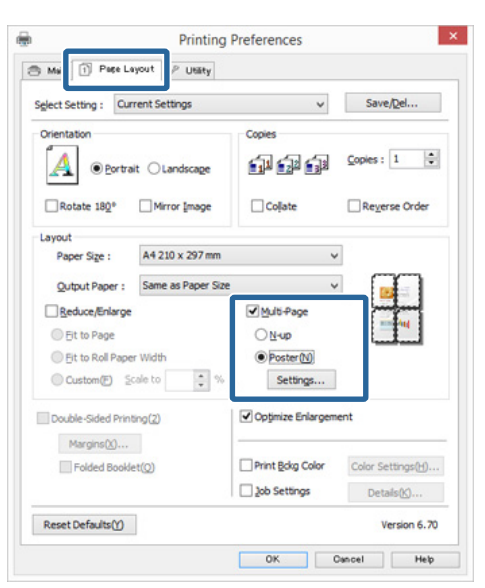

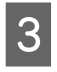

C <sup>A</sup>**Poster Settings (Poszter beállításai)** képernyőn adja meg, hány oldalból kívánja a posztert összeállítani.

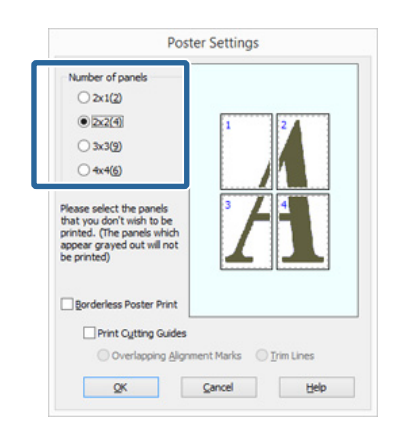

 $\Lambda$ Válassza ki a keret nélküli vagy a margókkal történő poszternyomtatást, majd válassza ki azokat az oldalakat, melyeket nem kíván kinyomtatni.

> **Ha a keret nélküli lehetőség van kiválasztva:** Válassza a **Borderless Poster Print (Keret nélküli poszternyomtatás)** lehetőséget.

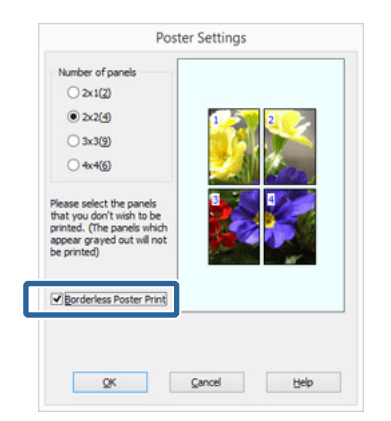

#### *Megjegyzés:*

*Ha a Borderless Poster Print (Keret nélküli poszternyomtatás) ki van szürkítve, akkor a kiválasztott papír vagy a méret nem támogatja a keret nélküli nyomtatást.*

U*["A keret nélküli nyomtatás által támogatott](#page-52-0) [hordozóméretek" 53. oldal](#page-52-0)*

U*["Támogatott nyomathordozók" 107. oldal](#page-106-0)*

#### **Ha a margókkal történő nyomtatási lehetőség van kiválasztva:** Törölje a **Borderless Poster Print (Keret**

**nélküli poszternyomtatás)** lehetőség kiválasztását.

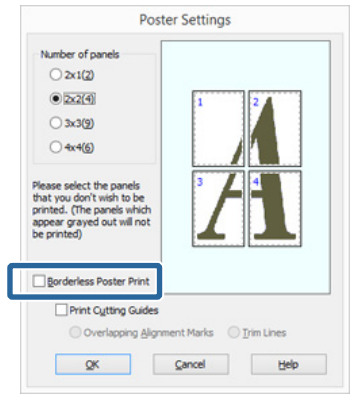

#### *Megjegyzés:*

*A részek összeillesztése után méretet illetően:*

*Ha a Borderless Poster Print (Keret nélküli poszternyomtatás) lehetőséget törölte és a margókkal történő nyomtatást választotta, akkor a Print Cutting Guides (Vágásjelek nyomtatása) elemek megjelenítésre kerülnek.*

*A végső méret nem függ attól, hogy kiválasztotta-e a Trim Lines (Vágási vonalak) lehetőséget vagy sem. Ha azonban az Overlapping Alignment Marks (Egymást átfedő igazítási jelek) lehetőség ki van választva, akkor a végső méret valamivel kisebb lesz az eredetinél az átlapolódások miatt.*

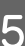

E Ellenőrizze a többi beállítást, majd kezdjen hozzá a nyomtatáshoz.

### **A részletnyomatok összeillesztése**

A részletnyomatok összeillesztésének folyamata különbözik a keret nélküli és a margókkal történő poszternyomtatás esetében.

#### **Szegély nélküli plakátnyomtatás**

Ez a szakasz elmagyarázza hogy hogyan illesszen össze négy kinyomtatott oldalt. Ellenőrizze és párosítsa a kinyomtatott oldalakat, majd illessze őket össze a lentebb látható módon, ragasztócsíkot használva a nyomatok hátlapján.

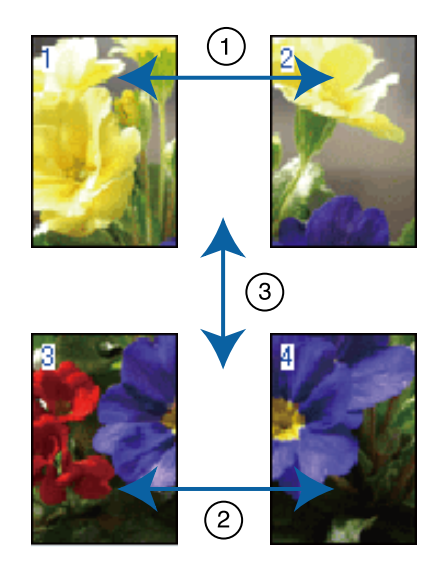

#### **Plakátnyomtatás margókkal**

Ha **Overlapping Alignment Marks (Egymást átfedő igazítási jelek)** pontot választja, akkor a következő jelek kerülnek kinyomtatásra. A négy kinyomtatott oldalnak a kiegyenlítő jelekkel való összeillesztéséhez, lásd az alábbi eljárásokat.

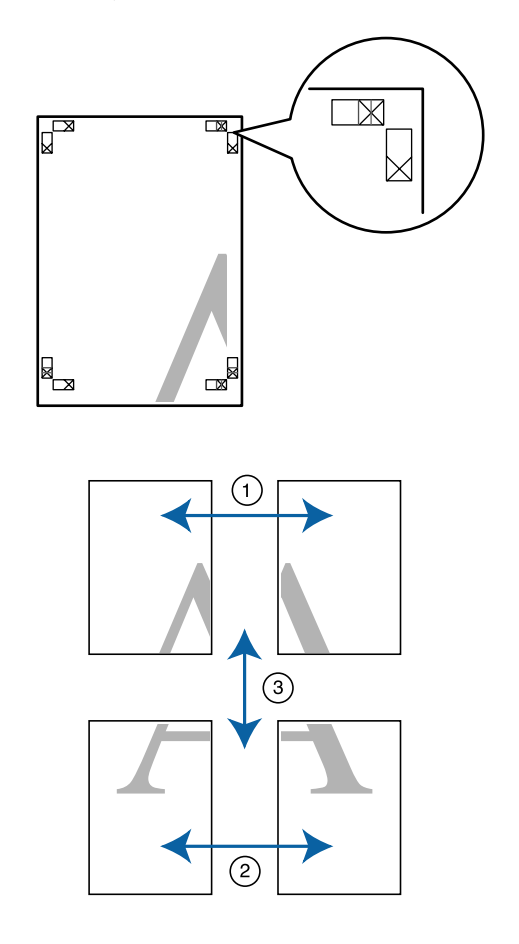

Ez a szakasz elmagyarázza, hogy hogyan illesszen össze négy kinyomtatott oldalt.

A Vágja le a bal felső lapot a kiegyenlítő jel mentén (függőleges kék vonal).

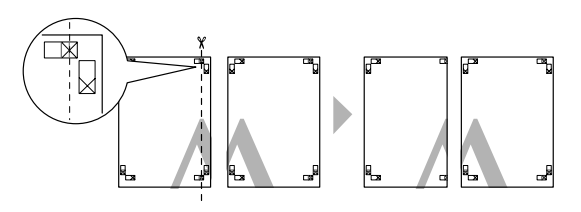

*Megjegyzés: A vezető jelek fekete színűek a fekete-fehér nyomtatáshoz.*

B Helyezze a bal felső lapot a jobb felső lap tetejére. Igazítsa az X jeleket az ábrán látható módon, és ideiglenesen rögzítse össze a lapokat ragasztócsík segítségével.

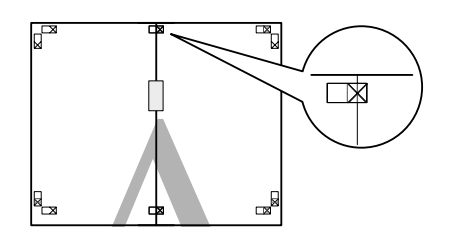

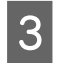

8 Az átfedésekig vágja le a lapokat az igazító jel mellett (függőleges vörös vonal).

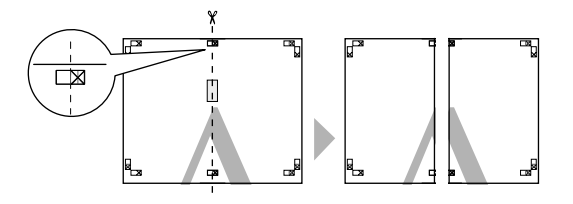

4 Illessze össze a bal és jobb oldal lapjait.

Ragasztócsíkot használva rögzítse az összeillesztett lapokat a nyomat hátulján.

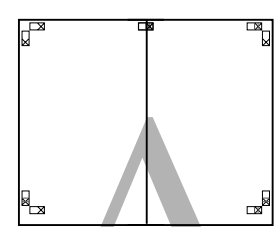

E Ismételje meg az 1–4 lépéseket az alsóbb lapokra.

F Vágja le a felső lapok alját az igazító jel mentén (vízszintes kék vonal).

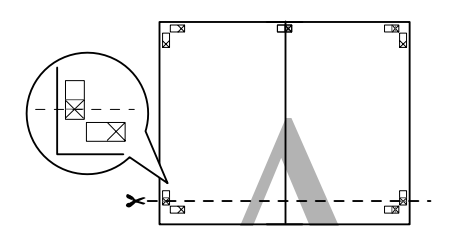

G Helyezze a felső lapot az alsó lap tetejére. Igazítsa az X jeleket az ábrán látható módon, és ideiglenesen rögzítse össze a lapokat ragasztócsík segítségével.

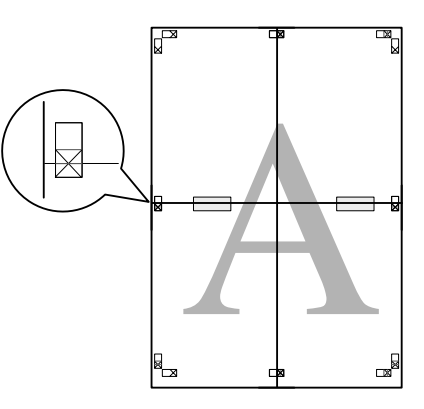

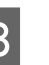

H Az átfedésekig vágja le a lapokat az igazító jelek mellett (vízszintes vörös vonal).

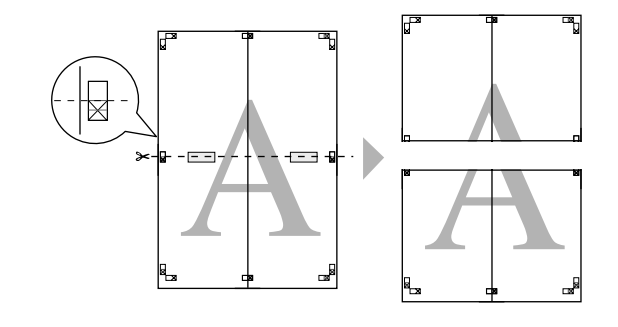

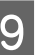

**9** Illessze össze a felső és az alsó oldal lapjait. Ragasztócsíkot használva rögzítse az összeillesztett lapokat a nyomat hátulján.

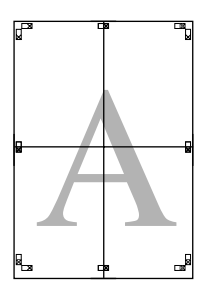

<span id="page-67-0"></span>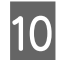

10 Miután minden lapot összeillesztett, vágja le a<br>margókat a külső vezető vonalak mentén.

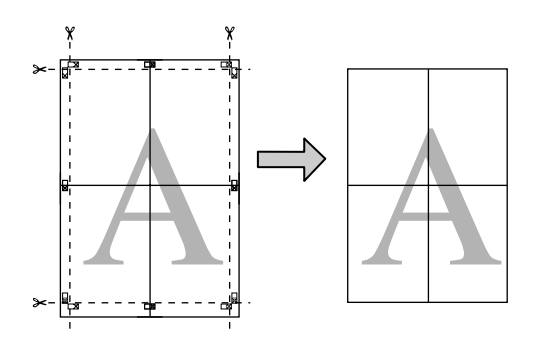

## Felhasználó által **meghatározott/Egyéni papírméretek**

Olyan papírméretet is használhat a nyomtatáshoz, mely alapból nem érhető el a

nyomtató-illesztőprogramban. Az alábbi módon létrehozott és mentett felhasználó által létrehozott papírméretek kiválaszthatók az alkalmazás oldalbeállítási opciójával. Ha a használt alkalmazás támogatja a felhasználó által létrehozott méreteket, akkor kövesse az alábbi lépéseket az alkalmazásban létrehozott méret kiválasztásához, majd végezze el a nyomtatást.

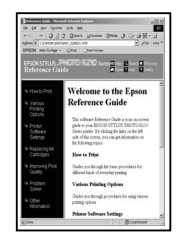

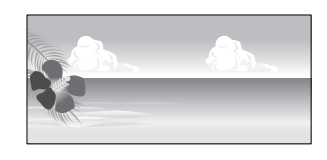

### *C Fontos:*

❏ *Bár a nyomtató-illesztőprogram lehetővé teszi olyan papírméret kiválasztását, amely nagyobb a nyomtatóba tölthető méretnél, ez esetben a nyomtatás nem lesz megfelelő. A nyomtató által támogatott papírméretekről lásd a következő információkat.* U*["Támogatott](#page-106-0)*

*[nyomathordozók" 107. oldal](#page-106-0)*

❏ *A rendelkezésre álló kimeneti méret korlátozott az alkalmazástól függően.*

A nyomtató-illesztőprogram a következő papírméreteket támogatja.

#### **Automatikus lapadagoló**

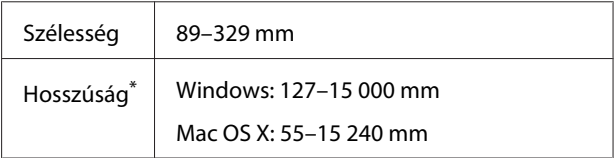

#### **Hátsó kézi lapadagoló (finom műnyomó papír)**

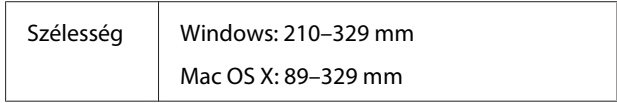

#### **Nyomtatási lehetőségek**

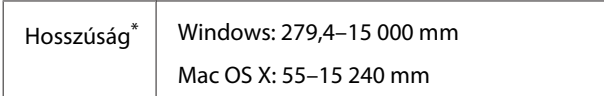

#### **Elülső kézi lapadagoló (poszter lap)**

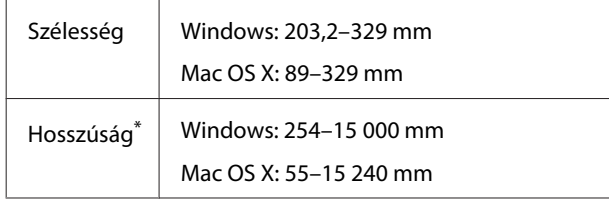

#### **Tekercspapír**

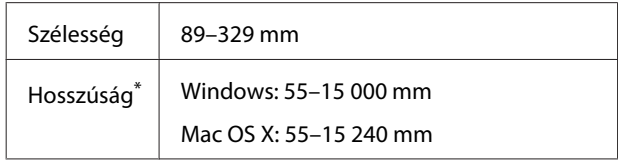

\* A papír hossza lehet ennél nagyobb, ha az alkalmazás támogatja a szalagcímnyomtatást. A tényleges nyomtatási méret azonban az alkalmazástól, a nyomtatóban levő papírmérettől és a számítógépes környezettől függ.

#### **A beállítások elvégzése Windows rendszeren**

A Ha a nyomtató-illesztőprogram **Main (Fő)** képernyője megjelenítésre kerül, akkor kattintson a **User Defined (Egyéni méret)** lehetőségre.

#### U["Nyomtatás \(Windows\)" 30. oldal](#page-29-0)

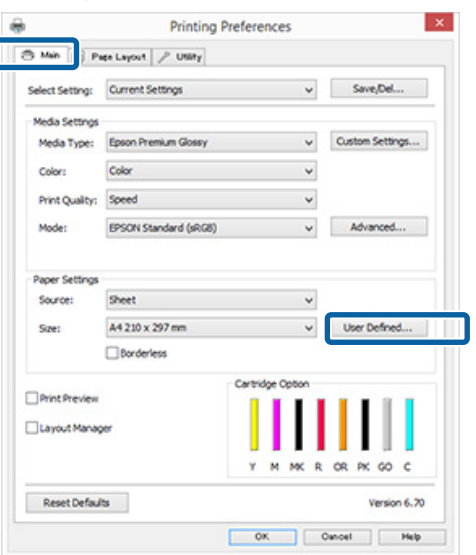

B Az **User Defined Paper Size (Egyéni papírméret)** képernyőn adja meg a használni kívánt papírméretet, majd kattintson a **Save (Mentés)** lehetőségre.

❏ A **Paper Size Name (Papírméret elnevezése)** maximum 24 egyetlen bájttal reprezentálható karakterből állhat.

- ❏ A kívánt egyéni mérethez közeli előre meghatározott hosszúság és szélesség érték megjeleníthető a megfelelő opció kiválasztásával a **Base Paper Size (Alap papírméret)** menüben.
- ❏ Ha a hossz és a szélesség aránya ugyanaz mint egy definiált papírméreté, akkor válassza a definiált papírméretet a **Fix Aspect Ratio (Rögzített képarány)** lehetőségből, és a **Landscape (Fekvő)** vagy a **Portrait (Álló)** értéket állítsa be a **Base (Alap)** számára. Ebben az esetben csak a papír szélessége vagy a hosszúsága paramétert tudja állítani.

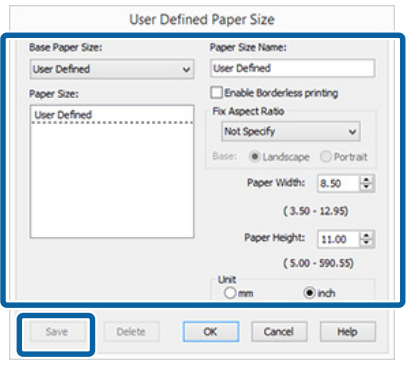

#### *Megjegyzés:*

- ❏ *Az elmentett papírméret módosításához válassza ki a papírméret nevét a bal oldali listából.*
- ❏ *Egy felhasználó által definiált papírméret törléséhez válassza ki a papírméret nevét a bal oldali listából, majd kattintson a Delete (Törlés) gombra.*
- ❏ *Maximum 100 papírméretet tud rögzíteni.*
- 

### 8 Kattintson az OK gombra.

Ekkor kiválaszthatja az új papírméretet a **Paper Size (Papírméret)** vagy a **Page Size (Oldalméret)** menüben, a **Main (Fő)** lapon.

Ezek után a normál üzemmód szerint nyomtathat.

#### **Nyomtatási lehetőségek**

#### **A beállítások elvégzése Mac OS X rendszeren**

A Ha a Nyomtatási képernyő megjelenítésre került, akkor válassza a **Manage Custom Sizes (Egyéni papírméretek kezelése)** lehetőséget a **Paper Size (Papírméret)** listából.

> Ha az oldalbeállítások képernyője nem jelenik meg a nyomtatási képernyőn a használt alkalmazás miatt, akkor jelenítse meg az oldalbeállítások képernyőjét és végezze el a beállításokat.

#### U["Nyomtatás \(Mac OS X\)" 31. oldal](#page-30-0)

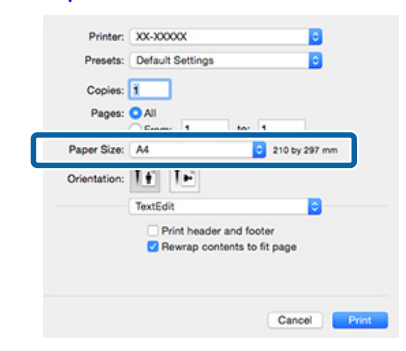

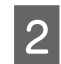

B Kattintson a **+** gombra, majd írja be a papírméret nevét.

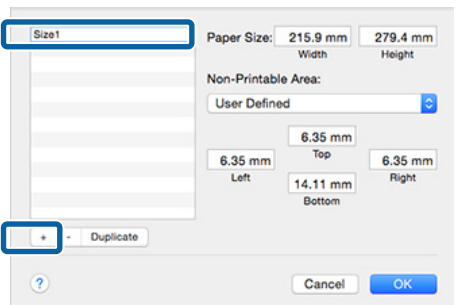

C Adja meg a **Width (Szélesség)** és a **Height (Magasság)** értékét a **Paper Size (Papírméret)** számára, adja meg a margókat, majd kattintson az **OK** lehetőségre.

> A nyomtatási módtól függően megadhatja az oldalméretet és a margók értékeit.

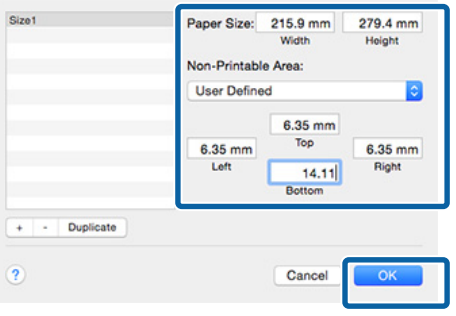

#### *Megjegyzés:*

- ❏ *Az elmentett tartalmak megváltoztatásához válassza ki a papírméret nevét a bal oldali listából a Custom Paper Sizes (Egyéni papírméretek) képernyőn.*
- ❏ *Egy felhasználó által definiált és elmentett papírméret duplikálásához válassza ki a papírméret nevét a bal oldali listából Custom Paper Sizes (Egyéni papírméretek) képernyőn, majd kattintson a Duplicate (Duplikálás) gombra.*
- ❏ *Egy felhasználó által definiált és elmentett papírméret törléséhez válassza ki a papírméret nevét a bal oldali listából Custom Paper Sizes (Egyéni papírméretek) képernyőn, majd kattintson a - lehetőségre.*
- ❏ *Az egyéni papírméret beállítása az operációs rendszer verziójától függően eltérő lehet. A részletekért lásd az operációs rendszer dokumentációját.*

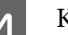

### $\overline{A}$  Kattintson az **OK** gombra.

Kiválaszthatja az elmentett papírméretet a Papírméret előugró menüből.

E Nyissa meg a **Paper Size (Papírméret)** menüt és válassza ki a **Custom Paper Size (Egyéni papírméret)** párbeszédpanel használatával mentett papírméretet.

#### F Válassza a **Print Settings (Nyomtatási beállítások)** lehetőséget és válasszon papírforrást a **Page Setup (Oldalbeállítás)** menüben.

A rendelkezésre álló papírforrás függ az egyéni papír méretétől.

Ezek után a normál üzemmód szerint nyomtathat.

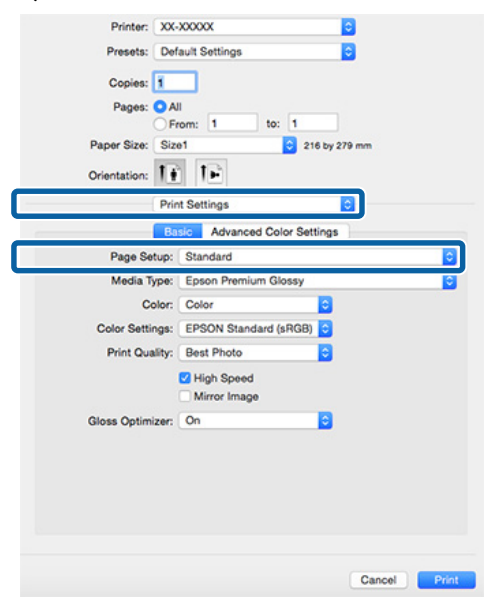

## **Szalagcím nyomtatása (papírtekercsre)**

Szalagcímeket vagy panorámaképeket nyomtathat, ha szalagcímként nyomtatja létrehozott adatait az alkalmazásból.

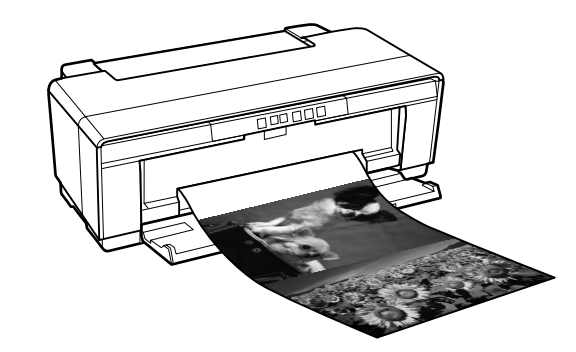

Két módon lehet szalagcímet nyomtatni.

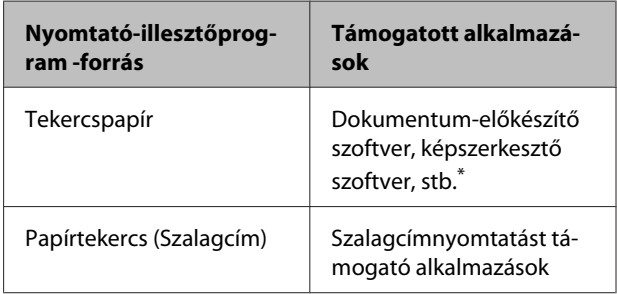

\* Hozza létre a nyomtatandó adatokat az adott alkalmazás által támogatott méretben úgy, hogy a nyomtatási hossz és szélesség arányait megtartja.

A nyomtató-illesztőprogram a következő nyomtatási méreteket támogatja.

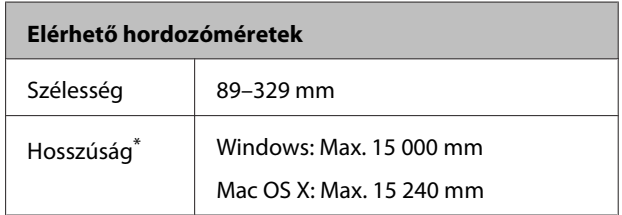

\* A papír hossza lehet ennél nagyobb, ha az alkalmazás támogatja a szalagcímnyomtatást. A tényleges nyomtatási méret azonban az alkalmazástól, a nyomtatóban levő papírmérettől és a számítógépes környezettől függ.

#### **Nyomtatási lehetőségek**

#### **A beállítások elvégzése Windows rendszeren**

A A nyomtató-illesztőprogram **Main (Fő)** képernyőjén válassza a **Media Type (Hordozótípus)** lehetőséget.

#### U["Nyomtatás \(Windows\)" 30. oldal](#page-29-0)

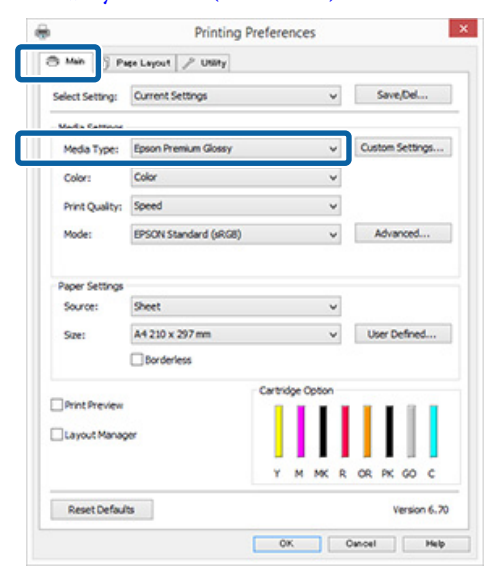

B Válassza a **Roll Paper (Papírtekercs)** vagy a **Roll Paper (Banner) (Papírtekercs (Szalagcím))** opciót a **Source (Forrás)** listából.

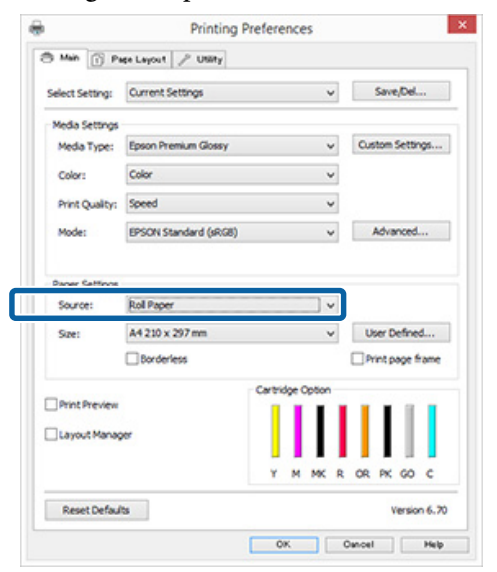

#### *Megjegyzés:*

- ❏ *A szalagcímnyomtatást támogató alkalmazások esetén csak a Roll Paper (Banner) (Papírtekercs (Szalagcím)) lehetőséget használhatja.*
- ❏ *A Roll Paper (Banner) (Papírtekercs (Szalagcím)) lehetőség 0 mm értékre állítja be a papír alsó és felső margóit.*

C Válassza ki azt a **Size (Méret)** lehetőséget, amely megfelel az alkalmazásban létrehozott dokumentumméretnek.

> Nem szabványos méretű papírt megadásához válassza a **User Defined Paper Size (Egyéni papírméret)** lehetőséget.

U["Felhasználó által meghatározott/Egyéni](#page-67-0) [papírméretek" 68. oldal](#page-67-0)

#### *Megjegyzés:*

*Ha olyan alkalmazásokat használ, amelyek támogatják a szalagcímnyomtatást, akkor nem kell beállítania a User Defined Paper Size (Egyéni papírméret) elemet, ha a Roll Paper (Banner) (Papírtekercs (Szalagcím)) van megadva a Source (Forrás) beállításnál.*

4 Állítsa be a kívánt kimeneti nagyítást.

 $\mathcal{L}$ , Nyomtatás kicsinyítés/nagyítás [lehetőséggel" 56. oldal](#page-55-0)

#### *Megjegyzés:*

*Ha olyan alkalmazásokat használ, amelyek támogatják a szalagcímnyomtatást, akkor nem kell beállítania a nagyítást, ha a Roll Paper (Banner) (Papírtekercs (Szalagcím)) van megadva a Source (Forrás) beállításnál.*

E Feltétlenül jelölje be az **Optimize Enlargement (Nagyítás optimalizációja)** jelölőnégyzetet.

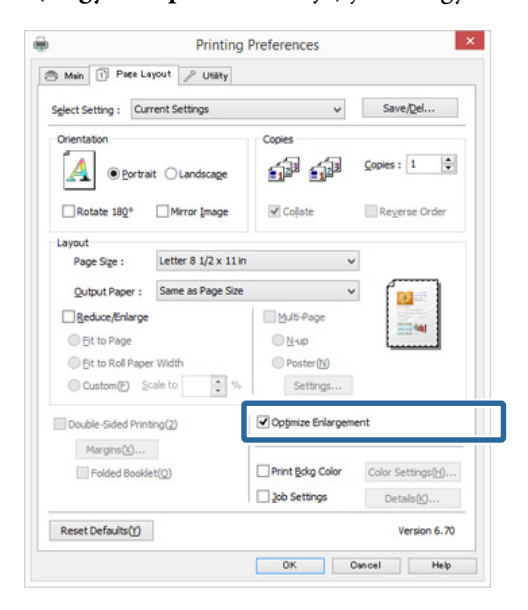

6 Ellenőrizze a többi beállítást, majd kezdjen hozzá a nyomtatáshoz.
#### **A beállítások elvégzése Mac OS X rendszeren**

A Ha a Nyomtatás képernyő meg van jelenítve, akkor válassza ki az alkalmazással létrehozott nyomtatandó adat méretét a **Paper Size (Papírméret)** lehetőségben.

> Ha az oldalbeállítások képernyője nem jelenik meg a nyomtatási képernyőn a használt alkalmazás miatt, akkor jelenítse meg az oldalbeállítások képernyőjét és végezze el a beállításokat.

#### U["Nyomtatás \(Mac OS X\)" 31. oldal](#page-30-0)

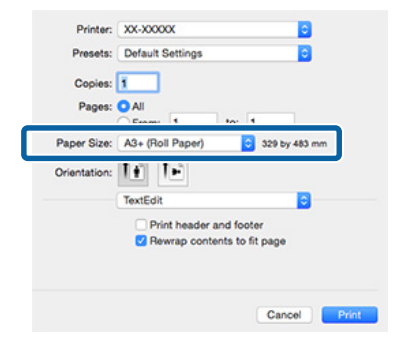

B Ellenőrizze a többi beállítást, majd kezdjen hozzá a nyomtatáshoz.

# **Layout Manager (Elrendezés menedzser) (csak Windows)**

A Layout Manager (Elrendezés menedzser) funkció használatával a különböző alkalmazások által készített többféle nyomtatási adatot szabadon elhelyezheti a papíron és egyszerre mindet kinyomtathatja.

A különböző nyomtatási adatok szabad elhelyezésével posztert vagy egyéb sajtóterméket hozhat létre. Ezen kívül a Layout Manager a papír hatékony kihasználását is lehetővé teszi.

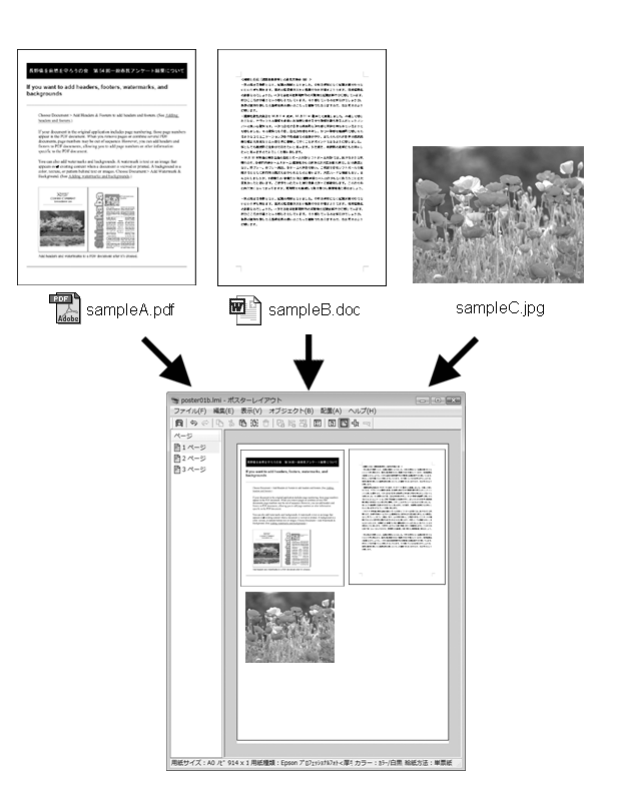

Az alábbi egy ilyen elrendezési példa.

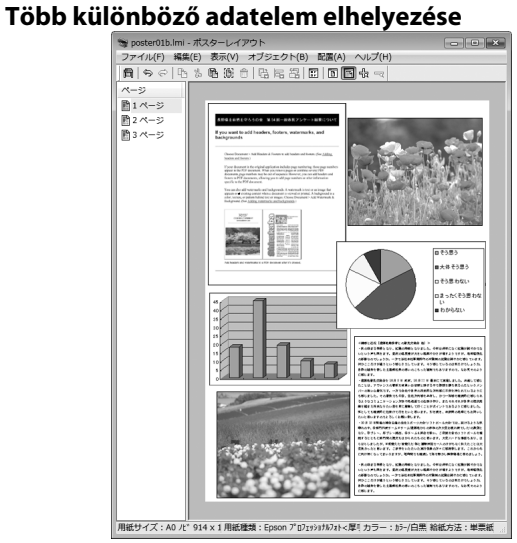

#### **Ugyanazon adatelem elhelyezése**

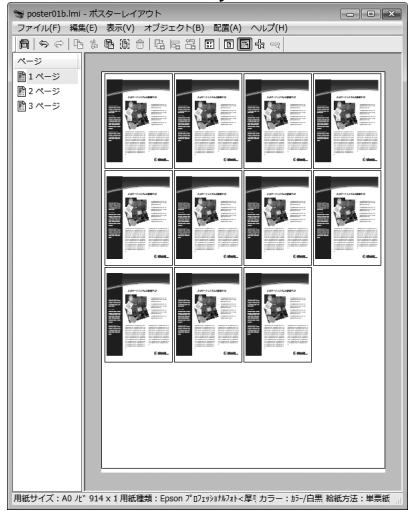

#### **Adatelemek szabad elhelyezése**

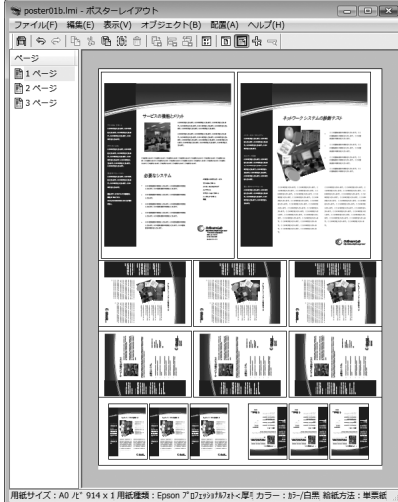

# **Adatelemek elhelyezése papírtekercs**

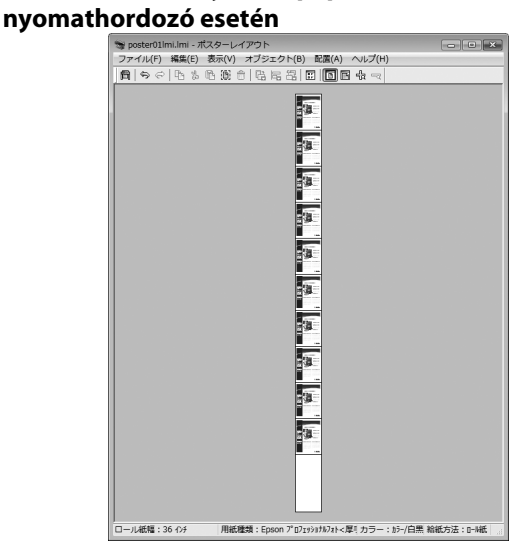

### **Beállítási műveletek nyomtatáshoz**

A Ellenőrizze, hogy a nyomtató csatlakoztatva van-e és készen áll-e a nyomtatásra.

- 2 Nyissa meg a kinyomtatni kívánt fájlt az alkalmazásból.
- C Válassza a **Layout Manager (Elrendezés menedzser)** lehetőséget a nyomtatóvezérlő **Main (Fő)** lapján, és válasszon egy **Size (Méret)** lehetőséget, amely megfelel az alkalmazásban létrehozott dokumentumméretnek.

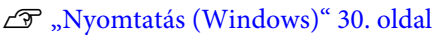

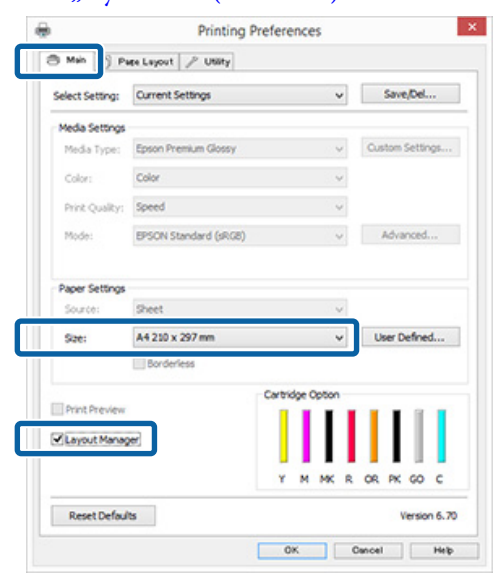

#### *Megjegyzés:*

*A kiválasztott Size (Méret) lehetőség a Layout Manager (Elrendezés menedzser) alatt használt méret. A tényleges nyomtatási papírméret a 7. lépésben látható ablakban adható meg.*

Kattintson az OK gombra. Egy alkalmazással való nyomtatáskor a **Layout Manager (Elrendezés menedzser)** képernyő megjelenik.

A nyomtatási adat még nem került nyomtatásra, de egy objektumként szerepel az adott oldal elrendezésében a **Layout Manager (Elrendezés menedzser)** képernyőjén lévő papíron.

E Hagyja nyitva a **Layout Manager (Elrendezés menedzser)** képernyőt, és ismételje meg a 2–4 lépéseket a következő adatelemek elhelyezéséhez.

> Az objektumok hozzáadódnak a **Layout Manager (Elrendezés menedzser)** képernyőhöz.

F Rendezze el az objektumokat a **Layout Manager (Elrendezés menedzser)** képernyőn.

> Az egérrel egyszerűen mozgathatja és átméretezheti, az eszközgombokkal és az **Object (Objektum)** menüvel pedig igazíthatja és forgathatja az objektumokat a **Layout Manager (Elrendezés menedzser)** képernyőn.

A Tulajdonságok vagy az Elrendezési beállítások képernyőkön átméretezhet és áthelyezhet teljes objektumokat.

Az egyes funkciókkal kapcsolatos további részletekért lásd a **Layout Manager (Elrendezés menedzser)** képernyőjének súgóját.

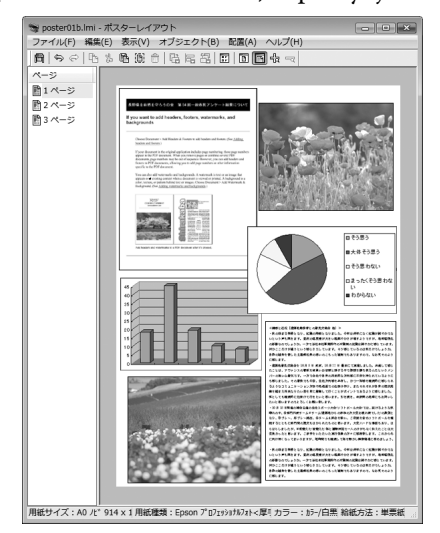

G Kattintson a **File (Fájl)** — **Properties (Tulajdonságok)** lehetőségekre, és végezze el a nyomtatási beállításokat a

nyomtató-illesztőprogram képernyőjén.

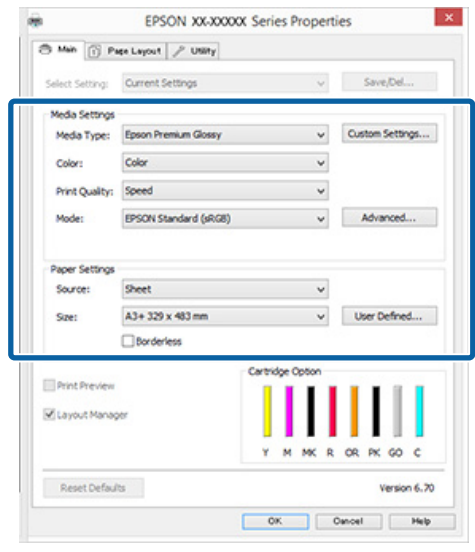

Állítsa be a **Media Type (Hordozótípus)**, **Source (Forrás)**, **Size (Méret)** (tekercspapír esetén **Page Size (Oldalméret)**), stb. lehetőségeket.

H Kattintson a **File (Fájl)** menüre a **Layout Manager (Elrendezés menedzser)** képernyőn, majd kattintson a **Print (Nyomtatás)** lehetőségre.

A nyomtatás elkezdődik.

### **Az Elrendezés menedzser beállítások elmentése és visszahívása**

A **Layout Manager (Elrendezés menedzser)** képernyő elrendezését és a beállítások tartalmát egy fájlba mentheti. Ha egy feladat közepén kell bezárnia az alkalmazást, akkor az adatokat elmentheti egy fájlba és később megnyitva azt folytathatja a munkáját.

### **Mentés**

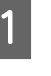

A <sup>A</sup>**Layout Manager (Elrendezés menedzser)** képernyőn kattintson a **File (Fájl)** menüre, majd a **Save as (Mentés másként)** lehetőségre.

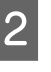

2 Adja meg a fájl nevét és a helyét, majd kattintson a **Save (Mentés)** gombra.

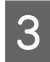

C Zárja be a **Layout Manager (Elrendezés menedzser)** képernyőt.

### **Elmentett fájlok megnyitása**

A Jobb gombbal kattintson a segédprogram ikonjára ( $\triangle$ ) a Windows taskbar (tálca) helyen és válassza ki a **Layout Manager (Elrendezés menedzser)** elemet a megjelenő menüből.

> Megjelenik a **Layout Manager (Elrendezés menedzser)** képernyő.

Ha a segédprogram ikonja nem jelenik meg a Windows taskbar (tálca)  $\mathscr{F}$  ["A Segédprogram](#page-39-0) [fül összegzése" 40. oldal](#page-39-0) helyen

B <sup>A</sup>**Layout Manager (Elrendezés menedzser)** képernyőn kattintson a **File (Fájl)** menüre, majd az **Open (Megnyitás)** lehetőségre.

S Keresse meg a kívánt fájlt és nyissa meg.

# **Nyomtatás okoskészülékről**

## **Az Epson iPrint használata**

Az Epson iPrint egy olyan alkalmazás, amelynek segítségével fényképeket, webhelyeket, dokumentumokat stb. nyomtathat okoskészülékről (például okostelefonról vagy táblaszámítógépről).

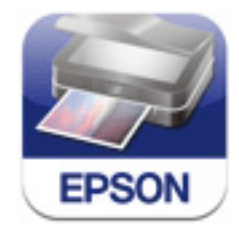

Az Epson iPrint alkalmazást okoskészülékre telepítheti a következő URL vagy QR-kód segítségével.

<http://ipr.to/d>

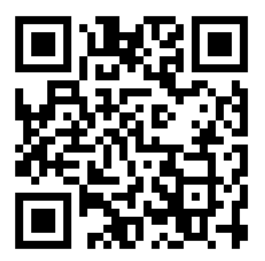

#### **Az Epson iPrint használata**

Indítsa el okoseszközén az Epson iPrint alkalmazást, majd a következő kezdőképernyőn válassza ki a használni kívánt elemet.

A következő képernyő előzetes értesítés nélkül módosulhat.

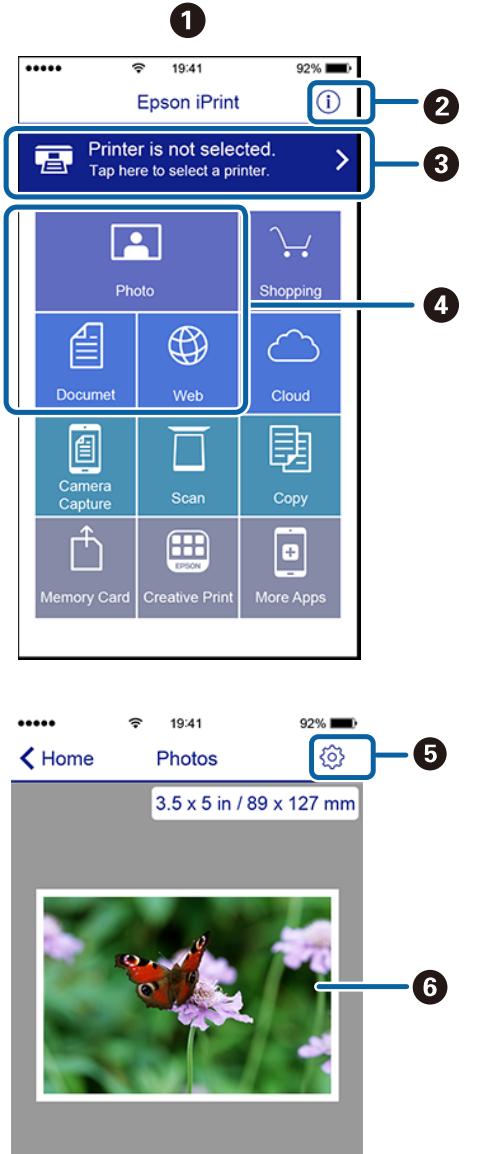

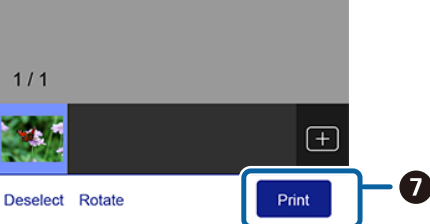

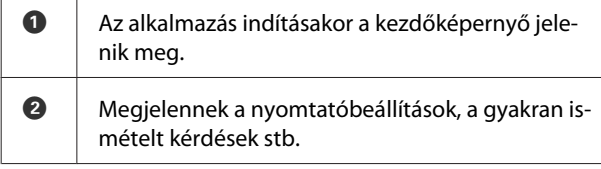

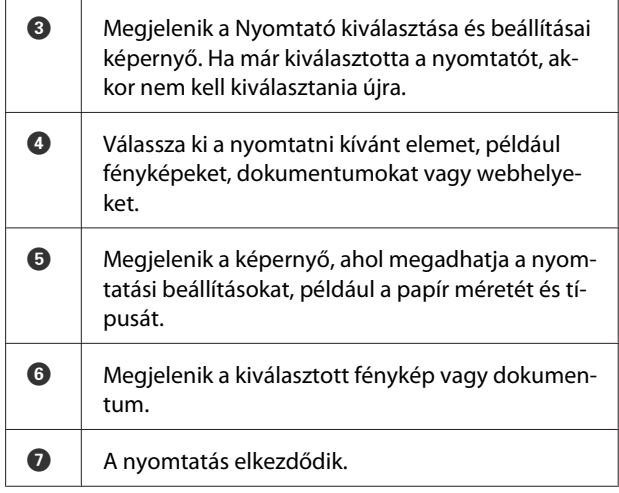

#### *Megjegyzés:*

- ❏ *Az Epson iPrint kezdőképernyőn több alkalmazás telepíthető, például az Epson Creative Print.*
- ❏ *Az iPhone, iPad és iPod touch eszközök iOS operációs rendszerének Dokumentum menüjéből történő nyomtatás esetén az Epson iPrint elindítása előtt küldje el a dokumentumot az iTunes fájlmegosztási funkciójának használatával.*

# <span id="page-77-0"></span>**Nyomtatás színkezeléssel**

# **A színkezelésről**

Még akkor is, ha ugyanazokat a képadatokat használjuk, az eredeti kép és a megjelenített kép különbözőnek tűnhet, és a nyomtatott változat is különbözhet a képernyőn látott képtől. Ennek oka, hogy a szkennerek, digitális fényképezőgépek és egyéb bemeneti eszközök színadatokat elektronikus adatokká alakító megoldásaikban különböznek, és mikor a kimeneti eszközök (pl. képernyők és nyomtatók) reprodukálják ezeket az adatokat, akkor a fenti különbözőségek megjelennek. A színkezelő rendszer egy módszer arra, hogy a színkonverzióban és az analóg/digitális adatok átalakításának karakterisztikájában megfigyelt különbözőségek a kiés bemeneti eszközök között eltűnjenek. Mint minden képfeldolgozással foglalkozó program, úgy minden operációs rendszer is rendelkezik színkezelő rendszerrel. Ilyen színkezelő rendszer pl. az ICM Windows rendszerekben és a ColorSync Mac OS X rendszerekben. A Windows rendszer az ICM, a Mac OS X rendszer a ColorSync megoldást használj színkezelő rendszerként.

Egy színkezelő rendszerben egy "profilnak" nevezett színmeghatározó fájl kerül felhasználásra a készülékek és eszközök közti színegyeztetéshez. (Ezt a fájlt ICC-profilnak is nevezik.) Egy beviteli egység profilját bemeneti profilnak (vagy forrásprofilnak), egy kimeneti egység (pl. nyomtató) profilját pedig nyomtatóprofilnak (vagy kimeneti profilnak) nevezik. A készülék nyomtató-illesztőprogramjában minden egyes hordozótípushoz tartozik egy ilyen profil.

A színkonverziós területek a bemeneti eszközben és a színreprodukciós területek a kimeneti eszközben különbözőek. Ennek eredményeként gyakran vannak olyan színes területek, melyek a profil használatával véghezvitt színmegfeleltetés után sem fognak tökéletes egyezni. A profilok specifikálásán túl a színkezelő rendszer konverziós feltételeket (ún. "szándékot") is definiál azokhoz a területekhez, ahol a színmegfeleltetés sikertelen volt. A használt színkezelő rendszertől függően a szándék neve és típusa eltérő lehet.

Nem tudja egyeztetni a nyomtatási eredmény és a kijelzőn látható kép színeit a színkezelés alapján a bemeneti eszköz és a nyomtató között. A színek egyeztetéséhez el kell végezni a színkezelést a bemeneti készülék és a kijelző között is.

# **Színkezeléssel történő nyomtatás beállításai**

Színkezeléssel történő nyomtatást hajthat végre a nyomtató-illesztőprogram segítségével, két különböző módon.

A használt alkalmazás, az operációs rendszer, és a nyomat célja valamint egyéb feltételek alapján válassza ki az Önnek legjobban megfelelő módszert.

#### **Színkezelés beállítása az alkalmazással**

Ez a módszer olyan alkalmazásokkal történő nyomtatást mutat be, mely alkalmazások támogatják a színkezelést. Minden színkezelési műveletet az alkalmazás színkezelő rendszere végez el. Ez a módszer akkor hasznos, ha különböző operációs rendszereken, de közös alkalmazással kíván dolgozni, és ugyanazt a nyomtatási eredményt kívánja elérni.

#### U["Színkezelés beállítása az alkalmazással" 80. oldal](#page-79-0)

#### **Színkezelés beállítása a nyomtató-illesztőprogrammal**

A nyomtató-illesztőprogram az operációs rendszer színkezelő rendszerét használja és ő felel minden színkezelési folyamatért. A

nyomtató-illesztőprogramban az alábbi két módszert használva végezheti el a színkezelés beállításait.

❏ Host ICM (Gazda ICM) (Windows)/ColorSync (Mac OS X) Állítsa be, ha olyan alkalmazásokkal nyomtat, melyek támogatják a színkezelést. Ez a módszer hatékony, ha ugyanazon az operációs rendszeren, de különböző alkalmazásokkal kíván dolgozni, és ugyanazt a nyomtatási eredményt kívánja elérni. U["Nyomtatás színkezeléssel Gazda ICM](#page-80-0) [segítségével \(Windows\)" 81. oldal](#page-80-0) U["Nyomtatás színkezeléssel ColorSync](#page-81-0) [segítségével \(Mac OS X\)" 82. oldal](#page-81-0)

❏ Driver ICM (Illesztőprogram ICM) (csak Windows) Ez lehetővé teszi a színkezeléssel történő nyomtatás használatát olyan alkalmazásokból, melyek nem támogatják a színkezelést. U["Nyomtatás színkezeléssel ICM](#page-82-0) [illesztőprogram segítségével \(csak Windows\)](#page-82-0) "[83. oldal](#page-82-0)

### **Profilok beállítása**

A bemeneti profil, a nyomtatóprofil, és a szándék (illesztési módszer) beállításai három eltérő nyomtatási típusba sorolhatók, mert a színkezelési motorjaik különböző módokon kerülnek használatra. Ennek az az oka, hogy a színkezelés használata az egyes motorok között eltérő. Végezze el a beállításokat a nyomtató-illesztőprogramban vagy az alkalmazásban, az alábbi táblázat alapján.

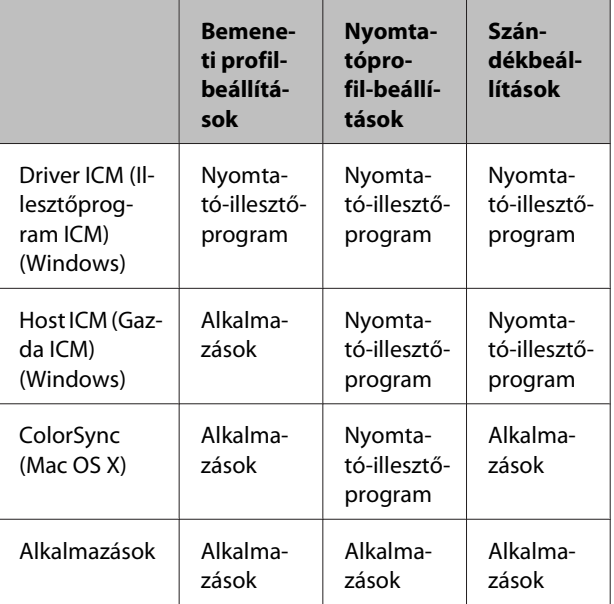

A színkezelés végrehajtásához minden papírtípus esetében szükséges nyomtatóprofilok a nyomtató-illesztőprogrammal együtt kerülnek telepítésre.

Kiválaszthatja a profilt a nyomtató-illesztőprogram beállítások képernyőjén.

U["Nyomtatás színkezeléssel ICM illesztőprogram](#page-82-0) [segítségével \(csak Windows\)" 83. oldal](#page-82-0)

U["Nyomtatás színkezeléssel Gazda ICM](#page-80-0) [segítségével \(Windows\)" 81. oldal](#page-80-0)

U["Nyomtatás színkezeléssel ColorSync segítségével](#page-81-0) [\(Mac OS X\)" 82. oldal](#page-81-0)

U["Színkezelés beállítása az alkalmazással" 80. oldal](#page-79-0)

# <span id="page-79-0"></span>**Színkezelés beállítása az alkalmazással**

Színkezelés beállítása alkalmazásoknál Nyomtatás színkezelő funkcióval rendelkező alkalmazások használatával. Végezze el a színkezelés beállításait az alkalmazásból, és kapcsolja ki a nyomtató-illesztőprogram színkezelési funkcióját.

> A Végezze el a színkezelési beállításokat az alkalmazásokban.

Például Adobe Photoshop CS5

Nyissa meg a **Print (Nyomtatás)** képernyőt.

Válassza a **Color Management (Színkezelés)**, majd a **Document (Dokumentum)** lehetőséget. Válassza a **Photoshop Manages Colors (Photoshop általi színkezelés)** lehetőséget a **Color Handling (Színkezelés)** beállítás számára, válassza ki a **Printer Profile (Nyomtatóprofil)** és a **Rendering Intent (Leképzési szándék)** lehetőségeket, majd kattintson a **Print (Nyomtatás)** pontra.

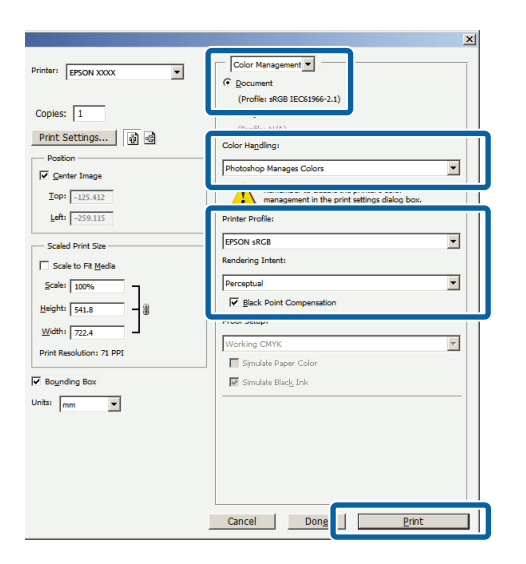

B Nyissa meg a nyomtató-illesztőprogram beállítási képernyőjét (Windows) vagy a Nyomtatás képernyőt (Mac OS X).

> Végezze el a nyomtató-illesztőprogram beállításait.

#### **Windows**

U["Nyomtatás \(Windows\)" 30. oldal](#page-29-0)

#### **Mac OS X esetében**

U["Nyomtatás \(Mac OS X\)" 31. oldal](#page-30-0)

**Windows**

8 Kapcsolja ki a színkezelést.

Válassza az **Off (No Color Adjustment) (Ki (nincs színkorrekció))** elemet a **Main (Fő)** képernyő **Mode (Üzemmód)** beállításánál.

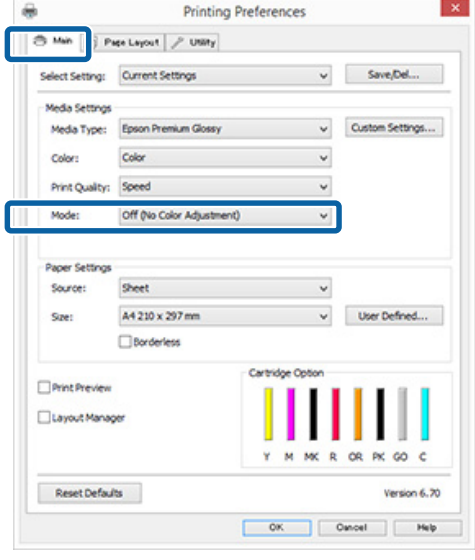

#### *Megjegyzés:*

*Windows 7 és Windows Vista használatakor az Off (No Color Adjustment) (Ki (nincs színkorrekció)) lehetőséget automatikusan kiválasztja a rendszer.*

#### **Mac OS X esetében**

Válassza a **Print Settings (Nyomtatási beállítások)** lehetőséget a listából, és válassza az **Off (No Color Adjustment) (Ki (nincs színkorrekció))** értéket a **Color Settings (Színbeállítások)** paraméterekhez.

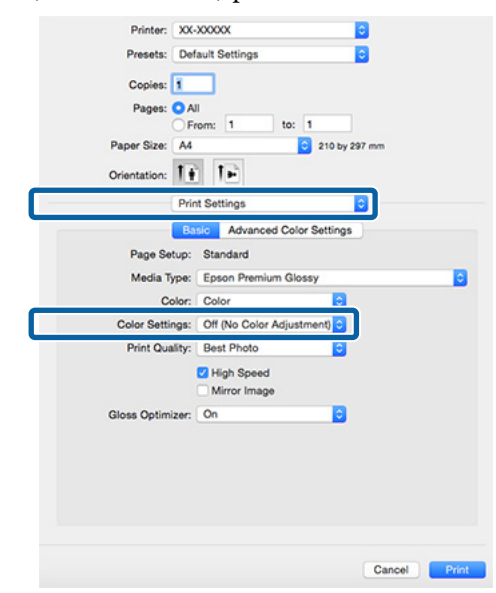

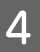

<span id="page-80-0"></span>4 Ellenőrizze a többi beállítást, majd kezdjen<br>hozzá a nyomtatáshoz.

# hozzá a nyomtatáshoz. **Színkezelés beállítása a nyomtató-illesztőprogra mmal**

### **Nyomtatás színkezeléssel Gazda ICM segítségével (Windows)**

Használja a képadatokat, amelybe egy bementi profil volt beágyazva. Az alkalmazásnak is támogatnia kell az ICM opciót.

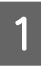

Az alkalmazást használva végezze el a színkezelési beállításokat.

Az alkalmazás típusától függően a beállításokat az alábbi táblázatnak megfelelően végezze.

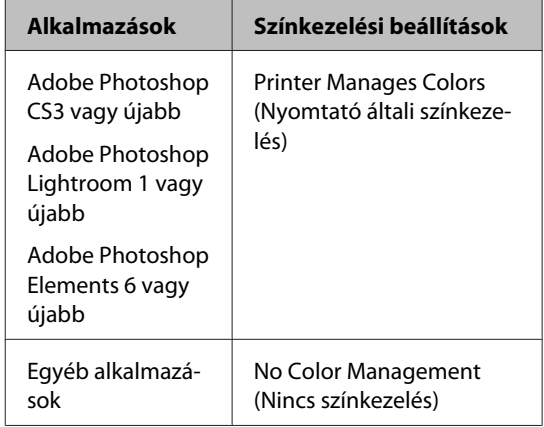

#### *Megjegyzés:*

*Az egyes alkalmazások által támogatott operációs rendszerekkel kapcsolatos információkért keresse fel a forgalmazó webhelyét.*

Például Adobe Photoshop CS5

Nyissa meg a **Print (Nyomtatás)** képernyőt.

#### **Nyomtatás színkezeléssel**

<span id="page-81-0"></span>Válassza a **Color Management (Színkezelés)**, majd a **Document (Dokumentum)** lehetőséget. Válassza a **Printer Manages Colors (Nyomtató általi színkezelés)** lehetőséget a **Color Handling (Színkezelés)** beállítás számára, majd kattintson a **Print (Nyomtatás)** lehetőségre.

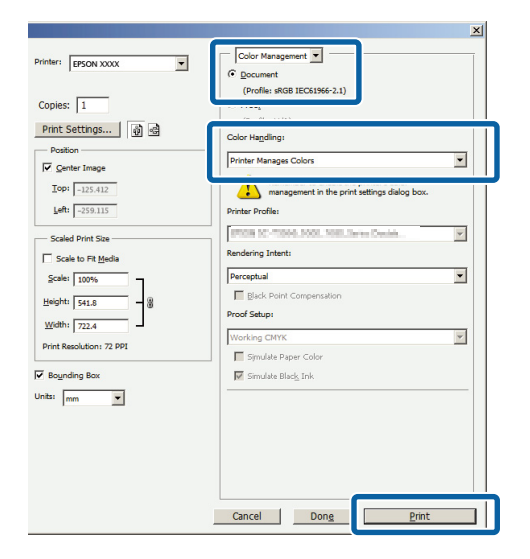

Ha színkezelő funkció nélküli alkalmazást használ, akkor a műveletsort kezdje a 2. lépéstől.

B Válassza az **ICM** elemet a nyomtatóillesztő **Main (Fő)** lapjának **Mode (Üzemmód)** beállításánál, majd kattintson az **Advanced (Speciális)** gombra.

#### U["Nyomtatás \(Windows\)" 30. oldal](#page-29-0)

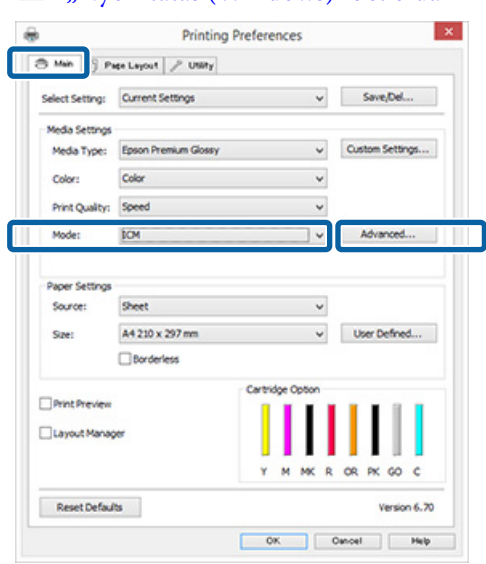

C Válassza a **Host ICM (Gazda ICM)** pontot.

Ha Epson speciális nyomathordozót választott a **Media Type (Hordozótípus)** számára a **Main (Fő)** képernyőn, akkor a hordozótípushoz tartozó nyomtatóprofil automatikusan kiválasztásra kerül, és megjelenik a **Printer Profile Description (Nyomtatóprofil leírása)** részben.

A profil módosításához válassza a **Show all profiles (Az összes profil megjelenítése)** lehetőséget alul.

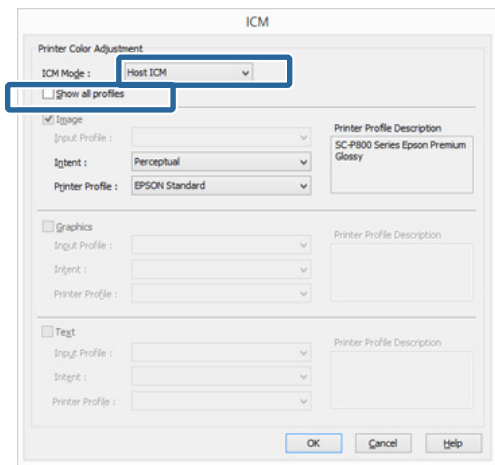

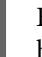

Ellenőrizze a többi beállítást, majd kezdjen hozzá a nyomtatáshoz.

### **Nyomtatás színkezeléssel ColorSync segítségével (Mac OS X)**

Használja a képadatokat, amelybe egy bementi profil volt beágyazva. Az alkalmazásnak is támogatnia kell a ColorSync opciót.

#### *Megjegyzés:*

*Az alkalmazástól függően előfordulhat, hogy a nyomtatás színkezeléssel ColorSync segítségével nem támogatott.*

A Kapcsolja ki az alkalmazás színkezelési funkcióit.

2 Jelenítse meg a nyomtatási képernyőt.

 $\mathscr{D}$ , Nyomtatás (Mac OS X)" 31. oldal

<span id="page-82-0"></span>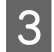

C Válassza a **Color Matching (Színillesztés)** elemet, majd kattintson a **ColorSync** lehetőségre.

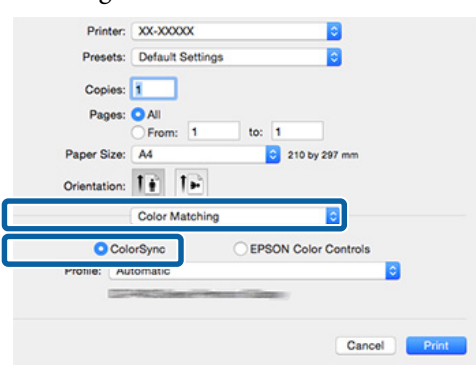

Ellenőrizze a többi beállítást, majd kezdjen hozzá a nyomtatáshoz.

## **Nyomtatás színkezeléssel ICM illesztőprogram segítségével (csak Windows)**

A nyomtató-illesztőprogram a saját nyomtatóprofilját használja a színkezelés végrehajtásához. Az alábbi két színkorrekciós módszert használhatja.

- ❏ Driver ICM (Basic) (Illesztőprogram ICM (Alap)) Adjon meg egy profiltípust és a szándékot az összes képadat feldolgozására.
- ❏ Driver ICM (Advanced) (Illesztőprogram ICM (Speciális)) A nyomtató-illesztőprogram elkülöníti a képadatot **Image (Kép)**, **Graphics (Grafika)**, és **Text (Szöveg)** részekre. Adjon meg három profiltípust és szándékot az összes rész feldolgozásához.

#### **Színkezelő funkcióval rendelkező alkalmazások használata esetén**

Végezze el a színkezelés beállításait az alkalmazásból azelőtt, hogy elvégezné a nyomtató-illesztőprogram beállításokat.

Az alkalmazás típusától függően a beállításokat az alábbi táblázatnak megfelelően végezze.

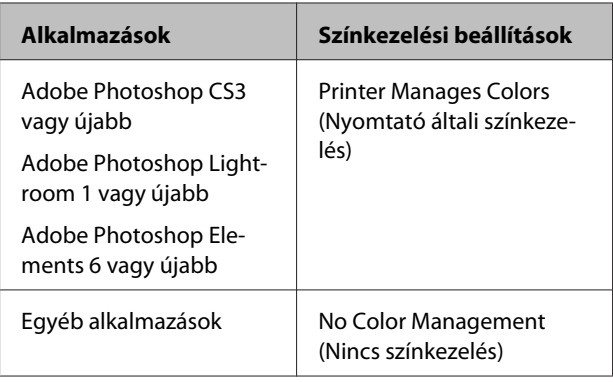

#### *Megjegyzés:*

*Az egyes alkalmazások által támogatott operációs rendszerekkel kapcsolatos információkért keresse fel a forgalmazó webhelyét.*

Például Adobe Photoshop CS5

Nyissa meg a **Print (Nyomtatás)** képernyőt.

Válassza a **Color Management (Színkezelés)**, majd a **Document (Dokumentum)** lehetőséget. Válassza a **Printer Manages Colors (Nyomtató általi színkezelés)** lehetőséget a **Color Handling (Színkezelés)** beállítás számára, majd kattintson a **Print (Nyomtatás)** lehetőségre.

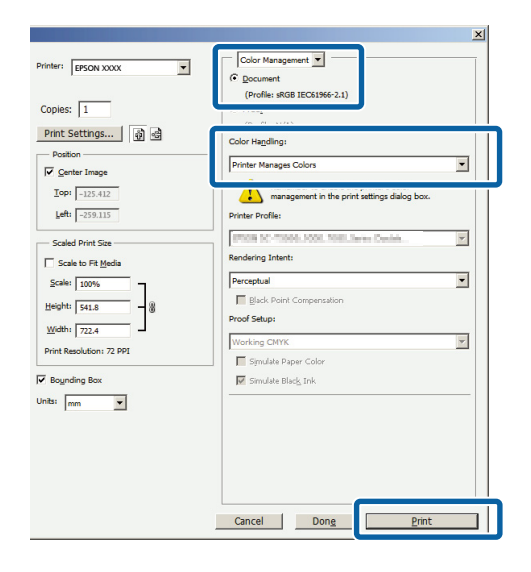

A Válassza az **ICM** elemet a nyomtatóillesztő **Main (Fő)** lapjának **Mode (Üzemmód)** beállításánál, majd kattintson az **Advanced (Speciális)** gombra.

#### U["Nyomtatás \(Windows\)" 30. oldal](#page-29-0)

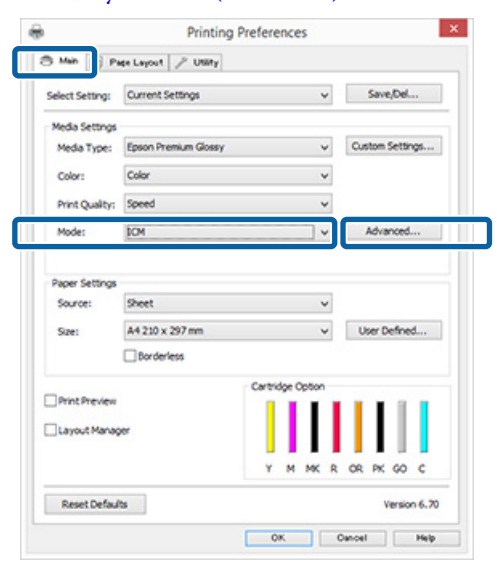

**B Az ICM Mode (ICM üzemmód)**<br> **Bárbeszédpapelben az ICM képer** párbeszédpanelben az **ICM** képernyőn belül válassza a **Driver ICM (Basic) (Illesztőprogram ICM (Alap))** vagy a **Driver ICM (Advanced) (Illesztőprogram ICM (Speciális))** lehetőségeket.

#### Ha a **Driver ICM (Advanced)**

**(Illesztőprogram ICM (Speciális))** pontot választja, akkor meghatározhatja a profilokat és a szándékot minden fényképre, grafikára és szövegadatra.

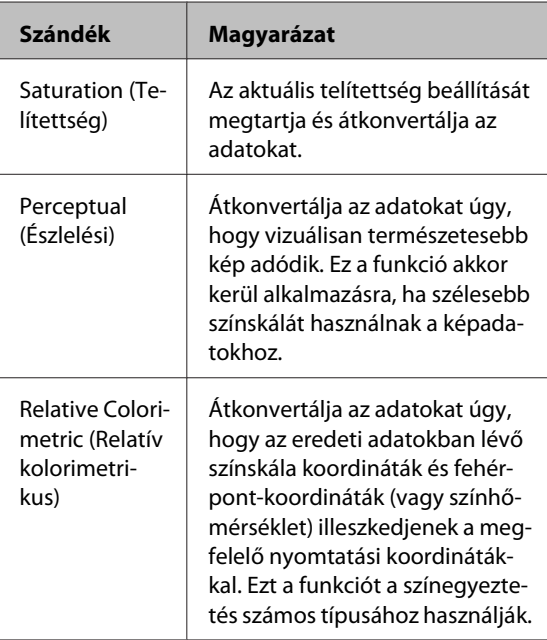

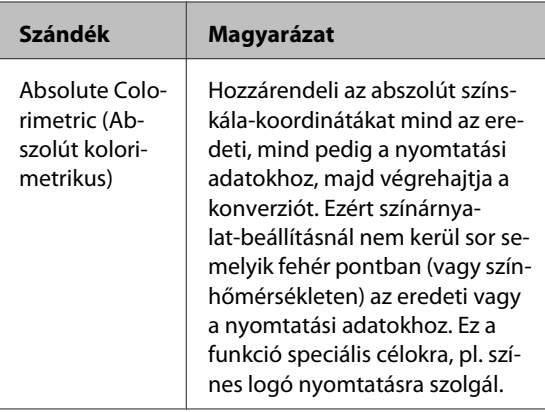

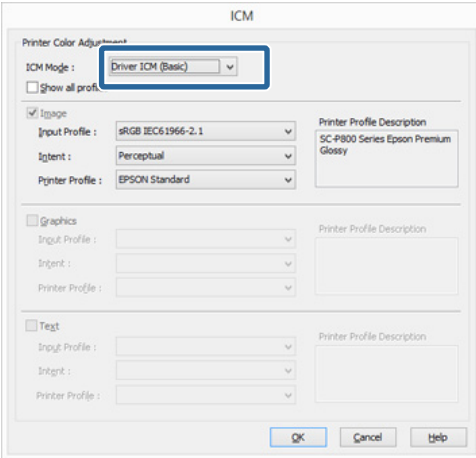

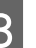

3 Ellenőrizze a többi beállítást, majd kezdjen hozzá a nyomtatáshoz.

# <span id="page-84-0"></span>**Karbantartás**

# **A nyomtatófej beállítása**

Adott esetben be kell szabályozni a nyomtatófejet, amennyiben fehér vonalak jelennek meg a nyomaton, vagy ha a nyomtatási minőség romlását észleli. A maximálisan jó nyomtatási minőség biztosítása érdekében a nyomtatón a következő karbantartási műveleteket lehet végrehajtani a nyomtatófej jó állapotának megőrzéséhez.

A nyomtatási minőség alakulása és az adott helyzet függvényében végezze mindig a karbantartási feladatokat.

#### **Eltömődött fúvókák keresése**

Ez a funkció ellenőrzi, hogy nincsenek-e eldugulva a fúvókák a nyomtatófejben. Ha a nyomtatófej-fúvókák eldugulnak, a kinyomtatott anyagok csíkozottak vagy szokatlan színűek lehetnek. Ha ilyet tapasztal, ellenőrizze, hogy nem tömődtek-e el a fúvókák, és ha igen, hajtson végre nyomtatófej-tisztítást.

#### U"Eltömődött fúvókák keresése" 85. oldal

#### **Fejtisztítás**

Végezzen fejtisztítást, ha csíkozódást vagy hiányzó részeket talál a nyomatban. A fejtisztítás megtisztítja a nyomtatófej felületét a nyomtatási minőség javítása céljából.

#### U["Fejtisztítás" 86. oldal](#page-85-0)

#### **Ink Density Optimization (A tintasűrűség optimális beállítása)**

Megszünteti az egyenetlen tintasűrűséget a patronokban, így konzisztens színreprodukciót tesz lehetővé.

#### $\mathscr{D}$ , Ink Density Optimization (A tintasűrűség [optimális beállítása\)" 87. oldal](#page-86-0)

#### **A nyomtatófej pozíciójának beállítása (Print Head Alignment (Nyomtatófej beigazítása))**

Ha a nyomtatás eredménye szemcsés vagy homályos, akkor hajtsa végre a Print Head Alignment (Nyomtatófej beigazítása) folyamatát. A Print Head Alignment (Nyomtatófej beigazítása) funkció javítja a nyomtatási hibákat.

U["Nyomtatási hibák javítása \(Print Head](#page-87-0) [Alignment \(Nyomtatófej beigazítása\)\)" 88. oldal](#page-87-0)

### **Eltömődött fúvókák keresése**

A fúvóka-ellenőrző minta kinyomtatásával ellenőrizhető, hogy eltömődtek-e a nyomtatófej fúvókái.

Ha az ellenőrző minta halvány, vagy tartalmaz réseket, akkor a fúvókák eltömődtek. Hajtson végre nyomtatófej-tisztítást az eldugult fúvókák kitisztítása céljából.

A fúvóka-ellenőrzés az alábbi módokon hajtható végre: Töltsön sima A4 méretű papírt az automatikus lapadagolóba. Ez a funkció más adagolási módszerek esetén nem érhető el.

- ❏ A számítógépről
- ❏ A kezelőpanel használatával

### **A számítógépről**

A fejezetben használt magyarázatok a Windows nyomtató-illesztőprogramot használják példaként.

Mac OS X rendszeren használja az Epson Printer Utility 4 szoftvert.

U["Az Epson Printer Utility 4 használata" 43. oldal](#page-42-0)

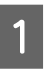

A Helyezzen normál A4-es papírt az automatikus lapadagolóba.

 $\mathcal{L}$ , Papír betöltése az automatikus [lapadagolóba" 22. oldal](#page-21-0)

<span id="page-85-0"></span>B Kattintson a **Nozzle Check (Fúvókák ellenőrzése)** lehetőségre a **Utility (Segédprogram)** fülön a nyomtató-illesztőprogram **Properties (Tulajdonságok)** (vagy a **Print Settings (Nyomtatási beállítások)**) képernyőjén.

Kövesse a képernyőn megjelenő utasításokat.

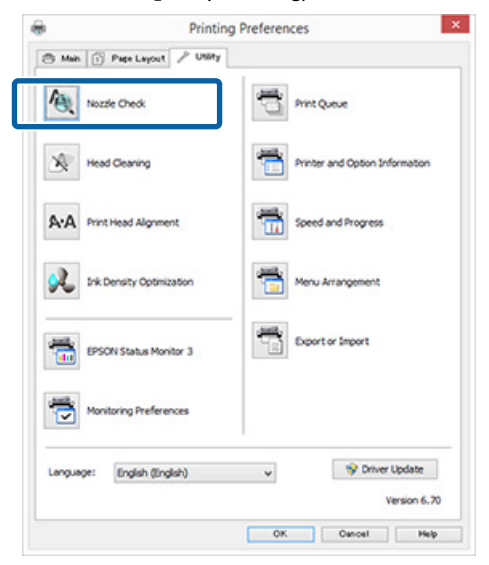

### **A kezelőpanel használatával**

A Helyezzen normál A4-es papírt az automatikus lapadagolóba.

 $\mathscr{F}$  ["Papír betöltése az automatikus](#page-21-0) [lapadagolóba" 22. oldal](#page-21-0)

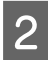

2 Kapcsolja ki a nyomtatót.

 $\overline{S}$  Nyomja meg a  $\overline{O}$  gombot, miközben lenyomva tartja a  $\overline{\mathbb{P}^{\oplus}}$  gombot.

> A nyomtató bekapcsolódik, és nyomtat egy fúvóka-ellenőrző mintát.

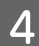

 $\Delta$  Ellenőrizze az eredményeket.

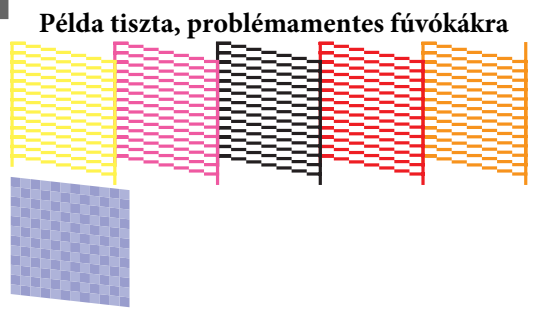

Nincsenek rések a fúvókaellenőrző mintán.

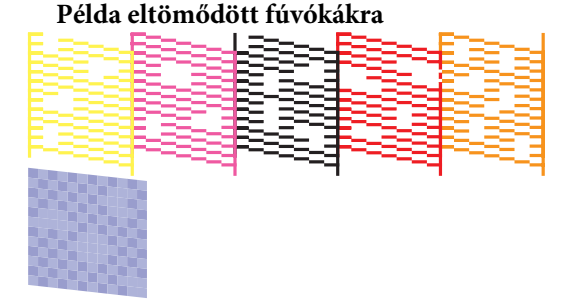

Ha bármelyik szegmens hiányzik a fúvókaellenőrző mintáról, akkor hajtson végre egy fejtisztítást.

### **Fejtisztítás**

### **Megjegyzések a fejtisztítással kapcsolatban**

Olvassa át az alábbiakat, mielőtt fejtisztítást végez a készüléken.

- ❏ Csak akkor végezzen nyomtatófej-tisztítást, ha romlik a nyomtatás minősége, például elkenődik a tinta, módosulnak vagy hiányosak a színek.
- ❏ A nyomtatófej-tisztítás az összes patronból használ tintát. A színes tinták akkor is használatra kerülnek a művelet során, ha csak fekete tintákat használ a fekete-fehér nyomtatáshoz.
- ❏ Ha a fúvókák körülbelül négy fúvókaellenőrzési és fejtisztítási ciklus után továbbra is el vannak dugulva, kapcsolja ki a nyomtatót, várjon legalább hat órát és újból végezze el a fúvókák ellenőrzését és a fejtisztítást. Ha a patronokat egy ideig nem zavarják, akkor a dugulást okozó tinta feloldódhat.

Ha a fúvókák még ezután is el vannak tömődve, akkor forduljon az Epson márkakereskedőhöz vagy a terméktámogatáshoz.

### **A fejtisztítás végrehajtása**

A nyomtatófej-tisztítás az alábbi módokon hajtható végre:

- ❏ A számítógépről
- ❏ A kezelőpanel használatával

#### **Karbantartás**

#### <span id="page-86-0"></span>**A számítógépről**

A fejezetben használt magyarázatok a Windows nyomtató-illesztőprogramot használják példaként.

Mac OS X rendszeren használja az Epson Printer Utility 4 szoftvert.

Az Epson Printer Utility 4 használata" 43. oldal

A Kattintson a **Head Cleaning (Fejtisztítás)** lehetőségre a **Utility (Segédprogram)** fülön a nyomtató-illesztőprogram **Properties (Tulajdonságok)** (vagy a **Print Settings (Nyomtatási beállítások)**) képernyőjén.

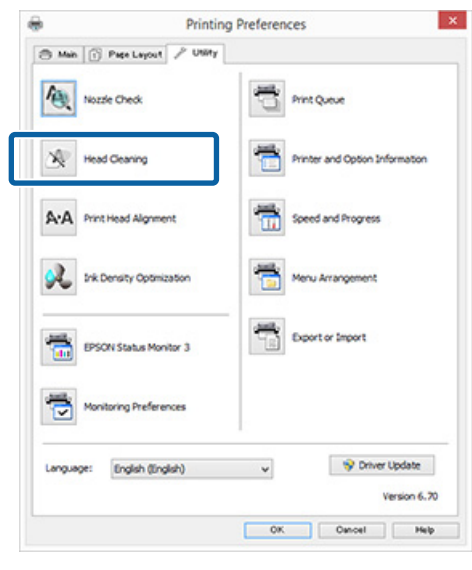

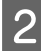

**B** Kövesse a képernyőn megjelenő utasításokat.

A nyomtatófej-tisztítás körülbelül három percig tart.

#### **A kezelőpanel használatával**

A nyomtatófej-tisztítás végrehajtásához nyomja le legalább három másodpercig a  $\Diamond$  gombot. A művelet körülbelül három percig tart.

## **Ink Density Optimization (A tintasűrűség optimális beállítása)**

Megszünteti az egyenetlen tintasűrűséget a patronokban, így konzisztens színreprodukciót tesz lehetővé. A készülék balra-jobbra mozgatja a nyomtatófejet a tintasűrűség kiegyenlítése céljából. Ez a művelet nem fogyaszt tintát.

Alapértelmezés szerint az ezt a műveletet időnként automatikusan elvégző funkció (Auto Ink Density Optimization (A tintasűrűség automat. optimális beáll.)) **On (Be)** beállítású. Normál esetben azt javasoljuk, hogy ezt a beállítást hagyja **On (Be)** értékre állítva.

Ha módosítja az Auto Ink Density Optimization (A tintasűrűség automat. optimális beáll.) funkció beállításait, erről a következő részben tájékozódhat.

U"Az Auto Ink Density Optimization (A tintasűrűség automat. optimális beáll.) beállításainak módosítása" 87. oldal

Ha az Off (Ki) lehetőség van kiválasztva az Auto Ink Density Optimization (A tintasűrűség automat. optimális beáll.) beállításnál, hetente egyszer hajtson végre Ink Density Optimization (A tintasűrűség optimális beállítása) műveletet.

U["Ink Density Optimization \(A tintasűrűség](#page-87-0) [optimális beállítása\) végrehajtása" 88. oldal](#page-87-0)

### **Az Auto Ink Density Optimization (A tintasűrűség automat. optimális beáll.) beállításainak módosítása**

A fejezetben használt magyarázatok a Windows nyomtató-illesztőprogramot használják példaként.

Mac OS X rendszeren használja az EPSON Printer Utility 4 szoftvert.

U["Az Epson Printer Utility 4 használata" 43. oldal](#page-42-0)

<span id="page-87-0"></span>A Kattintson a **Printer and Option Information (A nyomtató és a beállítások adatai)** lehetőségre a **Utility (Segédprogram)** fülön a nyomtató-illesztőprogram **Properties (Tulajdonságok)** (vagy a **Print Settings (Nyomtatási beállítások)**) képernyőjén.

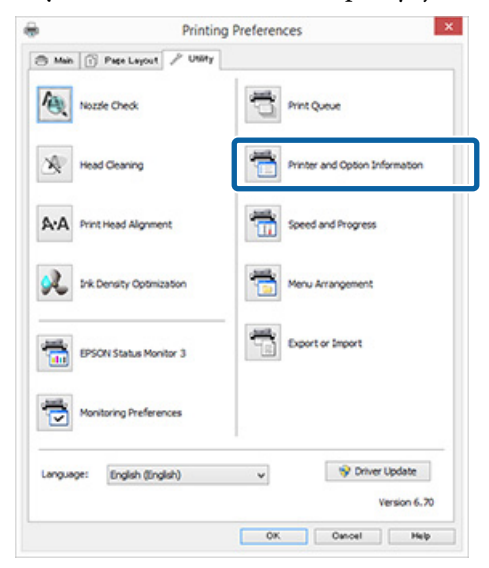

B Válassza a **On (Be)** vagy a **Off (Ki)** lehetőséget az **Auto Ink Density Optimization (A tintasűrűség automat. optimális beáll.)** beállításnál.

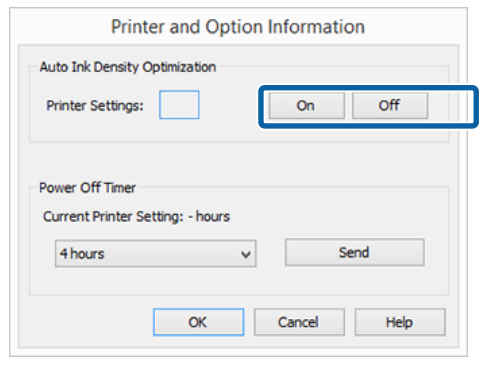

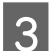

C Zárja be a párbeszédpanelt az **OK** gombbal.

### **Ink Density Optimization (A tintasűrűség optimális beállítása) végrehajtása**

A fejezetben használt magyarázatok a Windows nyomtató-illesztőprogramot használják példaként.

Mac OS X rendszeren használja az EPSON Printer Utility 4 szoftvert.

U["Az Epson Printer Utility 4 használata" 43. oldal](#page-42-0)

A Kattintson a **Ink Density Optimization (A tintasűrűség optimális beállítása)** elemre a nyomtató-illesztőprogram **Properties (Tulajdonságok)** (vagy **Print Settings (Nyomtatási beállítások)**) párbeszédpanelének **Utility (Segédprogram)** lapján.

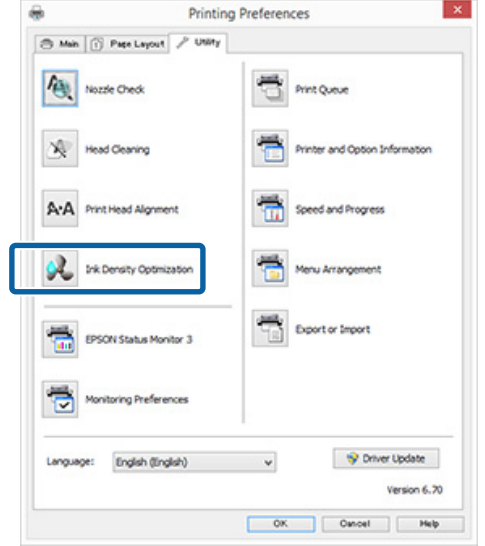

**2** Kövesse a képernyőn megjelenő utasításokat.

A Ink Density Optimization (A tintasűrűség optimális beállítása) 30 másodpercig tart.

Ne nyissa ki a nyomtató fedelét vagy az elülső kézi lapadagolót, amíg a  $\circlearrowright$  jelzőfény villog (a nyomtató működése közben).

### **Nyomtatási hibák javítása (Print Head Alignment (Nyomtatófej beigazítása))**

A nyomtató működéséből kifolyólag egy meghatározott távolság van a papír és a nyomtatófej között, ami a páratartalom, a hőmérséklet, a nyomtatófej mozgása miatt kifejtett erőhatások vagy a nyomtatófej kétirányú mozgása miatt elállítódhat, így nyomtatási hibákat okozhat. Ez a hiba általában szemcsésebb vagy homályosabb képeket jelent. Ha ilyet tapasztal, akkor végezze el a Print Head Alignment (Nyomtatófej beigazítása) folyamatát a rossz beállítás kiigazítása céljából.

Ezt a műveletet a számítógépről kell végrehajtani.

A fejezetben használt magyarázatok a Windows nyomtató-illesztőprogramot használják példaként. <span id="page-88-0"></span>Mac OS X rendszeren használja az EPSON Printer Utility 4 szoftvert.

U["Az Epson Printer Utility 4 használata" 43. oldal](#page-42-0)

A Töltsön be A4-es EPSON Photo Quality Inkjet Paper papírt az automatikus lapadagolóba.

> $\mathcal{F}$ , Papír betöltése az automatikus [lapadagolóba" 22. oldal](#page-21-0)

B Kattintson a **Print Head Alignment (Nyomtatófej beigazítása)** lehetőségre a **Utility (Segédprogram)** fülön a nyomtató-illesztőprogram **Properties (Tulajdonságok)** (vagy a **Print Settings (Nyomtatási beállítások)**) képernyőjén.

Kövesse a képernyőn megjelenő utasításokat.

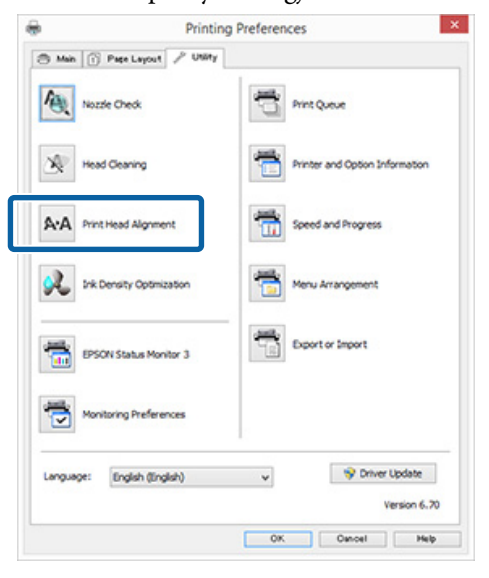

# **A tintapatronok cseréje**

### **Tintapatronok termékszámai**

Ezt a nyomtatót a következő tintapatronokkal lehet használni. (2015. májusi helyzet)

A legújabb információkért keresse fel az Epson webhelyét.

SC-P400

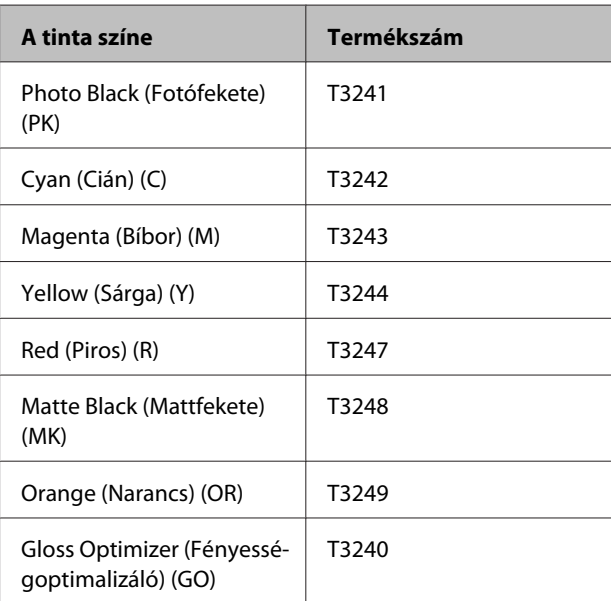

#### SC-P405

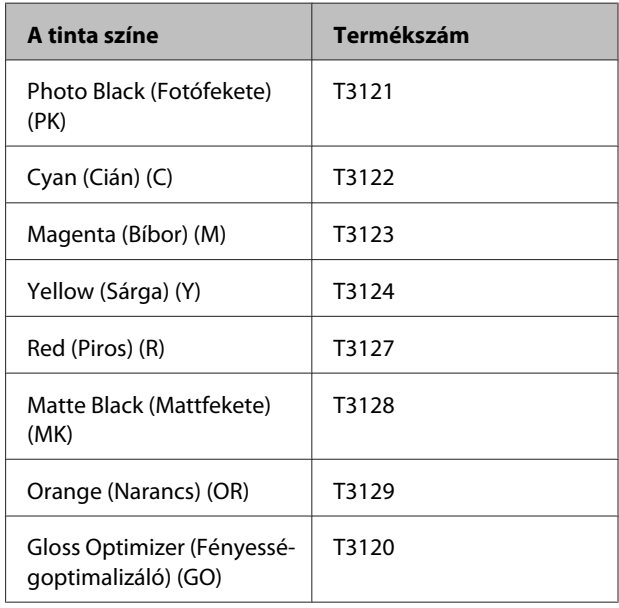

#### **Karbantartás**

#### SC-P407

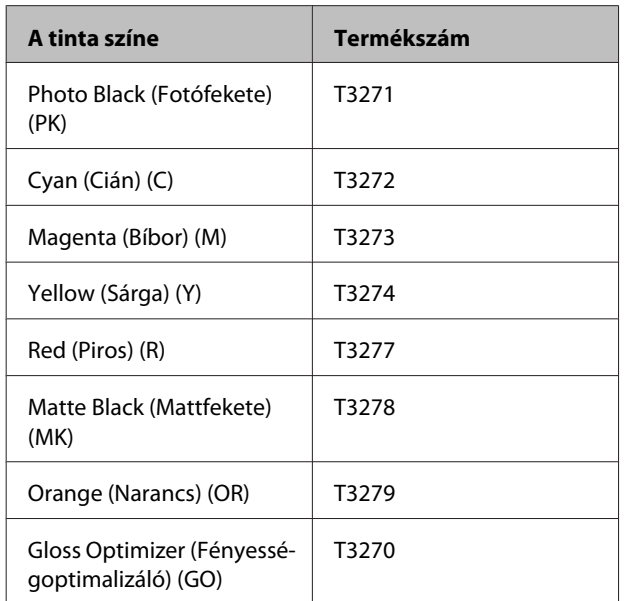

#### SC-P408

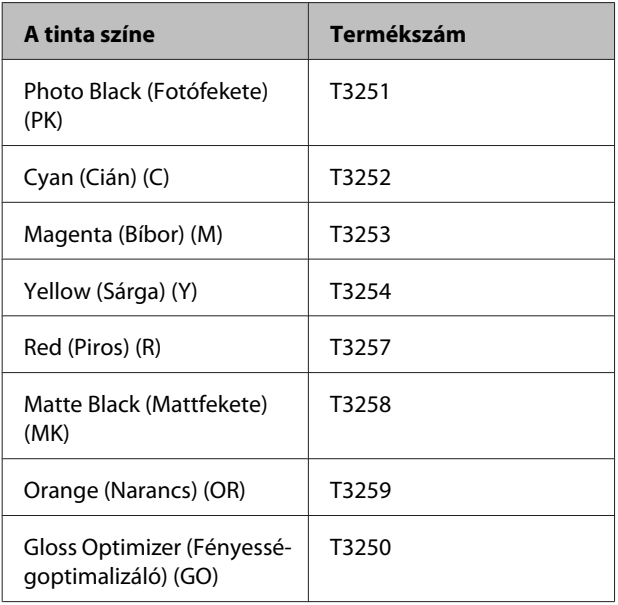

### **Hogyan kell a cserét elvégezni**

Ha a telepített tintapatronok közül akár egy is kiürül, akkor nem nyomtathat. Ha megjelenik az alacsony tintaszintre figyelmeztető üzenet, akkor a lehető leghamarabb javasolt elvégezni a tintapatronok cseréjét. Ha egy tintapatron nyomtatás közben ürül ki, akkor a nyomtatást az adott tintapatron cseréje után folytathatja. Ha azonban egy nyomtatási munka közben cserél tintapatront, akkor a száradási körülményektől függően különbségeket vehet észre a nyomatok színében.

### *C Fontos:*

*Az Epson eredeti Epson tintapatronok használatát javasolja. Az Epson nem garantálhatja a nem eredeti tintapatronok minőségét és megbízhatóságát. A nem eredeti tintapatronok olyan károkat okozhatnak, amelyekre az Epson garanciája nem vonatkozik. Bizonyos körülmények között a nyomtató működése kiszámíthatatlanná válhat.*

*Lehetséges, hogy a nem eredeti tinta töltöttségi szintjéről szóló információk nem jelennek meg, és a nem eredeti tinta használatának ténye rögzítésre kerül, hogy a javítással foglalkozó szakemberek felhasználhassák azt.*

Az alábbi lépésekben a sárga tintapatront használjuk példaként. Ugyanez a procedúra használható valamennyi tintapatron esetében.

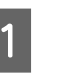

A Győződjön meg róla, hogy a nyomtató be van kapcsolva.

B Nyissa fel a nyomtató fedelét.

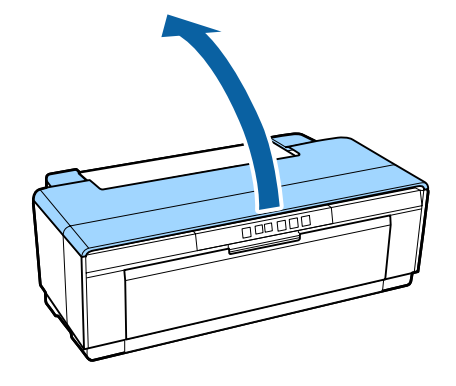

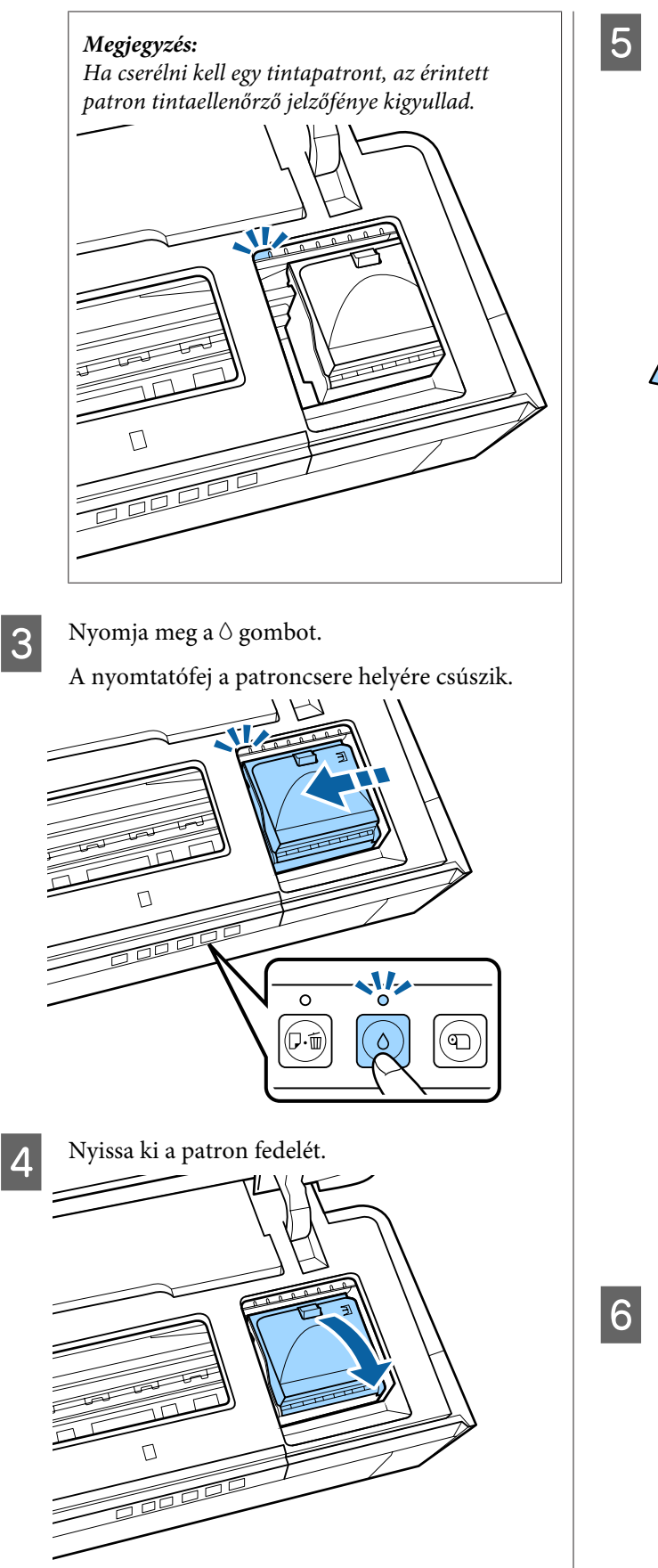

E Az ábra szerint tartva a patront rázza meg<br>némiszer vagy ötször, majd vegye ki a négyszer vagy ötször, majd vegye ki a csomagolásból, és húzza le a sárga filmet.

> A patron rázása és a sárga szalag eltávolítása közben úgy tartsa a patront, hogy a sárga szalag felfelé nézzen.

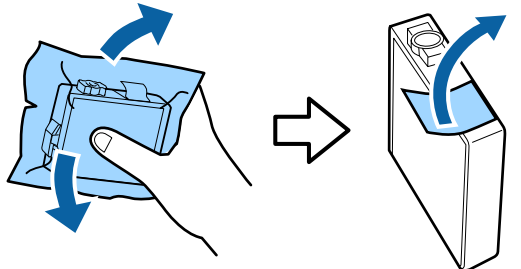

### *C Fontos:*

*Ne érintse meg az illusztráción látható részeket. Ellenkező esetben előfordulhat, hogy hiba lép fel a nyomtatás során.*

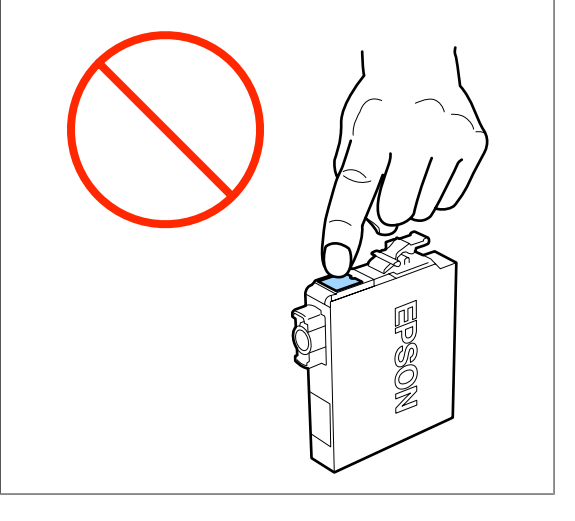

#### *Megjegyzés:*

*Recsegő hangot hallhat a patron belsejéből, amikor megrázza.*

 $\overline{6}$  Vegye ki a kicserélendő tintapatront.

Fogja meg a patront a horgoknál és egyenesen emelje fel.

Ha a patron nem jön ki könnyen, húzza erősebben.

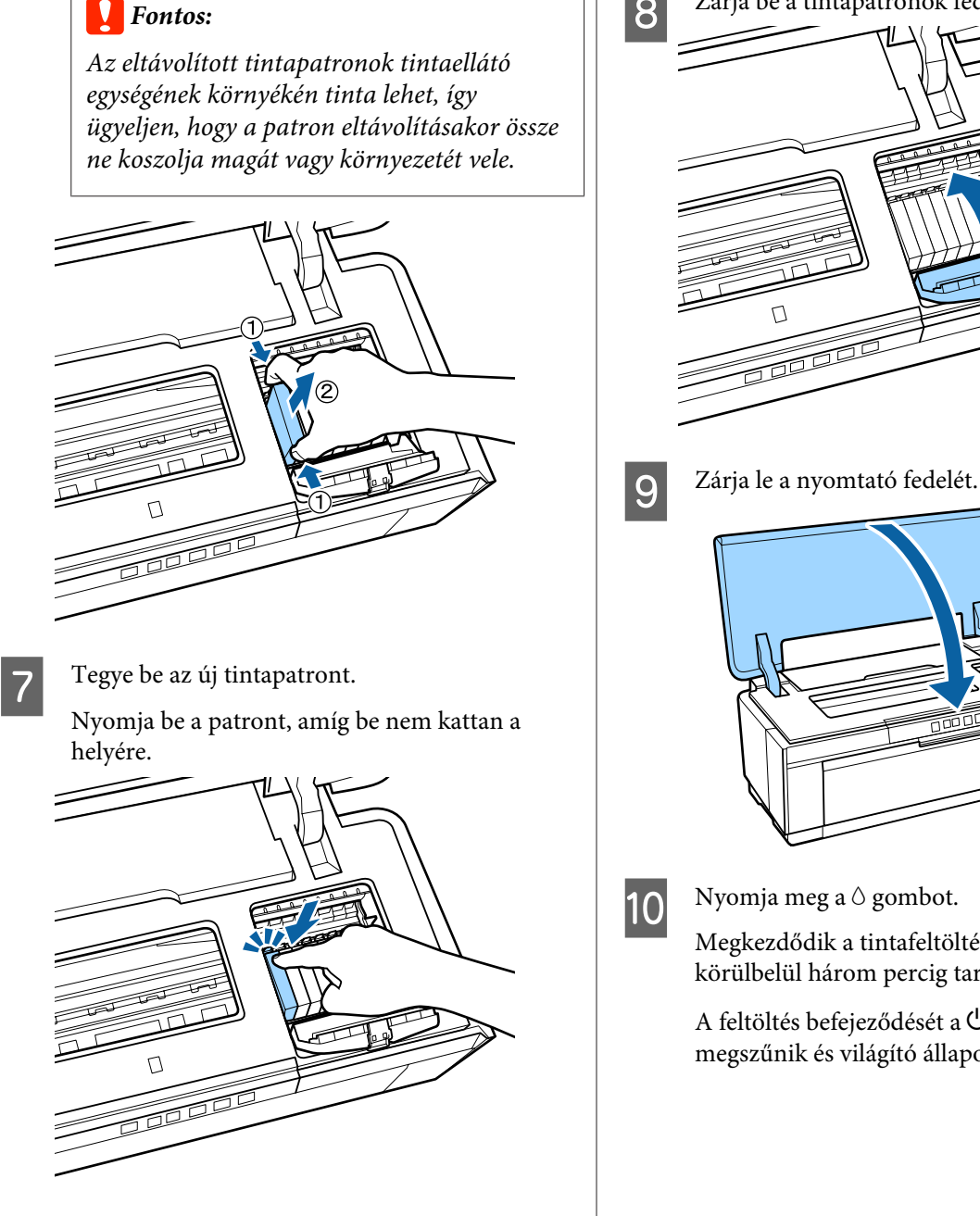

A többi tintapatron kicseréléséhez ismételje meg az 5–7. lépéseket.

### **Q** Fontos:

*Minden nyílásba helyezzen tintapatront. Ha nincs behelyezve tintapatron minden nyílásba, nem fog tudni nyomtatni.*

8 Zárja be a tintapatronok fedelét.

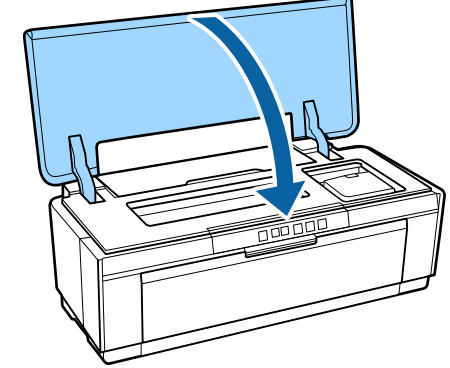

Megkezdődik a tintafeltöltés. A tintafeltöltés körülbelül három percig tart.

A feltöltés befejeződését a <sup>c</sup>) jelzőfény villogása megszűnik és világító állapotban marad.

#### **Karbantartás**

# <span id="page-92-0"></span>**A nyomtató tisztítása**

A jó állapot megőrzése érdekében rendszeresen (körülbelül havonta) tisztítsa meg a nyomtatót.

### **A nyomtató külsejének tisztítása**

Távolítson el minden papírt a nyomtatóról.

B Kapcsolja ki a nyomtatót, és húzza ki a tápkábelt.

C Gondosan távolítsa el a szennyeződést és az idegen anyagokat egy puha rongy segítségével.

> A makacs foltok eltávolításához használjon kis mennyiségű semleges tisztítószert tartalmazó vízzel megnedvesített és jól kicsavart rongyot. Ezután törölje át a nyomtatót egy száraz ronggyal.

#### **Fontos:**

*Ne használjon illékony tisztítószereket, például benzint, hígítót vagy alkoholt. Ha ezt az óvintézkedést nem tartja be, a nyomtató elszíneződhet vagy deformálódhat.*

### **A nyomtató belsejének tisztítása**

Tisztítsa meg a görgőket úgy, hogy a következő papírtípusok egyikét áthaladtatja (behúzás és kiadás) a nyomtatón.

#### **Normál papír**

Ha a nyomatok karcosak vagy maszatosak, szennyeződés lehet a görgőkön. Toljon át (behúzás és kiadás) normál papírt a nyomtatón a görgők megtisztításához.

#### **Tisztítólap**

Ha tisztítólapot is mellékelnek a speciális Epson adathordozókhoz, áttolhatja (behúzás és kiadás) a nyomtatón a görgők megtisztításához, ha a normál papír nem hozza meg a kívánt eredményt.

További tudnivalók a papírhoz mellékelt kézikönyvben olvashatók.

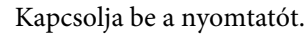

B Helyezzen be A3 vagy A3+ normál papírt vagy tisztítólapot az automata lapadagolóba.

Normál papír:

Ha a papír kisebb mint A3 vagy A3+, csak a papír méretének megfelelő felület fog megtisztulni.

#### Tisztítólap:

Vegye ki a védőburkolatból a tisztítólapot, és helyezze be az automatikus lapadagolóba. A védőburkolat alatt ragasztószalag található. Ne érintse meg a ragasztószalagot és ne ragassza rá más tárgyakra.

 $\overline{S}$  Nyomja meg a  $\nu$  gombot a papír nyomtatón történő áthúzásához (behúzás és kiadás).

#### Normál papír:

Addig folytassa a papír behúzását és kiadását, amíg már nem tapasztal tintafoltokat.

Tisztítólap:

Háromszor végezze el a papír behúzásának és kiadásának műveletét.

# <span id="page-93-0"></span>**Problémamegoldás**

# **Jelzőfények**

A jelzőfények villogással vagy folyamatos fénnyel jelzik a nyomtató állapotát. Hiba esetén kövesse az alábbi táblázatban található utasításokat.

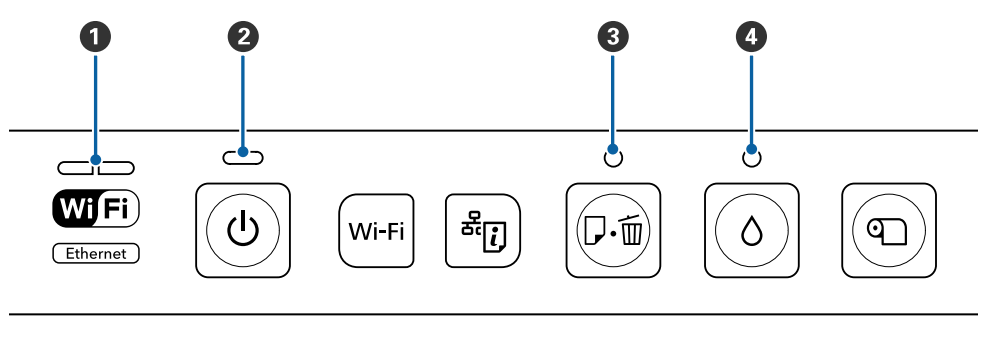

- **O** Hálózati jelzőfény **C** Papírellenőrző fény **C** Papírellenőrző fény **C** Tintaellenőrző fény
- $\bullet$  Tápellátási jelzőfény

### **Normál működés**

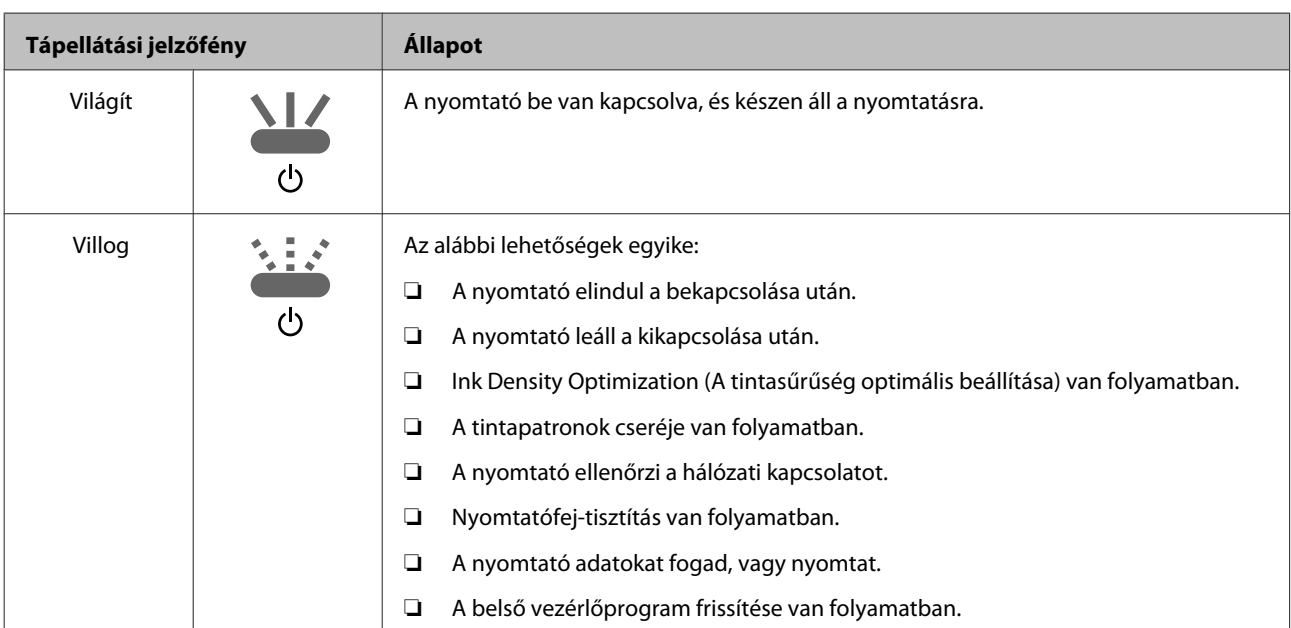

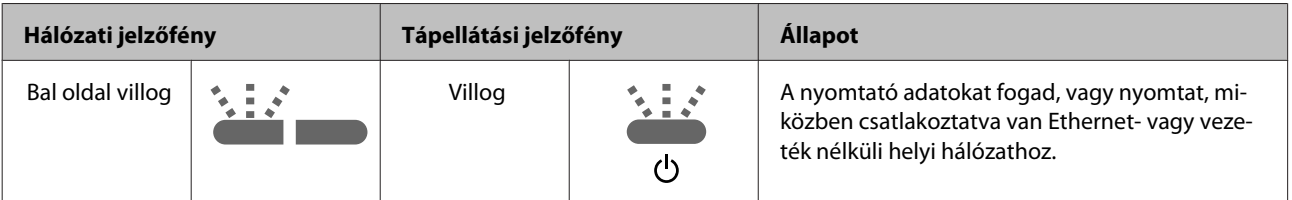

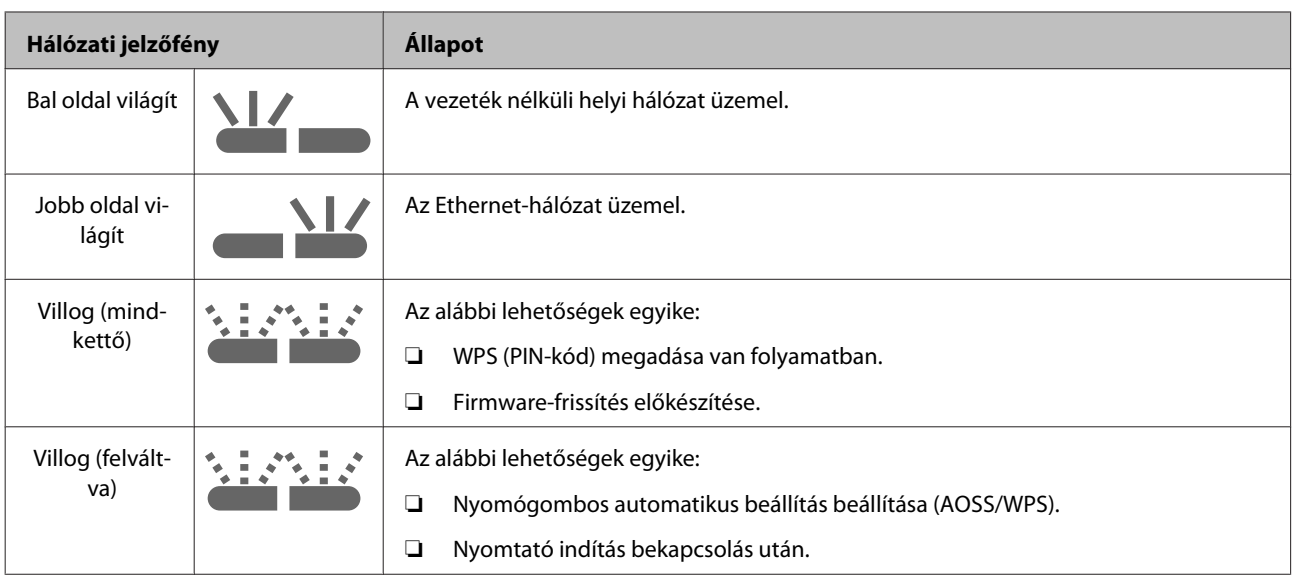

# **Hibák**

### **Tintával kapcsolatos hibák**

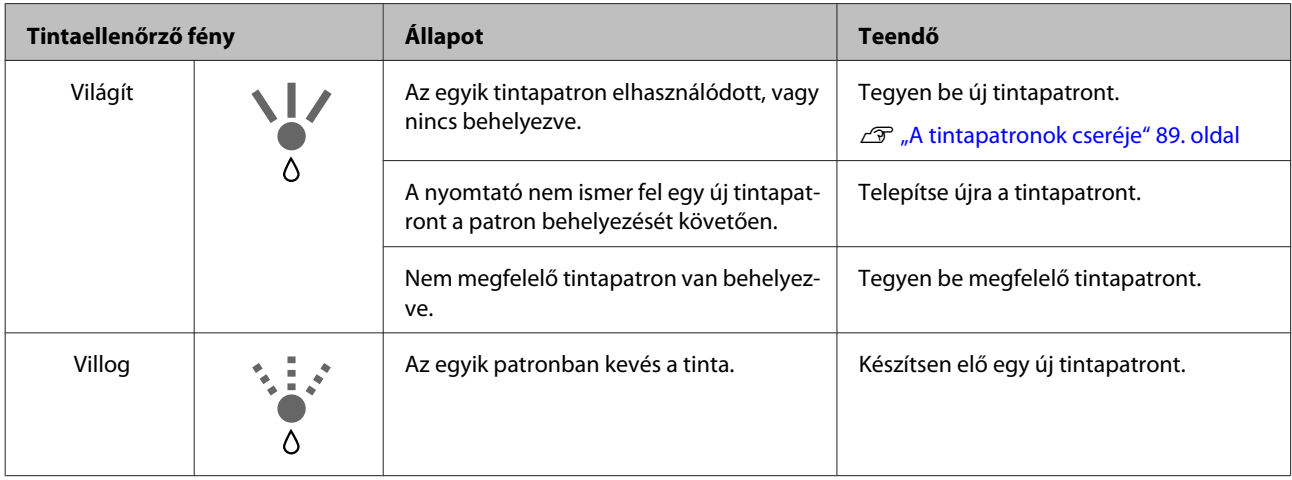

## **Papírral kapcsolatos hibák**

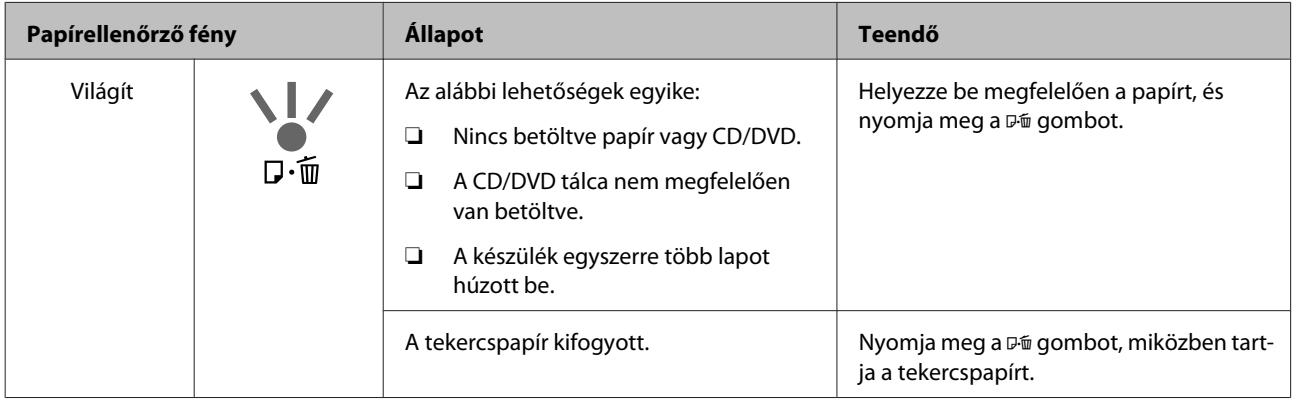

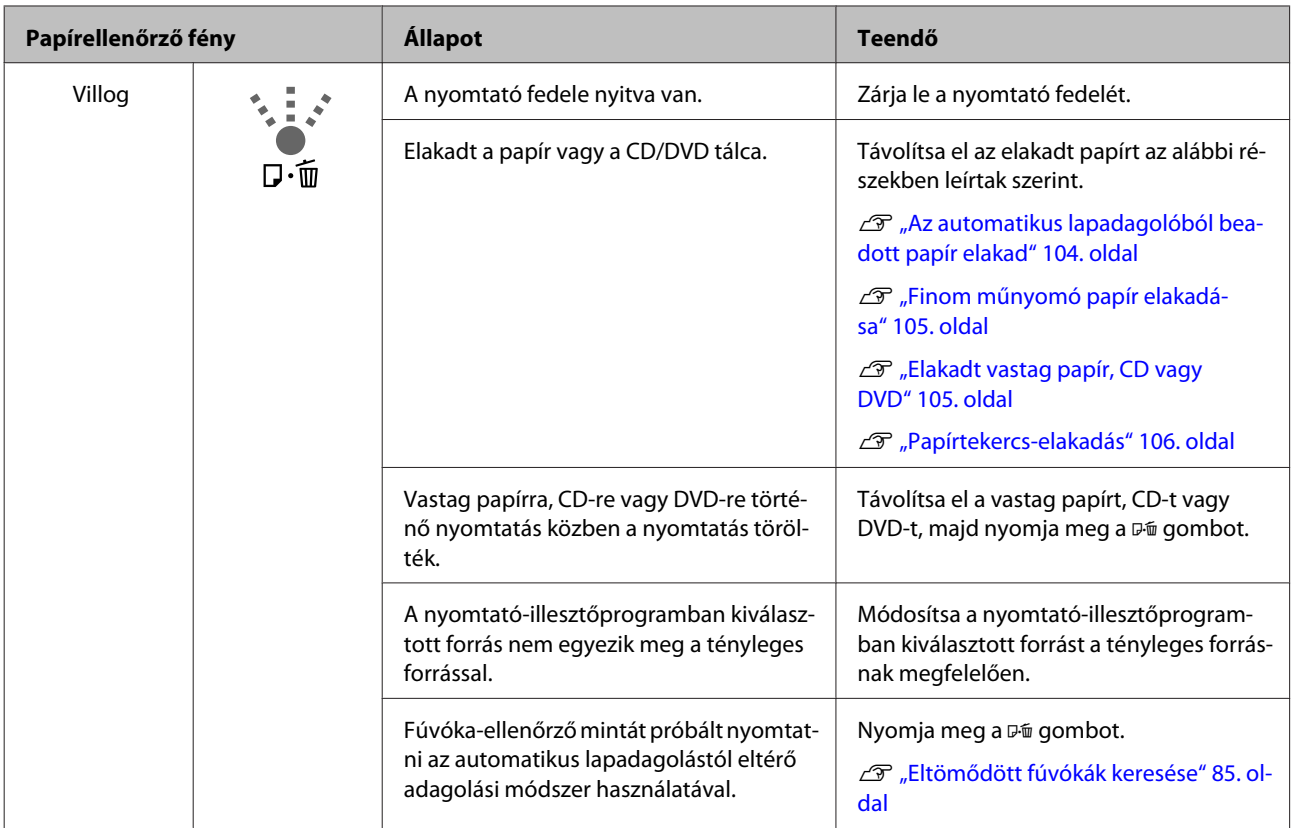

### **Hálózati hibák**

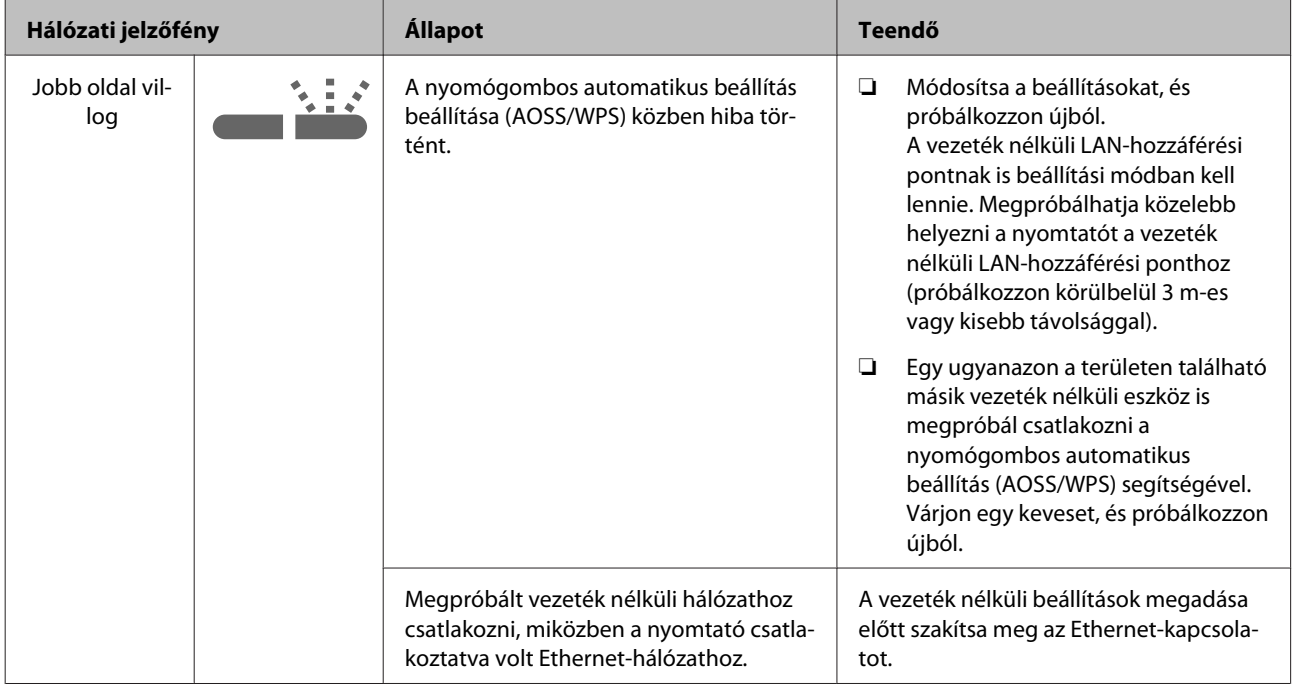

### **Problémamegoldás**

### **Egyéb hibák**

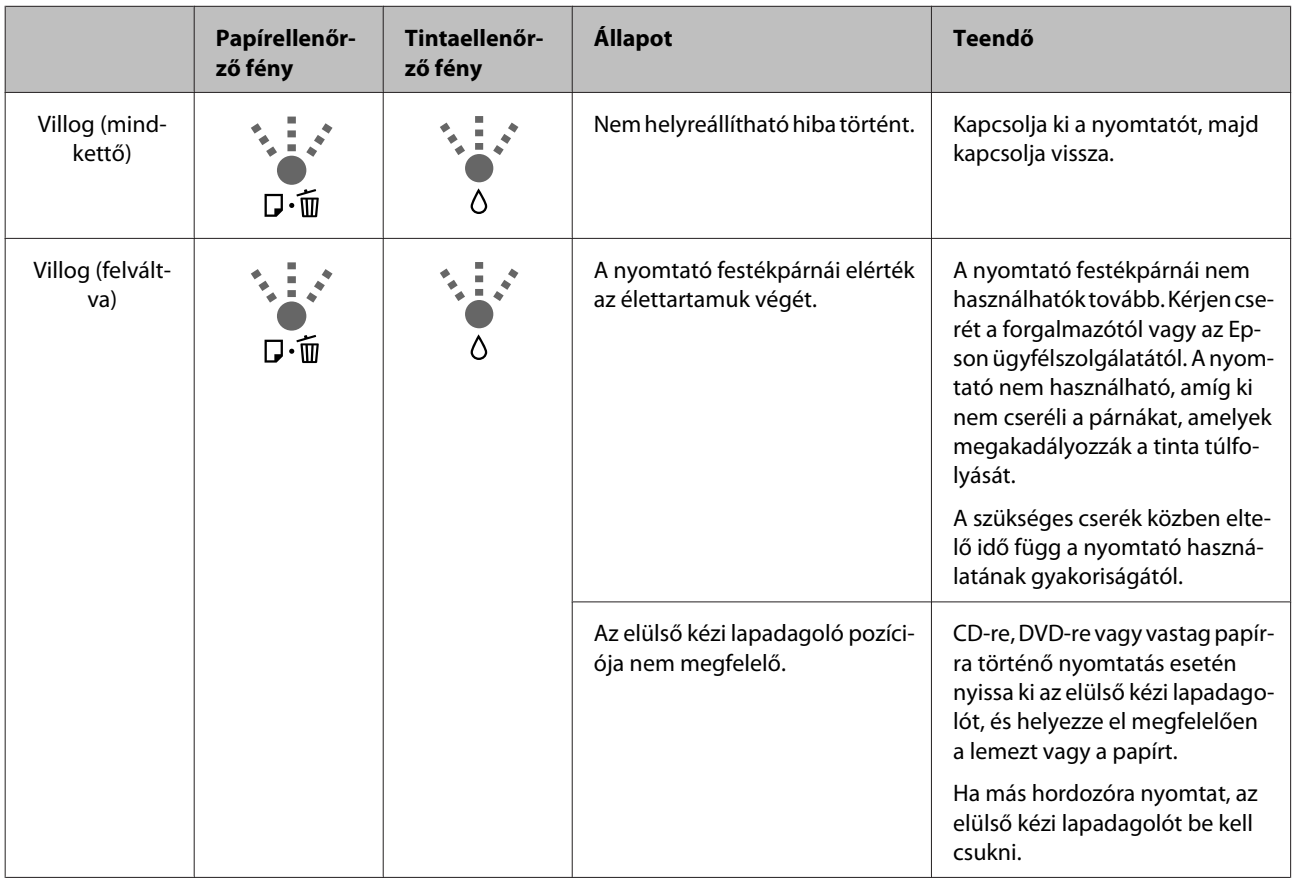

# <span id="page-97-0"></span>**Hibaelhárítás**

### **Nem lehet nyomtatni (mert a nyomtató nem működik)**

### **A nyomtató nem kapcsolódik be**

o **Be van dugva a tápkábel csatlakozódugója az elektromos csatlakozóaljzatba vagy a nyomtatóba?**

Győződjön meg róla, hogy a tápkábel megbízhatóan be van dugva a nyomtatóba.

#### o **Valamilyen probléma van az elektromos csatlakozóaljzattal?**

Ellenőrizze, hogy a csatlakozóaljzat működik-e; ehhez csatlakoztassa a tápkábelt egy másik elektromos készülékhez.

o **Nyomja le és rövid ideig tartsa lenyomva a**  $\circledcirc$  gombot.

### **Nem lehet nyomtatni**

o **Ellenőrizze a nyomtató működését.** Nyomtasson ki fúvókaellenőrzési mintát. G ["Eltömődött fúvókák keresése" 85. oldal](#page-84-0) Ha fúvókaellenőrzési mintázatot nyomtat, a nyomtató nem hibás. Ellenőrizze a következőket. D. "Nem lehet nyomtatni a nyomtatóvezérlőből" 98. oldal Ha a fúvókaellenőrzési mintázatot nem nyomtatja megfelelően, a nyomtató javításra szorulhat. Vegye fel a kapcsolatot a márkakereskedővel vagy az Epson ügyfélszolgálatával.

### **Nem lehet nyomtatni a nyomtatóvezérlőből**

o **Megfelelően van bedugva a kábel csatlakozódugója?**

> Ellenőrizze, hogy a nyomtató interfészkábele megfelelően van-e csatlakoztatva a számítógéphez és a nyomtatóhoz. Azt is ellenőrizze, hogy nem szakadt-e el vagy nem hajlik-e meg túlzottan a kábel. Ha van tartalék kábele, akkor próbálkozzon azzal.

#### o **Megfelelnek-e az interfész kábel specifikációi a számítógép műszaki adatainak?**

Ellenőrizze, hogy az interfészkábel műszaki adatai megfelelnek-e a nyomtató és a számítógép követelményeinek.

U["Műszaki adatok táblázata" 115. oldal](#page-114-0)

#### **■ | Az interfészkábel közvetlenül csatlakozik a számítógéphez?**

Ha nyomtatóváltót vagy hosszabbítót használ a nyomtató és a számítógép között, akkor az aktuális kombinációtól függően előfordulhat, hogy nem tud nyomtatni. Csatlakoztassa a nyomtatót és a számítógépet közvetlenül az interfészkábellel, és ellenőrizze, hogy tud-e nyomtatni.

#### o **Szabályosan használják az USB hub hálózati kapcsolóelemet?**

Az USB specifikációja szerint 5 USB hub hálózati kapcsolóelemet lehet láncba kapcsolni. Ajánlatos azonban a nyomtatót a számítógéphez közvetlenül csatlakozó első hub hálózati kapcsolóelemhez bekötni. A használt hub-tól függően előfordulhat, hogy a nyomtató működése instabil lesz. Ha ezt tapasztalja, akkor csatlakoztassa az USB kábelt közvetlenül a számítógép USB portjába.

#### o **A rendszer szabályosan felismerte az USB hub hálózati kapcsolóelemet?**

Győződjön meg róla, hogy a számítógép szabályosan felismerte az USB hub hálózati kapcsolóelemet. Ha a számítógép szabályosan felismerte az USB hub hálózati kapcsolóelemet, akkor kapcsolja le az összes USB hub kapcsolóelemet a számítógép USB portjáról, majd csatlakoztassa a nyomtató USB interfész csatlakozóját közvetlenül a számítógépéhez. Az USB hub hálózati kapcsolóelem működéséről érdeklődjön a gyártónál.

■ **A nyomtató ikonja fel van sorolva a Devices and Printers (Eszközök és nyomtatók), Printers (Nyomtatók), vagy Printers and Faxes (Nyomtatók és faxok) mappában (Windows)?**

Ha a nyomtató ikonja nincs felsorolva, a nyomtatóvezérlő nincs telepítve. Telepítse a nyomtatóillesztőt.

#### o **Megfelel a nyomtató csatlakozójának beállítása a nyomtató csatlakozójának?** Ellenőrizze a nyomtató csatlakozóját.

Kattintson a **Ports (Portok)** fülre a nyomtató-illesztőprogram Tulajdonságok képernyőjén, majd jelölje be a **Print to the following port(s) (Nyomtatás a következő port(ok)ra)** lehetőséget.

- ❏ USB: **USB** xxx (az "x" a port számát jelöli) az USB-csatlakozáshoz
- ❏ Hálózat: Egy megfelelő IP-cím a hálózati csatlakozáshoz

Ha az nem kerül kijelzésre, akkor a nyomtató-illesztőprogram nincs megfelelően telepítve. Törölje és telepítse újra a nyomtató-illesztőprogramot.

D. A nyomtatóillesztő eltávolítása" 42. oldal

#### o **Hozzáadták a nyomtatót a nyomtatólistához? (Mac OS X)** Kattintson az Apple Menüre, a **System Preferences (Rendszerbeállítások)** mappára, majd a **Print & Fax (Nyomtatás és faxolás)** mappára.

Ha a nyomtató neve nem kerül megjelenítésre, akkor adja hozzá a nyomtatót a listához.

### **Nem tud nyomtatni az adott hálózati környezetben**

o **USB kábellel csatlakoztassa a nyomtatót közvetlenül a számítógéphez, majd próbáljon nyomtatni.** Ha képes nyomtatni az USB kábelen keresztül, akkor

a problémák a hálózati környezetben keresendők. Lásd a Hálózati útmutató (PDF). Ha nem tud nyomtatni az USB kábelt használva, akkor lásd a Használati útmutató megfelelő fejezetét.

### **A nyomtató hibát jelez**

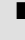

o **Ellenőrizze a kezelőpanel jelzőfényeit.** U["Jelzőfények" 94. oldal](#page-93-0)

### **A nyomtató abbahagyja a nyomtatást**

o **A nyomtatási sor állapota Pause (Felfüggesztés)? (Windows)** Ha leállítja a nyomtatást vagy a nyomtató abbahagyja a nyomtatást bizonyos hibák miatt, akkor a nyomtatási sor állapota **Pause (Felfüggesztés)** lesz. Ebben az állapotban nem lehet nyomtatni.

Kattintson duplán a nyomtató ikonjára a **Devices and Printers (Eszközök és nyomtatók)**, **Printers (Nyomtatók)** vagy a **Printers and Faxes (Nyomtatók és faxok)** mappában; ha a nyomtatás szünetel, szüntesse meg a **Pause Printing (Nyomtatás felfüggesztése)** kijelölést a **Printer (Nyomtató)** menüben.

o **Szüneteltetve van a nyomtatás? (Mac OS X)** Nyissa meg a nyomtató állapotát jelző képernyőt, és ellenőrizze, hogy nincs-e szüneteltetve a nyomtatás.

(1) Kattintson az Apple Menüre, a **System Preferences (Rendszerbeállítások)** mappára, majd a **Print & Fax (Nyomtatás és faxolás)** mappára.

- (2) Kattintson duplán a szüneteltetett nyomtatóra.
- (3) Kattintson a **Resume Printer (Nyomtató folytatása)** lehetőségre.

### **Az ön által megfigyelt probléma nem szerepel e listán**

#### o **Határozza meg, hogy a hibát a nyomtatóvezérlő vagy az alkalmazás okozta-e. (Windows)**

Végezzen próbanyomtatást a nyomtató-illesztőprogramból, hogy megállapíthassa, szabályos-e a kapcsolat a nyomtató és a számítógép között, továbbá hogy megfelelőek-e a nyomtató-illesztőprogram beállításai.

(1) Ellenőrizze, hogy a nyomtató be van-e kapcsolva, készenléti állapotban van-e, majd töltsön be A4-es vagy annál nagyobb méretű papírt.

(2) Nyissa meg a **Devices and Printers (Eszközök és nyomtatók)**, **Printers (Nyomtatók)** vagy a **Printers and Faxes (Nyomtatók és faxok)** mappát.

(3) Az egér jobboldali gombjával kattintson a célnyomtató ikonjára, majd válassza a **Properties (Tulajdonságok)** lehetőséget.

(4) A **General (Általános)** fülön kattintson a **Print Test Page (Tesztoldal nyomtatása)** gombra.

Bizonyos idő elteltével a nyomtató megkezdi a tesztoldal nyomtatását.

- ❏ A szabályosan kinyomtatott tesztoldal azt jelenti, hogy a nyomtató és a számítógép közti kapcsolat megfelelő. Folytassa a következő szakasszal.
- ❏ Nem megfelelően nyomtatott tesztoldal esetén ismét ellenőrizze a fenti paramétereket.  $\mathscr{D}$  . Nem lehet nyomtatni (mert a nyomtató [nem működik\)" 98. oldal](#page-97-0)

A tesztoldalon látható "Illesztőprogram-verzió" a Windows operációs rendszer saját illesztőprogram verziója. Ez különbözik az Epson nyomtató-illesztőprogram ön által telepített verziójától.

### **A nyomtató olyan hangokat ad, mintha nyomtatna, de semmit sem nyomtat**

#### o **Cserélt patront a nyomtató kikapcsolt állapotában?**

Ha a nyomtató kikapcsolt állapotában cserél patront, a nyomtató nem fogja tudni megfelelően meghatározni a tintaszintet, ezért előfordulhat, hogy a tintaellenőrző fények nem kezdenek világítani, amikor cserélni kell a patronokat, és a nyomtató nem fog tudni megfelelően nyomtatni. A tintapatronok cseréje során feltétlenül kövesse a jelen kézikönyvben leírt eljárást.

U["A tintapatronok cseréje" 89. oldal](#page-88-0)

#### o **Hosszú ideig nem használták a nyomtatót?**

Amennyiben a nyomtatót hosszú ideig nem használták, úgy a fúvókák beszáradhattak és eltömődhettek. Ha a nyomtatót hosszabb ideig nem használták, a nyomtatás folytatása előtt ellenőrizze, hogy a nyomtatófej fúvókái nincsenek-e eltömődve. Ha a fúvókák el vannak tömődve, végezzen fejtisztítást.

L<sup>T</sup> ["Eltömődött fúvókák keresése" 85. oldal](#page-84-0)

### **Nyomtatási minőség/ Nyomtatási eredmények**

### **Gyenge a nyomtatás minősége, a nyomtatási kép nem egyenletes, túl világos vagy túl sötét**

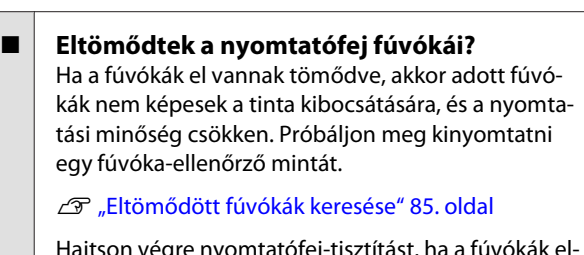

Hajtson végre nyomtatófej-tisztítást, ha a fúvókák eldugultak.

U["Fejtisztítás" 86. oldal](#page-85-0)

#### o **Végrehajtotta a Print Head Alignment (Nyomtatófej beigazítása) műveletét?**

Kétirányú nyomtatáskor a nyomtatófej nyomtat, miközben balra és jobbra mozog. Ha a nyomtatófej rosszul van beigazítva, akkor nyomtatáskor az előnyomott vonalak nem fognak illeszkedni. Ha a függőleges vezetővonalak nem esnek egybe kétirányú nyomtatáskor, akkor végezze el a Print Head Alignment (Nyomtatófej beigazítása) folyamatát.

U["Nyomtatási hibák javítása \(Print Head Align](#page-87-0)[ment \(Nyomtatófej beigazítása\)\)" 88. oldal](#page-87-0)

#### o **Eredeti Epson tintapatront használ?**

Ezt a nyomtatót Epson tintapatronokkal történő használatra tervezték. Nem eredeti Epson tintapatron használatakor a nyomatok elkenődhetnek vagy a nyomtatási kép színe változhat, mivel a készülék nem érzékeli szabályosan a maradék tintát. Feltétlenül használja a megfelelő tintapatront.

#### o **Régi tintapatront használ?**

Régi tintapatront használata esetén a nyomtatási minőség romlik. Tegyen be új tintapatront. Javasoljuk, hogy a tintapatronokat a csomagoláson feltüntetett lejárati dátum előtt használja fel (és a nyomtatóba történő behelyezéstől számított hat hónapon belül).

#### o **A Media Type (Hordozótípus) beállításai megfelelőek?**

A nyomtatási minőséget befolyásolja, ha a nyomtatóba töltött papír nem felel meg a **Media Type (Hordozótípus)** beállításnak, amelyet kiválasztott a nyomtatóvezérlő **Main (Fő)** lapján (Windows) vagy a Nyomtatás képernyőn (Mac OS X). Feltétlenül egyeztesse a nyomathordozó típusának beállítását a nyomtatóba töltött papíréval.

#### o **Off (Ki) van kiválasztva az Auto Ink Density Optimization (A tintasűrűség automat. optimális beáll.) beállításnál?**

Ha a Off (Ki) lehetőség van kiválasztva az Auto Ink Density Optimization (A tintasűrűség automat. optimális beáll.) beállításnál, egyenetlen tintasűrűség alakulhat ki a patronokban. Hajtsa végre a Ink Density Optimization (A tintasűrűség optimális beállítása) műveletét.

U["Ink Density Optimization \(A tintasűrűség opti](#page-87-0)[mális beállítása\) végrehajtása" 88. oldal](#page-87-0)

Normál esetben azt javasoljuk, hogy válassza a On (Be) lehetőséget az Auto Ink Density Optimization (A tintasűrűség automat. optimális beáll.) beállításnál.

Az Auto Ink Density Optimization (A tintasűrű[ség automat. optimális beáll.\) beállításainak módosí](#page-86-0)[tása" 87. oldal](#page-86-0)

#### o **Nagyobb prioritást élvez a nyomtatási sebesség a nyomtatási minőségnél?** Ha a **Print Quality (Nyomt. min.)** érték van beállítva a nyomtató-illesztőprogram **Quality Options (Minőségbeállítások)** beállításainál, és így a nyomtatási sebesség élvez előnyt, a nyomtatási minőség kissé gyengébb lehet. Ha jobb minőségű nyomtatást szeretne, válassza azt a beállítást, amely a minőséget részesíti előnyben.

#### ■ Színkezelést hajtott végre? Hajtson végre színkezelést.

U["Nyomtatás színkezeléssel" 78. oldal](#page-77-0)

#### **■** Összehasonlította a nyomtatási eredményt **a monitoron látható képpel?**

Mivel a monitorok és a nyomtatók különböző módon állítják elő a színeket, ezért a nyomtatott színek nem mindig lesznek azonosak a képernyőn láthatókkal.

#### o **Van elég festék?**

Ha kevés a festék, romolhat a nyomtatási minőség. Javasoljuk, hogy cserélje ki a tintapatront. Ha a tintapatron cseréje után színeltérést tapasztal, hajtson végre fejtisztítást néhány alkalommal.

A tinta aktuális mennyisége megtekinthető az EP-SON Status Monitor ablakban.

Windows:  $\mathscr{F}$  ["A Segédprogram fül összegzé](#page-39-0)[se" 40. oldal](#page-39-0)

Mac OS X:  $\mathscr{D}$  ["Az Epson Printer Utility 4 segédprog](#page-42-0)[ram funkciói" 43. oldal](#page-42-0)

#### o **PhotoEnhance használatával nyomtat (automatikus nyomtatási minőség beállítás)?**

A PhotoEnhance nyomtatáskor optimálisan javítja azokat az adatokat, amelyekből hiányzik a megfelelő kontraszt vagy telítettség a tiszta eredményekhez. Ennek eredményeként a PhotoEnhance használatával nyomtatott színek eltérhetnek a képernyőn megjelenő színektől.

 $\mathcal{D}$  ["Automatikus színkorrekció és fényképek nyom](#page-45-0)[tatása \(PhotoEnhance\)" 46. oldal](#page-45-0)

#### o **Fényképet vagy más színes képet nyomtatott normál papírra?**

A színes nyomtatáshoz használt papírtípus alapvetően befolyásolja az eredmények minőségét. Válasszon papírt (a különleges adathordozókat és a normál papírt is ide számítva) a kívánt cél szerint.

o **A papír nem megfelelő oldalára nyomtatott?** A különleges nyomathordozóknak van egy hátoldala (nem nyomtatható oldala). Fordítsa felfelé az elülső (nyomtatható) oldalt.

### **A szín némileg eltér a más nyomtatón kapott színektől**

o **A színek eltérőek a nyomtató típusától függően az egyes nyomtatók jellemzői miatt.** Mivel a tintákat, nyomtató-illesztőprogramokat és nyomtatóprofilokat minden nyomtatómodellhez külön fejlesztik, ezért a különböző nyomtatómodellek által nyomtatott színek némileg eltérőek lehetnek.

Hasonló színeket úgy kaphat, hogy ugyanazt a színbeállítási módszert használja, illetve ugyanazt a nyomtató-illesztőprogram által használt gammabeállítást alkalmazza.

U["Nyomtatás színkezeléssel" 78. oldal](#page-77-0)

### **A nyomat nem a megfelelő pozícióban helyezkedik el a papíron**

o **Meghatározta ön a nyomtatási területet?** Ellenőrizze a nyomtatási területet a program és a nyomtató beállításainál.

#### o **Szabályos a papírméret-beállítás?**

Amennyiben a **Paper Size (Papírméret)** beállítása a nyomtató-illesztőprogramban és a ténylegesen betöltött papír mérete nem egyezik, akkor a nyomat nem biztos, hogy oda kerül, ahova Ön szeretné, vagy annak egy részét levágja a nyomtató. Ebben az esetben ellenőrizze a nyomtatási beállításokat.

### **A függőleges vezetővonalak rosszul illeszkednek**

#### o **A nyomtatófej nincs beigazítva? (kétirányú nyomtatás esetén)**

Kétirányú nyomtatáskor a nyomtatófej nyomtat, miközben balra és jobbra mozog. Ha a nyomtatófej rosszul van beigazítva, akkor nyomtatáskor az előnyomott vonalak nem fognak illeszkedni. Ha a függőleges vezetővonalak nem esnek egybe kétirányú nyomtatáskor, akkor végezze el a Print Head Alignment (Nyomtatófej beigazítása) folyamatát.

U["Nyomtatási hibák javítása \(Print Head Align](#page-87-0)[ment \(Nyomtatófej beigazítása\)\)" 88. oldal](#page-87-0)

### **A nyomtatott felület kopott vagy szennyezett**

o **Túl vastag vagy túl vékony a papír?** Ellenőrizze, hogy a papír kompatibilis-e a nyomtatóval. A nyomathordozó-típusokra és a megfelelő beállításokra vonatkozó bővebb információkat más gyártók papírjára történő nyomtatás esetén vagy raszteres képfeldolgozó processzor (RIP) használatakor keresse a papírra vonatkozó kézikönyvekben, vagy lépjen kapcsolatba a papír forgalmazójával, illetve a raszteres képfeldolgozó processzor gyártójával.

#### o **Redős vagy gyűrött a papír?** Ne használjon régi vagy hajtogatott papírt. Minden esetben használjon új papírt.

#### o **Hullámos vagy gyűrött a papír?**

A vágott papírlapok hullámosak vagy gyűröttek lehetnek, ha a környezet hőmérséklete vagy a páratartalom változik, és ez papírelakadáshoz vagy a nyomtatási minőség romlásához vezethet. Simítsa ki a papírt a nyomtatóba való töltés előtt.

#### **■** A nyomtatófej felsérti a papírt?

A vágott papírlapok hullámosak vagy gyűröttek lehetnek, ha a környezet hőmérséklete vagy a páratartalom változik. Ilyen esetben, vagy vastag papír használata esetén előfordulhat, hogy a nyomtatófej felsérti a papírt. Az alábbiak szerint adja meg a nyomtató-illesztőprogram beállításait.

#### Windows:

Nyissa meg a **Utility (Segédprogram)** lapot, kattintson a **Speed and Progress (Sebesség és előrehaladás)** elemre, és válassza a **Thick paper (Vastag papír)** lehetőséget.

#### Mac OS X:

Válassza ki a nyomtató a **System Preferences (Rendszerbeállítások)** — **Print & Scan (Nyomtatás és beolvasás)** lehetőséggel, válassza az **Options & Supplies (Beállítások és kellékanyagok)** — **Options (Beállítások)** lehetőséget, majd a **Thick paper (Vastag papír)** beállítást állíts **On (Be)** értékre.

#### o **A nyomtató belseje szennyezett?**

A görgők szennyezettek lehetnek. Toljon át (behúzás és kiadás) papírt a nyomtatón a görgők megtisztításához.

U["A nyomtató belsejének tisztítása" 93. oldal](#page-92-0)

### **Gyűrődik a papír**

#### o **A nyomtatót normál szobahőmérsékleten használja?**

A speciális Epson médiát normál szobahőmérsékleten kell használni (hőmérséklet: 15–25 C, páratartalom: 40–60 %). A például más gyártóktól származó különleges kezelést igénylő vékony papírra vonatkozóan a papírhoz adott kezelési utasításban találhatók információk.

### **Túl sok tinta kerül a papírra**

#### o **A Media Type (Hordozótípus) beállításai megfelelőek?**

Ellenőrizze, hogy a nyomtató-illesztőprogram **Media Type (Hordozótípus)** beállításai megfelelnek az aktuálisan használt papír számára. A papírra vitt tinta mennyisége a hordozó típusától függ. Ha a beállítások nem felelnek meg a betöltött papír számára, akkor előfordulhat, hogy túl sok tinta kerül a papírra.

#### o **Felrázta a tintapatront, mielőtt behelyezte volna a nyomtatóba?**

A nyomtató pigment tintákat használ, amelyek megkövetelik, hogy a patronban lévő tintát összekeverjék a patron behelyezése előtt.

U["A tintapatronok cseréje" 89. oldal](#page-88-0)

### **Margók jelennek meg keret nélküli nyomtatáskor**

o **Szabályosak-e a nyomtatási adatok beállításai a programban?** Gondoskodjon róla, hogy az alkalmazásban, továbbá a nyomtató-illesztőprogramban a szabályos papírbeállítások kerüljenek alkalmazásra.

Szegély nélküli nyomtatás" 52. oldal

#### o **Szabályosak a papírbeállítások?**

Győződjön meg róla, hogy a nyomtató papírbeállításai illenek a használt papírhoz.

#### o **Módosította a nagyítás mértékét?** Állítsa be a nagyítás mértékét a szegély nélküli nyomtatáshoz. Margók akkor jelenhetnek meg, ha a nagyítás mértékét a **Min** opcióra állítja.

Szegély nélküli nyomtatás" 52. oldal

#### o **Szabályosan tárolják a papírt?**

A papír megnyúlhat vagy összehúzódhat, amennyiben azt nem szabályosan tárolják, ezért margók jelenhetnek meg rajta még szegély nélküli nyomtatás esetén is. A tárolási módszerrel kapcsolatos további információkért lásd a papírhoz mellékelt kézikönyvet.

#### o **Olyan papírt használ, amely támogatja a szegély nélküli nyomtatást?**

A szegély nélküli nyomtatást nem támogató papír kitágulhat vagy összehúzódhat nyomtatás közben, így akkor is megjelennek a margók, ha szegély nélküli nyomtatás van beállítva. Javasoljuk, hogy a szegély nélküli nyomtatást támogató papírt használjon.

U["Támogatott nyomathordozók" 107. oldal](#page-106-0)

### **A nyomtató nem képes behúzni vagy kiadni a papírt**

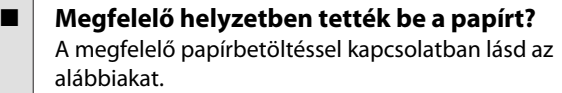

- U["Vágott papírlapok betöltése" 22. oldal](#page-21-0)
- U["Papírtekercs betöltése és eltávolítása" 26. oldal](#page-25-0)
- CT ["CD-k és DVD-k betöltése és kivétele" 28. oldal](#page-27-0)

Ha a papírt szabályosan töltötték be, akkor ellenőrizze a használt papír állapotát.

#### o **Megfelelő irányban tették be a papírt?** A vágott papírlapokat függőlegesen töltse be. Ha a

papír nem megfelelő tájolással van betöltve, a nyomtató nem ismeri fel a papírt vagy nem megfelelően húzza be, ami hibákat okozhat.

Vágott papírlapok betöltése" 22. oldal

#### o **Redős vagy gyűrött a papír?**

Ne használjon régi vagy hajtogatott papírt. Minden esetben használjon új papírt.

#### o **Nedves a papír?**

Semmiképpen ne használjon nedves papírt. Ezen kívül a speciális Epson nyomathordozót a zacskóban kell hagyni, amíg nem szándékozik felhasználni azt. Ha azt hosszú ideig csomagolás nélkül tárolják, akkor a papír összetekeredik és magába szívja a nedvességet, ami megakadályozza a szabályos papíradagolást.

#### <span id="page-103-0"></span>o **Hullámos vagy gyűrött a papír?**

A vágott papír hullámossá vagy gyűrötté válhat a hőmérséklet és a páratartalom változásai következtében, ami miatt a nyomtató nem képes szabályosan felismerni a megfelelő papírméretet. Simítsa ki a papírt, mielőtt betenné azt a nyomtatóba, vagy használjon új papírt.

#### o **Túl vastag vagy túl vékony a papír?**

Ellenőrizze, hogy a papír kompatibilis-e a nyomtatóval. A nyomathordozó-típusokra és a megfelelő beállításokra vonatkozó bővebb információkat más gyártók papírjára történő nyomtatás esetén vagy raszteres képfeldolgozó processzor (RIP) használatakor keresse a papírra vonatkozó kézikönyvekben, vagy lépjen kapcsolatba a papír forgalmazójával, illetve a raszteres képfeldolgozó processzor gyártójával.

#### o **A nyomtatót normál szobahőmérsékleten használja?** A speciális Epson médiát normál szobahőmérsékle-

ten kell használni (hőmérséklet: 15–25 C, páratartalom: 40–60 %).

#### o **A nyomtatóban lévő görgők szennyezettek lehetnek.**

Ha kapott tisztítólapot a papírhoz, tolja át (behúzás és kiadás) a nyomtatón a görgők megtisztításához.

U["A nyomtató belsejének tisztítása" 93. oldal](#page-92-0)

#### o **Papír akadt el a nyomtatóban?**

Nyissa fel a nyomtató fedelét és ellenőrizze, hogy nem akadt-e el a papír, illetve hogy nincsenek-e idegen tárgyak a nyomtatóban. Ha elakadt a papír, akkor az elakadás megszüntetésével kapcsolatos részletekért lásd lent.

### **Az automatikus lapadagolóból beadott papír elakad**

Az alábbi lépések szerint távolítsa el az elakadt papírt:

#### **CFontos:**

*Ne használjon erőt. Ha megkísérli erővel eltávolítani az elakadt papírt, a nyomtató megsérülhet.*

Lassan húzza ki a nyomtatóból az elakadt papírt.

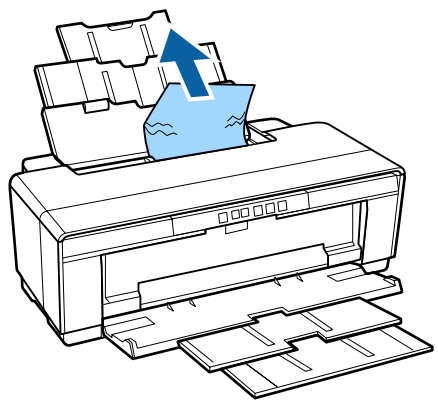

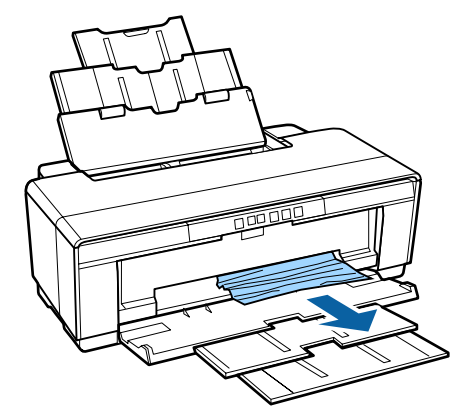

<span id="page-104-0"></span>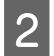

B Nyissa ki a nyomtató fedelét és lassan húzza ki az elakadt papírt a nyomtatóból.

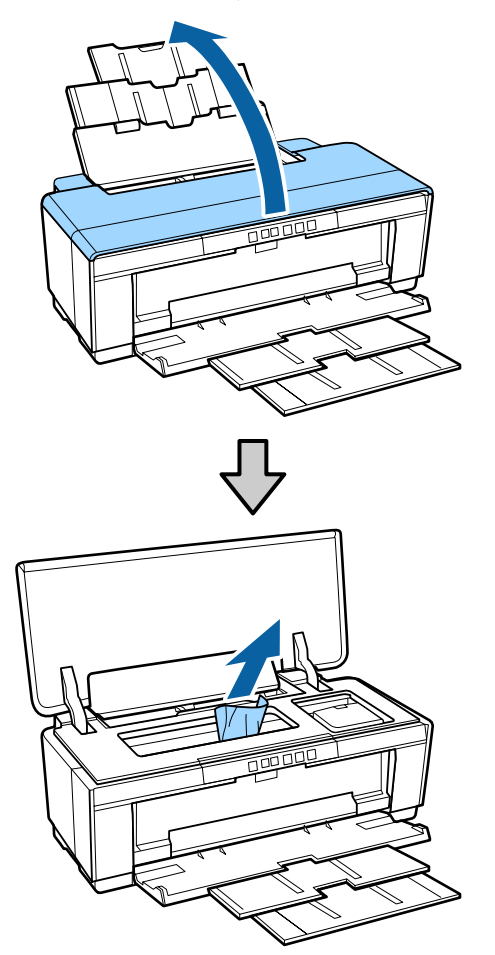

C A papír eltávolítása után zárja le a nyomtató fedelét, és nyomja meg a  $\sqrt{p}$  gombot a hiba törléséhez.

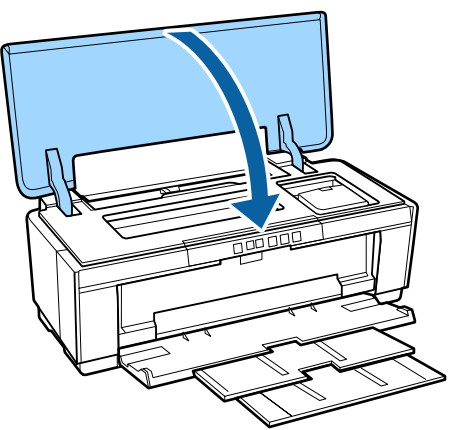

Ha nem tudja eltávolítani a papírt, vegye fel a kapcsolatot az Epson ügyfélszolgálatával.

### **Finom műnyomó papír elakadása**

Az alábbi lépések szerint távolítsa el az elakadt papírt:

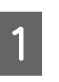

Nyomja meg a  $\nu$  gombot. A nyomtató kiadja a papírt a nyomtató hátulján.

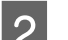

2 Húzza ki a papírt a nyomtató hátuljánál.

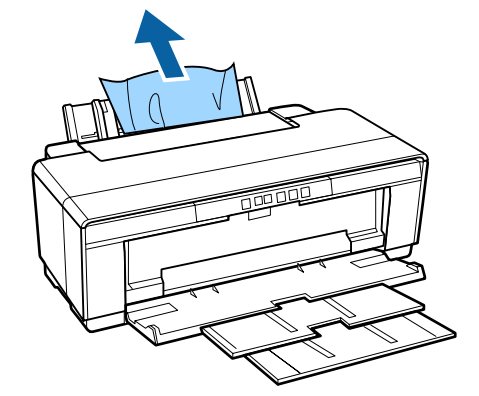

C A papír eltávolítása után nyomja meg a I gombot a hiba törléséhez.

4 Ha nem tudja eltávolítani a papírt, kapcsolja ki a nyomtatót, és húzza ki lassan a papírt a nyomtató hátuljából.

> Ha nem lehet kihúzni a papírt hátulról, de el lehet távolítani elölről, akkor elölről húzza ki.

#### *Fontos:*

*Ha megkísérli erővel eltávolítani az elakadt papírt, a nyomtató megsérülhet.*

E Ha nem tudja eltávolítani a papírt, vegye fel a kapcsolatot az Epson ügyfélszolgálatával.

### **Elakadt vastag papír, CD vagy DVD**

Az alábbi lépések szerint távolítsa el az elakadt papírt:

Az ábrán egy lemez látható, az eljárás azonban ugyanez poszter lap esetén is.

<span id="page-105-0"></span>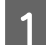

A Húzza ki a papírt vagy lemezt elölről.

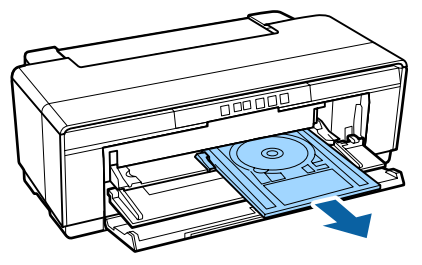

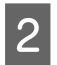

Az elakadt papír vagy lemez eltávolítása után nyomja meg a  $\sqrt[p]{ }$ gombot a hiba törléséhez.

C Ha nem tudja eltávolítani a papírt, illetve a lemezt, vegye fel a kapcsolatot a forgalmazóval vagy az Epson ügyfélszolgálatával.

### **Papírtekercs-elakadás**

Az alábbi lépések szerint távolítsa el az elakadt papírt:

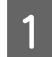

Nyomja meg a  $\sqrt{p}$  gombot. A nyomtató kiadja a papírt a nyomtató hátulján.

B Forgassa el a gombot a papírtekercs tartón a fölös mennyiségű papír feltekeréséhez.

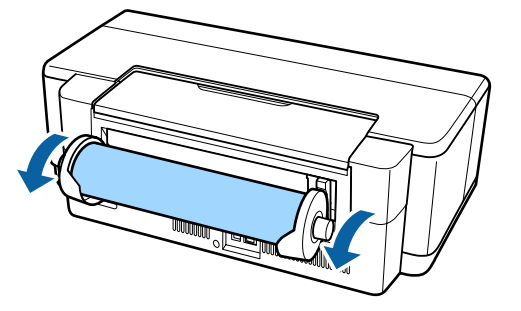

Nyomja meg a  $\sqrt{p}$  gombot a hiba törléséhez.

Ha nem tudja eltávolítani a papírt, kapcsolja ki a nyomtatót, és húzza ki lassan a papírt a nyomtató hátuljából.

Ha nem lehet kihúzni a papírt hátulról, de el lehet távolítani elölről, akkor vágja el a papírt a papírtekercs-adagolónál, és húzza ki elölről.

#### c*Fontos:*

*Ha megkísérli erővel eltávolítani az elakadt papírt, a nyomtató megsérülhet.*

E Ha nem tudja eltávolítani a papírt, vegye fel a kapcsolatot az Epson ügyfélszolgálatával.

### **Egyéb**

**A színes tinta hamar elfogy, még akkor is, ha a nyomtatást fekete üzemmódban végzi vagy fekete adatokat nyomtat**

o **A színes tinta a nyomtatófej tisztítása miatt fogy.**

Az összes fúvóka megtisztul a fejtisztítás során az összes színű tinta felhasználásával. (Még ha a Fekete mód is van kiválasztva, a nyomtató akkor is fogyasztja az összes színű tintát a nyomtatófej tisztítása közben.)

U["Fejtisztítás" 86. oldal](#page-85-0)

### **A nyomtató rázkódik, és zaj hallható belőle**

o **Várja meg az aktuális művelet befejeződését.** Ha a  $\circled{}$  jelzőfény villog, miközben a nyomtató rázkódik és hangot ad, a nyomtató az Auto Ink Density Optimization (A tintasűrűség automat. optimális beáll.) műveletét végzi. Várja meg, amíg a művelet befejeződik; ez a körülményektől függően 15 másodperc és 3 perc közötti időt vesz igénybe.

 $\mathcal{D}$  ["Ink Density Optimization \(A tintasűrűség opti](#page-86-0)[mális beállítása\)" 87. oldal](#page-86-0)

# <span id="page-106-0"></span>**Függelék**

# **Támogatott nyomathordozók**

Ezzel a nyomtatóval a következő hordozókat lehet használni.

A kiváló nyomtatási minőség eléréséhez javasolt speciális Epson nyomathordozókat használni (2015. májusi helyzet).

#### *Megjegyzés:*

*A nyomathordozó-típusokra és a megfelelő beállításokra vonatkozó bővebb információkat más gyártók papírjára történő nyomtatás esetén vagy raszteres képfeldolgozó processzor (RIP) használatakor lásd a papírra vonatkozó kézikönyvekben, vagy lépjen kapcsolatba a papír forgalmazójával, illetve a raszteres képfeldolgozó processzor gyártójával.*

A következők ismertetik az egyes elemek és a margókon levő elemek jelentését.

- ❏ Hordozótípus: Leírja a nyomtatóvezérlőben kiválasztott hordozótípust.
- ❏ Méret: Leírja a vágott lap papírméretét és a tekercspapír szélességét.
- ❏ Kapacitás: Leírja, hány lapot lehet betölteni az automatikus lapadagolóba. Csak vágott papírlapok esetében.
- ❏ Forrás: Leírja a forrást, ahonnan a papír betöltődik.
- ❏ Szegély nélküli: Leírja, hogy lehetséges-e szegély nélküli nyomtatást alkalmazni.
- ❏ ICC-profil: Leírja a nyomathordozó ICC-profilját. A profil fájlnevét profil névként használják a nyomtatóillesztőben vagy az alkalmazásban.

### **Epson speciális hordozók**

### **Vágott lap**

**Premium Glossy Photo Paper (Prémium fényes fotópapír)** ICC profil: SC-P400 Series Premium Glossy.icc

#### **Függelék**

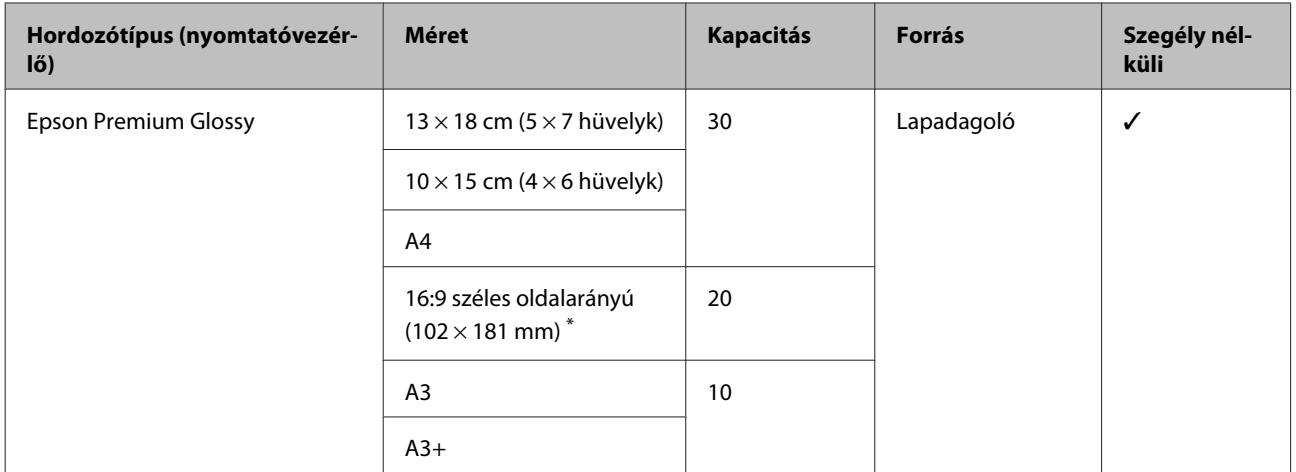

\* A vásárlás helyétől függően előfordulhat, hogy ez nem érhető el.

#### **Photo Paper Glossy (Fényes fotópapír)**

ICC profil: SC-P400 Series Glossy.icc

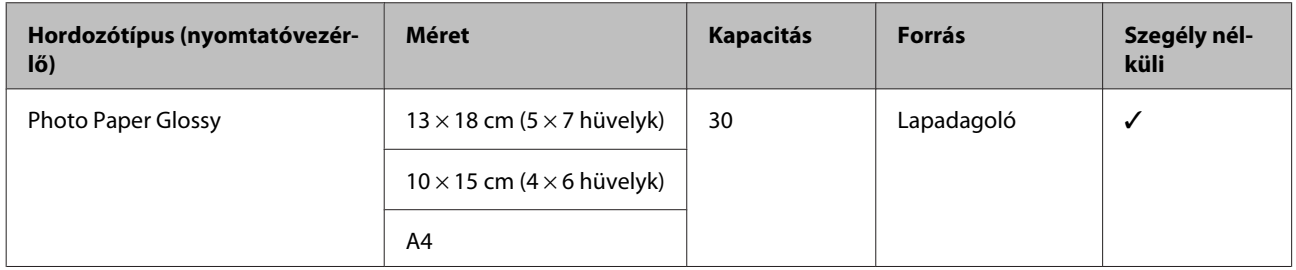

#### **Premium Semigloss Photo Paper (Prémium félfényes fotópapír)**

ICC profil: SC-P400 Series Premium Semigloss.icc

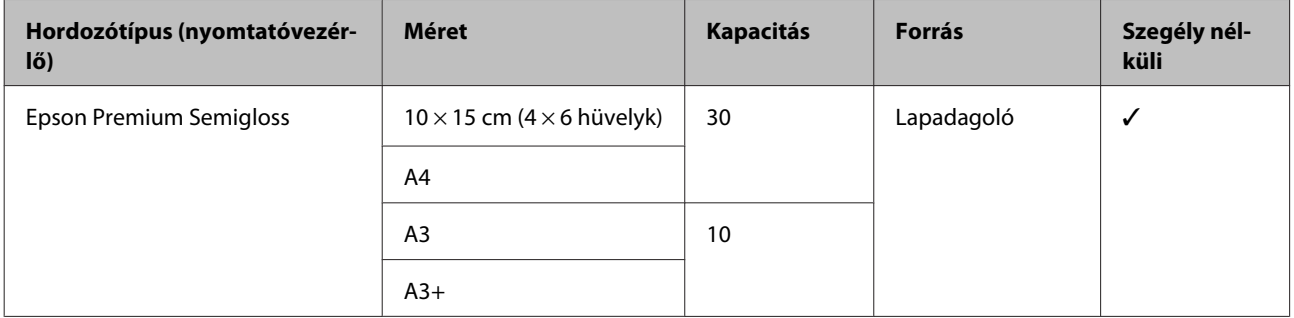

#### **Premium Luster Photo Paper (Prémium lüszter fotópapír)**

A vásárlás helyétől függően előfordulhat, hogy ez nem érhető el.

ICC profil: SC-P400 Series Premium Luster.icc

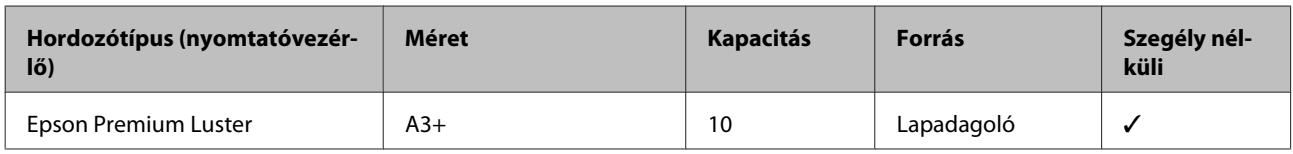

#### **Photo Quality Inkjet Paper**

ICC profil: SC-P400 Series Photo Quality IJP.icc
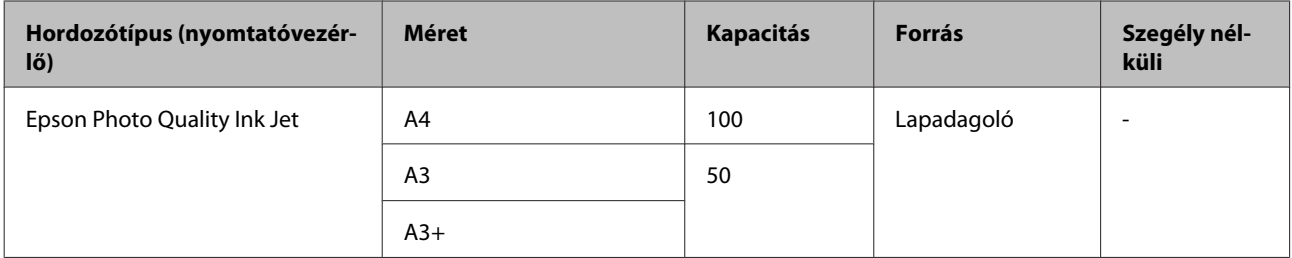

#### **Matte Paper-Heavyweight (Nehéz matt papír)**

ICC profil: SC-P400 Series Epson Matte.icc

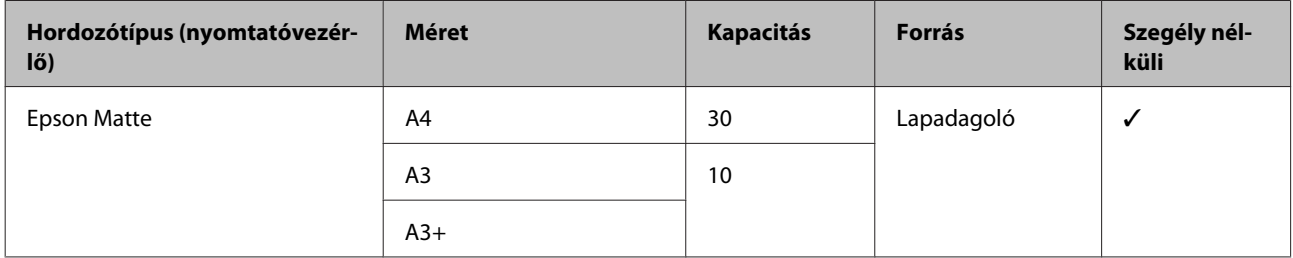

### **Double-Sided Matte Paper (Kétoldalas matt papír)**

ICC profil: SC-P400 Series Epson Matte.icc

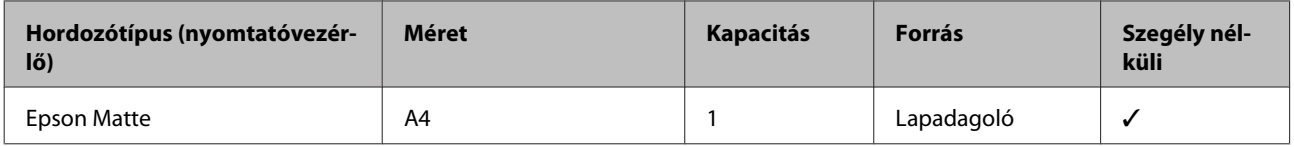

### **Archival Matte Paper (Archív matt papír)**

ICC profil: SC-P400 Series Archival Matte.icc

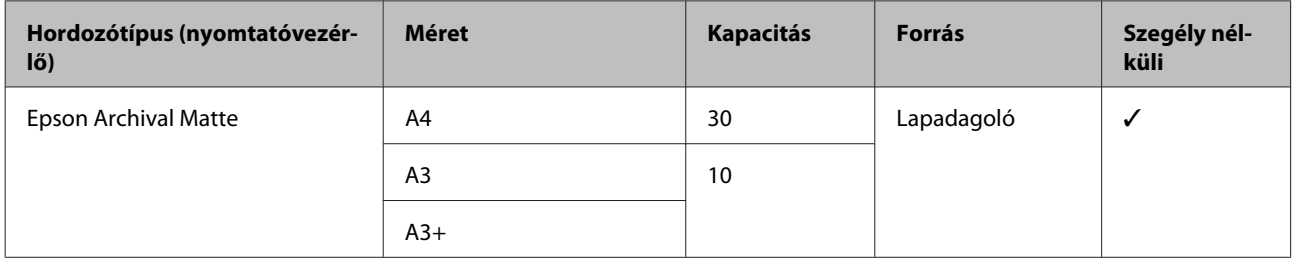

#### **Watercolor Paper - Radiant White (Vízszínezésű fehér papír)**

ICC profil: SC-P400 Series Watercolor Paper - Radiant White.icc

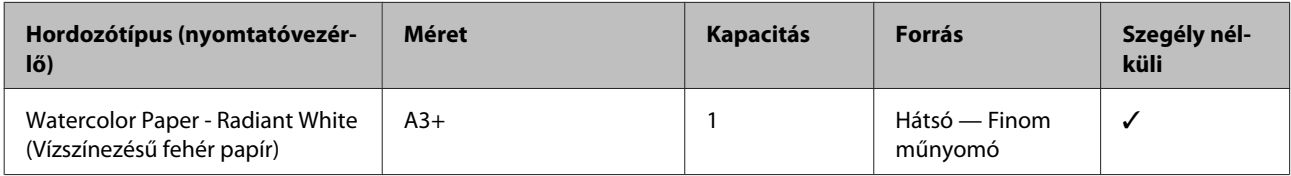

### **Velvet Fine Art Paper (Puha műnyomó papír)**

A vásárlás helyétől függően előfordulhat, hogy ez nem érhető el.

ICC profil: SC-P400 Series Velvet Fine Art Paper.icc

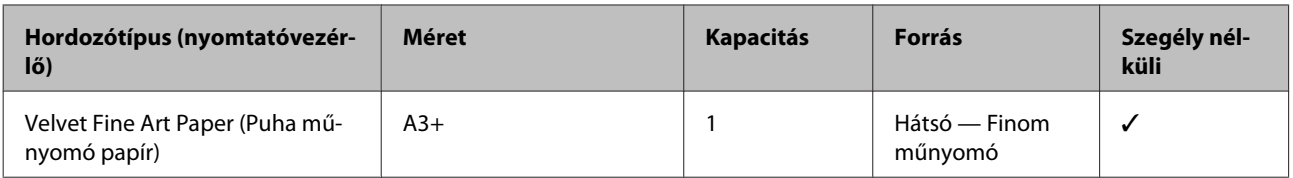

#### **UltraSmooth Fine Art Paper (Ultrafinom műnyomó papír)**

ICC profil: SC-P400 Series Ultra Smooth Fine Art Paper.icc

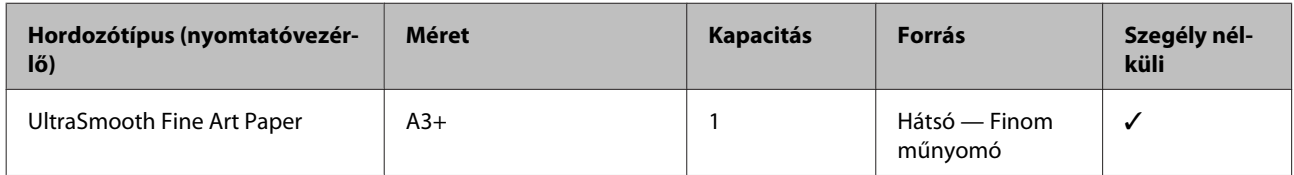

#### **Photo Quality Self Adhesive sheets (Fotóminőségű öntapadós lap)**

ICC profil: SC-P400 Series Photo Quality IJP.icc

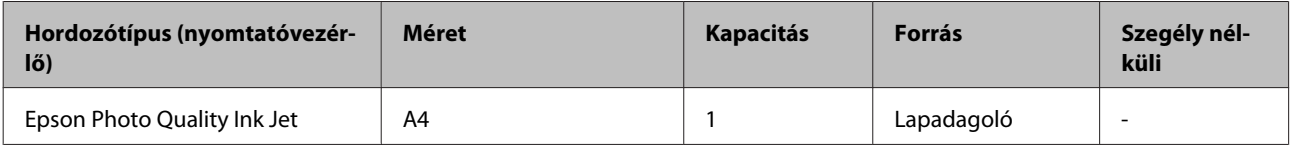

### **Bright White Ink Jet Paper (Hófehér tintasugaras papír)**

ICC profil: SC-P400 Series Standard.icc

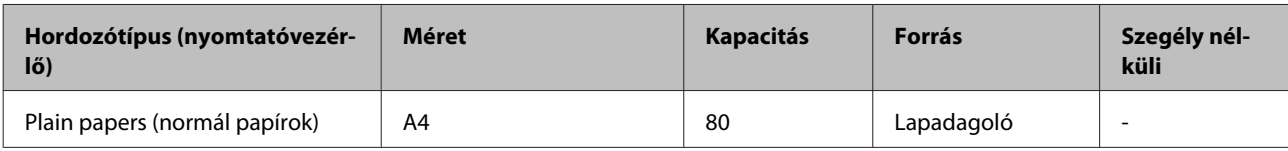

### **Tekercspapír**

A garantált nyomtatási minőséghez a legnagyobb papírhoz 483 mm.

### **Premium Glossy Photo Paper (Prémium fényes fotópapír)**

ICC profil: SC-P400 Series Premium Glossy.icc

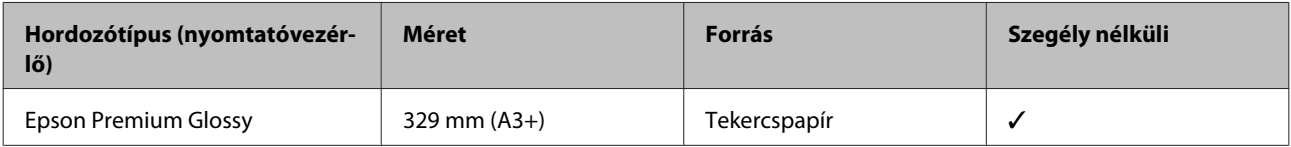

#### **Premium Semigloss Photo Paper (Prémium félfényes fotópapír)**

ICC profil: SC-P400 Series Premium Semigloss.icc

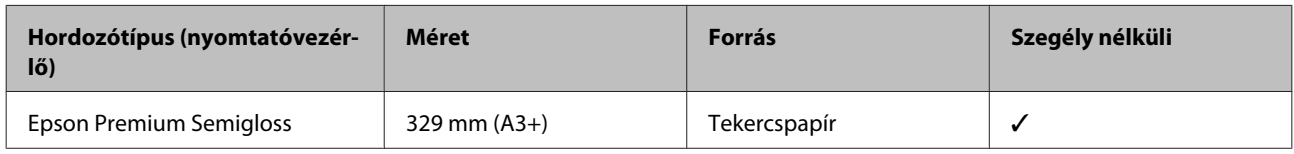

# **Kereskedelmi forgalomban elérhető papírok**

A nyomtatóval használható, az Epson hordozóanyagoktól eltérő papír műszaki adatai.

### *Fontos:*

- ❏ *Ne használjon gyűrött, kopott, szakadozott, vagy piszkos papírt.*
- ❏ *Bár az Epson hordozóanyagoktól eltérő, az alábbiaknak megfelelő normál vagy újrahasznosított papírok betölthetők és behúzhatók, az Epson nem tud garanciát vállalni ezen papírok esetén a nyomtatási minőségre.*
- ❏ *Bár az Epson hordozóanyagoktól eltérő, az alábbiaknak megfelelő papírok betölthetők és behúzhatók, az Epson nem tud garanciát vállalni ezen papírok esetén a megfelelő papírbehúzásra és nyomtatási minőségre.*

#### **Sima papír (vágott lapok) (vastagság 0,08–0,3 mm (64–90 g/m2))**

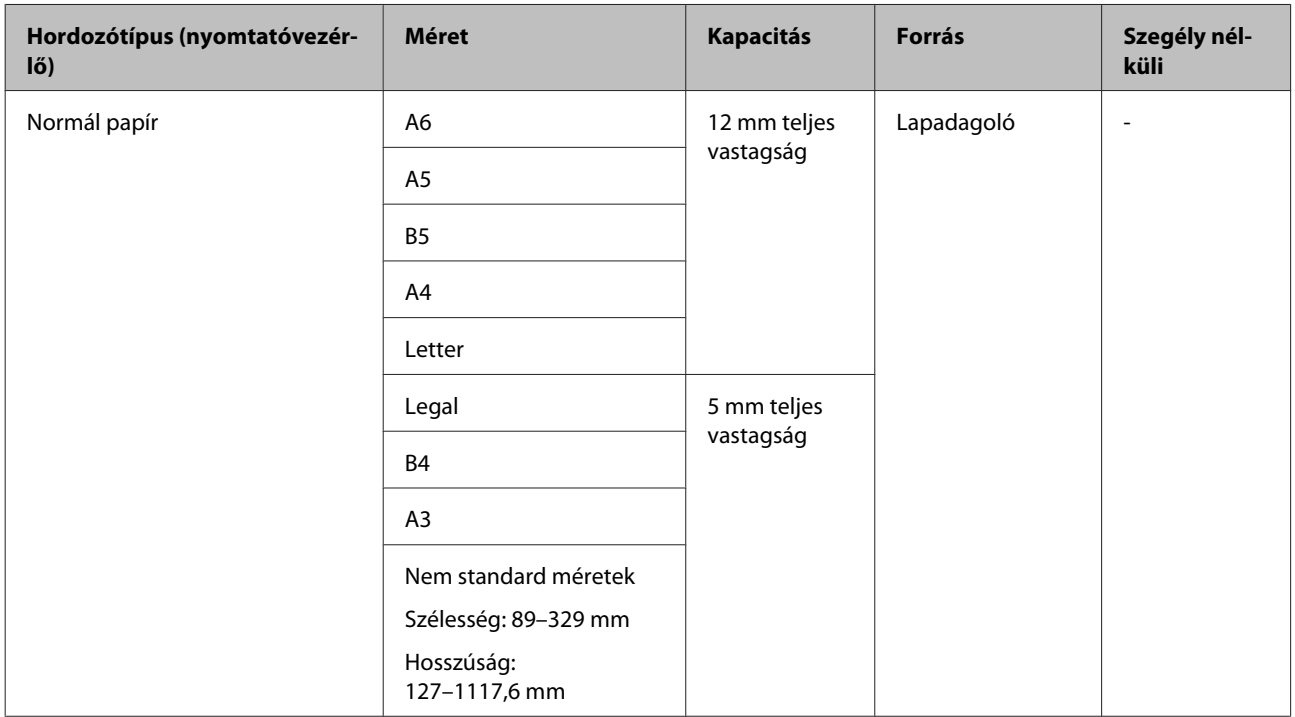

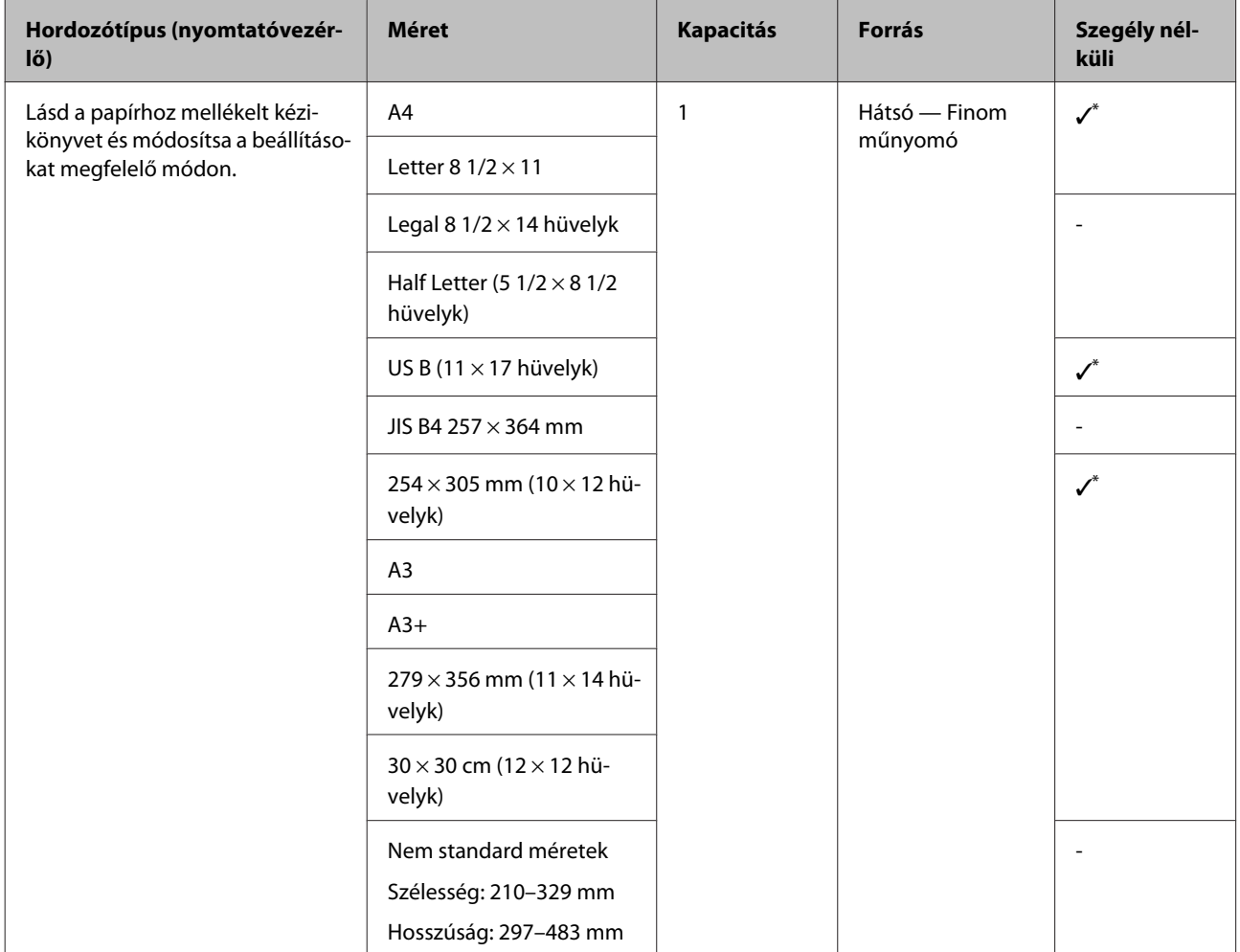

### **Vastag papír (vastagság 0,3–0,7 mm)**

\* A használt papírtól függően előfordulhat, hogy ez nem támogatott. További részletekért forduljon a papír gyártójához.

### **Vastag papír (vastagság 0,7–1,3 mm)**

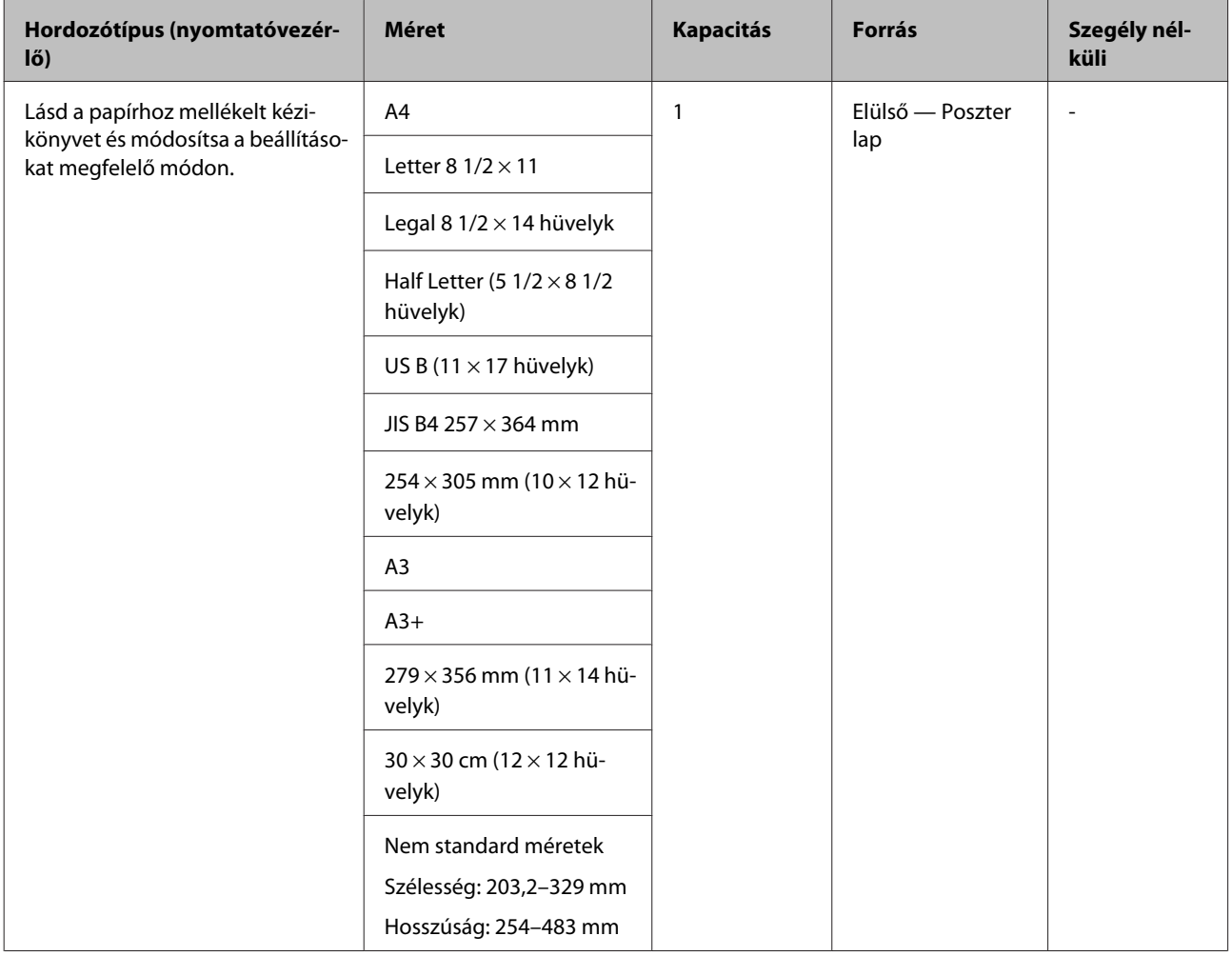

### **CD/DVD**

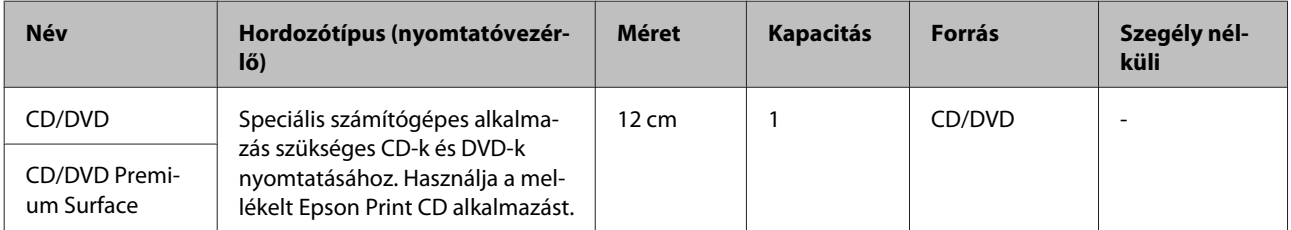

# **A nyomtató szállítása**

Kövesse az az alábbi lépéseket a nyomtató mozgatásakor vagy szállításakor. Annak érdekében, hogy megvédje a nyomtatót az ütésektől és a rázkódástól, csomagolja vissza az eredeti dobozába, az eredeti csomagolóanyagok felhasználásával.

### *C Fontos:*

- ❏ *Csak a megfelelő részeket fogja, mert ellenkező esetben a készülék megsérülhet.*
- ❏ *A nyomtatót a tintapatronokkal együtt mozgassa és szállítsa. Ne távolítsa el a tintapatronokat, mert ezzel a fúvókák eltömődését okozhatja, ami a nyomtatást lehetetlenné teheti, vagy a festék kifolyásához vezethet.*

# **A nyomtató felkészítése szállításra**

A Kapcsolja ki a nyomtatót és távolítson el minden kábelt.

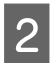

Vegye ki a papírt.

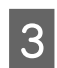

Nyissa fel a nyomtató fedelét.

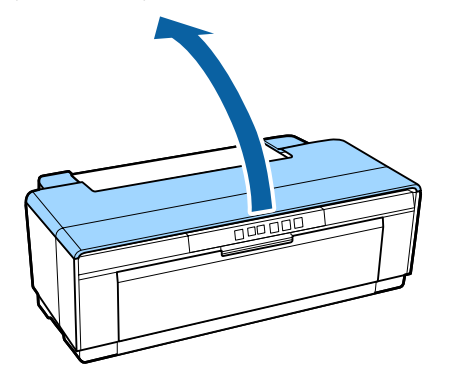

D Normál ragasztószalaggal rögzítse a helyén a nyomtatófejet.

A szalag felragasztásakor vigyázzon, nehogy megérintse a nyomtató belső részeit. Egyes szalagokat nehezen lehet eltávolítani, ha hosszabb ideig a helyükön maradnak. A szállítás után azonnal távolítsa el a szalagot.

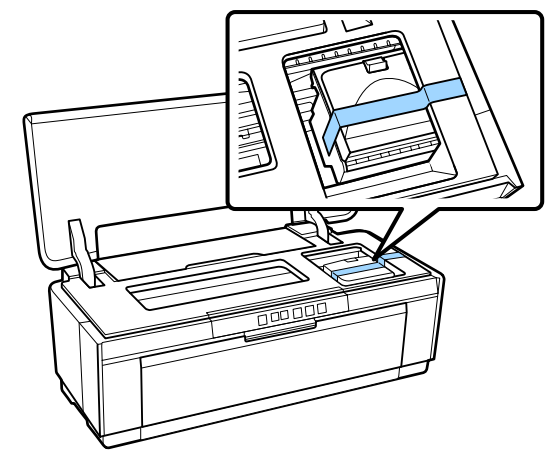

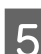

**5** Zárja le a nyomtató fedelét.

F Tartsa a nyomtatót vízszintes helyzetben és csomagolja be styrofoamba vagy más védőanyagba és tegye be a dobozba.

# **Szállítás után**

Mielőtt első alkalommal használná a nyomtatót szállítás után, ellenőrizze, nincs-e eldugulva a nyomtatófej.

U["Eltömődött fúvókák keresése" 85. oldal](#page-84-0)

# **Műszaki adatok táblázata**

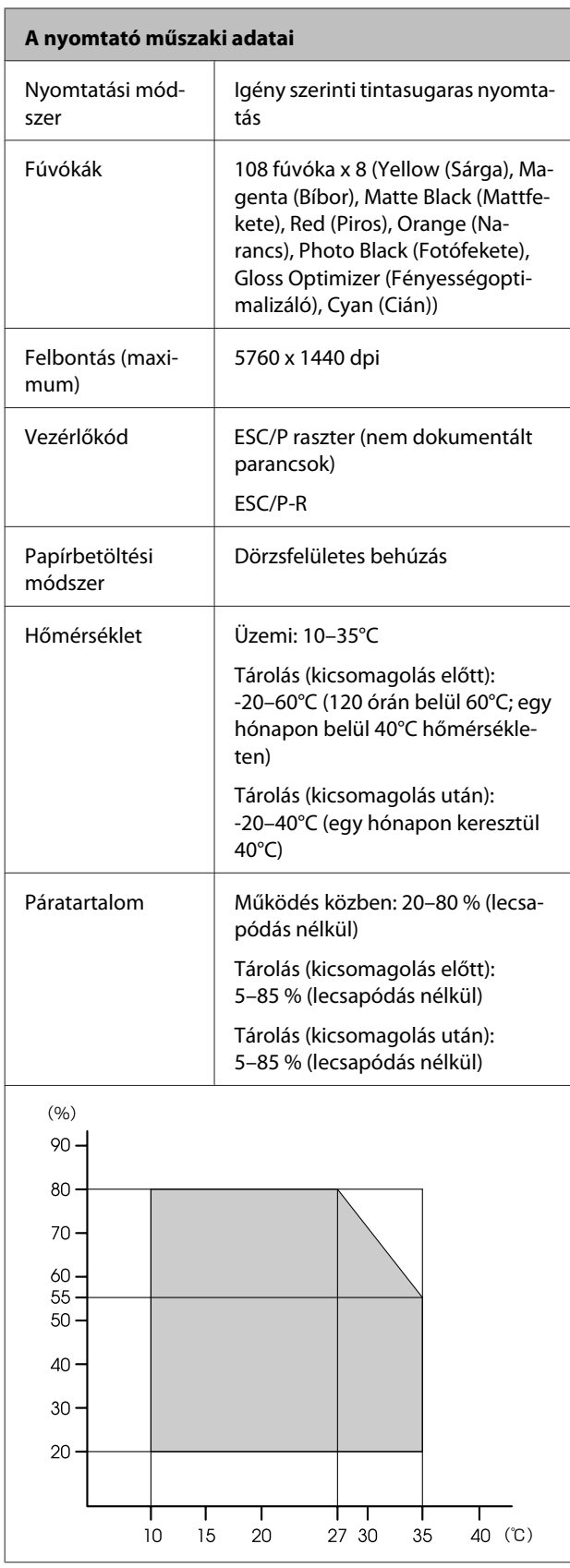

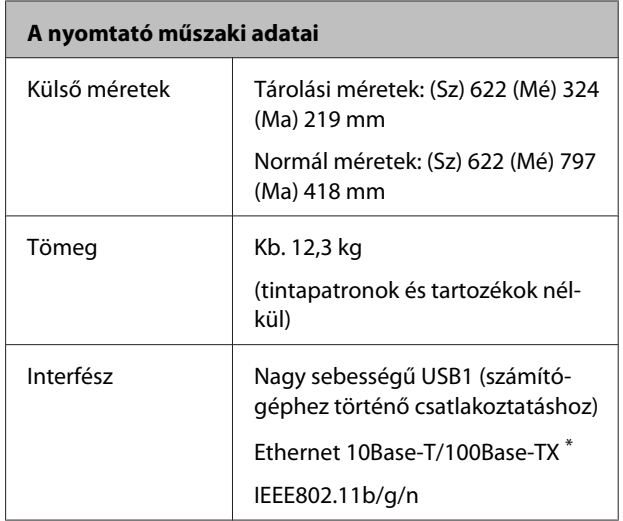

\* Árnyékolt, csavart érpár használata (Cat 5 vagy magasabb kategóriájú).

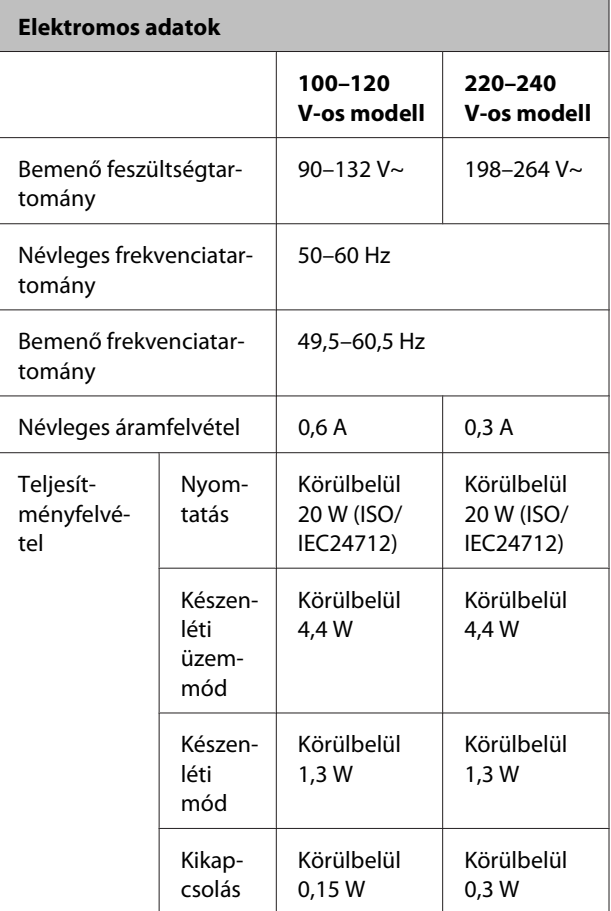

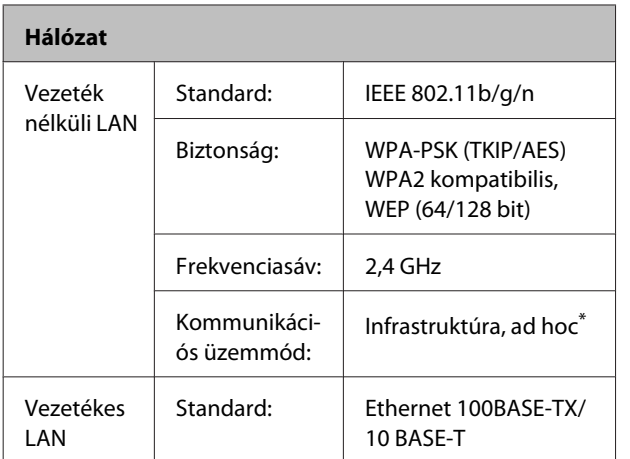

\* IEEE802.11n nem támogatott.

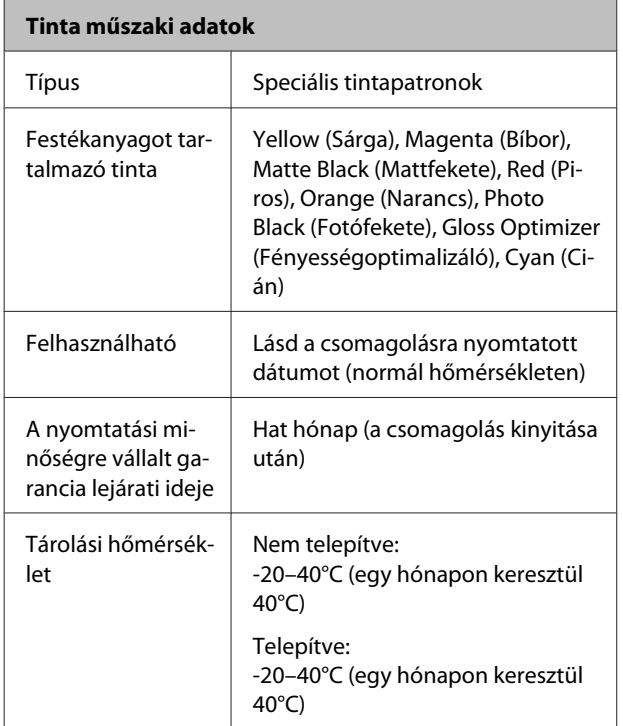

### *C Fontos:*

❏ *A tinta megfagy, ha hosszú ideig -15°C alá kerül. Ha a tinta megfagy, akkor legalább három órán keresztül hagyja szobahőmérsékleten (25°C, nincs kondenzáció) használat előtt.*

❏ *Ne töltse újra a tintapatronokat.*

#### **Támogatott operációs rendszerek**

Windows Vista/Windows Vista x64

Windows 7/Windows 7 x64

Windows 8/Windows 8 x64

Windows 8.1/Windows 8.1 x64

Mac OS X 10.6.8/10.7.x/10.8.x/10.9.x/10.10.x

#### *Megjegyzés:*

*A támogatott operációs rendszerekkel kapcsolatos legfrissebb tájékoztatásért látogasson el a következő webhelyre:*

*Cím: <http://www.epson.com/>*

# **Szabványok és engedélyek**

#### **U.S. modell:**

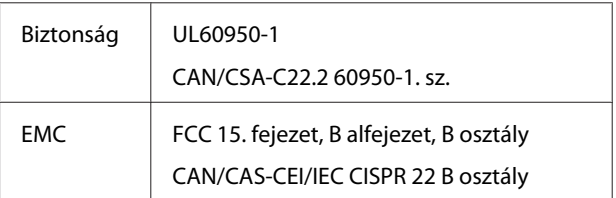

Ez a berendezés a következő vezeték nélküli modult tartalmazza.

Gyártó: Marvell Semiconductor Inc.

Típus: WLU6117-D69 (WLU6117-D69 (RoHS))

Ez a termék megfelel az FCC szabályok 15. részének és az IC szabályok RSS-210 előírásainak. Az Epson nem vállal felelősséget a védelmi követelmények teljesítésének elmulasztásáért, ha az a termék nem javasolt módosításából fakad. A működésre két feltétel vonatkozik: (1) a készülék nem okozhat káros interferenciákat, és (2) a készüléknek el kell viselnie minden kapott interferenciát, még azokat is, amelyek előidézhetik a készülék nem kívánt működését.

Az engedélyezett szolgáltatásokat zavaró rádió-interferenciák megelőzése érdekében a készüléket beltérben kell használni, az ablakoktól távol, hogy maximális védelme legyen. Azokat a berendezéseket (vagy átviteli antennáikat), amelyeket kültérben kell felszerelni, engedélyeztetni kell.

#### **Európai modell:**

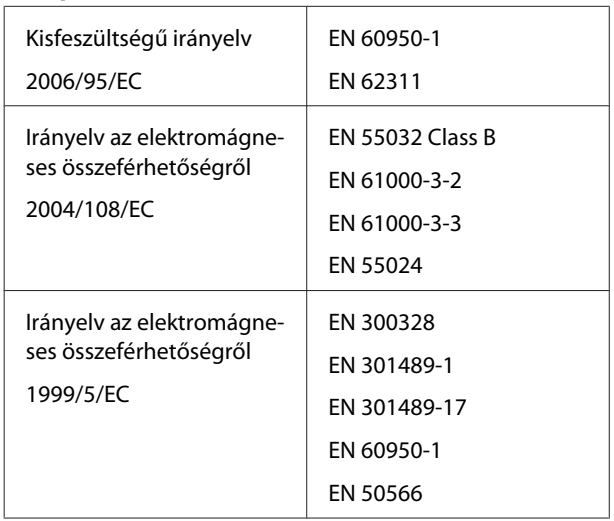

Franciaországban csak a beltéri használat engedélyezett.

Olaszországban ha a saját telephelyén kívül használja, akkor általános engedély szükséges.

Az Epson nem vállal felelősséget a védelmi követelmények teljesítésének elmulasztásáért, ha az a termékek nem javasolt módosításából fakad.

Rádióberendezés információ

Ez a termék tervezetten, az alábbiakban leírt módon bocsát ki rádióhullámokat.

(a) a rádióberendezés üzemi frekvenciasávja; 2,4–2,4835 GHz

(b) a rádióberendezés üzemi frekvenciasávján továbbított maximális rádiófrekvenciás energia; 20 dBm (egyenértékű izotróp kisugárzott teljesítmény)

 $\epsilon$ 

### **Ausztráliai modell:**

EMC AS/NZS CISPR32 B osztály

Az Epson ezennel kijelenti, hogy ez a B472A típusú termék megfelel az AS/NZS 4268 szabvány elengedhetetlen követelményeinek és más releváns rendelkezéseinek. Az Epson nem vállal felelősséget a védelmi követelmények teljesítésének elmulasztásáért, ha az a termék nem javasolt módosításából fakad.

# **Hol kaphatok segítséget?**

# **Terméktámogatási webhely**

Az Epson terméktámogatási webhelye az olyan problémák megoldásában segít, amelyeket a nyomtató dokumentációjában lévő hibaelhárítási információk alapján nem sikerült megoldani. Ha van böngészőprogramja és csatlakozni tud az Internethez, lépjen be a webhelyre:

### <http://support.epson.net/>

Ha a legújabb illesztőkre, GYIK-re, útmutatókra, vagy egyéb letölthető programokra van szüksége, akkor látogasson el a következő webhelyre:

### <http://www.epson.com>

Ezután, válassza ki a helyi Epson webhelyének a támogatás lapját.

# **Az Epson ügyfélszolgálat elérhetősége**

# **Epsonnal való kapcsolatfelvétel előtt**

Ha az Epson termék nem működik megfelelően és a termék dokumentációjához adott hibaelhárítási információkkal nem tudja megoldani a problémát, akkor kérjen segítséget az Epson ügyfélszolgálattól. Ha nem szerepel a listán az ön környékén levő Epson ügyfélszolgálat, lépjen kapcsolatba azzal a forgalmazóval, akitől beszerezte a terméket.

Az Epson ügyfélszolgálat sokkal gyorsabban tud segíteni, ha megadja nekik a következő információkat:

❏ A termék gyári száma (A gyári szám címkéje általában a termék hátoldalán található.)

- ❏ Termékmodell
- ❏ A termék szoftververziója (Kattintson a termék szoftverében az **About**, **Version Info** vagy hasonló gombra.)
- ❏ A számítógép márkája és modellje
- ❏ A számítógép operációs rendszerének neve és verziószáma
- ❏ A termékkel általában használt szoftverek neve és verziószáma

# **Segítség észak-amerikai felhasználóknak**

Epson az alább felsorolt terméktámogatási szolgáltatásokat nyújtja.

### **Internet támogatás**

Látogasson el az Epson támogatási weboldalára a <http://epson.com/support> címen, és válassza ki a termékét a gyakori problémákra vonatkozó megoldások megjelenítéséhez. Meghajtókat és dokumentációt lehet letölteni, Gyakran feltett kérdések és hibaelhárításra vonatkozóan kaphat tanácsokat, vagy e-mailben forduljon az Epsonhoz a kérdéseivel.

### **Beszéljen egy Támogatási képviselővel**

Tárcsázza: (562) 276-1300 (USA), vagy (905) 709-9475 (Kanada), reggel 6-tól este 6-ig, csendes-óceáni idő, hétfőtől péntekig. A támogatási időpontok napjai és órái előzetes értesítés nélkül módosíthatók. Díjat vagy nagy távolsági díjszabást kell fizetnie.

Mielőtt Epsont felhívná, készítse elő a következő információkat:

- ❏ Termék neve
- ❏ A termék gyári száma
- ❏ A vétel bizonyítéka (pl. számla) és a vásárlás dátuma
- ❏ Számítógép konfiguráció
- ❏ A probléma leírása

### *C Fontos:*

*Rendszerének bármely más szoftveréhez való segítségért, lásd a szoftver dokumentációját terméktámogatásra vonatkozó információkért.*

### **Készlet és tartozékok vásárlása**

Eredeti Epson tintapatronokat, szalagkazettákat, papírt és tartozékokat egy arra felhatalmazott Epson viszonteladótól szerezhet be. A legközelebbi eladó hollétére vonatkozó információért, hívja 800-GO-EPSON (800-463-7766) telefonszámot. Vagy online is vásárolhat: <http://www.epsonstore.com> (egyesült államokbeli vevők) vagy <http://www.epson.ca>(kanadai vevők).

# **Segítség európai felhasználóknak**

Az EPSON támogatás eléréséről bővebb információ a **Pán-európai jótállási dokumentumban** található.

# **Segítség ausztráliai felhasználóknak**

Az ausztráliai Epson magasszintű ügyfélszolgálatot szeretne biztosítani. A termékdokumentáció mellett, a következő forrásokból szerezhet információt:

## **Forgalmazó**

Ne felejtse, hogy a forgalmazója gyakran azonosítani tudja a hibát és meg tudja oldani a problémákat. Először mindig a forgalmazót hívja fel tanácsért, gyakran gyorsan és könnyedén meg tudják oldani a problémákat, és tanácsot tudnak adni a következő lépésre nézve.

### **Internetcím <http://www.epson.com.au>**

Lépjen be az Epson ausztráliai weblapjaira. Az alkalmi böngészés itt kifizetődik! Erről a webhelyről illesztőprogramokat tölthet le, Epson-kirendeltségekre vonatkozó információkat, új termékinformációkat és terméktámogatást kaphat (e-mail).

# **Epson Forródrót**

Végső esetben az Epson forródrót segít abban, hogy bizonyosak lehessünk, hogy ügyfeleink hozzájutnak a tanácshoz. A forródrót kezelői segíteni tudnak az Epson termékek telepítésében, konfigurálásában és üzemeltetésében. Az eladás-előtti forródrót csapatunk információval lát el az új Epson termékekről, és tanácsokkal a legközelebbi forgalmazó vagy javítóegység helyéről. Itt számos kérésére választ kap.

A Forródrót számok:

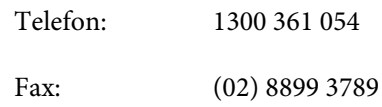

Ha felvív, ajánlatos, ha rendelkezik az összes ide vonatkozó információval. Minél több információt készít elő, annál gyorsabban tudjuk megoldani a problémát. Az információk között kell lenni az Epson termékdokumentációnak, a számítógép típusának, az operációs rendszernek, és minden olyan információnak, amire úgy érzi, hogy szüksége lehet.

# **Segítség szingapúri felhasználóknak**

A szingapúri Epson információforrásai, támogatása és szolgáltatásai:

### **World Wide Web ([http://www.epson.com.sg\)](http://www.epson.com.sg)**

A termékspecifikációkra, letölthető illesztőkre, Gyakran feltett kérdésekre, vásárlói kérdésekre, és terméktámogatásra vonatkozó információk e-mailen keresztül érhetők el.

## **Epson Forródrót (Telefon: (65) 6586 3111)**

Forródrót csapatunk telefonon keresztül a következőkben nyújthat segítséget:

- ❏ Vásárlói kérdések és termékinformációk
- ❏ Termék használatára vonatkozó kérdés vagy probléma
- ❏ Javításra és garanciára vonatkozó kérdések

# **Segítség thaiföldi felhasználóknak**

Az információk, a támogatás és szolgáltatások elérhetőségei a következők:

# **World Wide Web**

### **[\(http://www.epson.co.th](http://www.epson.co.th))**

A termékspecifikációkra, letölthető illesztőkre, Gyakran feltett kérdésekre, vonatkozó információk és e-mail rendelkezésre állnak.

## **Epson Forródrót (Telefon: (66) 2685-9899)**

Forródrót csapatunk telefonon keresztül a következőkben nyújthat segítséget:

- ❏ Vásárlói kérdések és termékinformációk
- ❏ Termék használatára vonatkozó kérdés vagy probléma
- ❏ Javításra és garanciára vonatkozó kérdések

# **Segítség vietnámi felhasználóknak**

Az információk, a támogatás és szolgáltatások elérhetőségei a következők:

Epson Forródrót (Telefon): 84-8-823-9239

Javítóközpont: 80 Truong Dinh Street, District 1, Hochiminh City

Vietnam

# **Segítség indonéziai felhasználóknak**

Az információk, a támogatás és szolgáltatások elérhetőségei a következők:

### **World Wide Web ([http://www.epson.co.id\)](http://www.epson.co.id)**

- ❏ Termékspecifikációkra és letölthető illesztőkre vonatkozó információk
- ❏ Gyakran feltett kérdések, vásárlói kérdések, kérdések e-mailen keresztül

# **Epson Forródrót**

- ❏ Vásárlói kérdések és termékinformációk
- ❏ Terméktámogatás

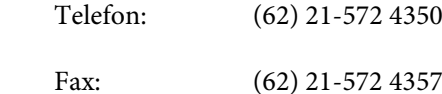

## **Epson javítóközpont**

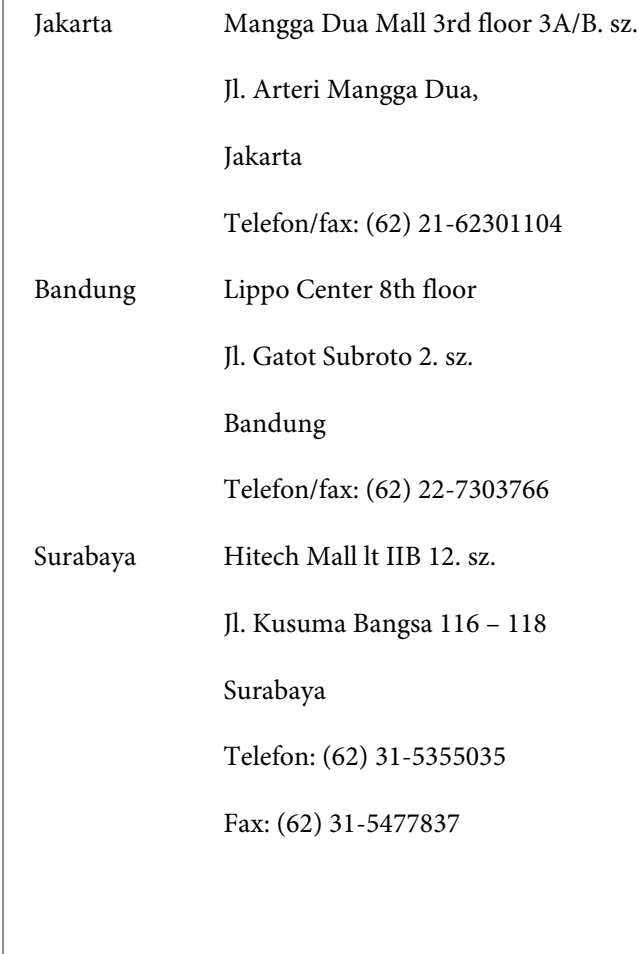

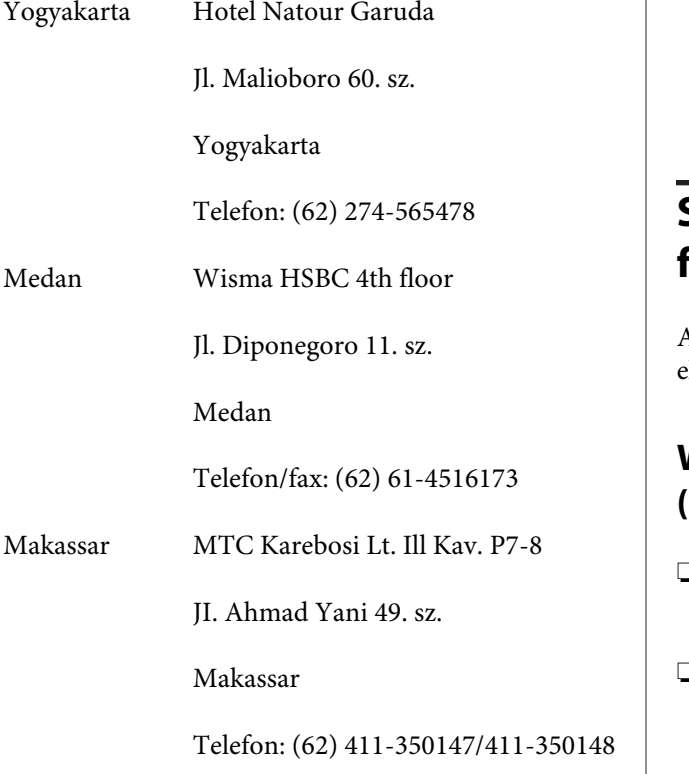

# **Segítség hongkongi felhasználóknak**

Terméktámogatás és egyéb vevőszolgáltatásokhoz a felhasználók vegyék fel a kapcsolatot az Epson Hong Kong Limited-del.

## **Honlap**

Epson Hong Kong egy helyi honlapot működtet kínai és angol nyelven, hogy a következő információkkal lássa el a felhasználókat:

- ❏ Termékinformáció
- ❏ Válaszok a Gyakran feltett kérdésekre
- ❏ Az Epson illesztőnyomtatók legújabb verziói

Honlapunk a világhálón:

<http://www.epson.com.hk>

## **Terméktámogatás forródrót**

Műszaki csapatunk telefon- és faxszámai:

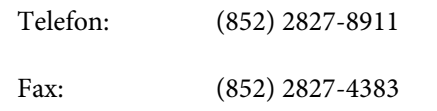

# **Segítség malajziai felhasználóknak**

Az információk, a támogatás és szolgáltatások elérhetőségei a következők:

# **World Wide Web**

### **([http://www.epson.com.my\)](http://www.epson.com.my)**

- ❏ Termékspecifikációkra és letölthető illesztőkre vonatkozó információk
- ❏ Gyakran feltett kérdések, vásárlói kérdések, kérdések e-mailen keresztül

## **Epson Trading (M) Sdn. Bhd.**

Központi iroda.

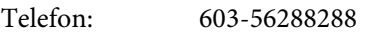

Fax: 603-56288388/399

### **Epson Forródrót**

- ❏ Vásárlói kérdések és termékinformációk (információs vonal) Telefon: 603-56288222
- ❏ Javítási szolgáltatásokra és garanciára, termékhasználatra és terméktámogatásra vonatkozó kérdések (műszaki vonal) Telefon: 603-56288333

# **Segítség indiai felhasználóknak**

Az információk, a támogatás és szolgáltatások elérhetőségei a következők:

### **World Wide Web [\(http://www.epson.co.in](http://www.epson.co.in))**

Termék specifikációkra, letölthető illesztőkre, és termék kérdésekre vonatkozó információk állnak rendelkezésre.

### **Epson India központi iroda — Bangalore**

Telefon: 080-30515000

Fax: 30515005

### **Epson India regionális irodák:**

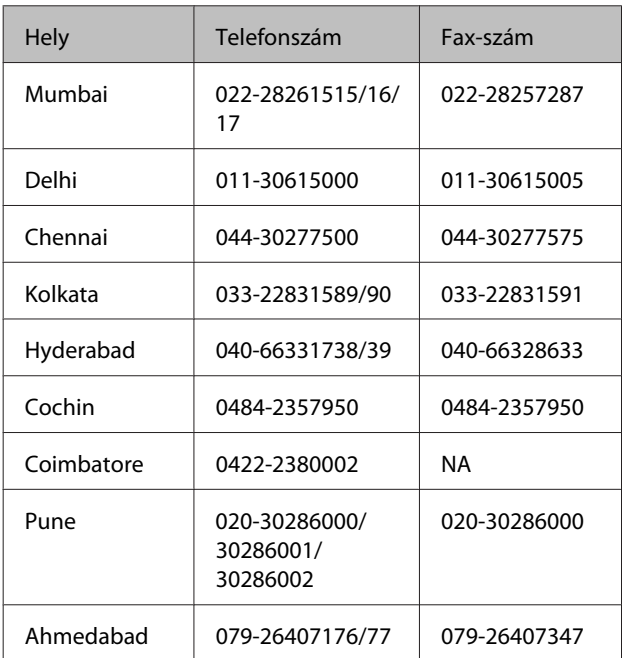

# **Segélyvonal**

Javítási vagy termékinformációkra, vagy patron rendeléséhez — 18004250011 (9AM – 9PM) — Ez ingyenes szám.

Javításhoz (CDMA & mobil felhasználók) — 3900 1600 (9AM – 6PM) Helyi előképző STD kód.

# **Segítség fülöp-szigeteki felhasználóknak**

Terméktámogatásért vagy egyéb vétel utáni szolgáltatásért, a felhasználók lépjenek kapcsolatba az Epson Philippines Corporation az alábbi telefon- és fax-számokon vagy e-mail címen:

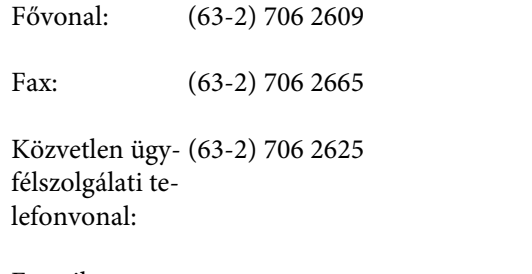

E-mail: epchelpdesk@epc.epson.com.ph

### **World Wide Web**

([http://www.epson.com.ph\)](http://www.epson.com.ph)

A termékspecifikációkra, letölthető illesztőkre, Gyakran feltett kérdésekre, és E-mailben feltett kérdésekre vonatkozó információk rendelkezésre állnak.

### **Ingyenes telefonszám: 1800-1069-EPSON(37766)**

Forródrót csapatunk telefonon keresztül a következőkben nyújthat segítséget:

- ❏ Vásárlói kérdések és termékinformációk
- ❏ Termék használatára vonatkozó kérdés vagy probléma
- ❏ Javításra és garanciára vonatkozó kérdések